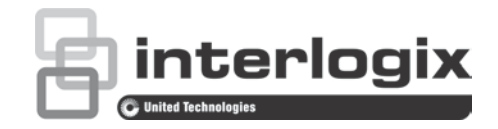

# TruVision NVR 10 Kullanıcı Kılavuzu

P/N 1072766-TR • REV G • ISS 12JUL18

- **Telif Hakkı** © 2018 United Technologies Corporation. Tüm hakları saklıdır. Interlogix; United Technologies Corporation şirketinin bir birimi olan UTC Climate, Controls & Security'in bir parçasıdır. Tüm hakları saklıdır **Ticari markalar ve patentler** Bu dokümanda kullanılan ticari isimler ilgili ürünlerin üreticilerinin veya satıcılarının ticari markaları ya da tescilli ticari markaları olabilir. **Üretici** Interlogix 2955 Red Hill Avenue, Costa Mesa, CA 92626-5923, USA Yetkili AB üretim temsilcisi: UTC Fire & Security B.V. Kelvinstraat 7, 6003 DH Weert, The Netherlands **FCC uyumu Sınıf A**: Bu ekipman test edilmiş ve FCC Kuralları bölüm 15'e tabi A Sınıfı
	- dijital cihazlar için belirlenmiş limitlere uygun olduğu tespit edilmiştir. Bu limitler, ekipman ticari bir ortamda çalıştırıldığında zarar verici müdahaleye karşı makul koruma sağlamaları için tasarlanmıştır. Bu ekipman radyo frekans enerjisi üretir, kullanır ve yayabilir, eğer talimat el kitabına uygun olarak kurulmazsa, radyo iletişim cihazlarına zararlı etkileşimlerde bulunabilir. Bu ekipmanın konut alanında çalıştırılması zararlı etkileşimlere neden olabilir, bu durumda kullanıcının bu hasarlardan oluşacak masrafları kendisinin karşılaması gerekecektir.
	- **FCC koşulları** Bu cihaz, FCC Kuralları Bölüm 15'e uygundur. İşlem aşağıdaki iki koşula tabidir:
		- (1) Bu cihaz, zararlı girişime neden olmayabilir.

(2) Bu Cihaz, istenmeyen işleme neden olabilecek girişim dahil, alınan tüm girişimleri kabul etmelidir.

- **Canada** This Class A digital apparatus complies with Canadian ICES-003. Cet appareil mumérique de la classe A est conforme à la norme NMB-003 du Canada.
- **ACMA uyumu Dikkat!** Bu ürün A Sınıfı bir üründür. Bir ev ortamında bu ürün, kullanıcının yeterli önlemleri almasını gerektirebilecek radyo parazitine neden olabilir.

### **Sertifikasyon**

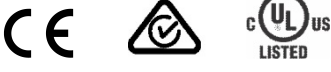

**AB direktifleri** Bu ürün ve varsa tedarik edilen aksesuarların çoğu "CE" ile işaretlenmiştir ve bu nedenle EMC Direktifi 2014/30/EU, RoHS Direktifi 2011/65/EU altında listelenen ilgili harmonize Avrupa standartları ile uyumludur.

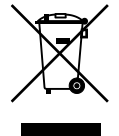

**2012/19/EU (WEEE direktifi)**: Bu sembol ile işaretlenmiş ürünler, Avrupa Birliği ülkelerinde sınıflandırılmamış kentsel atık olarak imha edilemez. Uygun geri dönüşüm için, eşdeğer bu ürünü yeni ekipman satın aldığınız yerel tedarikçinize iade edin veya belirlenen toplama noktalarına bırakın. Daha fazla bilgi için bkz.: www.recyclethis.info.

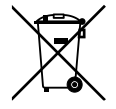

**2013/56/EU ve 2006/66/EC (pil direktifi):** Bu ürün bir pil içermektedir ve Avrupa Birliği'nde ayrıştırılmamış belediye atığı olarak bertaraf edilemez. Özel pil bilgileri için ürün belgelerine bakın. Pil bu sembolle işaretlenmiştir ve kadmiyum (Cd), kurşun (Pb) veya cıva (Hg) içerdiğini belirtmek için harfler içerebilir. Doğru geri dönüşüm için, aküyü tedarikçinize veya belirlenen bir toplama noktasına iade edin. Daha fazla bilgi için bkz.: www.recyclethis.info.

**Düzenleyici** EEE Yönetmeliğine Uygundur.

**Ürün uyarıları ve feragatler**

BU ÜRÜNLER DENEYİMLİ BİR GÜVENLİK UZMANINA SATIŞ VE DENEYİMLİ BİR GÜVENLİK UZMANI TARAFINDAN MONTAJ İÇİN TASARLANMIŞTIR. UTC FIRE & SECURITY "YETKİLİ BAYİ" DE DAHİL OLMAK ÜZERE ÜRÜNLERİNİ SATIN ALAN KİŞİLERİN VEYA KURULUŞLARIN GÜVENLİKLE İLGİLİ ÜRÜNLERİ DOĞRU ŞEKİLDE MONTE ETMEK İÇİN GEREKLİ EĞİTİME VEYA DENEYİME SAHİP OLDUĞU KONUSUNDA HERHANGİ BİR GARANTİ VEREMEZ.

Garanti feragatleri ve ürün güvenliği bilgileri hakkında daha fazla bilgi için lütfen https://firesecurityproducts.com/policy/product-warning/ adresini ziyaret edin veya aşağıdaki kodu taratın:

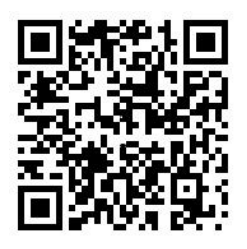

**İletişim bilgileri ve kılavuzlar/araçlar/ işletme kodları**

İletişim bilgilerine erişmek ve en son kılavuzları, araçları ve işletme kodlarını indirmek için bölgenizin web sitesini ziyaret edin: Amerika Kıtası: www.interlogix.com EMEA: www.firesecurityproducts.com Kılavuzlar birkaç dilde mevcuttur. Avustralya/Yeni Zelanda: www.utcfs.com.au

# **İçindekiler**

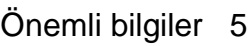

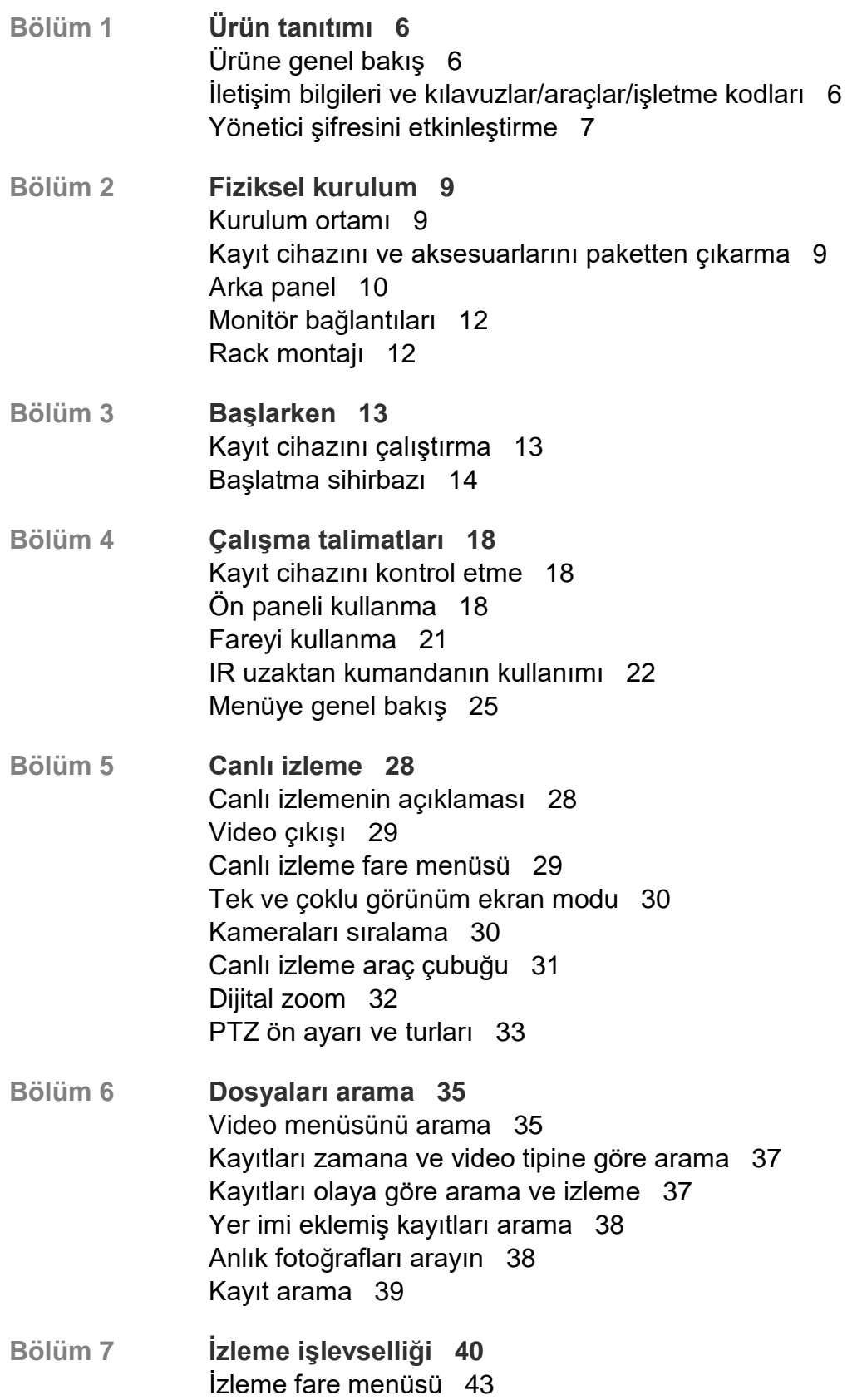

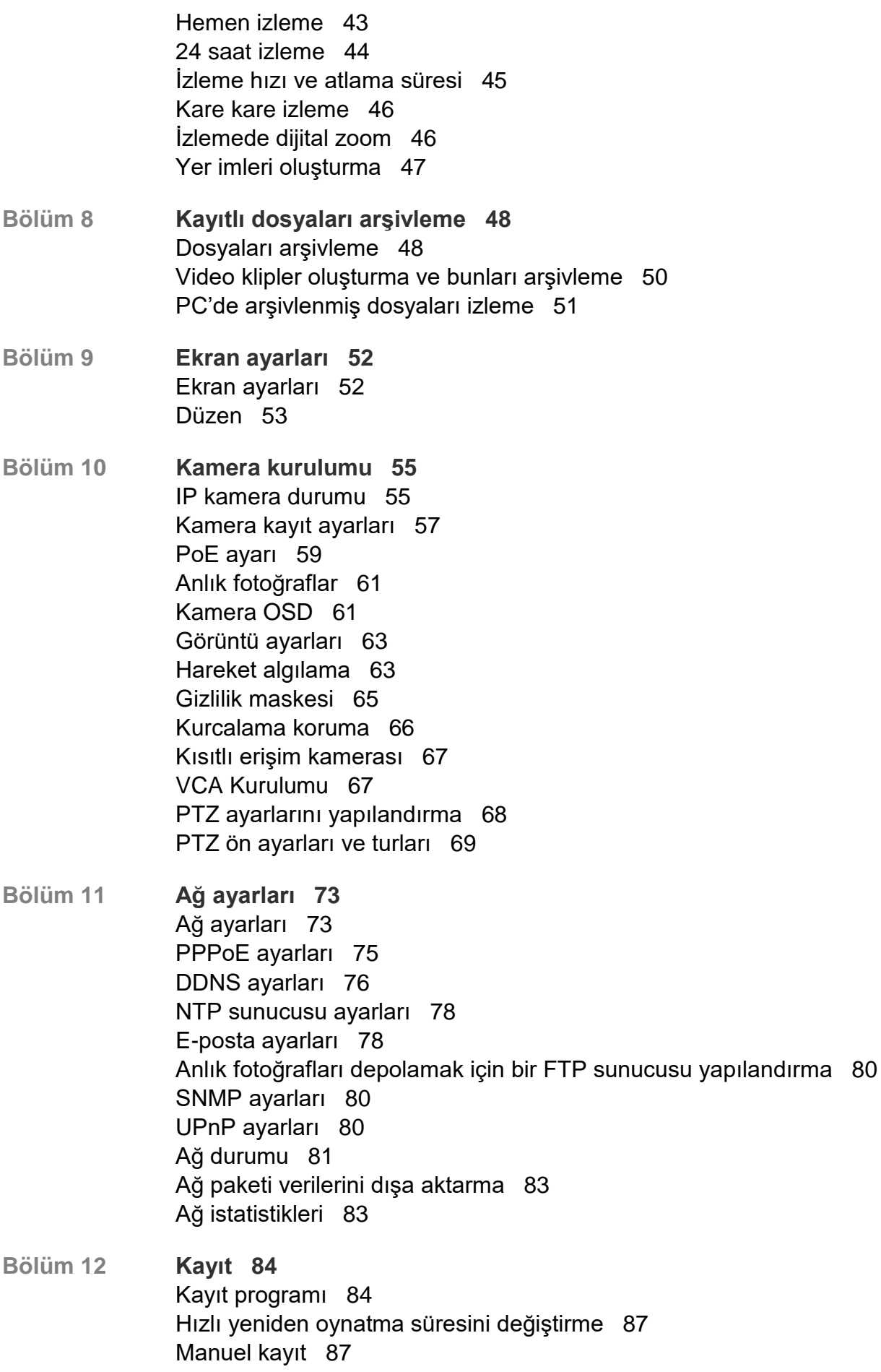

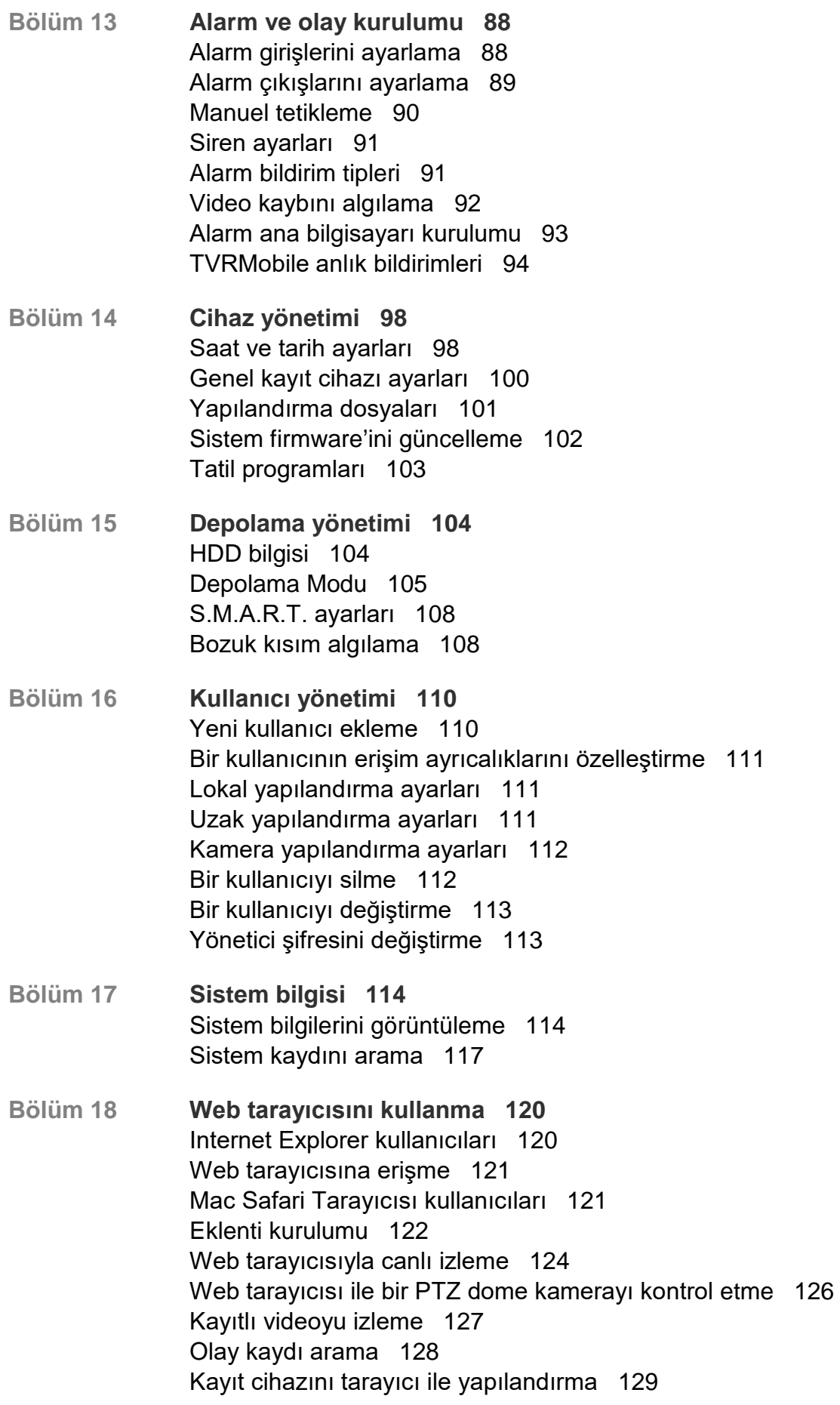

- **Ek A Özellikler 133**
- **Ek B Ürün Kodları 136**
- **Ek C Port yönlendirme bilgisi 137** Daha fazla yardım alma 137
- **Ek D Maksimum ön kayıt süreleri 139**
- **Ek E Varsayılan menü ayarları 141**
- **Ek F TruVision Kayıt Cihazı Arşivleme Talimatları 152** Kaydedilmiş videoyu arama ve izleme 152 Video kayıtlarını dışa aktarma 153 Video kayıtlarını TruVision Navigator aracılığıyla dışa aktarma 154 TruVision Player'ı kullanma 155

**Dizin 157**

# **Önemli bilgiler**

### **Danışma mesajları**

Danışma mesajları, istenmeyen sonuçlara neden olabilecek koşullar veya uygulamalar konusunda sizi uyarır. Bu dokümanda kullanılan danışma mesajları aşağıda gösterilmiş ve açıklanmıştır.

**UYARI:** Uyarı mesajları, yaralanmaya veya ölüme neden olabilecek tehlikeler konusunda sizi uyarır. Yaralanmayı veya ölümü önlemek için hangi önlemlerin alınacağını bildirir.

**Dikkat:** Dikkat mesajları, olası ekipman hasarları konusunda sizi uyarır. Hasarı önlemek için hangi önlemlerin alınacağını bildirir.

**Not:** Notlar, okumanız gereken önemli bilgileri işaret etmek için kullanılırlar.

# Bölüm 1 Ürün tanıtımı

# **Ürüne genel bakış**

TruVision NVR 10, UTC güvenlik çözümleri portföyü ile entegrasyon sağlamasının ve TruVision markası ile eşsiz bir ürün deneyimi sunmasının yanı sıra 4, 8 ve 16 kanallı 20/40/80 Mbps'lik maksimum toplam girdi bant genişliği ile son kullanıcıların 16 kameraya kadar kayıt yapmasını sağlayan çok yönlü, kullanıcı dostu yerleşik bir ağ video kaydedicisidir (NVR).

Gömülü PoE portları; kaydediciye otomatik olarak bir IP kamerasını ve IP adresini atar ve varsayılan yapılandırmaları ayarlayarak TruVision IP kameraları için gerçek bir tak ve çalıştır kurulumuna izin verir. Kamera eklemek hiç bu kadar kolay değildi.

**Not**: NVR'nin PoE olmayan versiyonu Amerika'da mevcut değildir.

Dual Streaming işlevselliği, ana ve alt aktarımlar kullanarak kullanıcının canlı izleme modunda kayıt ve video izlemek için farklı ayarlar yapabilmesini mümkün kılar.

TruVision NVR 10, SDK aracılığıyla; OSD, web tarayıcısı ve TruVision Navigator ile yapılandırılabilir.

Çoğu ticari uygulama için ideal olan ve lisans gerektirmeyen TruVision Navigator yazılımıyla tamamen entegre edilebilir. TVN 10'un kolay ve kullanımı anlaşılır web tarayıcı arayüzü uzak yapılandırması ve güvenli görüntülemeyi, aramayı ve İnternet ile bağlanılan bilgisayarlardan video izlemeyi mümkün kılar.

**Not**: Modeller, bölgelerine uygun güç kabloları ile birlikte temin edilir.

### **İletişim bilgileri ve kılavuzlar/araçlar/işletme kodları**

İletişim bilgilerine erişmek ve en son kılavuzları, araçları ve işletme kodlarını indirmek için bölgenizin web sitesini ziyaret edin:

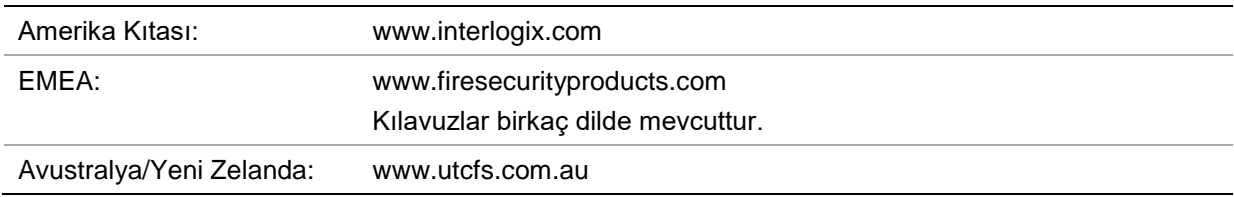

# **Yönetici şifresini etkinleştirme**

Üniteyi ilk olarak çalıştırdığınızda *Etkinleştirme* penceresi görünür. Üniteye erişim sağlamadan önce yüksek güvenlikli bir yönetici şifresi tanımlamanız gerekir. Verilen varsayılan bir şifre mevcut değildir.

Ünite etkinleştirildiğinde ekranda bir mesaj görünecektir.

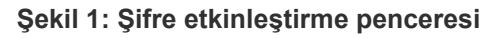

Kullanıcı Adı: Bu her zaman "admin"dir. Bu,

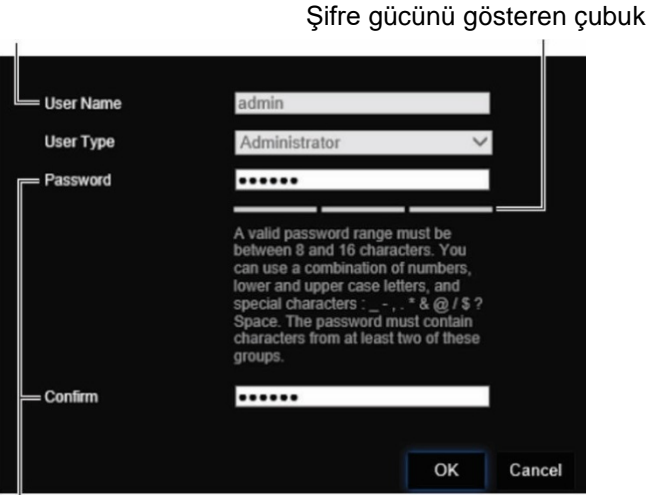

Yeni yönetici şifresini girin ve onaylayın.

**Güçlü bir şifre oluşturma ipuçları:**

- Geçerli şifre aralığı 8 ila 16 karakter arasında olmalıdır. Sayılar, küçük ve büyük harfler ve özel karakterler kombinasyonu kullanabilirsiniz: \_ -, . \* & @ / \$ ? Boşluk. Şifre bu gruplardan en az ikisinden karakterler içermelidir.
- Şifre, büyük/küçük harfe duyarlıdır, bu nedenle büyük ve küçük harflerin birleşimini kullanın.
- Şifre olarak kişisel bilgiler veya yaygın sözcükler kullanmayın.

**Not**: Yönetici şifrenizi unutursanız üniteyi yeni bir şifre ile yeniden etkinleştirmek için lütfen Teknik Destek ile iletişime geçin.

Kullanıcı şifreleri oluşturmaya ilişkin daha fazla bilgi için sayfa 100'deki "kullanıcı yönetimi" başlıklı Bölüm 16'ya gidin.

### **Varsayılan ağ ayarları**

Ağ ayarları şu şekildedir:

- IP adresi 192.168.1.82
- Alt ağ maskesi 255.255.255.0
- Ağ geçidi adresi 192.168.1.1
- Portlar:

Tarayıcı kullanırken: TruNav kullanırken:

RTSP portu: 554 HTTP portu: 80 RTSP portu: 554 Sunucu/İstemci yazılımı portu: 8000 Daha fazla bilgi için 120 numaralı sayfadaki "Web tarayıcısını kullanma"bölümüne gidin.

# Bölüm 2 Fiziksel kurulum

Bu bölümde kayıt cihazının nasıl kurulacağı açıklanmıştır.

# **Kurulum ortamı**

Ürününüzü kurarken, şu faktörleri göz önünde bulundurun:

- Havalandırma
- Sıcaklık
- Rutubet
- Şasi yükü

**Havalandırma:** Havalandırma deliklerinin önünü kapatmayın. Üreticinin talimatlarına uygun şekilde kurun. Ünitenin kurulumu için planlanan alanın iyi şekilde havalandırıldığından emin olun.

**Sıcaklık:** Bir kurulum yeri seçmeden önce ünitenin çalışma sıcaklığını (-10 ila +55 °C, 14 ila 131 °F) ve yoğuşmayan nem özelliklerini (%10 ila 90) göz önünde bulundurun. Belirtilen çalışma sıcaklığı sınırlarının dışındaki aşırı sıcak ya da aşırı soğuk, kayıt cihazının beklenen ömrünü azaltabilir. Üniteyi diğer sıcak ekipmanların üstüne monte etmeyin. Rack montajlı üniteler arasında 44 mm (1,75 inç) boşluk bırakın.

**Nem:** Ünite suya yakın yerlerde kullanılmamalıdır. Nem dahili bileşenlere zarar verebilir. Yangın veya elektrik çarpması riskini azaltmak için, bu ürünü yağmura veya neme maruz bırakmayın.

**Şasi:** Ünitenin üstüne en fazla 15,9 kg (35 lb) ağırlığında ekipman yerleştirilebilir.

## **Kayıt cihazını ve aksesuarlarını paketten çıkarma**

Ürünü aldığınızda, paketin ve içindekilerin hasar görüp görmediğini kontrol edin ve tüm öğelerin eksiksiz ve tam olduğunu doğrulayın. Pakete dahil edilmiş bir öğe listesi vardır. Parçaların herhangi biri hasarlı veya eksikse, lütfen yerel tedarikçinizle iletişime geçin.

Ürünle birlikte gelen öğeler şunlardır:

- IR (kızıl ötesi) uzaktan kumanda (yalnızca ABD)
- Uzaktan kumanda için iki AAA pil (yalnızca ABD)
- AC güç kabloları.
- USB fare.
- Bağlantı aparatları
- Kayıt Cihazı
- *TruVision NVR 10 Hızlı Başlangıç Kılavuzu*

Yazılımı ve aşağıdaki kılavuzları web sitemizden indirebilirsiniz:

- *TruVision NVR 10 Kullanıcı Kılavuzu*
- *TruVision Kayıt Cihazı Kullanıcı Kılavuzu*

# **Arka panel**

Aşağıdaki şekiller, arka panel bağlantılarını göstermekte ve tipik bir NVR 10 dijital video kayıt cihazındaki her bir konnektörü açıklamaktadır. Belirli modeller için ayrıntılar farklılık gösterebilir.

Kayıt cihazını çalıştırmadan önce, temel işletim için kameraları ve ana monitörü bağlayın. Gerekli tüm bağlantılar yapıldığında, kurulum sihirbazında ilgili verileri girin (bkz. sayfa 14 ).

**Not:** Her bir kablolu alarm girişi için alarm numarası etiketi ile birlikte giriş bağlantısına bir kablo bağlayın ve topraklama bağlantısına (G etiketli) bir kablo bağlayın.

#### **Şekil 2: NVR 10 arka panel bağlantıları**

#### **Dört kanallı model:**

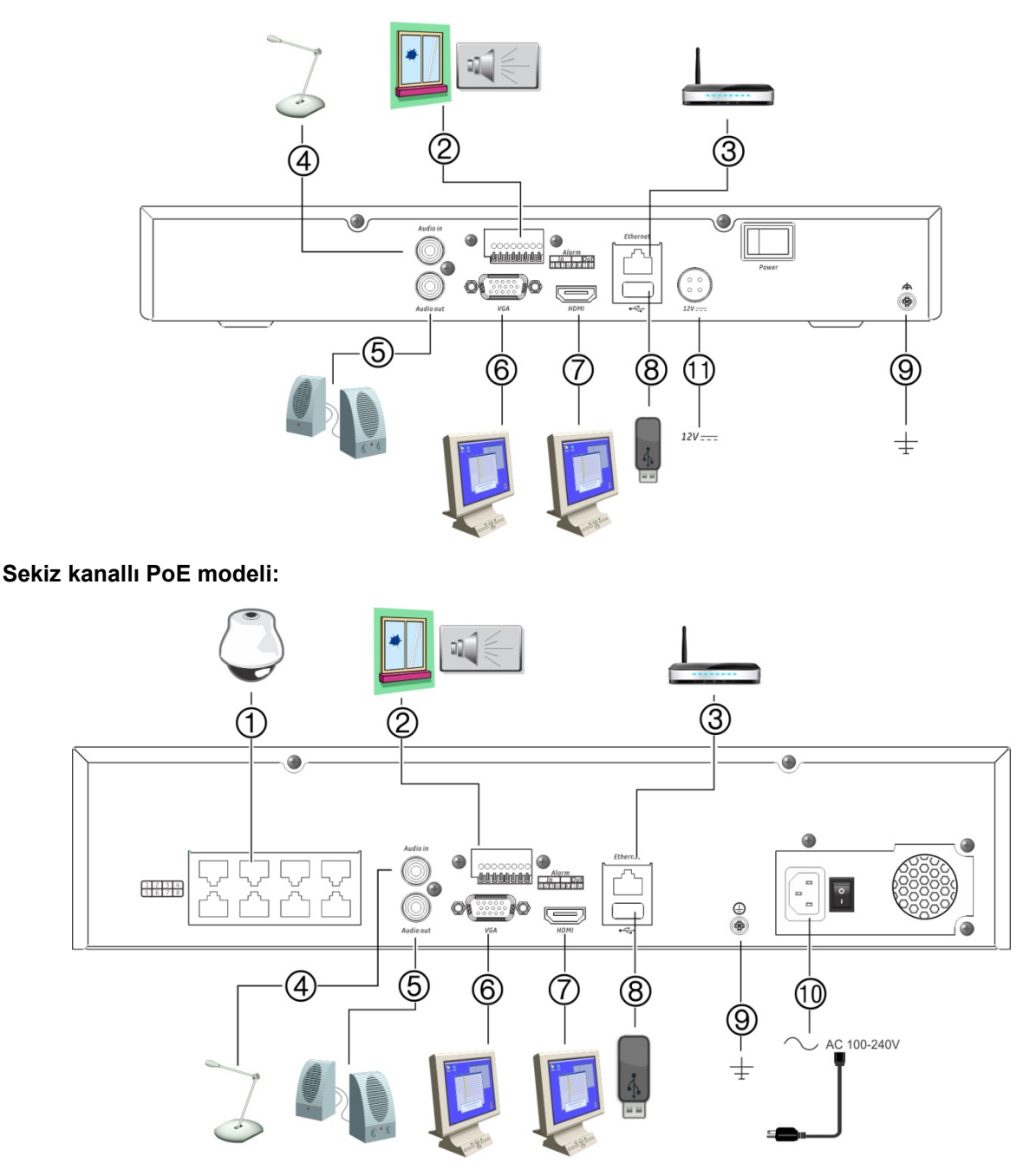

- 1. (Modele bağlı olarak) sekize kadar IP kamerayı bağlamak için yerleşik PoE portları.
- 2. Dört taneye kadar alarm girişi ve bir alarm rölesi çıkışına bağlayın.
- 3. Bir ağa bağlayın.
- 4. Bir RCA konektörü, ses girişine bağlayın
- 5. Ses çıkışı için hoparlörler bağlayın.
- 6. Bir VGA monitöre bağlayın.
- 7. Bir HDTV'ye bağlayın. HDMI bağlantısı dijital ses ve videoyu destekler.
- 8. Üniversal seri yolu (USB 3.0) portu. USB fare, CD/DVD yazıcı veya USB HDD gibi isteğe bağlı bir cihaza bağlayın.
- 9. Topraklamaya bağlayın.
- 10. Güç kablosuna bağlayın.
- 11. Bir 12 VDC güç kaynağı bağlayın.

# **Monitör bağlantıları**

Üniteyi VGA/HDMI konektörlü uygun bir kabloyla monitöre bağlayın. Kayıt cihazı, bir 1 Vp-p CVBS sinyali sağlar. Bir monitörü bir kayıt cihazına bağlamak için bkz. Şekil , sayfa 11.

Kayıt cihazı, VGA/HDMI'da 1280 × 1024 / 60 Hz'ye kadar çözünürlüğü destekler. Monitör çözünürlüğü en az 800 × 600 olmalıdır. Monitörünüzü bu çözünürlüğe göre ayarlayın.

# **Rack montajı**

TVNc modellerinin bir 1U masa başı şasisi vardır. Bunlar rack montaja uygun değildir.

TVN modellerinin 1.5U masaüstü şasisi bulunmakla birlikte TVR-RK-1 rack montaj kiti satın alınarak kolayca rack montajı yapılabilir. Kiti sipariş etmek için yerel tedarikçiniz ile iletişime geçin. Aşağıdaki Şekil 3 öğesine bakın.

### **Şekil 3: TVN 10 rafa monteli kurulum**

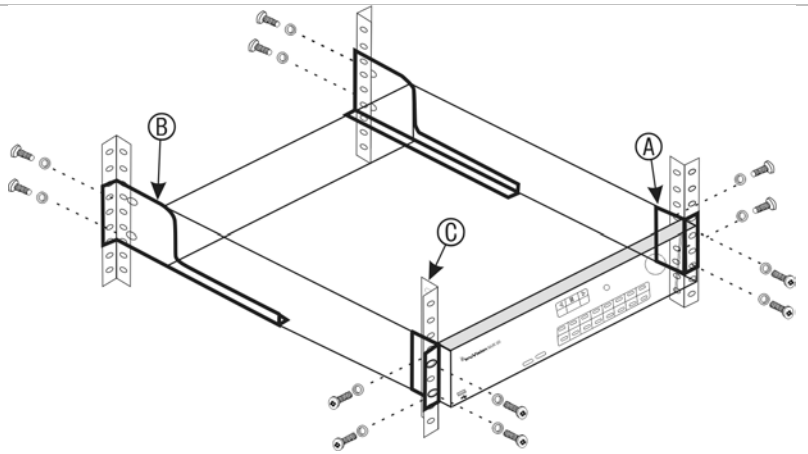

**Kabini kurmak için:**

- 1. İki ufak ön rack montaj kulağını (A) NVR'a bağlayın. Vidalar ürünle birlikte verilir.
- 2. İki büyük arka destek bağlantı aparatını (verilmemiştir) arka raylara bağlayın (B).
- 3. NVR'yi, ön raylara bağlayın (C). Vidalar ürünle birlikte verilmez.

# Bölüm 3 Başlarken

## **Kayıt cihazını çalıştırma**

Kayıt cihazını çalıştırmadan önce, en az bir monitör bağlayın. Aksi takdirde, kullanıcı arayüzünü görmeniz ve cihazı çalıştırmanız mümkün olmayacaktır.

Kayıt cihazı, başlangıçta video modunu (PAL veya NTSC) otomatik olarak algılar.

Otomatik olarak 110/240 V, 60/50 Hz algılayan evrensel güç kaynağı ile donatılmıştır.

**Not:** Cihazla bağlantılı olarak kesintisiz bir güç kaynağının (UPS) kullanılması önerilir.

### **Kayıt cihazını açmak için:**

Arka paneldeki güç anahtarını kullanarak kayıt cihazını açın. Cihaz çalıştırıldığında, ön paneldeki LED ışıkları yanar.

### **Kayıt cihazını kapatmak için:**

- 1. Canlı izleme modunda fareye sağ tıklayın ve **Menu** (Menü) öğesine tıklayın. Ana menü ekranı görünür.
- 2. Menü araç çubuğundan, **Shutdown** (Kapat) öğesine tıklayın.
- 3. Açılan "Kapat" menüsünden **Shutdown** (Kapat) öğesini seçin. Kapatma işlemini onaylamak için **Yes** (Evet) öğesine tıklayın.

Yönetici şifresini girmeniz istenecektir.

### **Kayıt cihazını yeniden başlatmak için:**

- 1. Canlı izleme modunda fareye sağ tıklayın ve **Menu** (Menü) öğesine tıklayın. Ana menü ekranı görünür.
- 2. **Shutdown** (Kapat) simgesini seçin.
- 3. Açılan "Kapat" menüsünden **Reboot** (Yeniden Başlat) öğesini seçin. Kapatma işlemini onaylamak için **Yes** (Evet) öğesine tıklayın.

Yönetici şifresini girmeniz istenecektir.

# **Başlatma sihirbazı**

Kayıt cihazında ilk kullanıldığında temel kayıt cihazı ayarlarını kolaylıkla yapılandırmanıza olanak veren bir hızlı kurulum sihirbazı vardır. Tüm kameraları varsayılan ayarlara göre yapılandırır. Gerektiğinde her kameranın ve kayıt cihazının yapılandırması özelleştirilebilir.

Kayıt cihazı yüklendiğinde varsayılan olarak, başlatma sihirbazı başlayacaktır. Sihirbaz, kayıt cihazınızın önemli birkaç ayarı boyunca size rehberlik edecektir.

Bir ayar yapılandırma sayfasında yaptığınız herhangi bir değişiklik, sayfadan çıktığınızda ve ana sihirbaz sayfasına geri döndüğünüzde kaydedilir.

**Not**: Kayıt cihazını yalnızca varsayılan ayarlarla kurmak istiyorsanız, sonuna gelinceye kadar her ekranda **Next** (İleri) öğesine tıklayın.

### **Kurulum sihirbazını kullanmak için:**

- 1. Kurulum sihirbazını cihazı başlatmadan başlatmak için **Menu** > **Device Management** > **General Settings** (Menü > Cihaz Yönetimi > Genel Ayarlar) öğesine gidin ve '**Start wizard**' (Sihirbazı başlat) öğesine tıklayın.
- 2. Sistem için tercih edilen dili açılır listeden seçip **Next** (İleri) öğesine tıklayın.
- 3. Kayıt cihazı açıldığında sihirbazı otomatik olarak başlatmak için seçeneği etkinleştirin veya devre dışı bırakın. **Next** (İleri) öğesine tıklayın.

### 4. **Kullanıcı yapılandırması**:

Yönetici şifresini değiştirebilir ve başka kullanıcılar oluşturabilirsiniz.

*Fare*: Admin Password (Yönetici Şifresi) düzenleme kutusuna gidin. Sanal klavyeyi görüntülemek için kutuya tıklayın ve yönetici şifresini girin.

*Ön panel veya uzaktan kumanda*: Gezinme düğmelerini kullanarak Admin Password (Yönetici Şifresi) düzenleme kutusuna gidin. Sanal klavyeyi görüntülemek için ön paneldeki veya uzaktan kumandadaki Enter düğmesine basın. Yönetici şifresini girin.

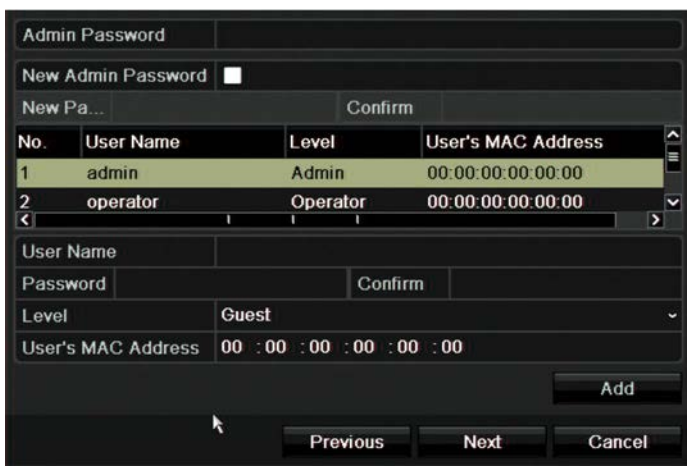

**Not:** Bir yönetici şifresi girmeniz gerekir. Yönetici şifresini değiştirmek için **New Admin password** (Yeni Yönetici şifresi) kutusunu işaretleyin, yeni şifreyi girin ve doğrulayın.

**Next** (İleri) öğesine tıklayın.

### 5. **Zaman ve tarih yapılandırması**:

İstediğiniz saat dilimini, tarih formatını, sistem saatini ve sistem tarihini seçin.

Gün ışığı tasarrufu (DST) gerekiyorsa, **Enable DST** (DST'yi Etkinleştir) öğesini işaretleyin ve istenen yaz ve kış saatlerini girin.

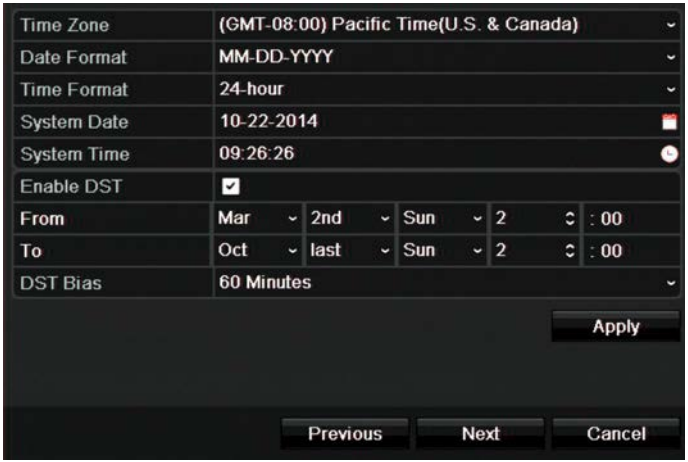

**Not**: Sistem saati ve tarihi ekranda görünür. Fakat kayıtlarda görünmezler.

**Apply** (Uygula) öğesine tıklayıp sonraki sayfaya gitmek için **Next** (İleri) öğesine veya bir önceki sayfaya dönmek için **Previous** (Geri) öğesine tıklayın.

### 6. **Ağ yapılandırması**

NIC tipi, IP adresi, alt ağ maskesi ve varsayılan ağ geçidi gibi ağ ayarlarınızı yapılandırın. Tercih edilen DNS sunucu adresinin yanı sıra kullanılacak alternatif adresi girin.

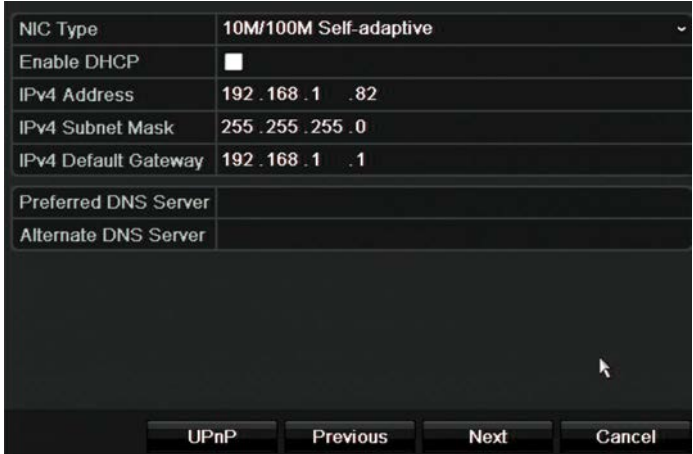

Bir sonraki sayfaya gitmek için **Next** (İleri) öğesine tıklayın veya bir önceki sayfaya dönmek için **Previous** (Geri) öğesine tıklayın.

### 7. **HDD yönetimi**

Hard disk fabrikada başlatılır. Ancak tüm verileri temizlemek isterseniz, hard diski başlatmak için **Initialize** (Başlat) öğesine tıklayın ve sonraki sayfaya geçmek için **Next** (İleri) öğesine veya önceki sayfaya dönmek için **Previous** (Geri) öğesine tıklayın.

### 8. **IP kameralar ekleme**:

**Not**: PoE kameraları aramanıza gerek yoktur. Bunlar, takıldıklarında otomatik olarak algılanır.

Mevcut tüm IP kameraları bulmak için **Search** (Ara) öğesine tıklayın.

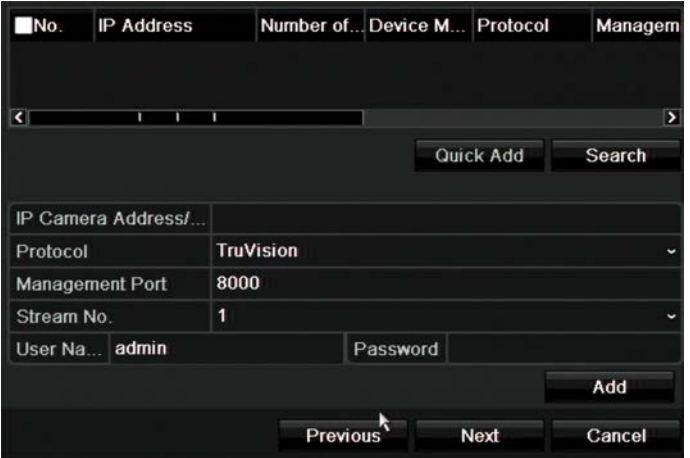

Kayıt cihazı sistemine IP kamera eklemenin iki yolu vardır:

*Manuel olarak*: Eklenecek IP kameranın IP adresini girin. Uygun protokolü, aktarım numarasını ve yönetim portunu seçin ve Kullanıcı adını ve Yönetici şifresini girip **Add** (Ekle) düğmesine tıklayın. Sonraki sayfaya gitmek için **Next** (İleri) öğesine tıklayın.

*Otomatik olarak*: İstenen IP kameraları arama sonucu listesinden seçin. Seçili kameraları, kamera yapılandırmasını değiştirmeden kayıt cihazı sistemine eklemek için **Quick Add** (Hızlı Ekle) öğesine tıklayın. Arama listesi, LAN üzerindeki desteklenen tüm IP kameraları görüntüleyecektir.

Bir sonraki sayfaya gitmek için **Next** (İleri) öğesine tıklayın veya bir önceki sayfaya dönmek için **Previous** (Geri) öğesine tıklayın.

### 9. **Yapılandırmayı kaydetme**:

Kayıt ayarlarını gerektiği şekilde yapılandırın. Ayarlar, kayıt cihazına bağlı tüm kameralara uygulanır.

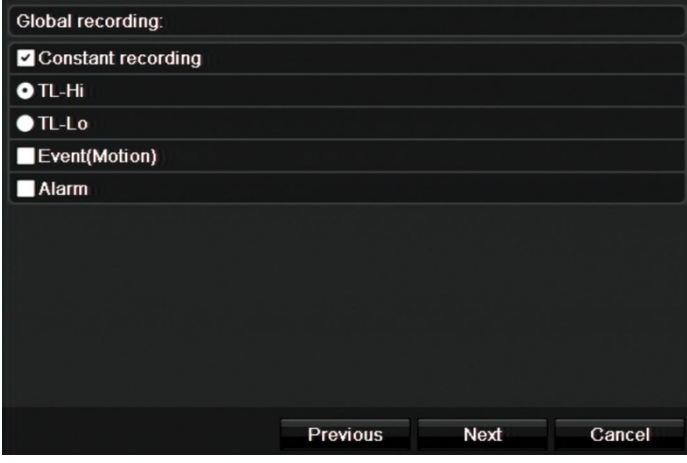

Kayıt cihazının tüm gün sürekli kayıt yapması için, **Sabit Kayıt** onay kutusunu işaretleyin. Kutu işaretlenmezse, kayıt cihazı kayıt yapmaz.

İstenen zaman aşımı onay kutusunu işaretleyin: **TL-Yü** veya **TL-Dü**.

Hareket algılama olaylarını kaydetmek için **Olay (Hareket)** seçeneğini işaretleyin.

Alarm olaylarını kaydetmek için **Alarm** öğesini işaretleyin.

Bir sonraki sayfaya gitmek için **Next** (İleri) öğesine tıklayın veya bir önceki sayfaya dönmek için **Previous** (Geri) öğesine tıklayın.

**Not**: Her kameranın kayıt parametrelerini, kayıt menüsündeki farklı kayıt programları için ayrı ayrı yapılandırabilirsiniz.

10.Gerekli tüm değişiklikler girildiğinde, tüm ayarları gösteren bir sayfa görüntülenir.

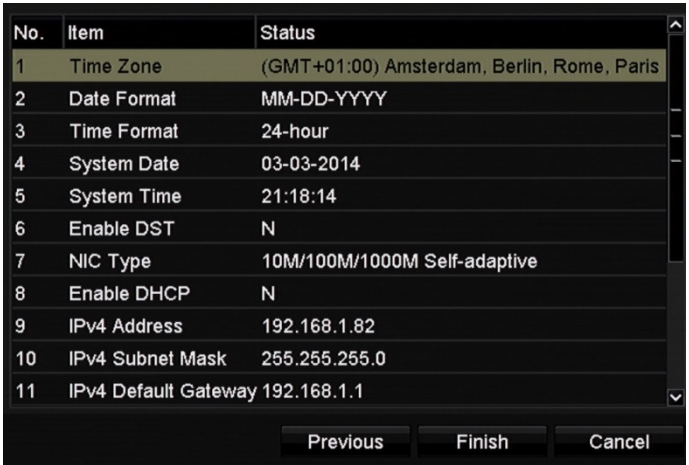

Sihirbazdan çıkmak için **Finish** (Son) öğesine tıklayın. Kaydedici, artık kullanıma hazırdır.

Kayıt cihazının ana menü açıklaması için bkz. "Menüye genel bakış", sayfa 25.

# Bölüm 4 Çalışma talimatları

# **Kayıt cihazını kontrol etme**

Kayıt cihazını kontrol etmek için çeşitli yöntemler vardır:

- Ön panel kontrolü. Aşağıdaki Ön pane'e bakın.
- Fare kontrolü. Bkz. "Fareyi kullanma", sayfa 21.
- IR uzaktan kumanda. Bkz. "IR uzaktan kumandanın kullanımı", sayfa 22.
- TVK-800 tuş takımı (TVK-800 firmware sürümü 1.0i'den sonra) Daha fazla bilgi için lütfen kullanıcı kılavuzuna bakın.
- Web tarayıcısı kontrolü (TruVision Navigator, TVRMobile). Web tarayıcısını kullanma konusunda daha fazla bilgi için bkz. Bölüm 18 "Web tarayıcısını kullanma", sayfa 120. Daha fazla bilgi için lütfen TruVision Navigator ve TVRMobile kullanım kılavuzlarına bakın.

Herhangi bir prosedür için tercih ettiğiniz bir kontrol yöntemini kullanabilirsiniz ancak çoğu durumda fare kullanılan prosedürlerden bahsetmekteyiz. İsteğe bağlı kontrol yöntemleri yalnızca fare kontrol yöntemlerinden önemli ölçüde farklı olmaları durumunda sağlanır.

# **Ön paneli kullanma**

Ön kumanda panelindeki işlev düğmeleri, kayıt cihazına ait temel işlevlerin hepsini olmasa da çoğunu çalıştırmak için kullanılabilir. LED göstergeler sizi çeşitli durumlar hakkında uyarmak için yanar. Mevcut fonksiyonların şifreler belirleyerek sınırlandırılması mümkündür. Daha fazla bilgi için bkz. "Şekil 4" sayfa 19.

#### **Şekil 4: NVR 10 ön paneli**

### 16 kanallı model:

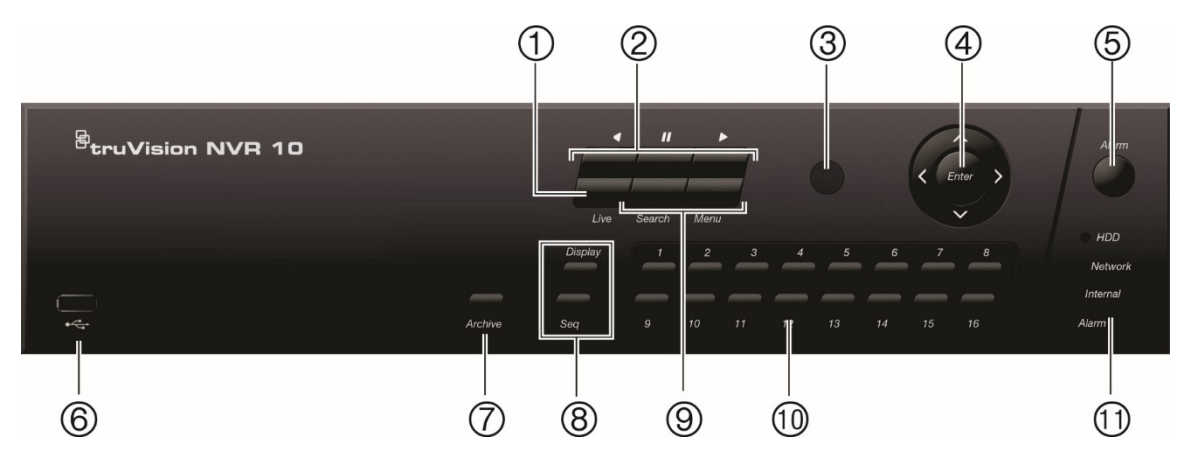

Ön paneldeki kontroller şunları içerir: **Tablo 1: Ön panel düğmesi açıklaması**

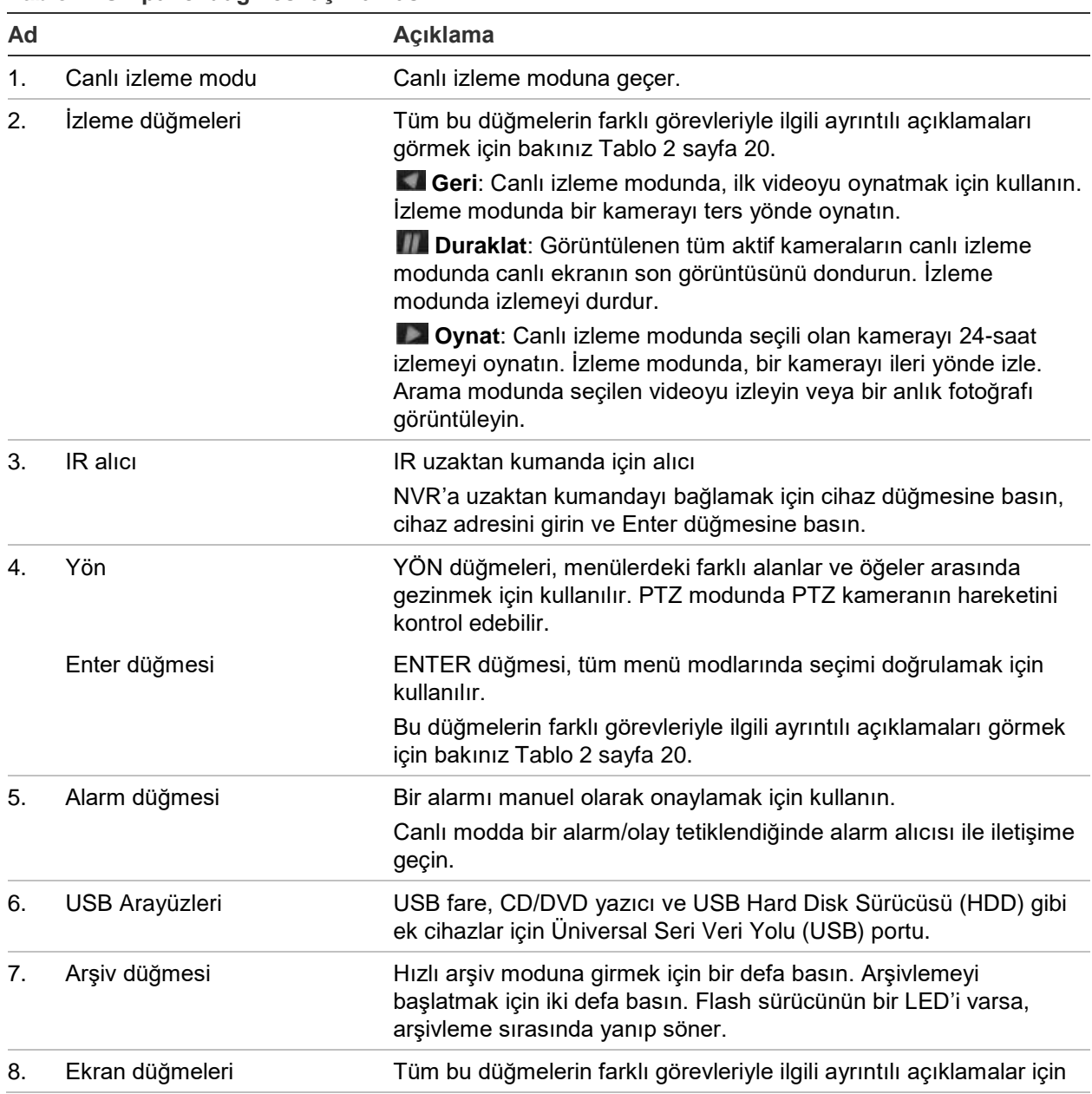

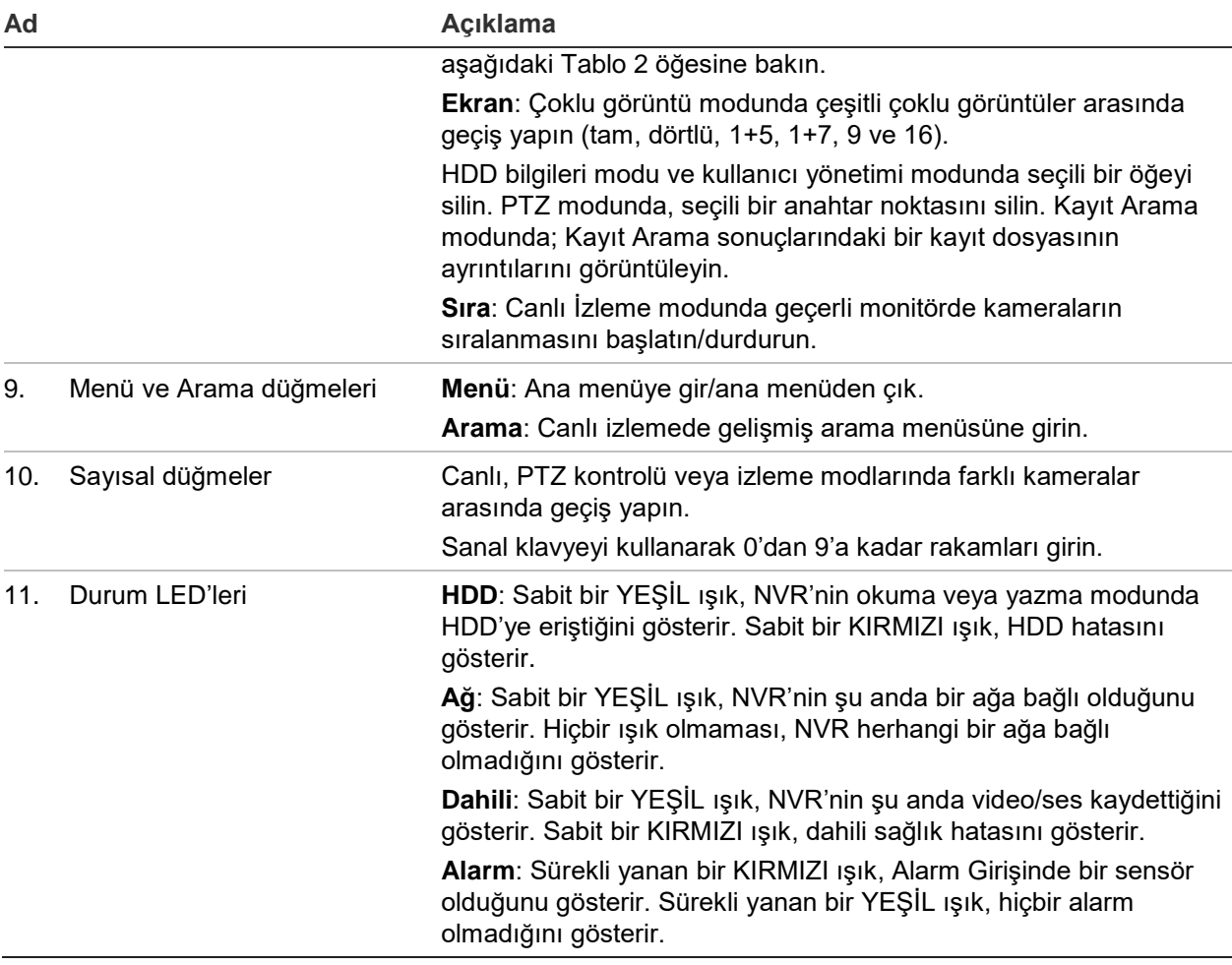

### **Tablo 2: Ön panel göreve göre düğme fonksiyonları**

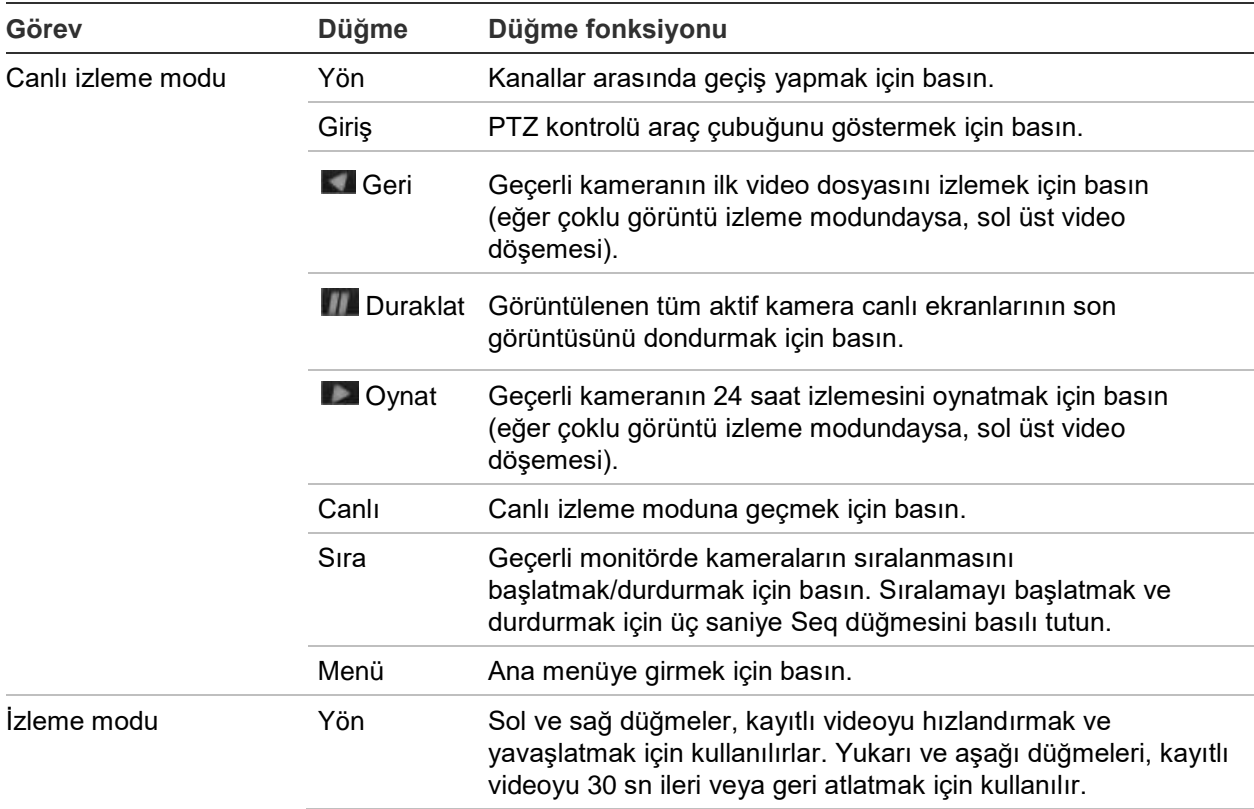

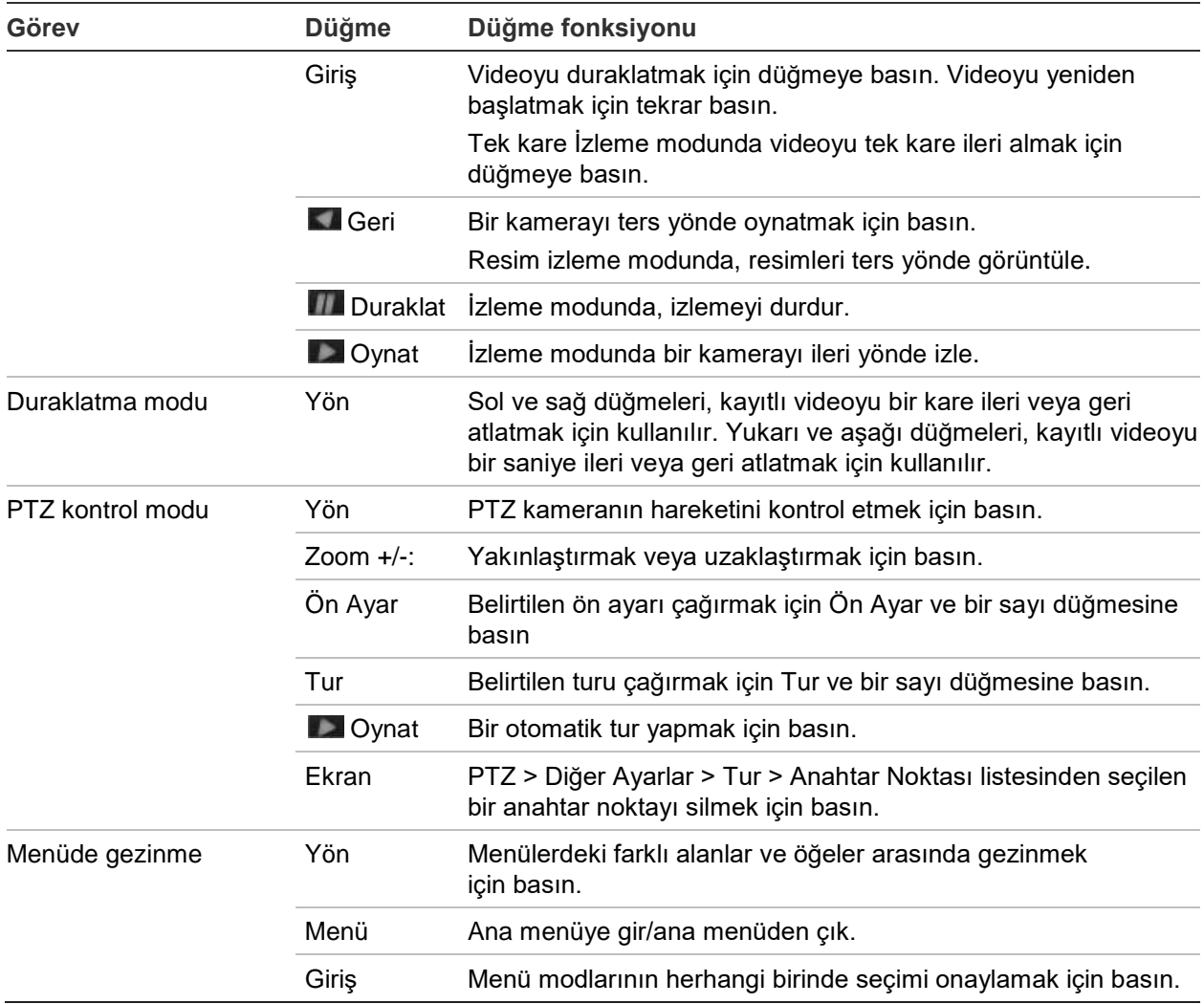

## **Fareyi kullanma**

Kayıt cihazı ile birlikte gelen USB fare, sınırlı işlevlere sahip ön panelden farklı olarak kayıt cihazının tüm işlevlerini çalıştırmak için kullanılabilir. USB fare kullanıcı arayüzünde gezinmenizi ve ayarlarda değişiklikler yapmanızı sağlar.

Fareyi kayıt cihazına bağlamak için farenin USB konnektörünü arka veya ön paneldeki USB bağlantı noktasına takın. Fare hemen çalışır ve imleç görünmelidir.

**Not:** USB 2.0 fare kullanın.

Fare imlecini ekrandaki bir komuta, seçeneğe ya da düğmeye götürün. Bir seçime girmek veya seçimi onaylamak için sol fare düğmesine tıklayın.

TVR-MOUSE-1 parça numarasından sipariş vererek yedek bir fare satın alabilirsiniz.

Fare düğmelerinin açıklamaları için bkz. Tablo 3, sayfa 22.

### **Tablo 3: Fare düğmeleri**

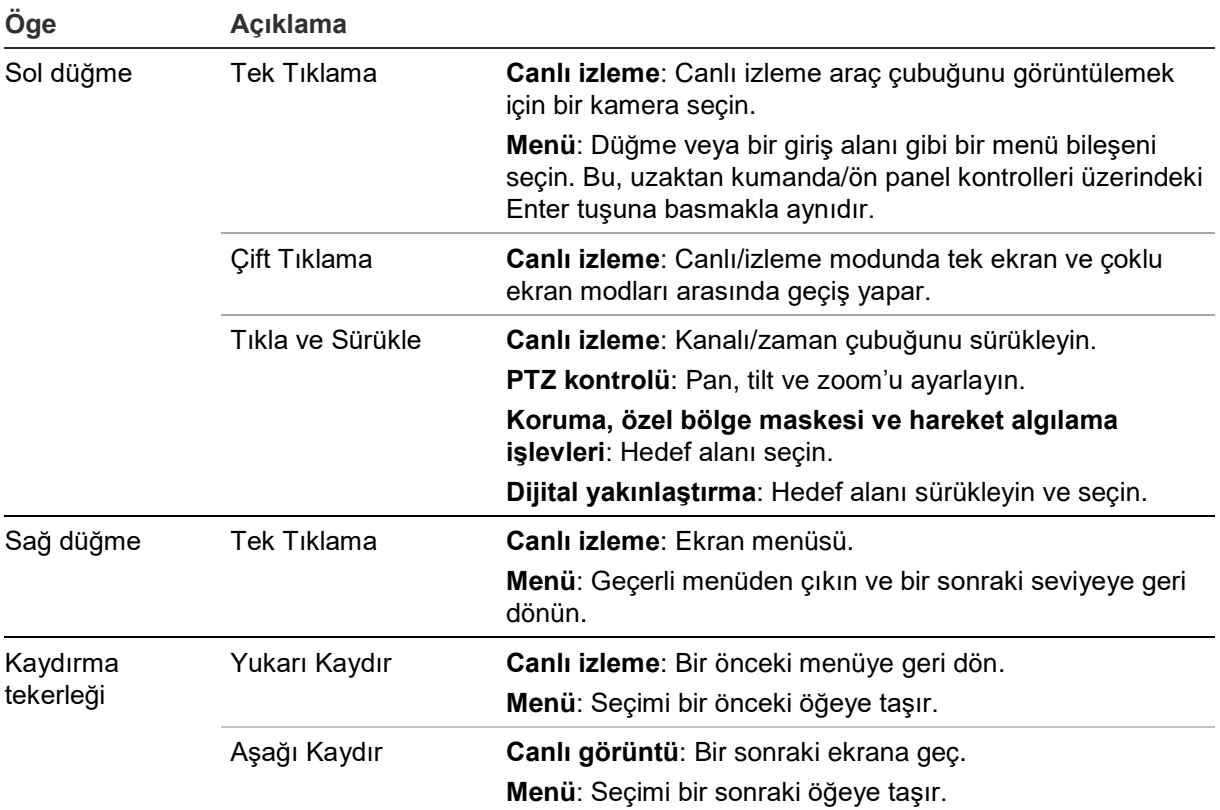

## **IR uzaktan kumandanın kullanımı**

Kayıt cihazı, kızıl ötesi (IR) uzaktan kumanda birimiyle birlikte gönderilir. Fare gibi, ünitenin ana işlevlerinin tümünü çalıştırmak için kullanılabilir.

IR uzaktan kumanda, özgün bir cihaz kimliği ile programlanabilir. Böylece kontrolör yalnızca bu adrese sahip kayıt cihazları ile iletişim kurabilir. Tek bir kayıt cihazı kullanılıyorsa, programlamaya gerek yoktur.

Cihaz kimlik adresi yalnızca bir uzaktan kumanda kullanılırken ve bir tuş takımı kullanılmadığı durumda geçerlidir.

Uzaktan kumanda yalnızca ABD için pakete dahil edilmiştir.

EMEA için: TVR-REMOTE-1 parça numarası ile sipariş vererek bir uzaktan kumanda satın alabilirsiniz.

### **Şekil 5: IR uzaktan kumanda**

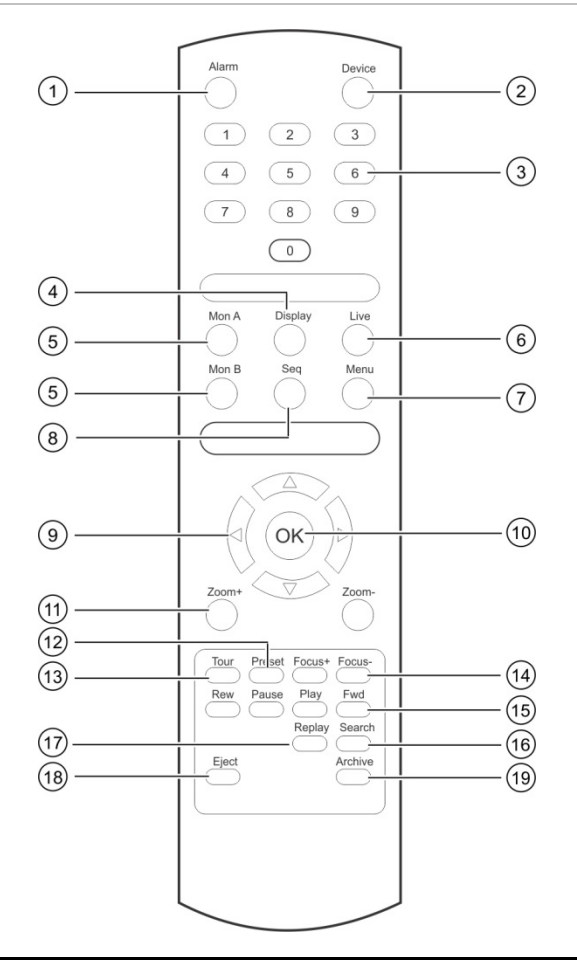

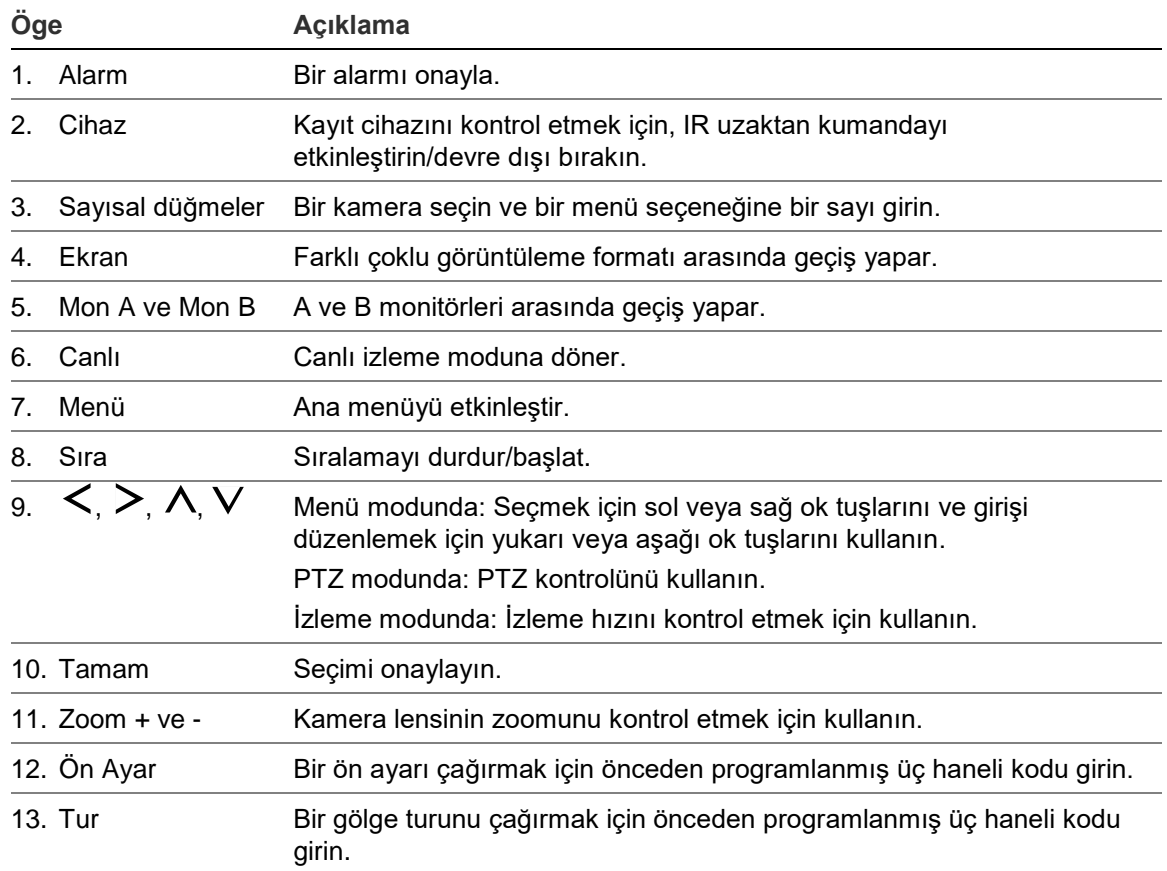

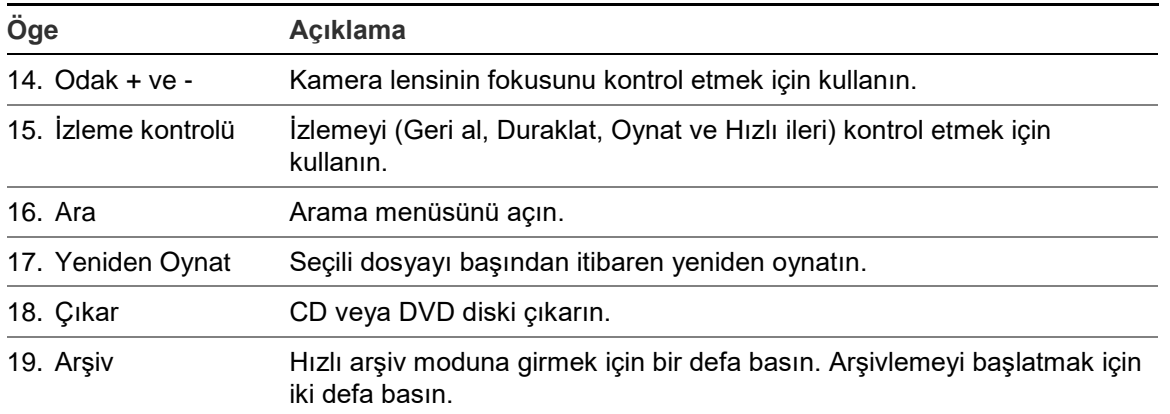

Çalışma işlemini test etmek için uzaktan kumandayı ünitenin ön panelinde bulunan IR alıcısına doğrultun.

### **Uzaktan kumandanın adresini kayıt cihazına göre değiştirmek için:**

- 1. Ön paneldeki **Menu** (Menü) düğmesine basın veya fareye sağ tıklayıp **Menu** (Menü) düğmesini seçin. Varsayılan ekran menüsü penceresi görüntülenir.
- 2. **Device Management** > **General Settings** (Cihaz Yönetimi > Genel Ayarlar) öğesine tıklayın.
- 3. Uzaktan kumanda kimlik değerini kontrol edin. Varsayılan değer 255'tir. Bu cihaz adresi tüm IR kontrolleri için geçerlidir.

**Not**: Kayıt cihazı, 1 ile 255 arasında bir adrese sahip herhangi bir uzaktan kumandaya tepki verecektir.

- 4. Uzaktan kumanda üzerinde **Device** (Cihaz) düğmesine basın.
- 5. Cihazın adres değerini girin. Kaydedicidekiyle aynı olmalıdır.
- 6. Uzaktan kumanda üzerinde **OK** (Tamam) düğmesine basın.

### **Pilleri IR uzaktan kumandaya takmak için:**

- 1. Pil kapağını çıkarın.
- 2. Pilleri takın. Pozitif (+) ve negatif (−) kutupların doğru yerleştirildiğinden emin olun.
- 3. Pil kapağını yerine takın.

### **Uzaktan kumandada sorun giderme:**

IR uzaktan kumanda düzgün çalışmıyorsa, aşağıdaki kontrolleri gerçekleştirin:

- Pillerin kutuplarını kontrol edin.
- Pillerin kalan şarjını kontrol edin.
- IR uzaktan kumanda sensörünün örtülü olmadığından emin olun.

Sorun hala devam ediyorsa, lütfen yöneticinize başvurun.

## **Menüye genel bakış**

Kayıt cihazı, ünitenin parametrelerini hızlı ve etkin biçimde ayarlamanıza olanak veren sezgisel bir yapıya sahiptir. Her bir komut simgesi, bir grup ayarını düzenlemenize izin veren bir ekranı görüntüler. Çoğu menü yalnızca sistem yöneticilerine açıktır.

Ekran, üç bölüme ayrılmıştır. Seçili komut simgesi ve alt menü öğesi yeşille vurgulanır. Aşağıdaki Şekil 6 öğesine bakın.

Ana menüye erişmek için canlı izleme modunda olmanız gerekir.

### **Şekil 6: Menü yapısı**

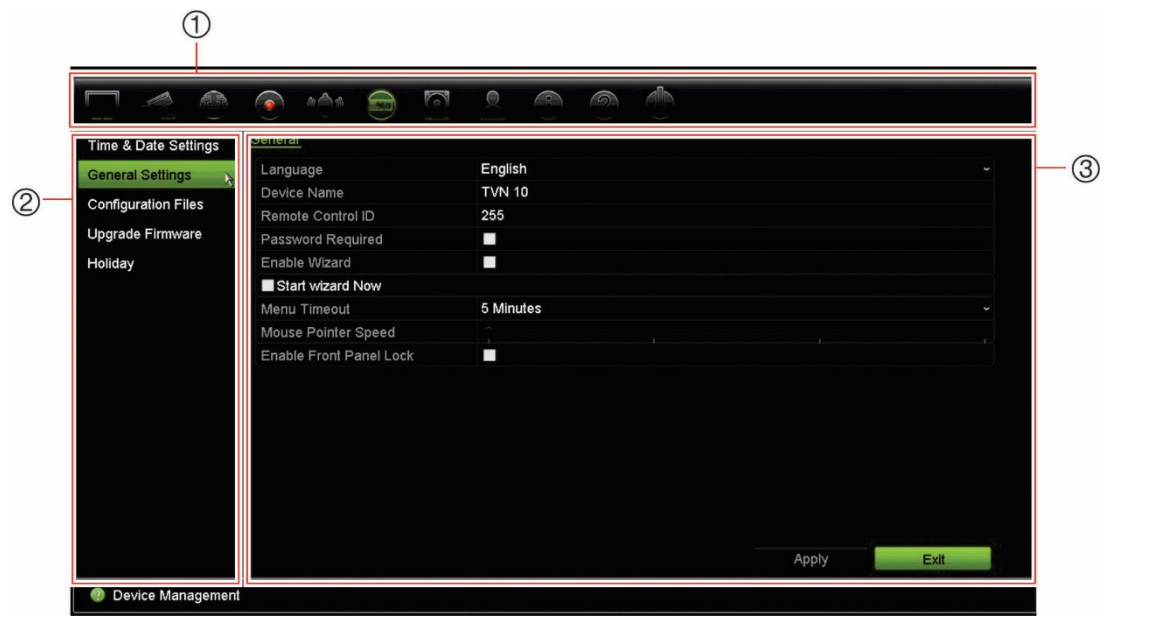

- 1. **Menü araç çubuğu**: Seçilen menü işlevi için mevcut ayar seçenekleri. Faresi bir komut simgesinin üzerine hareket ettirin ve seçmek için tıklayın. Simgelerin açıklaması için bkz. Tablo 4.
- 2. **Alt menü paneli**: Seçilen menü işlevi için alt menüler görüntülenir. Seçmek için bir öğeye tıklayın.
- 3. **Ayar menüsü**: Seçilen alt menü için tüm detaylar görüntülenir. Değişiklikler yapmak için bir alan üzerine tıklayın.

**Not**: Ön paneli kullanarak menü seçeneklerine nasıl erişileceğinin açıklaması için bkz. Tablo 2, sayfa 19.

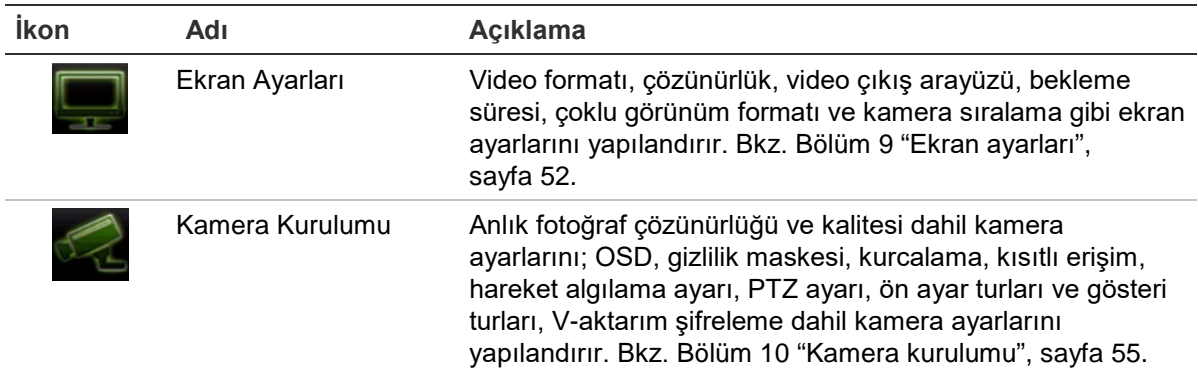

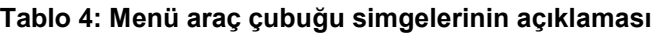

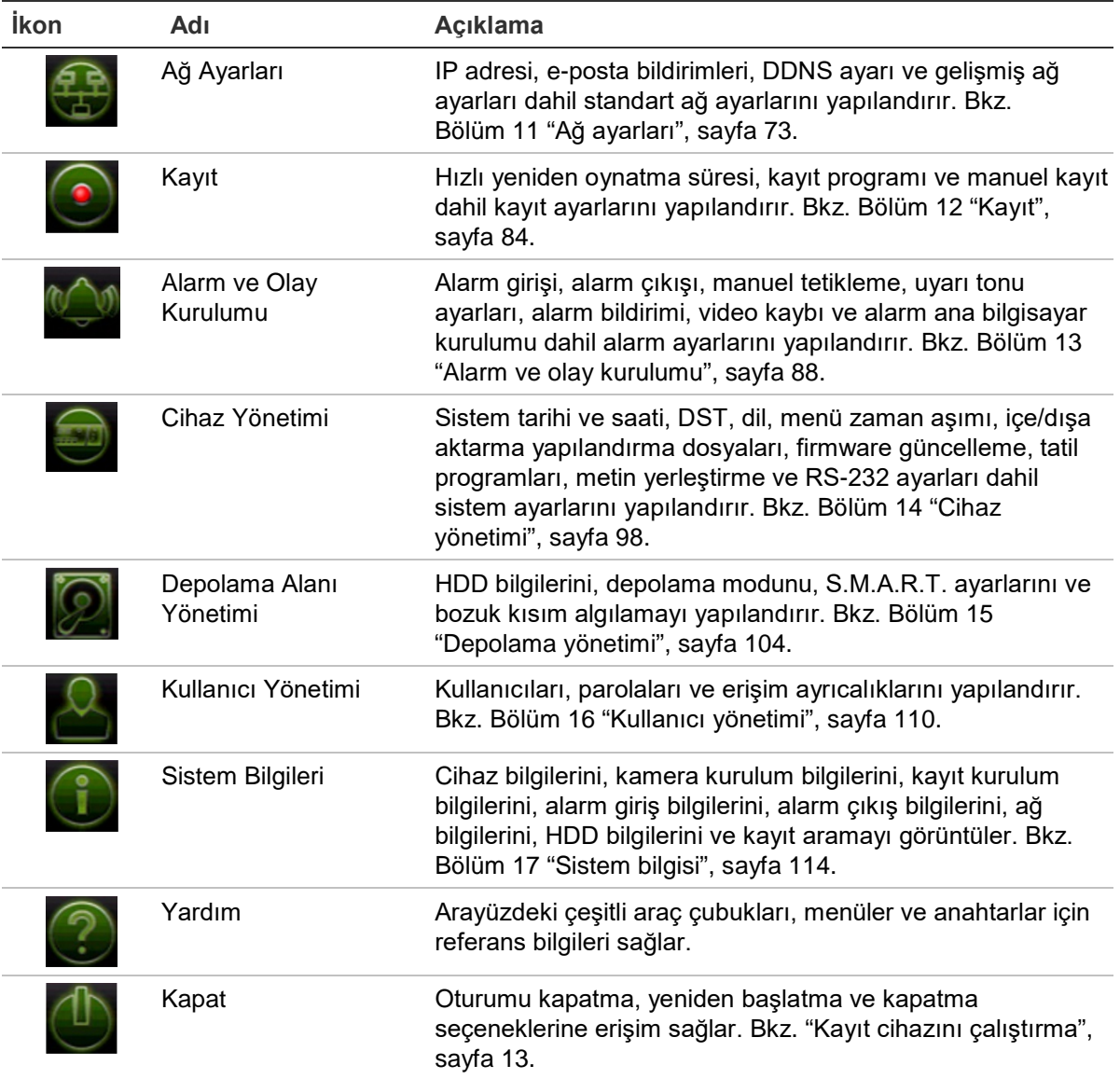

### **Ana menüye erişmek için:**

1. Canlı izleme modunda, uzaktan kumandadaki veya ön paneldeki **Menü** düğmesine basın.

- Veya -

Fareye sağ tıklayın ve açılır menüden **Menu** (Menü) öğesini seçin.

Ana menü ekranı görünür. Varsayılan olarak Ekran Ayarları penceresi görüntülenir.

- 2. Alt menü seçeneklerini görüntülemek için istenen menü simgesine tıklayın. Yapılandırma parametrelerini gerektiği şekilde değiştirin.
- 3. Ayarları kaydetmek için **Apply** (Uygula) öğesine tıklayın.
- 4. Menüden ayrılmak ve canlı izlemeye geri dönmek için **Çıkış**'ı tıklayın.

### **Ekran tuş takımı**

Bir ekran seçeneğinde karakterler girmeniz gerektiğinde ekranda bir klavye görünecektir. Bu karakteri girmek için bir tuşu tıklayın.

### **Şekil 7: Hafif tuş takımı**

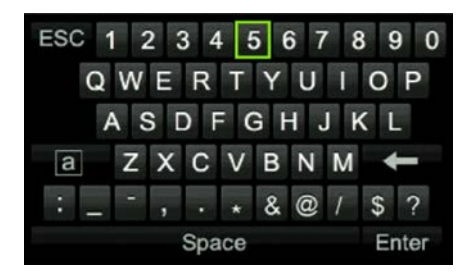

Hafif tuş takımındaki tuşların açıklamaları:

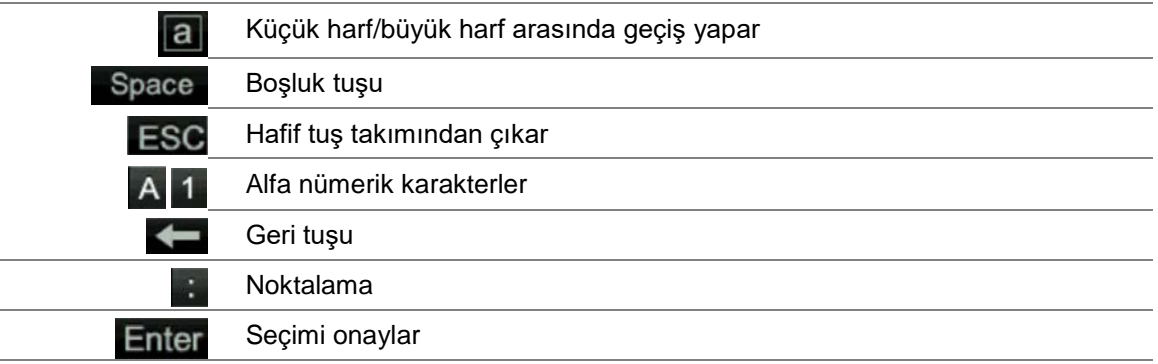

### **Ana menüden çıkış**

Geçerli menü penceresinden çıkmak ve canlı izlemeye geri dönmek için ön paneldeki **Menu** (Menü) düğmesine basın veya ana menüdeki **Exit** ( Çıkış) öğesine ya da fareyi kullanarak sağ tıklayın.

# Bölüm 5 Canlı izleme

## **Canlı izlemenin açıklaması**

Canlı izleme modu, ünitenin kameralardan canlı görüntüler izlediğiniz normal çalışma modudur. Kayıt cihazı, güç verildiğinde otomatik olarak canlı izleme moduna girer. Monitörde bir kaydın devam edip etmediğini ve ayar bu şekilde yapılmışsa kamera adının yanı sıra geçerli tarihi ve saati görüntüleyebilirsiniz.

### **Durum bilgileri**

Sistemdeki bilgiler ve kamera durumu, ana ve yardımcı monitörlerinde simgeler olarak görüntülenir. Kamera durumu simgeleri her bir kamera için gösterilir. Her bir simge, belirli bir öğe hakkında bilgiyi temsil eder. Bu simgeler aşağıdakileri içerir:

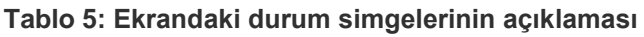

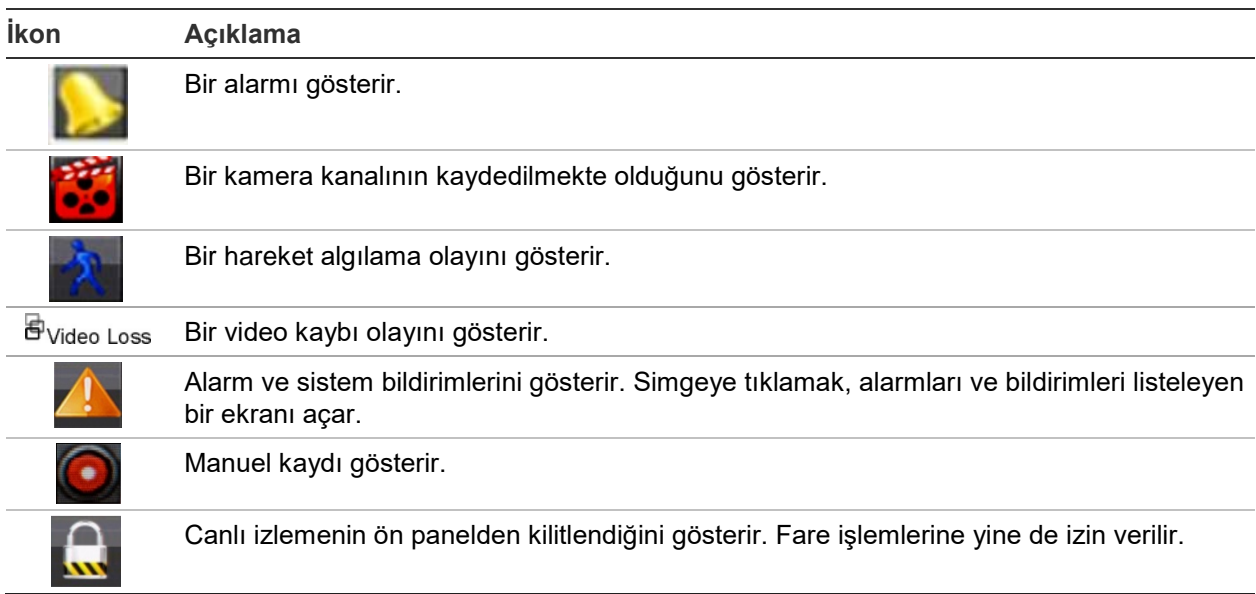

Kayıt cihazı aynı anda birden fazla simge görüntüleyebilir. Bu simgeleri görüntülemek veya gizlemek için bkz."Genel kayıt cihazı ayarları", sayfa 100.

Sistem durumu, durum LED'leri tarafından ön panelde görüntülenir.

## **Video çıkışı**

Kayıt cihazı, başlangıçta kullanılan monitör çıkışlarını otomatik olarak kontrol eder.

Bir HDMI monitör kullanılıyorsa, bu monitör ana çıkış olacaktır. Kayıt cihazına hem HDMI hem de VGA monitörü bağlıysa, ikisi birden ana monitör olacaktır; ikisi de aynı görüntüyü gösterecektir.

# **Canlı izleme fare menüsü**

Canlı izlemenin birçok özelliğine, imleç canlı görüntünün üzerine getirilerek ve farenin sağ tuşuna tıklanarak hızlı bir şekilde erişilebilir. Fare menüsü görünür (bkz. aşağıda verilen Şekil 8).

### **Şekil 8: Ana monitör için fare menüsü**

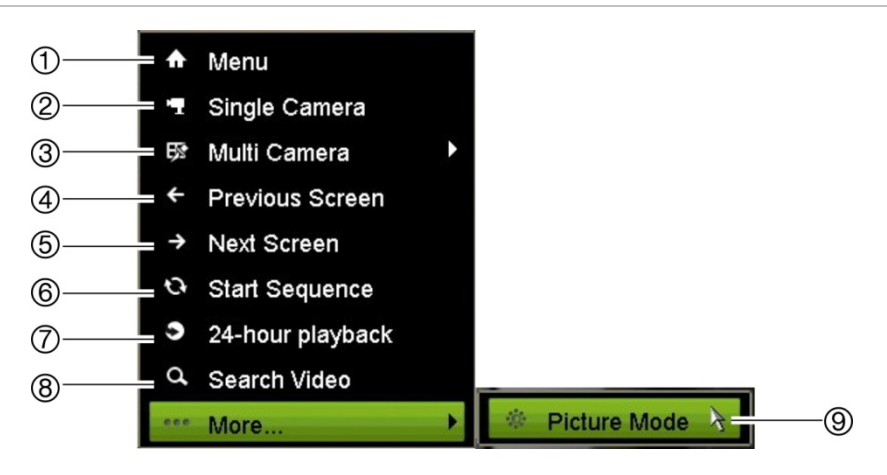

Mevcut komutların listesi hangi monitörün aktif olduğuna bağlıdır; ana veya yardımcı (monitör B). Aşağıdaki Tablo 6 öğesine bakın. Bu komutların varsayılan ayarları "Varsayılan menü ayarları", sayfa 141 bölümü altındaki ekte verilmiştir.

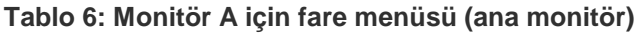

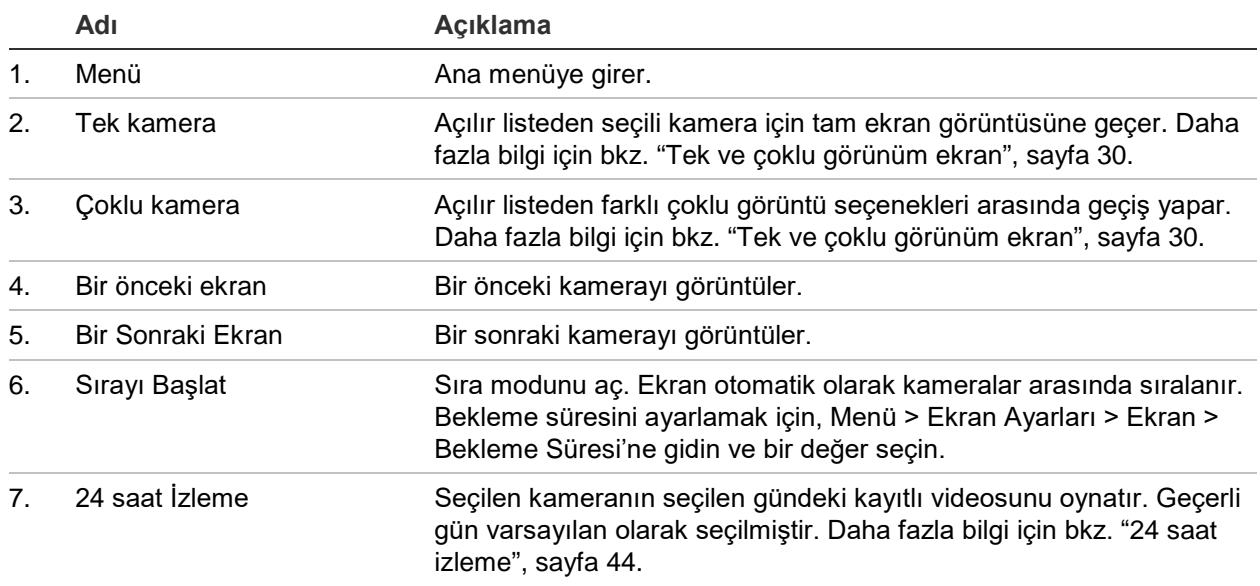

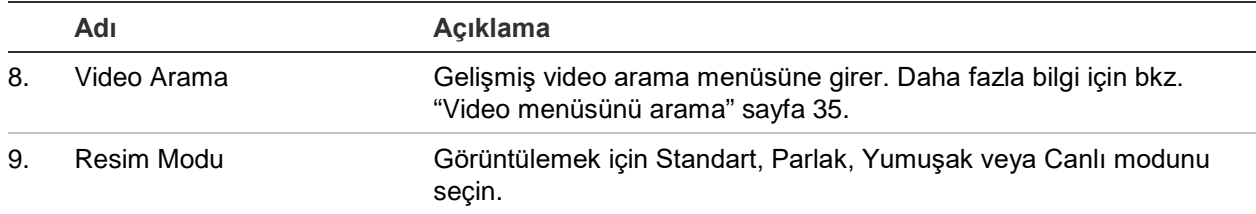

## **Tek ve çoklu görünüm ekran modu**

Kayıt cihazında tek ve çoklu görünüm formatları vardır. Mevcut çoklu görünüm modlarının sayısı, kayıt cihazının modeline bağlıdır.

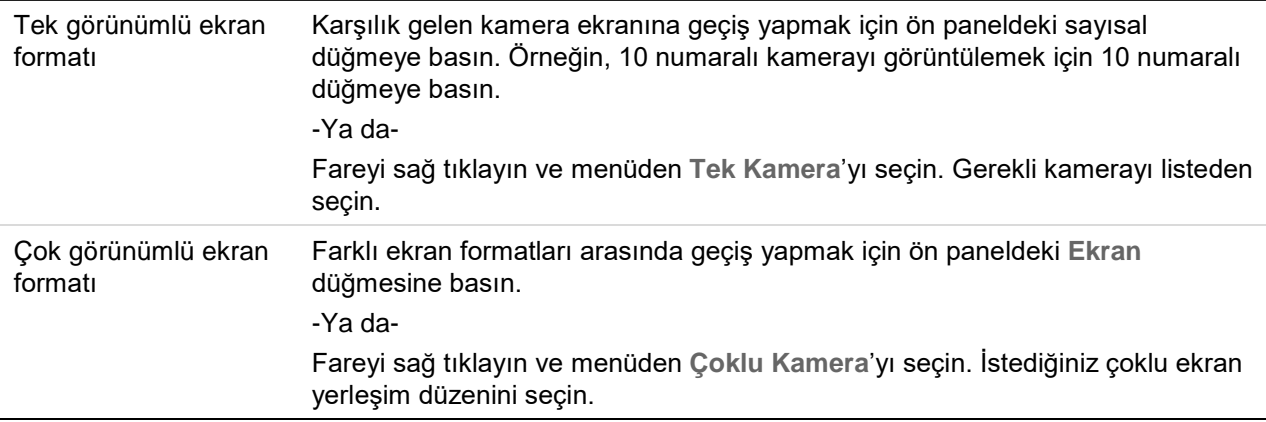

## **Kameraları sıralama**

Sıralama özelliği, sıralama listesinde sonraki kameraya ilerlemeden önce ekranda bir kameranın kısaca görüntülenmesine izin verir. Sıralama yalnızca tek bir görünümde yapılabilir.

Varsayılan sıralama, her bir kamerayı sayısal sırada görüntüler. Yine de, ana monitördeki ve olay monitörlerindeki her bir kamera önceden programlanan atlama süresine ve dizi sırasına sahip olabilir. Daha fazla bilgi için bkz. "Düzen", sayfa 53.

**Not**: İşleve sıralama yapmak için atlama süresinin sıfıra ayarlanmaması gerekir.

### **Kameraları ön paneli kullanarak sıralama:**

Sıralamayı başlatmak istediğiniz kamerayı seçin. Sıralamayı başlatmak için ön paneldeki **Seq** (Sıra) düğmesine basın. Sıralama işlemini durdurmak için tekrar basın.

### **Kameraları fare kullanarak sıralama:**

Sıralamayı başlatmak istediğiniz kamerayı seçin. Sıralamayı başlatmak için fareyi sağ tıklayın ve **Start Sequence** (Sıralamayı Başlat) öğesini seçin. Sıralamayı

durdurmak için fareyi tekrar sağ tıklayın ve **Stop Sequence** (Sıralamayı Durdur) öğesini seçin.

### **Canlı izleme araç çubuğu**

Canlı izleme modundaki canlı izleme araç çubuğu, sürekli olarak kullanılan komutlara hızla erişmenize olanak verir. İmleci bir video görüntüsü üzerine getirin ve fareye sağ tıklayın. Araç çubuğu görünür (aşağıdaki Şekil 9 öğesine bakın).

**Şekil 9: Canlı izleme araç çubuğu**

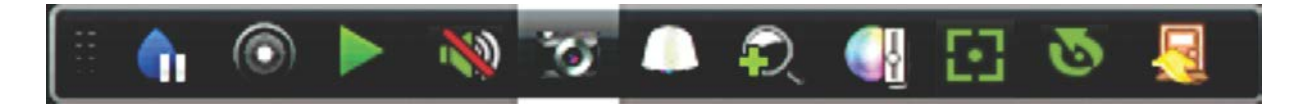

**Tablo 7: Canlı izleme araç çubuğu simgelerinin açıklaması**

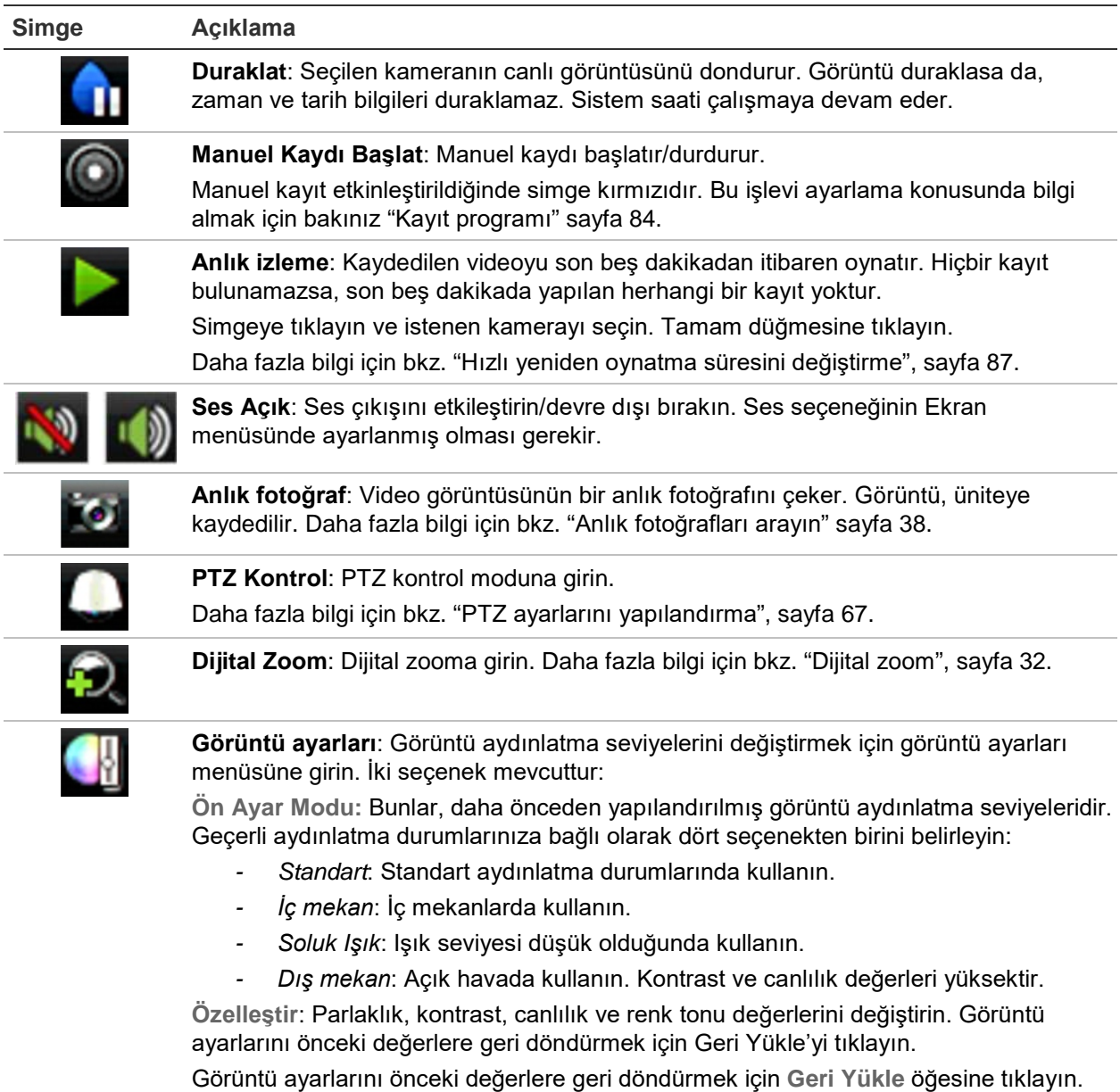

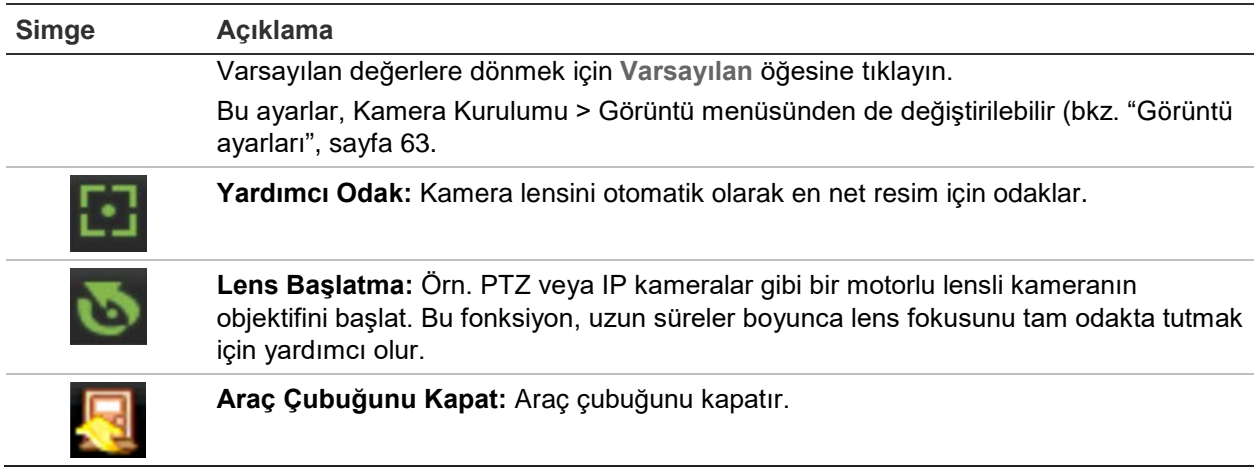

## **Dijital zoom**

Dijital zoom komutunu kullanarak canlı izleme modunda ve izleme işleminde bir kamera görüntüsünü kolaylıkla yakınlaştırabilir veya uzaklaştırabilirsiniz. Zoom komutu, kamera görüntüsünü dört katına çıkarır. Bkz. aşağıdaki Şekil 10.

**Şekil 10: Dijital zoom ekranı**

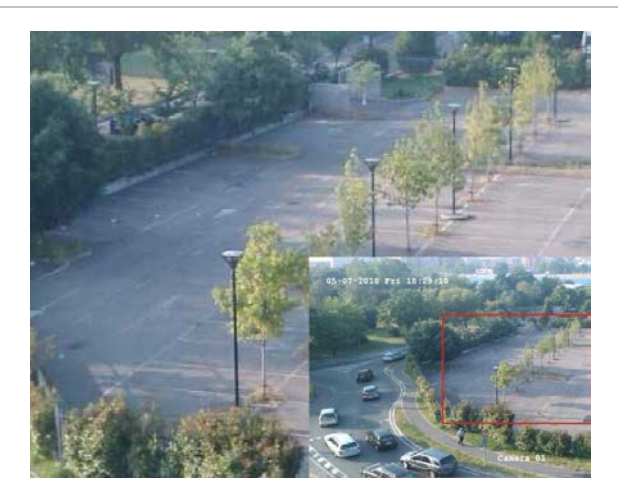

**Hızlı bir şekilde bir kamera görüntüsüne yakınlaştırmak/uzaklaştırmak için:**

- 1. İstenen kamerada fareye sol tıklayın. Canlı izleme araç çubuğu görüntülenir.
- 2. Dijital zoom simgesine tıklayın. Dijital görüntü ekranı görüntülenir.
- 3. Fareye sol tıklayın ve kırmızı kareyi istenen alana sürükleyin veya ön paneldeki ok düğmeleri ile kırmızı kareye hareket ettirin. Seçilen alan büyütülür.
- 4. Dijital zoomdan çıkmak için, fareye sağ tıklayın.
# **PTZ ön ayarı ve turları**

Canlı izleme modundayken, ön paneli, uzaktan kumandayı, fareyi ve tuş takımını kullanarak mevcut olan ön ayarları, ön ayar turlarını ve gölge turlarını hızlı bir şekilde çağırabilirsiniz.

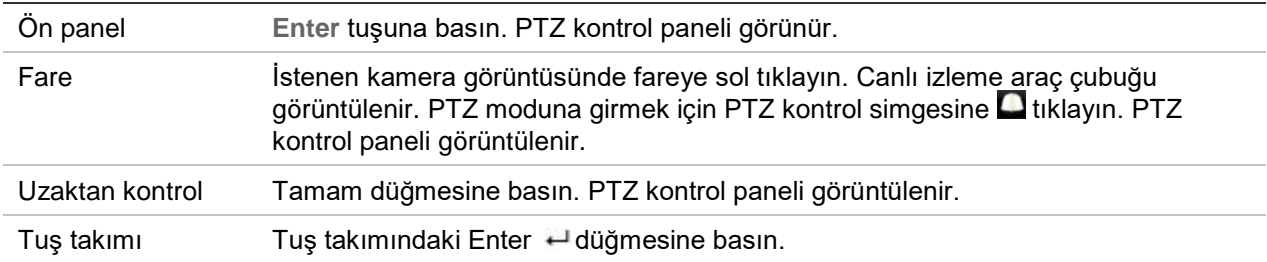

Ekran çoklu ekran formatındaysa, seçilen kamera için tam ekran formatına döner. PTZ kontrol panelinin açıklaması için bkz. Şekil 11.

#### **Şekil 11: PTZ kontrol paneli**

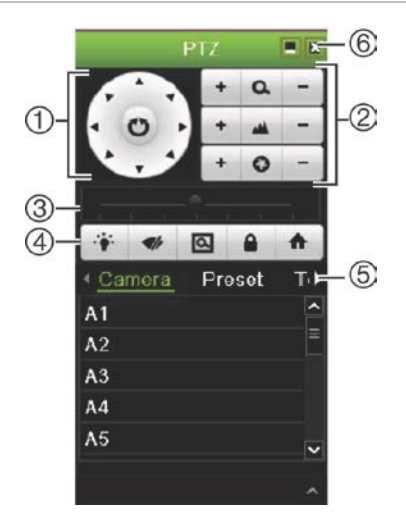

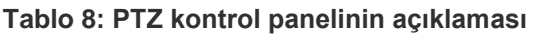

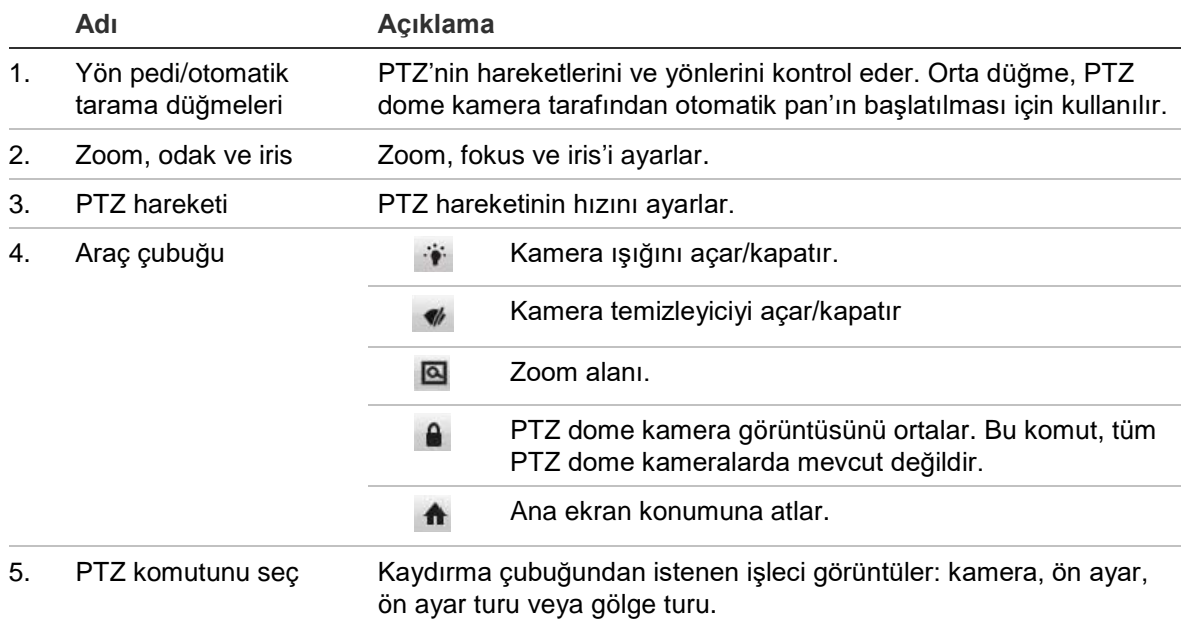

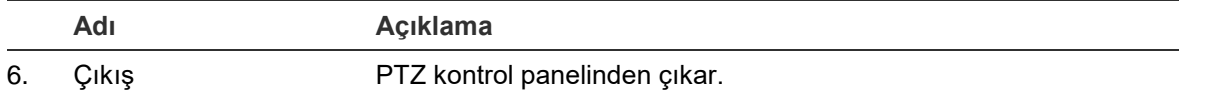

#### **Bir ön ayarı çağırmak için:**

1. Canlı görüntüde fareye sol tıklayın ve hızlı erişim araç çubuğundaki PTZ kontrol simgesini seçin. PTZ kontrol paneli görüntülenir. Araç çubuğundan istenen kamerayı seçin.

– Veya –

Ön panelde, istenen kamerayı seçin ve hızlı erişim araç çubuğunu çağırmak için kumanda kolundaki **Enter** tuşuna basın. PTZ kontrol paneli görüntülenir.

2. Araç çubuğunu **Preset** (Ön Ayar) öğesine kaydırın ve listeden istenen ön ayara çift tıklayın. Kamera anında ön ayar konumuna atlar.

### **Bir ön ayar turunu çağırmak için:**

1. Canlı izleme modunda, fareye sol tıklayın ve canlı izleme araç çubuğunda PTZ kontrol simgesini seçin. PTZ kontrol paneli görüntülenir. Araç çubuğundan istenen kamerayı seçin.

– Veya –

Ön panelde, istenen kamerayı seçin ve canlı izleme araç çubuğunu çağırmak için **Enter** tuşuna basın. PTZ kontrol paneli görüntülenir.

2. Araç çubuğunu **Tour** (Tur) öğesine kaydırın ve listeden istenen ön ayar turuna çift tıklayın. Kamera, ön ayar turu hareketini hemen gerçekleştirir.

### **Bir gölge turunu çağırmak için:**

1. Canlı izleme modunda, fareye sol tıklayın ve canlı izleme araç çubuğunda PTZ Kontrol simgesini seçin. PTZ kontrol paneli görüntülenir. Araç çubuğundan istenen kamerayı seçin.

– Veya –

Ön panelde, istenen kamerayı seçin ve canlı izleme araç çubuğunu çağırmak için **Enter** tuşuna basın. PTZ kontrol paneli görüntülenir.

2. Araç çubuğunu **Shadow Tour** (Gölge Turu) öğesine kaydırın ve listeden gölge turuna çift tıklayın. Kamera, gölge turu hareketini hemen gerçekleştirir.

# Bölüm 6 Dosyaları arama

Bu bölümde kayıtlı videoların nasıl aranacağının ve nasıl izleneceğinin yanı sıra zamana, olaylara, yer imlerine ve anlık fotoğraflara göre ne şekilde aranacağı da açıklanmaktadır.

## **Video menüsünü arama**

Kayıtlı videoları zamana, olaylara, yer imlerine ve anlık fotoğraflara göre kolayca arayabilir ve izleyebilirsiniz.

#### **Şekil 12: Arama menüsü**

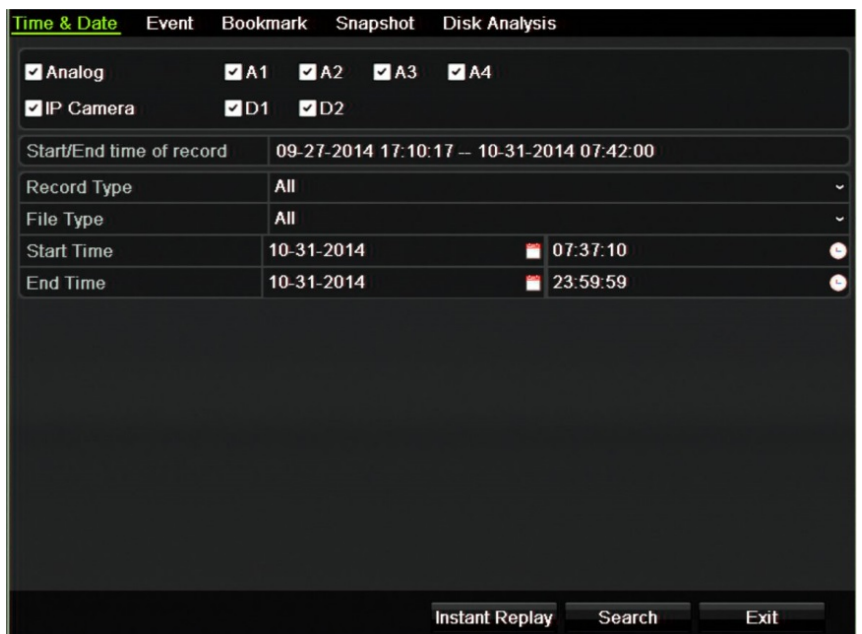

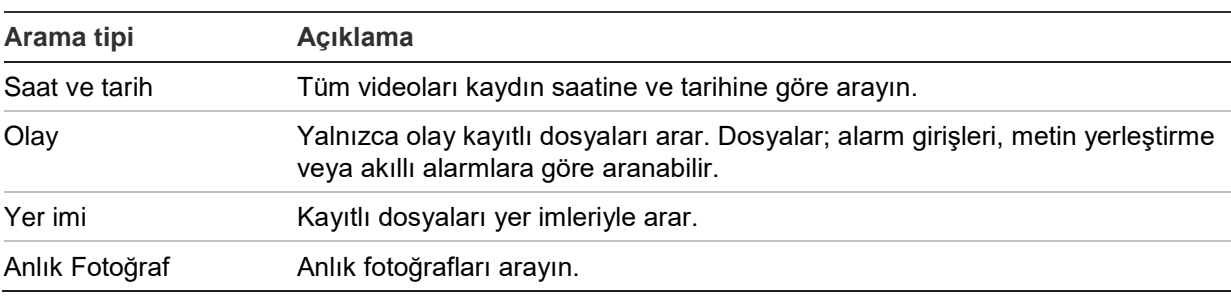

Arama penceresi, konusuna göre farklı aramalar yapmanızı sağlayan beş alt menüye sahiptir:

## **Arama sonuçları**

Bir arama genellikle birkaç sayfa olabilen bir kayıt dosyaları listesi oluşturacaktır. Dosyalar tarih ve saate göre listelenir. En son dosya ilk olarak listelenir. Ardından izlemek üzere bir dosya seçebilirsiniz. Bir arama örneği için aşağıdaki Şekil 13 öğesine bakın. Bir kayıt dosyası, boyut olarak maksimum 1GB olabilir. Her gün gece yarısı yeni bir kayıt dosyası başlatılır ve her bir olay da ayrı bir kayıt dosyası olarak saklanır. Birden fazla kayıt dosyalarının nasıl arşivleneceğine ilişkin daha fazla ayrıntı için lütfen kullanıcı kılavuzunun eklerindeki Arşivleme talimatlarını referans alın.

Tek seferde yalnızca bir dosya izlenebilir.

**Şekil 13: Arama sonucu listesi örneği**

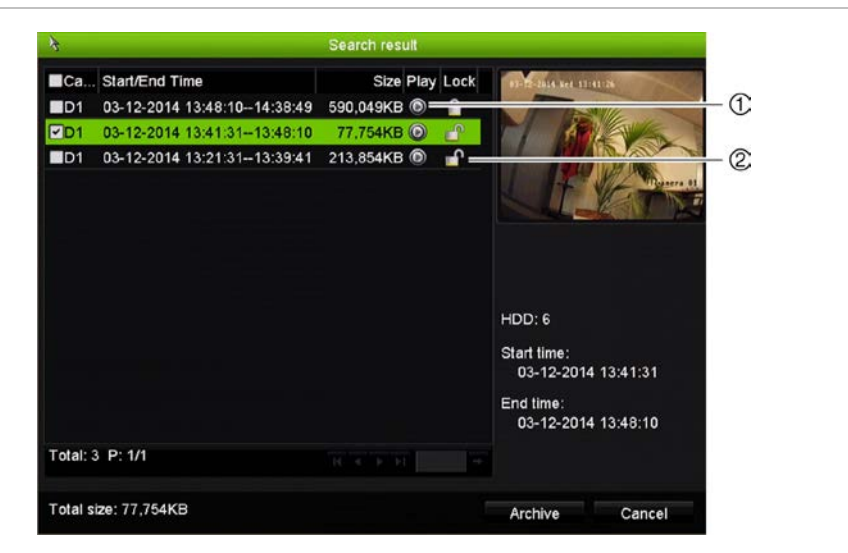

- 
- 1. Seçili videoyu izlemek için tıklayın. 2. Kaydı kilitleyip üzerine yazılmasını önlemek için tıklayınız.

## **Kayıtları zamana ve video tipine göre arama**

Kayıtlı videoyu zamana göre ve kesintisiz kayıtlar, alarmlar ve tüm kayıtlar gibi video tipine göre arayabilirsiniz. Video, çeşitli kameralarda eş zamanlı olarak izlenebilir.

#### **Arşivlenmiş dosyaları aramak için:**

- 1. Canlı izlemede istenen video panosunu sağ tıklayın ve **Search Video** (Video Ara) öğesini seçin. Arama menüsü görünür.
- 2. İstenen kameraları, kayıt tipini, dosya tipini ve kaydın başlama ve bitiş zamanını seçin.
- 3. **Search** (Ara) öğesine tıklayın. Arama sonuçları listesi görünür.
- 4. Arama sonuçlarını izlemek için **Ö** öğesini tıklayın:

#### **Arşivlenmiş kamera görüntüsüne hemen erişmek için:**

- 1. Arama menüsünde, "Saat ve Tarih" sekmesini tıklayın.
- 2. İstenen kameraları, kayıt tipini, dosya tipini ve kaydın başlama ve bitiş zamanını seçin. Dörde kadar kamera seçilebilir.
- 3. **Git**'i tıklayın. Belirtilen süre için dörde kadar kameranın aynı anda izlemesi başlatılır.

## **Kayıtları olaya göre arama ve izleme**

Kayıtlı videoyu olay tipine, metin yerleştirmeye, akıllı alarmlara ve alarm girişine göre arayabilirsiniz.

#### **Arama sonuçlarını izlemek için:**

- 1. Canlı izlemede istenen video panosunu sağ tıklayın ve **Search Video** (Video Ara) öğesini seçin. Arama menüsü görünür.
- 2. Arama menüsünde, "Olay" sekmesini tıklayın.
- 3. İstenen olay tipini ve kaydın başlama ve bitiş zamanını seçin.
- 4. İstenen alarm girişlerini veya kanallarını seçin.

Olay türü olarak "Akıllı Alarm"ı seçtiyseniz, gereken IP kameraları seçin.

- 5. **Search** (Ara) öğesine tıklayın. Arama sonuçları listesi görünür.
- 6. Listeden istenen videoyu seçin.
- 7. Arama sonuçları penceresinde şunları yapabilirsiniz:
	- Kamera kaydını izlemek için **Play** (Oynat) öğesine tıklayın
	- Sonuçları arşivlemek için **Archive** (Arşiv) öğesine tıklayın
	- Bir olayla ilgili daha fazla ayrıntı görüntülemek için Details (Ayrıntılar) öğesine tıklayın.

**Not**: Bir kaydın oynatma öncesi ve oynatma sonrası sürelerini değiştirebilirsiniz.

# **Yer imi eklemiş kayıtları arama**

Yer imleri oluşturma ile ilgili bilgiler için bkz. "Yer imleri oluşturma", sayfa 47.

**Bir yer imini aramak için:**

- 1. Canlı izlemede istenen video panosunu sağ tıklayın ve **Search Video** (Video Ara) öğesini seçin. Arama menüsü görünür.
- 2. Arama menüsünde, "Yer İmi" sekmesini tıklayın.
- 3. İstenen kameraları ve aranacak olan kaydın başlama ve bitiş zamanlarını seçin. Ayrıca aranacak olan yer imi tipini de seçin.

Özelleştirilmiş yer imleri aranıyorsa, yer imi adından bir anahtar kelime girin.

**Search** (Ara) öğesine tıklayın. Yer imlerinin listesi görünür.

- 4. Listeden istenen yer imini seçin.
- 5. Bir yer imi seçin ve aşağıdakilerden birini yapın:

Bir yer iminin adını düzenlemek için **Edit** (Düzenle) düğmesine tıklayın.

- Veya -

Bir yer imini silmek için **Delete** (Sil) düğmesine tıklayın.

- Veya -

Bir yer imini izlemek için **Play** (Oynat) düğmesine tıklayın.

# **Anlık fotoğrafları arayın**

Anlık fotoğrafları arayabilirsiniz. Anlık fotoğrafların nasıl oluşturulduğuna dair bkz. "Canlı izleme fare menüsü" sayfa 29.

### **Anlık fotoğrafları aramak için:**

- 1. Canlı izlemede istenen video panosunu sağ tıklayın ve **Search Video** (Video Ara) öğesini seçin. Arama menüsü görünür.
- 2. Arama menüsünde, "Anlık Fotoğraf" sekmesini tıklayın.
- 3. İstenen kameraları ve aranacak olan kaydın başlama ve bitiş zamanlarını seçin.
- 4. **Search** (Ara) öğesine tıklayın. Anlık fotoğrafların listesi görünür.
- 5. Küçük resim penceresinde görmek için bir anlık fotoğraf seçin. Tam ekran modunda görmek için **Play** (Oynat) düğmesine tıklayın.
- 6. Tam ekran modundayken, aramada bulunan anlık fotoğrafların tam listesini görmek için imleci ekranın sağ köşesine hareket ettirin. Bunları tam ekran modunda görmek için Play (Oynat) düğmelerine tıklayın.
- 7. Bulunan tüm anlık fotoğrafların slayt gösterisi için fotoğrafları ileri veya geri sıralamak adına anlık fotoğraf araç çubuğundaki  $\blacktriangleright$  veya < düğmelerine tıklayın.

# **Kayıt arama**

Video kamera kaydını bir geçmiş aramasının sonuçlarından açabilirsiniz. Daha fazla bilgi için bkz. "Sistem kaydını arama", sayfa 117.

# Bölüm 7 İzleme işlevselliği

Kayıt cihazı, kayıtlı videoyu hızlı biçimde bulmanıza ve izlemenize olanak verir. Video izlemek için üç yol mevcuttur:

- Yakın zamanda kaydedilen videoları anlık izleme
- Günlük kaydedilen videonun 24 saat izlemesi
- Videoyu belirli bir süreye, olaylara, yer imlerine veya anlık fotoğraflara göre arayın (daha fazla bilgi için bkz. Bölüm 6 "Dosyaları arama", sayfa 35)

Bu kamera ekranında eşzamanlı olarak videoyu izlerken kayıt cihazı bir kameradan canlı görüntüyü kaydetmeye devam eder. Kayıtları izlemek için erişim ayrıcalığına sahip olmanız gerekir (daha fazla bilgi için bkz. "Bir kullanıcının erişim ayrıcalıklarını özelleştirme", sayfa 111).

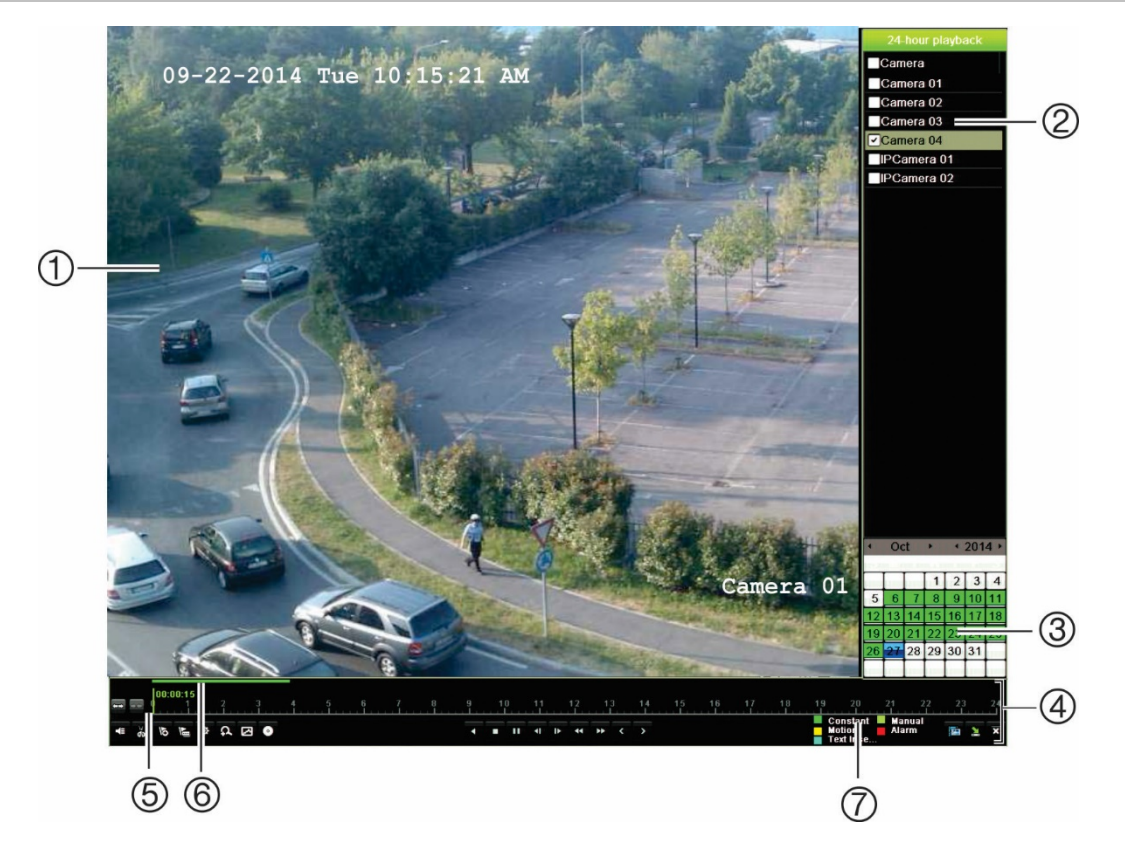

#### **Şekil 14: İzleme penceresi (24 saatlik izleme gösterilir)**

- 1. İzleme görüntüleyicisi.
- 2. **Kamera paneli**. İzleme için kameraları seçin. Mevcut kameraları görüntülemek için fareyi alanın üzerinde hareket ettirin.
- 3. **Takvim paneli**. Mavi: Geçerli tarih Yeşil/Sarı/Kırmızı: Kayıt cihazında kayıtlar mevcut.
- 4. **İzleme kontrolü araç çubuğu**. Daha fazla bilgi için aşağıdaki "Şekil 15" öğesine bakın.

#### **İzleme kontrolü araç çubuğu**

- 5. **Zaman çubuğu**: Gerçek izlemenin zamanı. Bu yalnızca 24 saat izlemede görüntülenir.
- 6. **24-saat kayıt ilerleme çubuğu**: Bu çubuk 24 saatlik sürenin ne kadarının kaydedildiğini görüntüler.
- 7. **Kayıt tipi**: İzleme ilerleme çubuğunda görünen kayıt tiplerinin renk kodlamasının açıklaması. Yeşil, sabit kaydı gösterir. Kırmızı, alarm kaydını gösterir. Sarı, hareket kaydını gösterir. Açık yeşil, manuel kaydı gösterir. Soluk mavi, metin yerleştirmeyi gösterir.

İzleme kontrolü araç çubuğunu kullanarak izleme işlemini manuel olarak kontrol etmek kolaydır. Aşağıdaki Şekil 15 öğesine bakın.

**Not**: İzleme kontrolü araç çubuğu, anlık izleme için görünmez.

#### **Şekil 15: İzleme kontrolü araç çubuğu (izleme arama örneği gösterilmiştir)**

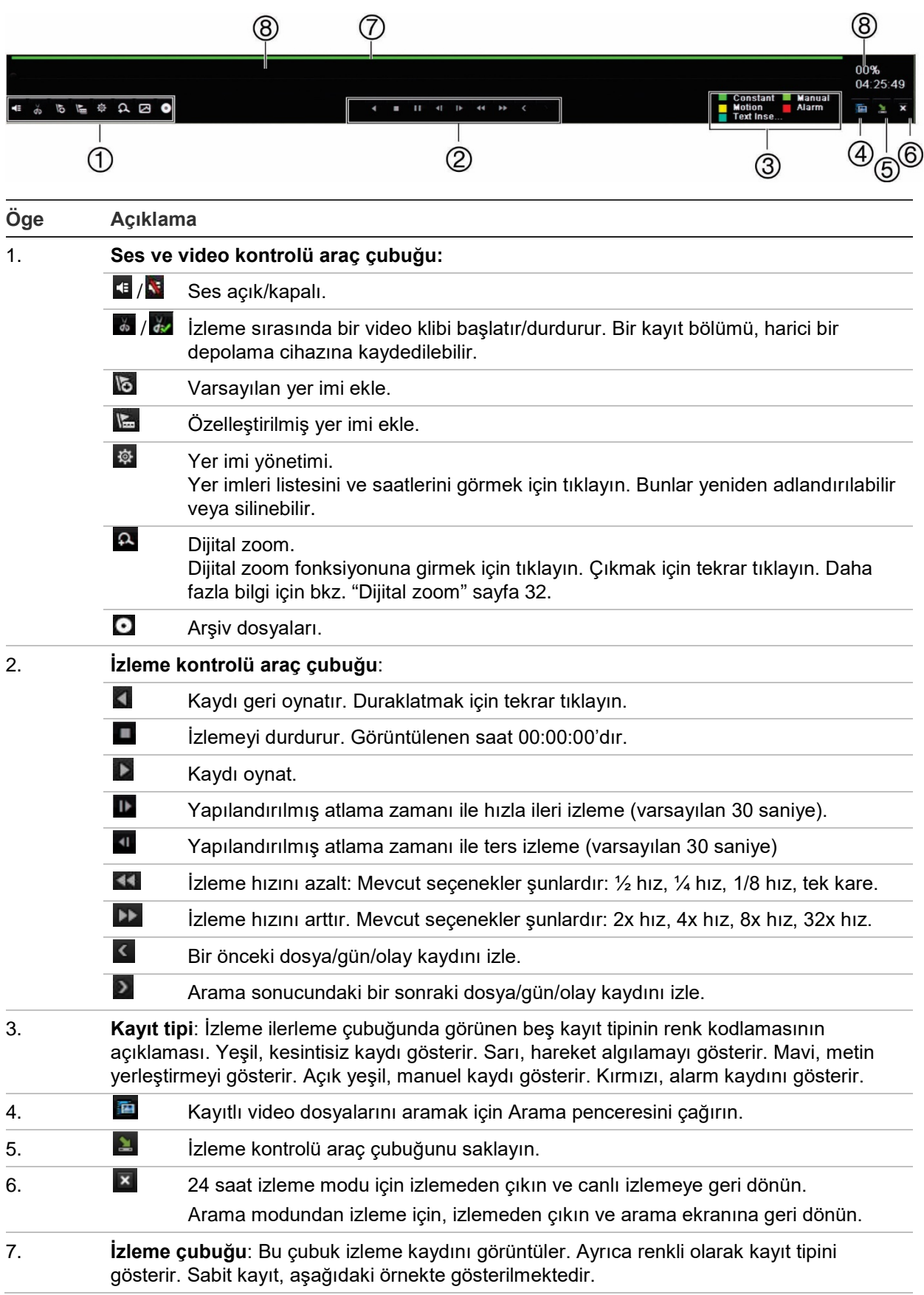

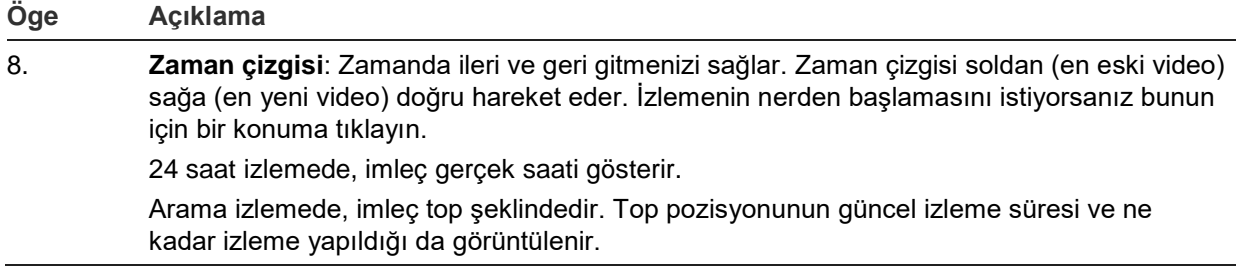

# **İzleme fare menüsü**

İmleci ekrandaki izleme görüntüsünün üzerine getirip farenin sağ tuşuna tıklayarak izleme seçeneklerine hızlıca erişebilirsiniz. İzleme açılır menüsü görüntülenir (bakın aşağıdaki Şekil 16). Seçenek listesi izlemenin türüne bağlı olarak kullanılabilir.

**Şekil 16: İzleme açılır menüleri**

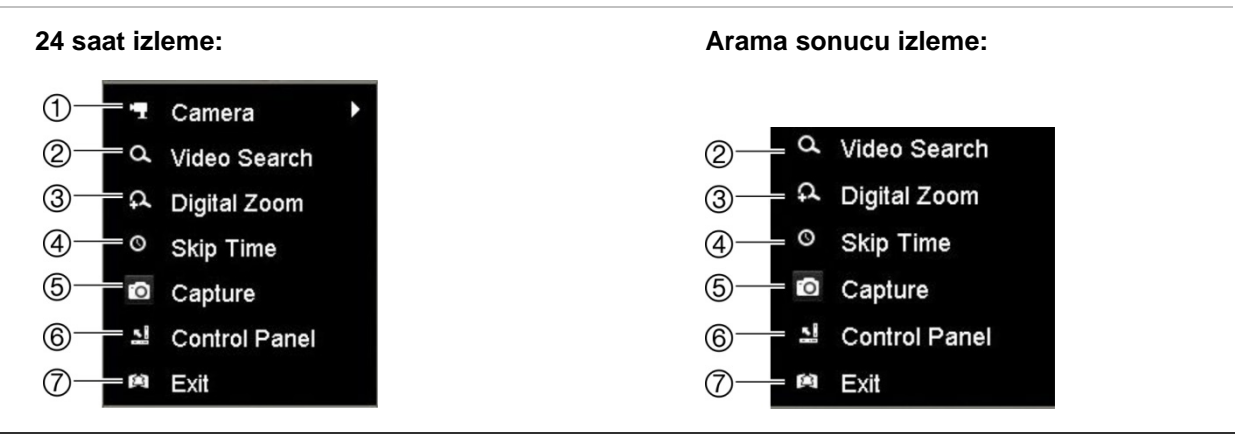

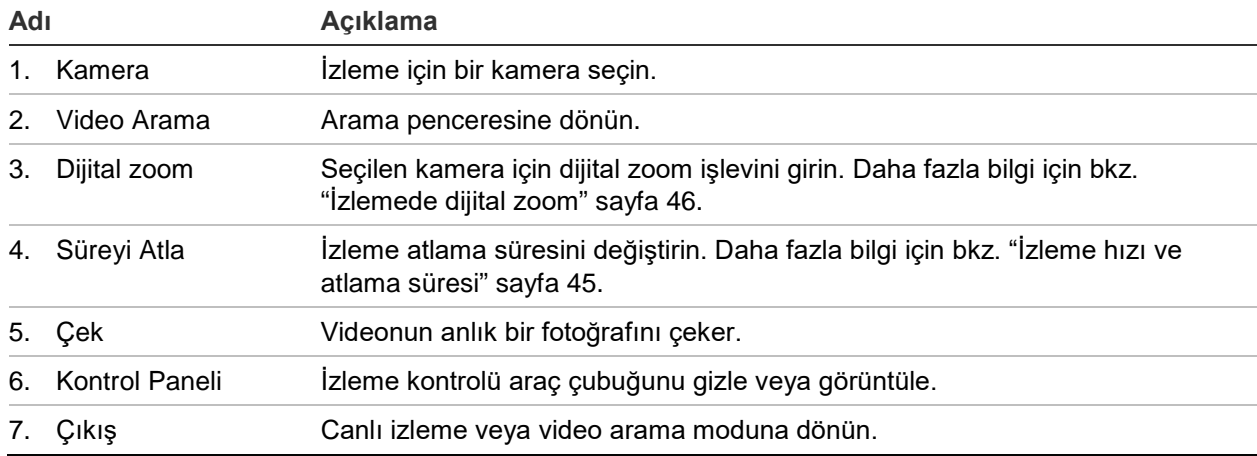

## **Hemen izleme**

Önceden tanımlanmış bir zaman aralığını hızlı yeniden oynatmak için canlı izleme araç çubuğunu kullanın (varsayılan süre beş dakikadır). Bu, yeni gerçekleşmiş bir olayı incelemek için faydalı olabilir. Tek seferde yalnızca tek kamera seçilebilir.

Anlık Oynatma Süresi menüsünden izleme süresini değiştirebilirsiniz. Daha fazla bilgi için bkz. 87.

**Kayıtlı videoyu anlık yeniden izlemek için:**

- 1. Canlı izleme modunda, istenen kamera görüntüsünü fareyle sol tıklayın. Canlı izleme araç çubuğu görüntülenir. Hemen İzleme simgesini  $\blacksquare$  tıklayın.
- 2. Kanal simgesine tıklayın **ve açılan listeden istediğiniz kamerayı seçin. OK** (Tamam) düğmesine tıklayın.

İzleme hemen başlar. Anlık İzleme kaydırma çubuğu seçilen kameranın altında görünür.

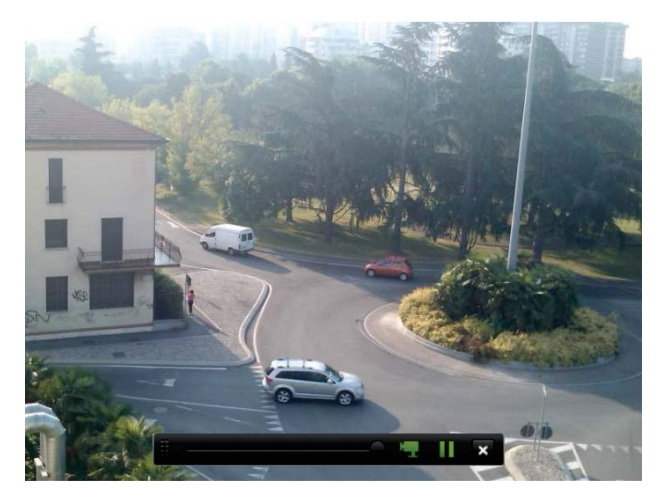

3. İzlemeyi duraklatmak için araç çubuğundaki **Pause** (Duraklat) öğesine tıklayın. İzlemeyi yeniden başlatmak için **Play** (Oynat) öğesine tıklayın.

İzlemeyi durdurmak ve canlı izlemeye geri dönmek için **Stop** (Dur) öğesine tıklayın.

# **24 saat izleme**

Seçili kameranın bir günlük video kayıtlarına erişmek için bu seçeneği kullanın. İzleme gece yarısı başlar ve 24 saatlik süre boyunca çalışır. 24 saat izleme, tam ekran görünümünde gösterilir. İzleme kontrolü araç çubuğu açıklaması için bkz. Şekil 15, sayfa 42.

- **Fareyi kullanma:**
- 1. Canlı izleme modunda istenen kamera görüntüsünün üzerine fareyle sağ tıklayın. Fare araç çubuğunda **24-hour Playback** (24 Saat İzleme) öğesine tıklayın.

İzleme ekranı belirir. Varsayılan olarak, kamera tam ekran modundadır.

2. Senkronize izleme için birden fazla kamera seçmek veya farklı bir günden izleme seçmek için fareyi ekranın sağ kenarına getirin. Kamera listesi ve takvim görünür. İstenen kameraları ve/veya başka bir günü kontrol edin. 8 kameraya kadar seçim yapabilirsiniz.

Seçtiğiniz kamerada ve sürelerde izleme hemen başlar.

**Not:** Bu süre dahilinde herhangi bir kayır bulunamazsa, bir mesaj görünür.

- 3. İzlemeyi manüel olarak kontrol etmek için izleme kontrolü araç çubuğunu kullanın.
- 4. Canlı izlemeye geri dönmek için **Exit** (Çık) öğesine tıklayın.

– Veya –

Bir önceki ekrana geri dönmek için fareye sağ tıklayın ve fare menüsünden **Exit** (Çık) öğesine tıklayın.

- **Ön paneli kullanma:**
- 1. İzleme için kamerayı seçin ve **Play** (Oynat) düğmesine basın. Seçilen kameradaki izleme hemen başlar.

**Not:** Senkronize izleme yalnızca fare kullanılarak yapılabilir. Canlı izleme çoklu görüntüyü gösteriyorsa, yalnızca ekranın üst sol kanalındaki kamera izlenecektir.

- 2. İzleme için farklı bir kamera seçmek için, istenen kameranın sayısal düğmesine basın.
- 3. Canlı izlemeye geri dönmek için **Live** (Canlı) öğesine basın.

# **İzleme hızı ve atlama süresi**

İzleme hızını değiştirmek ve ileri veya geri atlamak için ön paneldeki yön tuşlarını kullanın.

Varsayılan atlama süresi 30 saniyedir. Ancak, bunu kolayca değiştirebilirsiniz.

### **İzleme atlama süresini ayarlamak için:**

- 1. İzleme modunda fareye sağ tıklayın ve açılır menüde **Skip Time** (Atlama Süresi) öğesine tıklayın. Atlama Süresi menüsü görüntülenir.
- 2. 10 ve 300 saniye arasında bir atlama süresi seçin. Varsayılan atlama süresi 30 saniyedir.

### **İzleme hızını değiştirmek için:**

*Ön panelden:*

Kayıtlı videoyu hızlandırmak ve yavaşlatmak için sol ve sağ düğmelerine basın.

*İzleme penceresinden farenizi kullanarak:*

Kaydedilmiş videoyu yavaşlatmak ve hızlandırmak için **DE** ve **KL** öğelerine tıklayın.

**İzleme sırasında iler veya geri atlamak için:**

### *Ön panelden:*

Kayıtlı videoda ayarlanmış bir atlama süresini ileri veya geri atlamak için yukarı ve aşağı düğmelerine basın.

### *İzleme penceresinden farenizi kullanarak:*

Kayıtlı videoda ayarlanmış bir atlama süresini ileri veya geri atlamak için  $\blacksquare$  ve  $\blacksquare$ düğmelerine basın.

 $-$  Veva $-$ 

Zaman çizgisinde izlemenin başlamasını istediğiniz bir konuma tıklayın.

## **Kare kare izleme**

Seçilen bir videoyu farklı hızlarda izleyebilirsiniz. Bu, gerçekleştiği sırada bir olayı kare kare dikkatli bir şekilde incelemenizi sağlar.

Mevcut kare hızı, izleme kontrolü araç çubuğunun sağında gösterilir.

**Kare kare izlemek için:**

- **Fareyi kullanma:**
- 1. İzleme modunda hız tek kareye dönene kadar izleme kontrolü araç çubuğundaki **Speed Down** (Yavaşlat) düğmesine tıklayın.
- 2. Videoyu kare kare ilerletmek için **Pause** (Duraklat) düğmesine tıklayın.
- **Ön paneli kullanma:**
- 1. İzleme modunda, hız tek kareye dönene kadar sol yön düğmesini sola doğru hareket ettirin.
- 2. Videoyu kare kare ilerletmek için kumanda kolu ile birlikte **Enter** öğesine basın.

# **İzlemede dijital zoom**

İzleme sırasında bir görüntüyü daha ayrıntılı görmek için yakınlaştırabilirsiniz. İzleme sırasında dijital zoom yapmak için iki yöntem vardır.

### **İzleme sırasında dijital zoom yapmak için:**

1. İzleme modunda fareye sağ tıklayın ve açılır menüde **Digital Zoom** (Dijital Zoom) öğesini seçin.

 $-$  Veva $-$ 

İzleme kontrolü araç çubuğunda Dijital Zoom simgesine tıklayın.

İzleme kontrolü çubuğu kaybolur. Dijital zoom ekranı görüntülenir.

2. Fareye sol tıklayın ve kırmızı kareyi dijital zoom penceresine sürükleyin veya ön paneldeki kumanda kolunu kırmızı kareyi konumlandırmak için hareket ettirin. Seçilen alan büyütülür.

3. Dijital zoom modundan çıkmak ve tam ekran izleme moduna geri dönmek için fareye sağ tıklayın. İzleme kontrolü çubuğu yeniden görünür.

# **Yer imleri oluşturma**

Daha sonra başvurmak üzere kaydedilen bir dosyadaki önemli sahnelere yer imi koyabilirsiniz.

Yer imleri, bir sahnenin başlangıcını işaretler. Bir video dosyasında maksimum 64 yer imi kaydedilebilir. İki tip yer imi mevcuttur:

- **Varsayılan yerimi b**: Tüm varsayılan yer imleri, aynı genel ada sahiptir, "YER İMİ".
- **Özelleştirilmiş yer imi <b>be** : Kolay tanımlama için yer imlerine ad verilir. Aynı ad birden fazla yer imi için kullanılabilir.

Her iki türü de arayabilirsiniz.

#### **Bir yer imi oluşturmak için:**

- 1. 24 saat izleme penceresini veya bir arama sonucundan izleme penceresini açın.
- 2. İzleme kaydında, yer iminin bulunmasını istediğiniz yerde zaman çizgisi çubuğunu tıklayın. Yeşil zaman çizgisi bu konuma atlar. İstediğiniz yer imi tipi için düğmeye tıklayın ve yer imi adını gerektiği şekilde girin.

Bir aramadan yapılan izleme kaydında, yer iminin bulunmasını istediğiniz yerde kaydırma çubuğuna tıklayın. Kaydırma çubuğu topu bu konuma atlar. İstediğiniz yer imi tipi için düğmeye tıklayın ve yer imi adını gerektiği şekilde girin. Yer imi kaydedilir.

3. Kaydedilen yer imlerinin listesini görmek için yer imi yönetimi # düğmesine tıklayın. Yer imi adı düzenlenebilir. Ayrıca yer imi silinebilir.

# Bölüm 8 Kayıtlı dosyaları arşivleme

Kayıtlı dosyaları USB flash sürücü, USB HDD veya DVD yazıcı gibi harici cihazlara arşivleyin. Video arşivlemek için canlı izleme modunda olmalısınız. Arşiv komutlarına erişmek şifre gerektirebilir.

Dosyaları arşivlemeye başlamadan önce, kayıt cihazına bağlı cihazı yedeklediğinizden emin olun. Kayıt cihazı tarafından otomatik olarak algılanabilir.

**Not:** Kayıt cihazı, ön ve arka USB bağlantı noktalarında USB DVD ve USB HD'yi destekler.

## **Dosyaları arşivleme**

Dosyaları arşivlemek için iki yol mevcuttur:

**Hızlı Arşiv düğmesi**: Hızlı arşiv, ön paneldeki Arşiv düğmesini kullanarak hızlı bir şekilde kayıtlı dosyaları arşivlemenizi sağlar. Kayıt cihazı bunun ardından ortam üzerindeki kullanılabilir bellek alanını doldurmak için ünitedeki tüm kayıtlı dosyaları yükler. Bu seçenek fare ile kullanılamaz.

**Arama sonuçları penceresi**: Birçok arama sonucu penceresinde, "Arşiv" düğmesi vardır. Arama sonucunda seçili videonun arşivleme penceresine gitmek için bunu tıklayın.

## **Hızlı Arşiv**

**Hızlı Arşivi kullanarak kaydedilen videoyu arşivlemek için:**

1. Yedekleme cihazını kayıt cihazına takın.

Bir USB bellek sürücüsü kullanıyorsanız, cihazı ön paneldeki USB portuna takın. Eğer birden fazla ortam tipi bulunursa, USB cihazı diğerlerine göre öncelikli konumdadır.

- 2. Hızlı arşiv penceresini açmak için ön paneldeki veya uzaktan kumandaki **Archive** (Arşiv) öğesine basın.
- 3. **Başlat**'ı tıklayın veya ön panelden tekrar **Arşiv**'e basın. Birim listelenen tüm dosyaları karşıdan yüklemeye başlar.

**Not**: Yedek cihazda kapasite sınırı mevcutsa, yalnızca en yeni tarihli dosyalar yedeklenecektir.

Karşıdan yükleme tamamlandığında onaylanması gereken bir mesaj görünecektir.

### **Arşivleme menüsü**

Gezinme amacıyla bir fare veya arşivleme için bir USB cihazı takmak için USB portuna mini USB hub takabilirsiniz. Ancak, birim USB hubların her türünü desteklemiyor olabilir.

Mevcut olan Arşiv seçenekleri, seçilen yedek cihazın tipine bağlıdır.

**Şekil 17: Arşiv menüsü örneği** 

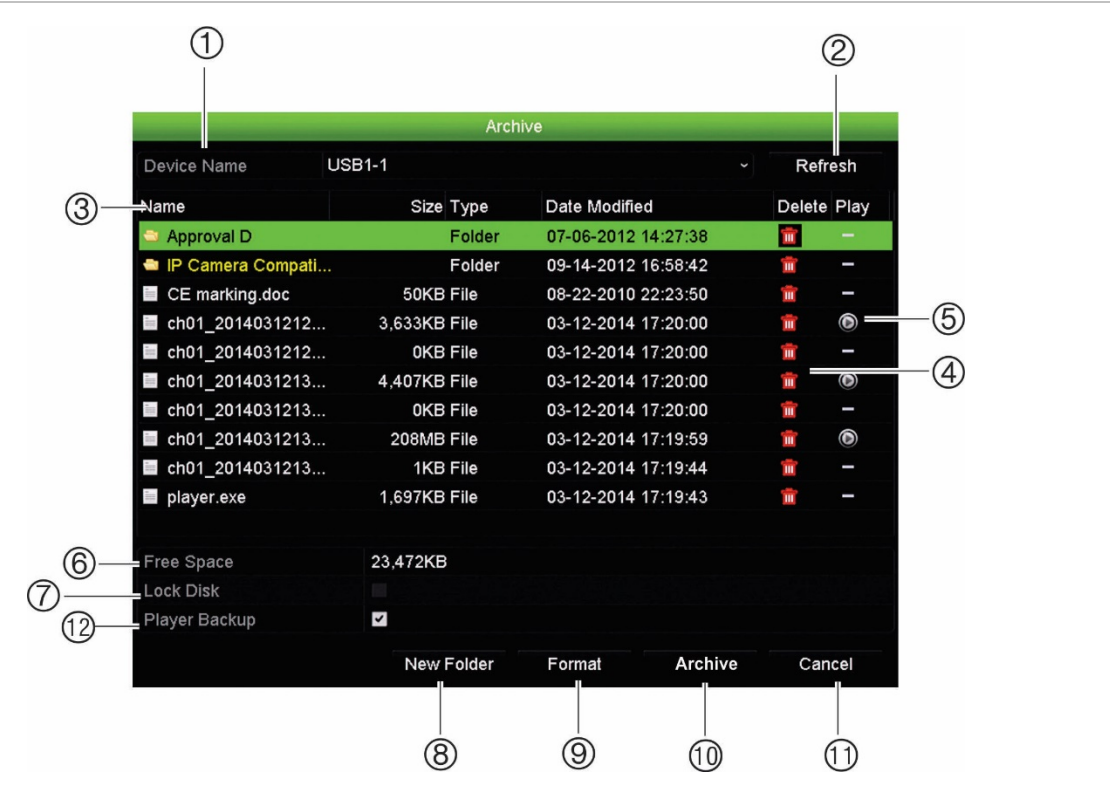

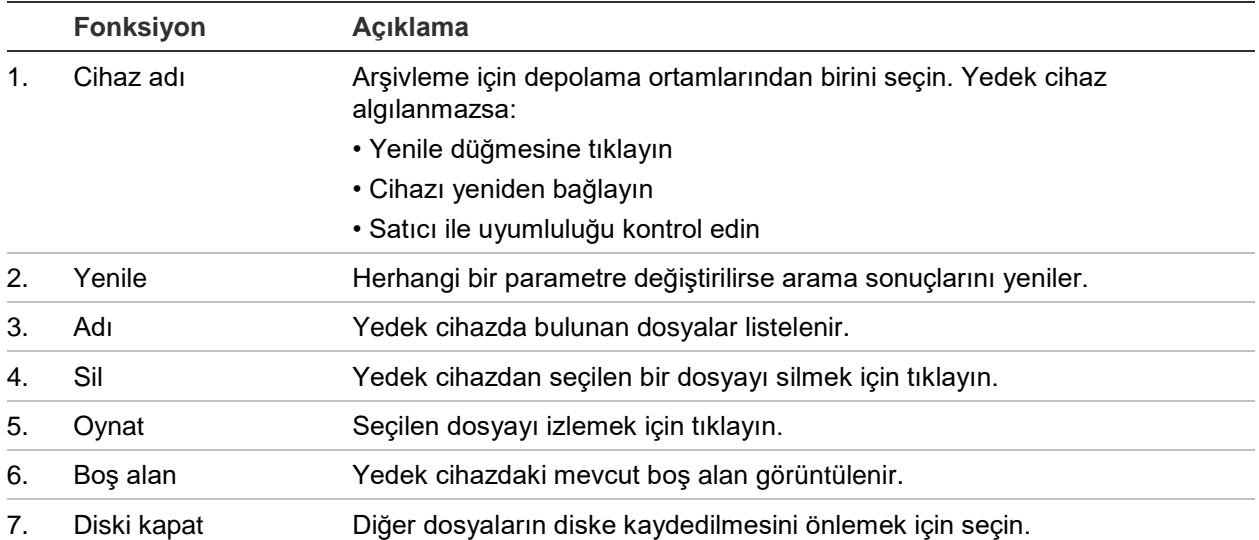

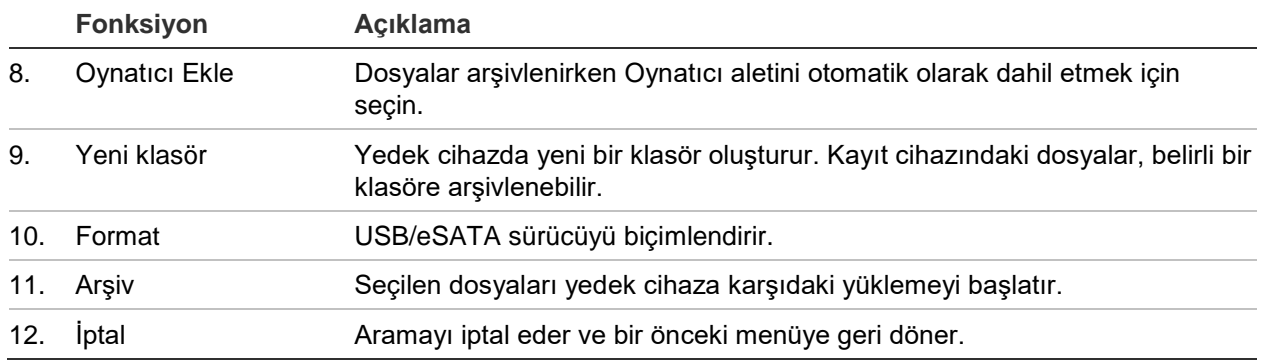

#### **Kayıtlı dosyaları yedek bir cihaza aktarmak için:**

1. Kayıt cihazına yedekleme cihazını bağlayın.

Bir USB bellek sürücüsü kullanıyorsanız, cihazı ön paneldeki USB portuna takın. Dijital bir video diski (DVD) veya eSATA sürücü kullanılıyorsa, diski DVD sürücüsüne takın. Kayıt cihazında her iki ortam bulunursa, USB cihazı DVD'ye göre öncelikli konumdadır.

2. Canlı izleme modunda, ön paneldeki veya uzaktan kumandadaki **Arama** düğmesine basın.

- Veya -

Fareye sağ tıklayın ve **Advanced Search** (Gelişmiş Arama) öğesini seçin.

Advanced Search (Gelişmiş Arama) ekranı görünür.

- 3. Kameraları seçin ve gerekli parametreleri arayın.
- 4. **Search** (Ara) öğesine tıklayın. Sonuçlar listesi görünür.
- 5. Dışa aktarılacak dosyaları seçin.

**Not:** Seçilen dosyaların dışa aktarılacak dosyalar olduğunu doğrulamak için Play (Oynat) düğmesine tıklayabilirsiniz.

- 6. **Archive** (Arşiv) öğesine tıklayın. Archive (Arşiv) penceresi görünür.
- 7. Açılır listeden dışa aktarılacak depolama ortamını seçin.
- 8. Yedekleme işlemine başlamak için **Archive** (Arşiv) öğesine tıklayın.

## **Video klipler oluşturma ve bunları arşivleme**

İzleme sırasında seçili dosya bölümlerinden video klipler oluşturarak sonradan başvurmak için kayıtlı bir dosyadaki önemli sahneleri kaydedebilirsiniz. Bir davetsiz misafir, örneğin birkaç kameranın önünden geçtiğinde tek bir dosyada bu kameralar boyunca davetsiz misafirin video klibinin yolunu kaydedebilirsiniz.

Bir kayıttan maksimum 30 video klip yapılabilir.

**Not:** Bu özellik yalnızca fare kullanılarak gerçekleşir.

**İzleme sırasında video klipleri dışa aktarmak için:**

- 1. Kayıt cihazına yedekleme cihazını bağlayın.
- 2. İzlenecek gerekli dosyaları arayın. Bkz. "Video menüsünü arama", sayfa 35.
- 3. İzlenecek dosyayı veya dosyaları seçin ve **Play** (Oynat) öğesine tıklayın. İzleme hemen başlar.
- 4. Video klibin başlamasını istediğiniz yerde izleme zaman çizgisini tıklayın ve **Start Clipping** (Kırpmaya Başla) düğmesine tıklayın.
- 5. Videonun durmasını istediğiniz yerde izleme zaman çizgisini tıklayın ve **End Clipping** (Kırpmayı Durdur) düğmesine tıklayın.
- 6. Ek klipler için tekrar edin.
- 7. İzleme modundan çıkın. Video klipleri kaydetmek isteyip istemediğinizi soran bir mesaj görünür.
- 8. Klipleri arşivlemek için **Yes** (Evet) öğesine tıklayın. Archive (Arşiv) penceresi görünür.

Çıkmak ve arama sonuçları ekranına geri dönmek için **No** (Hayır) öğesine tıklayın. Klipler kaydedilmedi.

- 9. Arşiv penceresinde, aşağı açılır listeden kullanılacak yedek cihazı seçin.
- 10.**Archive** (Arşiv) öğesine tıklayın. Dosya karşıdan yükleme işlemi başlar.

**Not:** Video klipler için yeni bir klasör oluşturabilirsiniz. **Yeni Klasör** düğmesine basın ve klasör adını girin.

## **PC**'**de arşivlenmiş dosyaları izleme**

PC'nizde arşivlenmiş videoyu oynatmak için standart dosya oynatıcı yazılımını, TruVision Player'ı kullanın. Bir yedekleme cihazına dosyaları arşivlerken kayıt cihazından otomatik olarak yüklenir.

Bazı durumlarda, kaydedicide sınırlı bir dosya oynatıcısı bulunur. Öyleyse, dosya oynatıcıyı PC'nizde açarken, yazılım size, oynatıcının web sitemizden yüklenebilecek tam bir sürümü olduğunu bildiren bir mesaj istemi gösterir.

# Bölüm 9 Ekran ayarları

Kamera görüntülerinin ekranda görüntülenme şeklini değiştirmek için Ekran Ayarları menüsünü kullanın.

## **Ekran ayarları**

Kayıt cihazının yerel monitör çıkışı ile ilgili ayarları, örneğin; ana monitörleri ve olay monitörlerini, çoklu görünüm düzenini seçmek, monitör zaman çubuğunu, bekleme süresi seçeneklerini görüntülemek ve yerel ses çıkışını etkinleştirmek veya devre dışı bırakmak gibi ayarları yapmak için Ekran Ayarları menüsünü kullanın. Aşağıdaki Şekil 18 öğesine bakın.

#### **Şekil 18: Ekran ayarları penceresi**

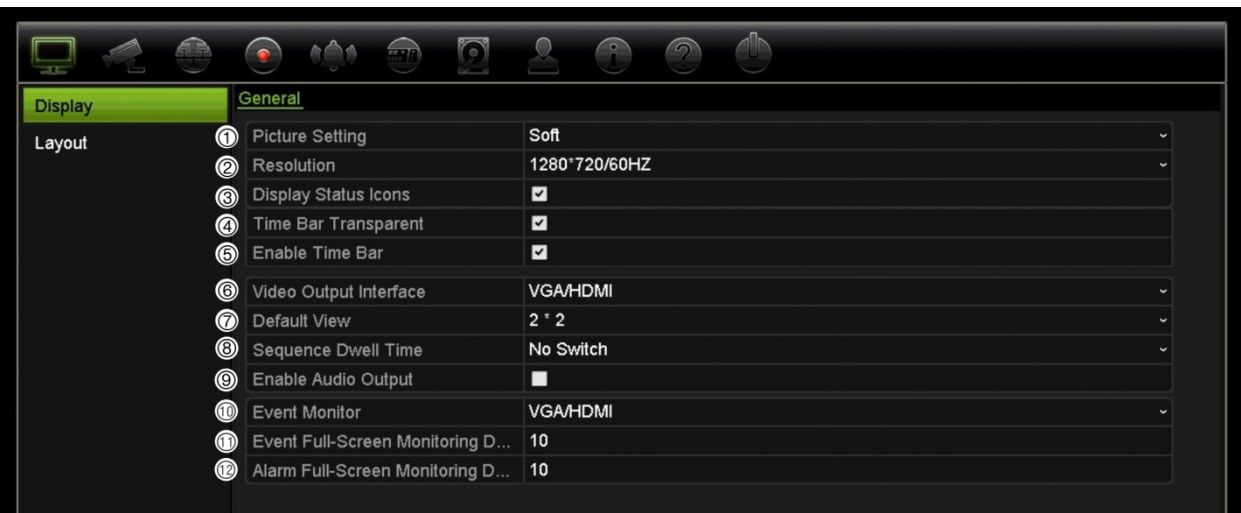

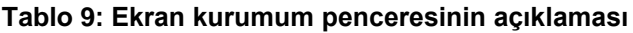

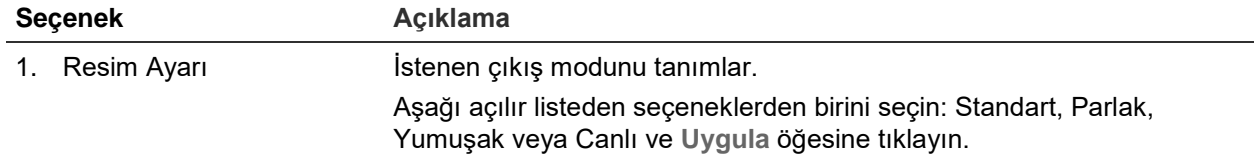

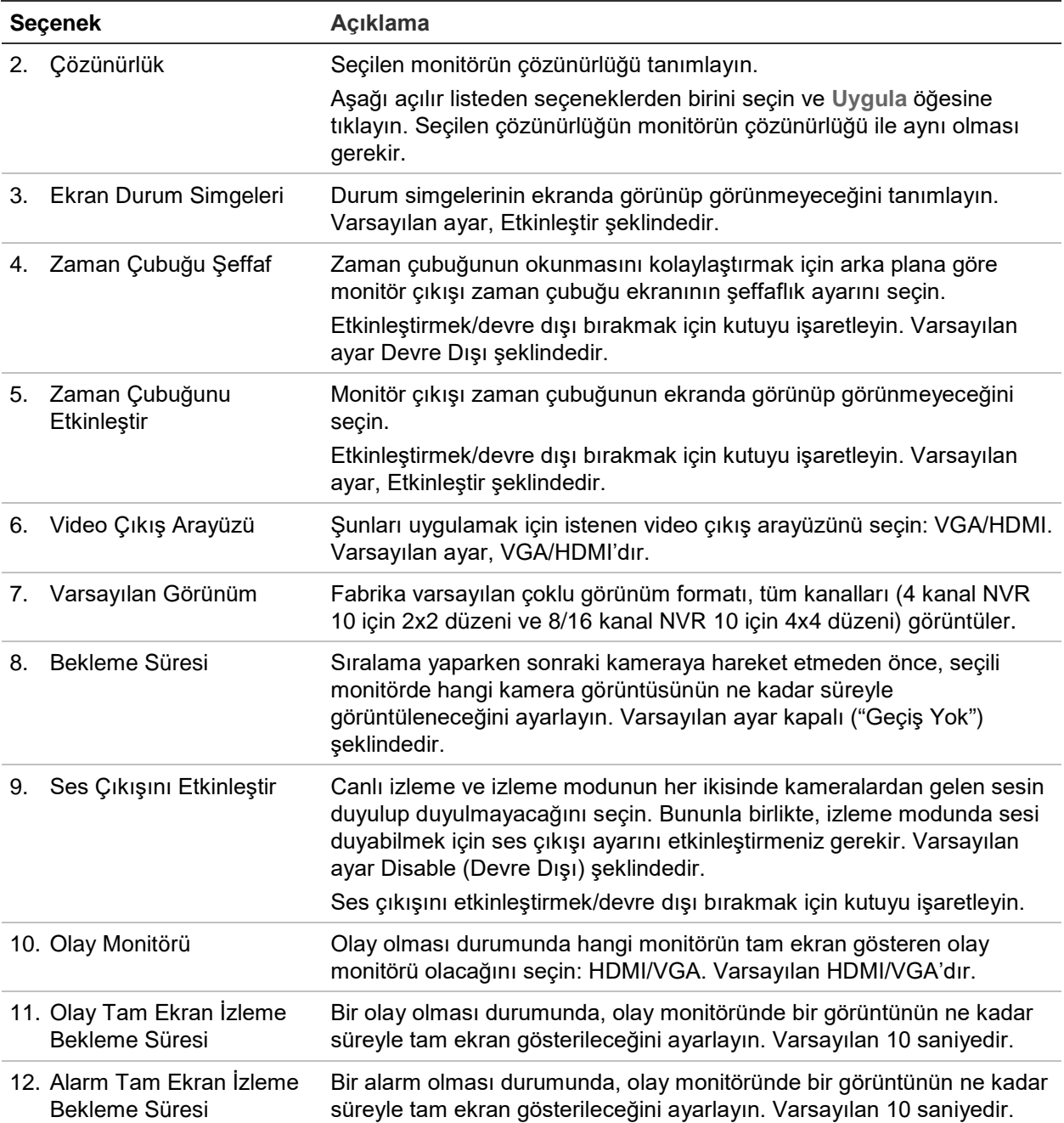

## **Düzen**

Düzen penceresi, farklı canlı görünümler seçerken veya diziyi sıralarken gösterilen her farklı görünüm için düzeni tanımlamanıza olanak verir.

Kameralar varsayılan sayısal sırayla dizilir. Kameraların sırasını tüm monitörler için değiştirebilirsiniz.

Farklı görünümlerdeki kamera sırası tutarlıdır. Bu, Kanal 2, tek kamera görünümünde gösterilen ilk kamera ise, bunun aynı zamanda 4 kanallı görünümün en üstteki sol kamera olacağı anlamına gelir.

Bir kameranın kanalını sistemdeki başka bir kameranınki ile değiştirebilirsiniz. Bu, örneğin, kamera 1 görüntülerinin kanal 10'da görünmesini ve kamera 10 görüntülerinin kanal 1'de görünmesini sağlar. Bu özellik belirli kameralardan gelen görüntülerin ekranda yan yana izlenmesi gerektiğinde, gelen görüntülerin sırasını izlemek istediğinizde yararlıdır.

Aşağıdaki Şekil 19 öğesine bakın. Her bir video döşemesi, hem ekrandaki kameranın sırasını hem de kamera numarasını görüntüler.

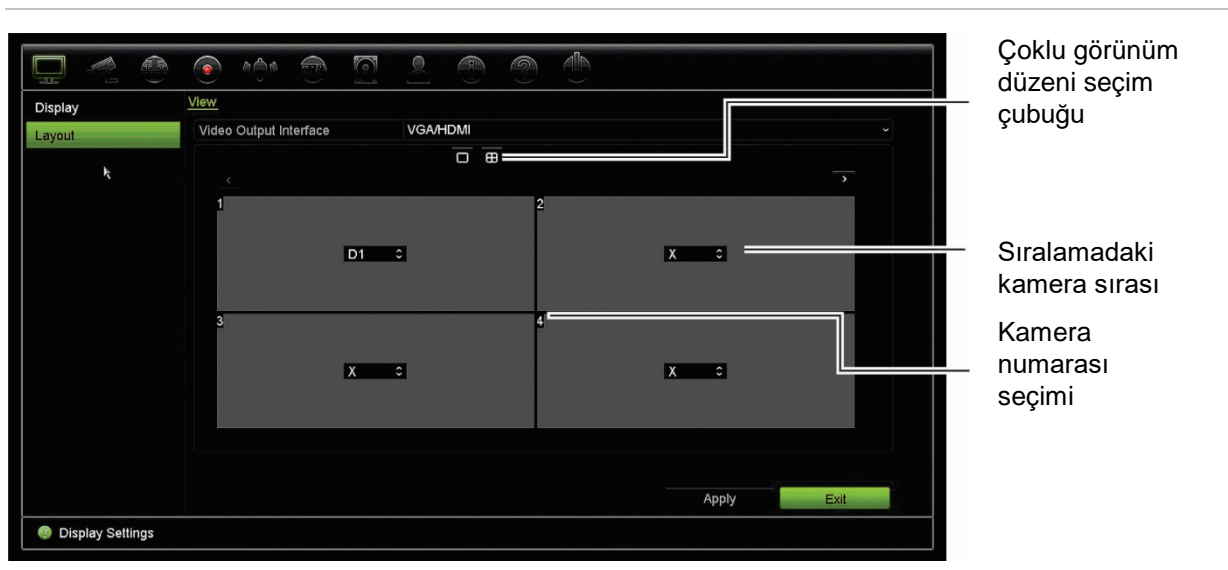

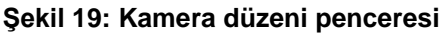

# Bölüm 10 Kamera kurulumu

IP kameraları yapılandırmak için Kamera Kurulumu menüsünü kullanın. Kamera durumunu, OSD'sini, anlık fotoğrafları, kayıt ayarlarını, görüntü ayarlarını, PoE kurulumunu, hareket algılamayı, gizlilik maskesini, kamera kurcalamayı, erişim kısıtlamayı, PTZ yapılandırmalarını ve VCA ayarlarını da yapılandırabilirsiniz.

**Not**: IP kameralar için tüm ayarlar kullanılamaz. Gelişmiş IP kamera ayarları için, lütfen IP kamera web tarayıcı arayüzüne bakın.

### **Desteklenen IP kameraları**

NVR; TruVision ve UltraView IP kameralarının yanı sıra TVE kodlayıcılarını da destekler. Açık kamera iletişimi için Onvif ve PSIA standartları ile uyum aracılığıyla üçüncü taraf geniş bir IP kamera yelpazesini destekler.

# **IP kamera durumu**

IP kamera durum menüsü, kameranın işletme kodunu güncellemenin yanı sıra, kameraları kayıt cihazına eklemenize, düzenlemenize ve kaldırmanıza olanak verir.

#### **Şekil 20: IP kamera penceresi**

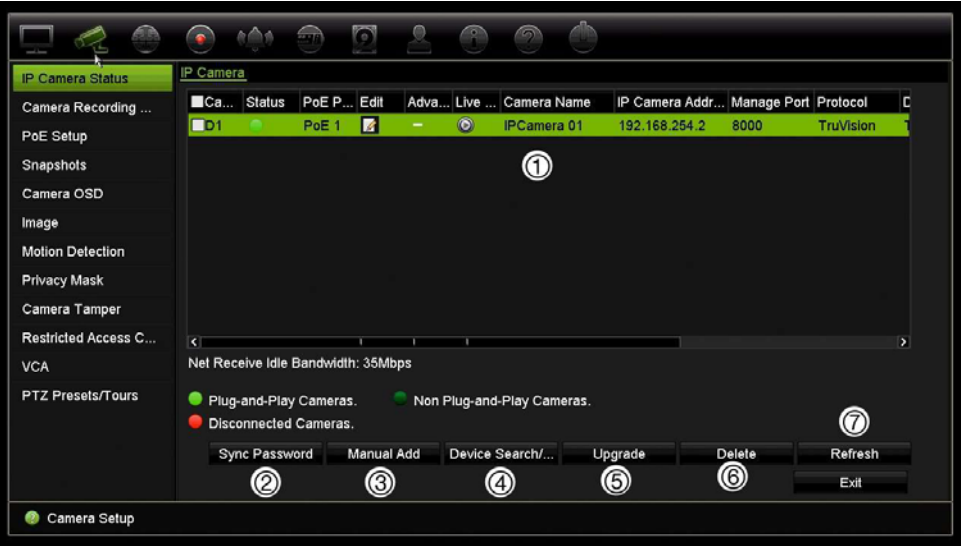

#### **Tablo 10: IP kamera penceresinin açıklaması**

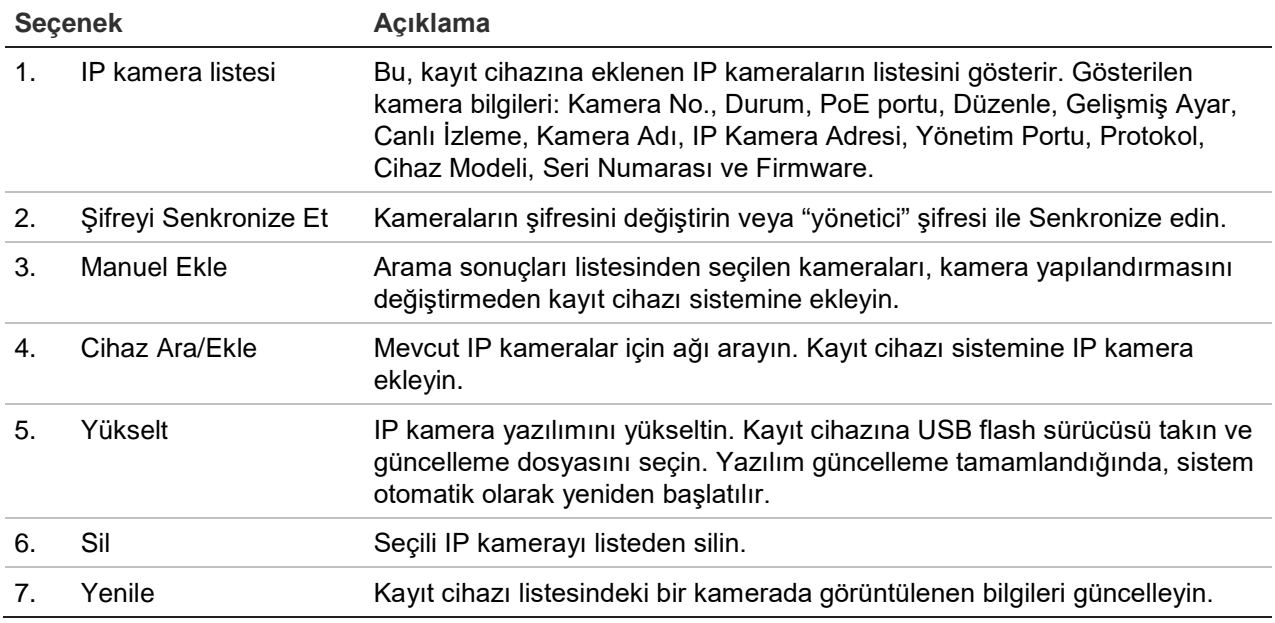

#### **Otomatik olarak bir IP kamera eklemek için**

- 1. Menü araç çubuğundan **Camera Setup** > **IP Camera Status** (Kamera Kurulumu > IP > Kamera Durumu) öğesine tıklayın.
- 2. Kayıt cihazı LAN'ında bulunan desteklenen tüm IP kameraları aramak için **Device Search/Add** (Cihaz Ara/Ekle) öğesine tıklayın.

**Not:** Bir IP kameranın IP adresini, bunu kayıt cihazına eklemeden önce değiştirmek için cihazın arama/ekle açılır penceresinde "Edit" (Düzenle) öğesine tıklayın ve IP adresini değiştirmek için IP kameranın kimlik bilgilerinin yanı sıra gerekli IP adresini girin.

3. Kayıt cihazı sistemine eklemek istediğiniz kameraların kutularını işaretleyin.

4. Seçili kameraları, kayıt cihazı sistemindeki cihazların listesine eklemek için **Add** (Ekle) öğesine tıklayın. Ana pencereye geri dönmek için tamamlandığında **Done** (Bitti) öğesine tıklayın.

Kameralar, cihazların listesinin sonuna eklenir.

5. Bir kamera bağlantısının çalışıp çalışmadığını test etmek için, kayıt cihazına bağlı olan cihazların listesinden istenen kamerayı seçin ve **Live** (Canlı) öğesine tıklayın. Kameranın canlı görüntüsünü gösteren bir açılır ekranın görüntülenmesi gerekir.

**Not**: Kameralar halen varsayılan ayardaysa, aynı IP adresine sahip olabilirler. Bu bir IP çakışması yaratır. Her kamera için farklı bir IP adresi atamak için Edit (Düzenle) düğmesini kullanın. IP kamerayı kayıt cihazına eklemeden önce, her bir kameraya farklı bir IP adresi atamak için Edit (Düzenle) düğmesini kullanın. Kameraları başarıyla bağlamak için bunun her kamerada yapıldığından emin olun.

#### **Manuel olarak bir IP kamera eklemek için:**

- 1. Menü araç çubuğundan **Camera Setup** > **IP Camera Status** (Kamera Kurulumu > IP > Kamera Durumu) öğesine tıklayın.
- 2. **Manual Add** (Manuel Ekle) öğesine tıklayın. Açılır pencerede IP kamera adresi/etki alanı, protokol, yönetim portu, kullanıcı adı ve şifre gibi kamera ayrıntılarını girin. **OK** (Tamam) öğesine tıklayın.

Kamera, cihazların listesinin sonuna eklenir.

**Not**: Bir seferde yalnızca bir kamera manuel olarak eklenebilir.

## **Kamera kayıt ayarları**

Kamera kayıt ayarları, aktarım kayıt modu başına kameralara yapılandırma tanımlamanıza olanak verir.

#### **Kayıt ayarlarını yapılandırmak için:**

1. Menü araç çubuğundan, **Camera Recording Settings** (Kamera Kayıt Ayarları) öğesine tıklayın.

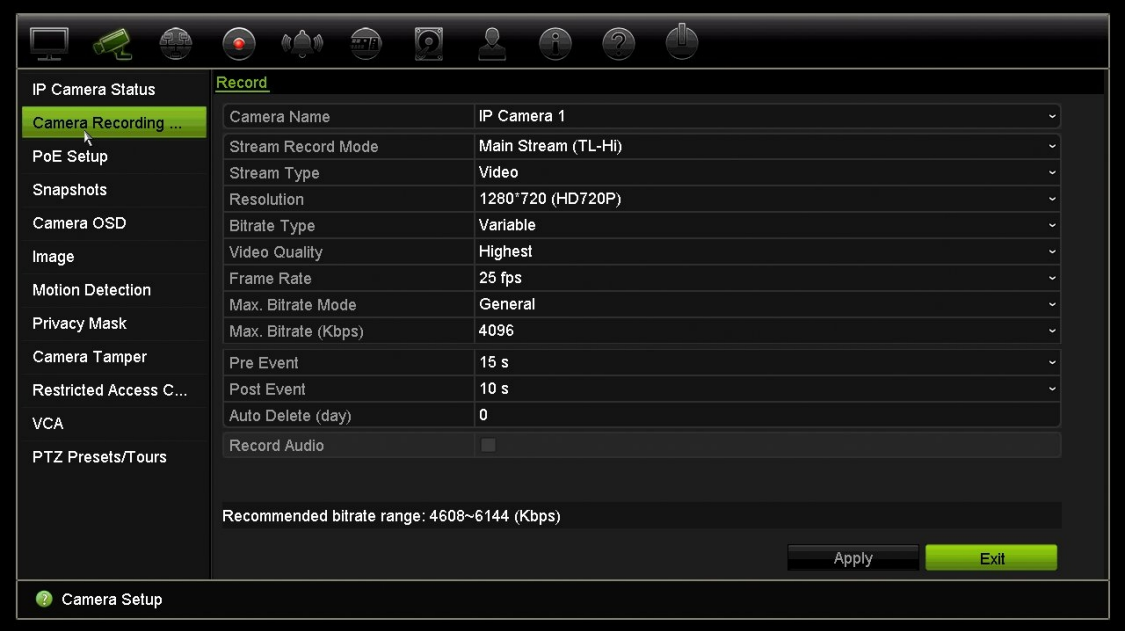

- 2. Yapılandırma yapmak istediğiniz kamerayı seçin.
- 3. Aşağıdaki kayıt ayarlarını yapılandırın (mevcut seçenekler kamera modeline bağlıdır):
	- **• Aktarım Kaydı Modu**: Söz konusu kayıt modunun parametrelerini yapılandırmak için aktarım tiplerinden birini seçin: Ana Akış (TL-Yü) (varsayılan), Ana Akış (TL-Dü), Ana Akış (Olay), Ana Akış (Alarm) veya Alt Akış.
	- **• Aktarım Tipi**: Kaydedilecek akışın tipini şu şekilde seçin: video veya video ve ses.
	- **• Çözünürlük**: Kaydın çözünürlüğünü seçin. Seçenekler şunları içerir: 1920\*1080 (1080P), 1280\*720 (HD720P), 960\*576 (960H), 704\*576 (4CIF), 640\*480 (VGA), 352\*288 (CIF).
	- **• Bit Değeri Tipi**: Değişken'i (varsayılan) veya Sabit'i seçin. "Değişken" seçilirse, bant genişliği, gereken video kalitesine ve bant genişliğine bağlı olarak değişebilir. "Sabit" seçilirse, seçili video aktarımı daima seçilen maksimum bit değerinde olacaktır.
	- **• Video Kalitesi**: Kaydedilecek kaliteyi seçin. Bit hızı tipi olarak "Sabit" seçilirse, bu seçenek kullanılamaz.

Düşük video kalitesi seçilirse, görüntü kalitesi daha kötüdür ve gereken bant genişliği azaltılır böylece kaydın daha uzun süre yapılmasına olanak verir.

- **• Kare Hızı**: Kayıt kare hızını seçin.
- **• Maks. Bit Değeri Modu**: Genel (Varsayılan) veya özel seçeneği tercih edin.
- **• Maks. Bit Değeri (kbps)**: Özel maksimum bit değeri modu seçilmişse, değeri buraya girin. 32 ve 4096 kbps arasında olmalıdır. Gereken kare hızı ve süresine göre hesaplanır. Varsayılan 1792'dir.
- **• Olay Öncesi**: Bu, kameranın olaydan önce kayda başladığı zamandır. Listeden olaydan önce kaydın başlatılacağı zamanı saniye cinsinden seçin. Varsayılan 5 saniyedir.

Mevcut maksimum kayıt öncesi süresi, sabit bit hızına bağlıdır. Ek bölümünde "Maksimum depolama süreleri" kısmına bakın.

- **• Olay Sonrası**: Bu, kameranın olaydan sonra kayıt yapmaya devam ettiği zamandır. Listeden olaydan sonra kaydın durdurulacağı zamanı saniye cinsinden seçin. Varsayılan 5 saniyedir.
- **• Otomatik Silme (gün)**: Belirtilen kameradaki kayıtlı videonun HDD'den kalıcı olarak kaç gün sonra silineceğini seçin. Otomatik sil modu (ADM) ayarlandığında "gün" 24 saatlik periyot olarak tanımlanır.

Ayarlanabilir en fazla gün sayısı 9999'tır. Bununla birlikte, izin verilen günde gerçek sayı HDD kapasitesine bağlıdır. Değer '0'a ayarlanmışsa, seçenek devre dışıdır. Varsayılan devredışıdır.

- **• Sesi Kaydet**: Görüntüyle birlikte sesi de kaydetmek için etkinleştirin. Varsayılan ayar, Enable (Etkin) şeklindedir.
- 4. Ayarları kaydetmek için **Apply** (Uygula) öğesine tıklayın.
- 5. Ayarları kaydetmek için **Apply** (Uygula) öğesine tıklayın.

## **PoE ayarı**

IP kameralarını kurarken gerekli toplam güç tüketiminin hesaplanıp NVR anahtarlarının güç kapasitesinden daha az olması önemlidir. NVR; anahtarlarına doğrudan bağlı tüm kameralar için mevcut ve kalan güç tüketimini kolayca izlemenize olanak sağlar. Aşağıdaki Şekil 21 öğesine bakın.

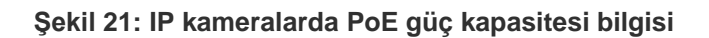

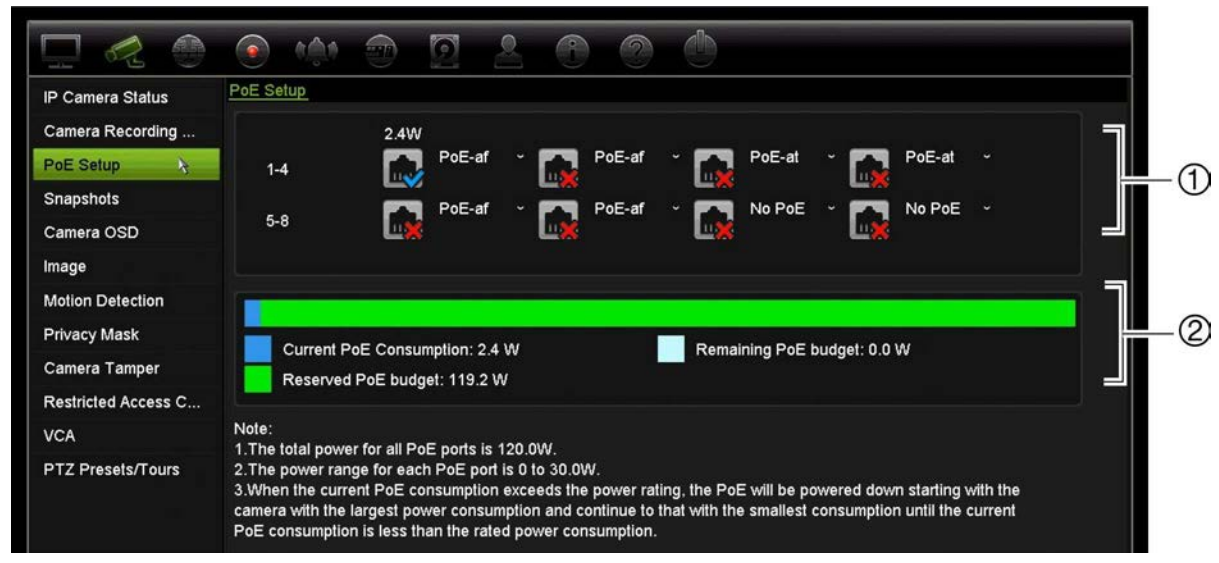

- 1. Her kamera için gerekli PoE türünü seçin.
- 2. Görüntülenen geçerli PoE güç tüketimi (mavi), ayrılmamış PoE gücü (beyaz), ve kalan ayrılan PoE güç kapasitesi (yeşil) dinamik izlemesi.

IP kameraları gerekli PoE türünü belirleyecektirler. PoE'siz, PoE-at, PoE-af veya 15 W olarak her bir kamerayı ayarlayabilirsiniz. Bir PoE portun vereceği güç maksimum 30 W' tır.

NVR'ın modele bağlı olarak maksimum sekiz PoE portu vardır. 4-kanal NVR için toplam PoE güç kapasitesi 50 W; 8 ve 16 kanallı NVR'lar içinse 120 W'tır.

PoE-af portu 0 ila 15,4 W; PoE-at portu ise 0 ila 30 W güç verebilir. PoE tipine bağlı olarak kullanılabilir IP kameraların maksimum sayısıyla ilgili bakınız Tablo 11 aşağıda.

| <b>NVR</b> | 12,5 W | <b>15 W</b>              | PoE-af | PoE-at |
|------------|--------|--------------------------|--------|--------|
| 4 kanal    |        | $\overline{\phantom{a}}$ | ີ      |        |
| 8 kanal    | ۰      |                          |        |        |
| 16 kanal   | ۰      |                          |        |        |

**Tablo 11: PoE güç tüketimine göre bağlanabilir IP kameraların maksimum sayısı**

**PoE güç tüketimi bilgilerini görüntülemek için:**

- 1. Menü araç çubuğundan **Camera Management** > **Camera** > **PoE Setup** (Kamera Yönetimi > Kamera > PoE Ayarı) öğesine tıklayın.
- 2. Her kamera için istenilen PoE türünü seçin. PoE'siz, PoE-af, PoE-at veya 15,0 W.
- 3. Ayarları kaydetmek için **Apply** (Uygula) öğesine tıklatın ve ardından canlı izlemeye geri dönmek için **Back** (Geri) öğesine tıklayın.

# **Anlık fotoğraflar**

Her kamera için anlık fotoğrafların görüntü kalitesini ve çözünürlüğünü tanımlayabilirsiniz. Anlık fotoğraflar, canlı izleme sırasında herhangi bir anda çekilebilir veya bir alarm meydana geldiğinde oluşturulabilir ve e-posta ile veya bir FTP sunucusuna gönderilebilir.

### **Anlık fotoğrafları yapılandırmak için:**

- 1. Menü araç çubuğundan **Camera Setup** > **Snapshots** (Kamera Kurulumu > Anlık Fotoğraflar) öğesine tıklayın.
- 2. İstenen kamerayı seçin.
- 3. Açılır listeden anlık fotoğraf çözünürlüğünü seçin.

QCIF, CIF, 4CIF veya Maksimum seçeneğini tercih edin. Maksimum, kameradan elde edilen maksimum çözünürlüktür. IP kameralarda ise bu, kaydedilen çözünürlüktür.

- 4. Açılır listeden anlık fotoğraf kalitesini (düşük, orta veya yüksek) seçin.
- 5. Ayarları kaydetmek için **Apply** (Uygula) öğesine tıklayın.
- 6. Ayarları diğer kameralara kopyalamak için, **Copy** (Kopyala) öğesine tıklayın ve istenen kameraları seçin. **OK** (Tamam) öğesine tıklayın.
- 7. Canlı izlemeye geri dönmek için **Exit** (Çık) öğesine tıklayın.

# **Kamera OSD**

Kayıt cihazı, her bir kamera için ekranda hangi bilgilerin görüntüleneceğini yapılandırmanızı sağlar.

Ekran görüntüsü (OSD) ayarları, canlı izleme modunda görünür ve kamera adı, zaman ve tarihi içerir. Bunlar görüntünün parçasıdır ve dolayısıyla kayıtlıdır da.

### **OSD ayarlarını yapılandırmak için:**

1. Menü araç çubuğundan, **Kamera Kurulumu** > **Kamera OSD**'yi tıklayın.

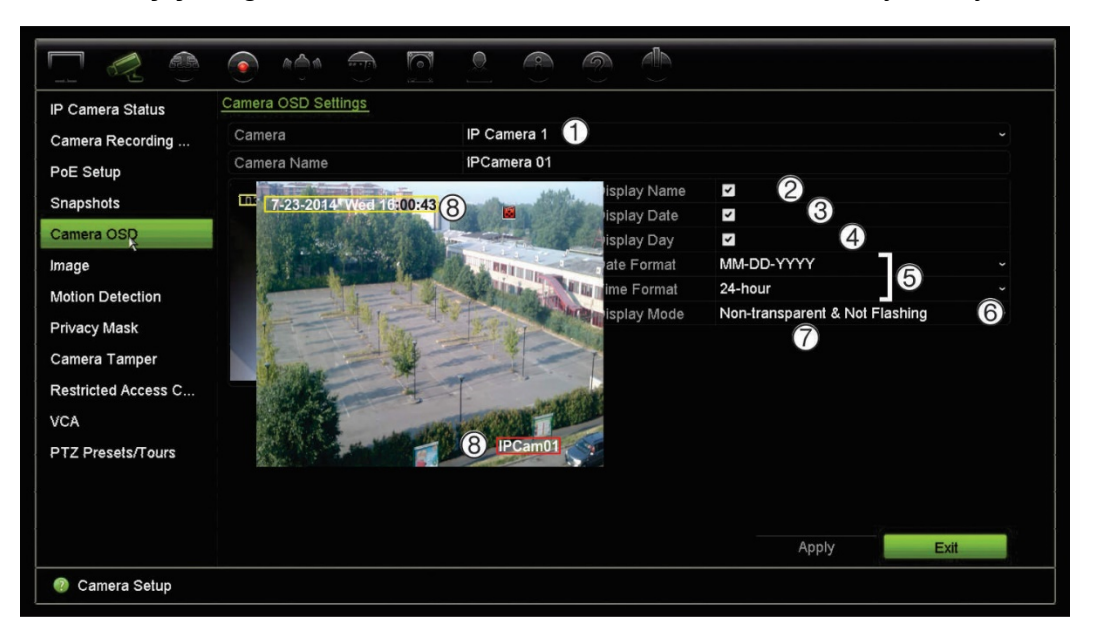

- 2. Gerekiyorsa kamera (1) için bir ad girin. Ad en fazla 32 alfa nümerik karakter uzunluğunda olabilir.
- 3. Kamera adını, tarihi ve haftayı görüntülemek için, **Ekran Adı** (2), **Tarihi Göster** (3), ve **Günü Göster** (4) kutularını işaretleyin.
- 4. Bir tarih ve saat formatı (5) seçin.
- 5. Kamera bilgilerinin nasıl görüntülenmesini (6) istediğinizi seçin.

Aşağı açılır listeden seçeneklerden birini seçin. Varsayılan şeffaf olmayan/yanıp sönmeyen şeklindedir.

- Şeffaf ve Yanıp Sönen
- Şeffaf ve Yanıp Sönmeyen
- Şeffaf Değil ve Yanıp Sönen
- Şeffaf Değil ve Yanıp Sönmeyen
- 6. Görüntülenen OSD fontunu değiştirmek için, **OSD Fontu** (7) seçeneklerinden birini belirleyin.
- 7. Kamera görünüm penceresinde iki renkli metin kutusu vardır; biri kamera adı (kırmızı kutu) için, diğeri ise tarih/saat (sarı kutu) içindir. Fareyi kullanarak, metin kutusunu istenen konuma (8) getirmek için tıklayıp sürükleyin.
- 8. Ayarları diğer kameralara kopyalamak için, **Kopyala**'yı tıklayın ve istenen kameraları seçin. **Tamam**'ı tıklayın.
- 9. Ayarları kaydetmek için **Apply** (Uygula) öğesine tıklayın ve ardından canlı izleme moduna geri dönmek için **Exit** (Çıkış) öğesine tıklayın.

# **Görüntü ayarları**

Görüntü sekmesi, her ayrı kamera kanalı için görüntü ayarlarını yapmanıza olanak verir.

En iyi görüntü kalitesini elde etmek için, konum arka planına bağlı olarak kamera görüntüsünü ayarlamanız gerekebilir.

Sistemde, sık karşılaşılan aydınlatma koşulları için dört ön ayar modu bulunur; Standart, İç Mekan, Soluk Işık ve Dış Mekan. Parlaklığı, kontrastı, doygunluğu, ton ve doygunluk değerlerini de manuel olarak ayarlayabilirsiniz.

Görüntü kalitesini iyileştirmek için dijital gürültü azaltma (DNR) değerini değiştirebilirsiniz. Bu işlev, düşük ışık seviyesi altındaki koşullarda telaffuz edilen görüntü parazitini video sinyalinden kaldırır.

**Not**: Bu seçenekler, canlı izleme araç çubuğundaki görüntü ayarları düğmesinden de değiştirilebilir (bkz."Canlı izleme araç çubuğu", sayfa 31).

#### **Ekran ayarlarını değiştirmek için:**

- 1. Menü araç çubuğundan, **Kamera Kurulumu** > **Görüntü**'yü tıklayın.
- 2. Video görüntü ayarları (Standart, İç mekan, Soluk Işık veya Dış Mekan) yapılacak kamerayı seçin.
- 3. Her kaydırma çubuğunu sürükleyerek parlaklık, kontrast, doygunluk, ton, keskinlik ve dijital gürültü azaltma değerlerini ayarlayın.

Görüntü ayar değerlerini varsayılan konuma geri döndürmek için, **Varsayılan** düğmesini tıklayın.

4. Ayarları kaydetmek için **Apply** (Uygula) öğesine tıklayın ve ardından canlı izleme moduna geri dönmek için **Exit** (Çıkış) öğesine tıklayın.

# **Hareket algılama**

Hareket algılama menüsü; hareket ızgaraları oluşturma, hareket algılama hassasiyetini ayarlama ve hareket algılamayı belirli bir eyleme bağlama işlevlerinin yanı sıra, her kamera için hareket algılamayı etkinleştirmenize veya devre dışı bırakmanıza olanak verir.

#### **Hareket algılamayı ayarlamak için:**

1. Menü araç çubuğundan **Kamera Kurulumu** > **Hareket** öğesini tıklayın.

Kırmızı ızgarayla kaplanan alanlar, hareket algılamaya duyarlı alanlardır.

- 2. Hareketi algılayacak kamerayı seçin. Her bir kamera ayrı ayrı ayarlanmalıdır.
- 3. **Enable Motion Detection** (Hareket Algılamayı Etkinleştir) öğesini işaretleyin. Bu seçenek etkinleştirilmemişse, hareket kaydedilmeyecektir.
- 4. Ekranda harekete duyarlı alanları seçin.

Hareket algılamaya duyarlı alanların seçimini kaldırmak için fare imlecini pencerede tıklayın ve sürükleyin.

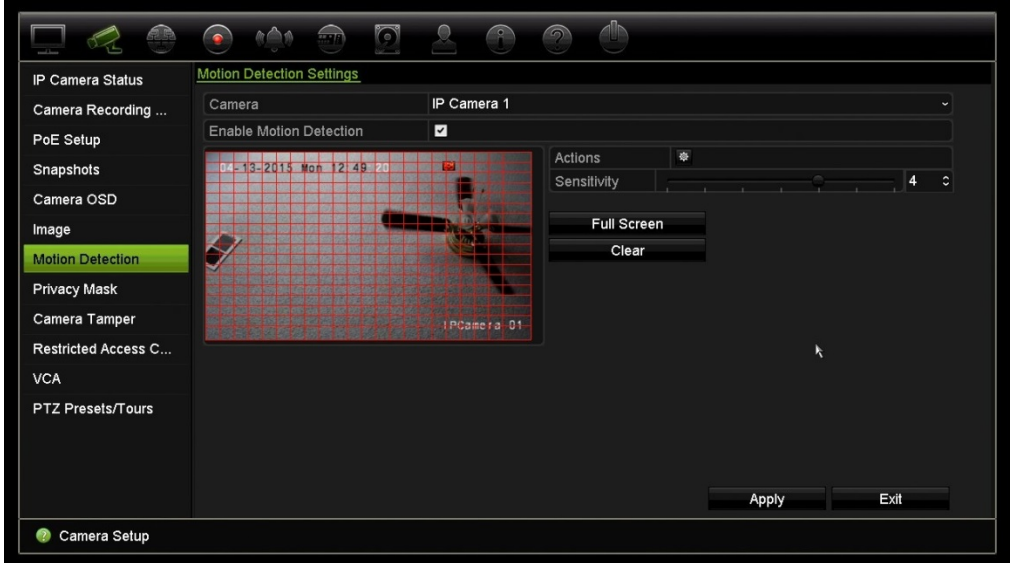

Tüm ekranı etkinleştirmek için **Tam ekran**'ı veya ekranı silmek için **Temizle**'yi tıklayın.

5. Hassasiyet seviyesini ayarlayın.

Hassasiyet kaydırma çubuğunu istenilen hassasiyet seviyesine sürükleyin. Varsayılan 3'tür.

6. Hedef boyutunu belirleyin.

Hedef Boyut seçeneğinde, hareket algılanmadan önce kaç tane ızgara karesinin etkinleştirilmesi gerektiğini belirtin. 0 ve 255 kare arasında bir değer girin. Varsayılan değer 1 karedir.

7. Hareket algılandığında hareket kaydını başlatacak kameraları seçin.

**Eylemler**'i tıklayın. Eylemler penceresi görünür. **Kanalı Tetikle** sekmesine tıklayın ve bir hareket alarmı başlatıldığında kayıt yapacak olan kameraları seçin. Ayarları kaydetmek için **Apply** (Uygula) öğesini tıklayın.

8. Hareket algılama işlemi için kurma programlarını seçin.

Eylemler penceresinde, **Arming Schedule** (Kurma Programı) sekmesine tıklayın ve gün içinde hareketin kaydedilebileceği zaman aralıklarını seçin. Bir gün içinde sekize kadar zaman aralığı programlayabilirsiniz. Varsayılan 24 saattir.

Ayarları kaydetmek için **Apply** (Uygula) öğesine tıklayın. Ayarları haftanın diğer günlerine kopyalamak için **Copy** (Kopyala) öğesine tıklayın.

**Not:** Tanımlanan zaman periyotları aşılamaz.

9. Hareket algılamaya ilgili eylemi bağlayın.

Eylemler penceresinde kayıt cihazının sizi alarm konusunda sizi nasıl bilgilendirmesini istediğinizi tanımlamak için **Eylemler** sekmesini tıklayın (mevcut alarm bildirim türlerinin listesi için bkz. sayfa 91). "Alarm Ana Bilgisayarına Bildir" varsayılan seçimdir. Birden fazla seçenek seçilebilir.

Ayarları kaydetmek için **Apply** (Uygula) öğesini tıklayın**.**

- 10. Hareket algılama ayarları penceresine geri dönmek için **OK** (Tamam) öğesine tıklayın.
- 11.Canlı izlemeye geri dönmek için **Exit** (Çık) öğesine tıklayın.

# **Gizlilik maskesi**

Ekranda bir alanı gizli kalacak biçimde tanımlayabilirsiniz. Örneğin, konut binalarına bakarken, bir kamera görünümünü engellemek için seçebilirsiniz. Bu gizli alana Özel Bölge Maskeleme denir. Gizlik maskesi, canlı izleme ve kayıtlı modda görüntülenemez ve video görüntüsünde siyah bir alan olarak görüntülenir.

IP kameralar için gizlilik maskesinin miktarı desteklenen kamera miktarı ile belirlenir.

**Gizlilik maskesini ayarlamak için:**

- 1. Menü araç çubuğundan, **Kamera Kurulumu** > **Gizlilik Maskesi**'ni tıklayın.
- 2. Gizlilik maskelemesini ayarlayacağınız kamerayı seçin.
- 3. Özelliği etkinleştirmek için **Enable Privacy Mask** (Gizlilik Maskesini Etkinleştir) kutusunu işaretleyin.
- 4. Maske alanını ayarlayın. Maksimum dört alan ayarlanabilir.

Fareyi kullanarak, kamera görüntü alanında istenen alan üzerine getirmek için özel maske kutusuna tıklayın ve sürükleyin. Özel bölge maskeleme için maksimum dört alan ayarlayabilirsiniz. Maskelenen alanlar bulanıklaşır ve dört farklı renk ile gösterilir. Ayarları kaydetmek için **Apply** (Uygula) öğesine tıklayın.

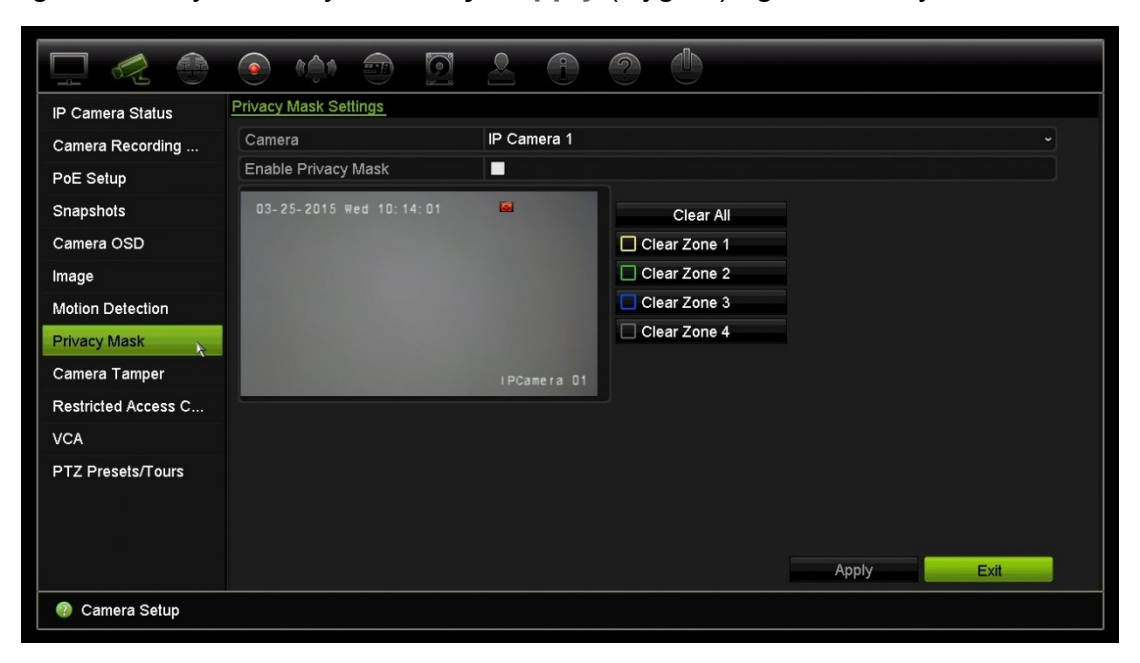

Bir maskeyi silmek için istenen maskeyi işaretleyin ve ilgili renkteki maske için **Clear** (Temizle) öğesine tıklayın.

- 5. Ayarları diğer kameralara kopyalamak için, **Kopyala**'yı tıklayın ve istenen kameraları seçin. **Tamam**'ı tıklayın.
- 6. Ayarları kaydetmek için **Apply** (Uygula) öğesine tıklayın ve ardından canlı izleme moduna geri dönmek için **Exit** (Çıkış) öğesine tıklayın.

# **Kurcalama koruma**

Örneğin birinin lens üzerine boya püskürterek veya kamerayı hareket ettirerek kamera görüntüsünü değiştirdiği veya hareketini kasten bloke ettiği durumlar için bir kayıt cihazı alarmı ayarlayabilirsiniz. Kurcalama algılama yalnızca tüm görüntünün kapatıldığı ve tüm ışığın engellendiği durumlar için geçerlidir. Kurcalamayı algılamak için kamera ekranının belirli bir alanını seçemezsiniz.

**Not:** PTZ dome kameraları kullanırken video kurcalaması için yapılandırma gerçekleştirmemeniz özellikle önerilir.

### **Video kurcalama algılamasını ayarlamak için:**

- 1. Menü araç çubuğundan **Camera Setup** > **Camera Tamper** (Kamera Kurulumu > Kurcalama Koruma) öğesine tıklayın.
- 2. Video kaybı algılaması için yapılandırma yapmak üzere bir kamera seçin.
- 3. Özelliği etkinleştirmek için **Enable Tamper-proof** (Kurcalama Korumasını Etkinleştir) kutusunu işaretleyin.
- 4. Hassasiyet kaydırma çubuğuna tıklayarak kurcalama algılama hassasiyeti seviyesini seçin. Yüksek hassasiyet, çubuğun sağında yer alır.
- 5. Kurcalama için kaydetme programlarını seçin.

Gün boyunca hareketin kaydedilebileceği haftanın gününü ve zaman aralıklarını seçmek için **Actions** (İşlemler) öğesine tıklayıp, **Arming Schedule** (Kurma Programı) sekmesini seçin. Bir gün içinde sekize kadar zaman aralığı programlayabilirsiniz. Varsayılan 24 saattir.

Ayarları kaydetmek için **Apply** (Uygula) öğesine tıklayın. Ayarları haftanın diğer günlerine ve tatil periyoduna kopyalamak için **Copy** (Kopyala) öğesine tıklayın.

**Not:** Tanımlanan zaman periyotları bir biriyle çakışmazlar.

6. Harici bir alarm için yanıt yöntemini seçin.

Kayıt cihazının alarmı size bildirme yöntemini tanımlamak için **Actions** (İşlemler) öğesine tıklayıp, **Actions** (İşlemler) sekmesini seçin: Tam ekran izleme, Alarm sesini etkinleştir, Alarm ana bilgisayarına bildir, E-posta gönder ve Alarm çıkışını tetikle. Alarm bildirim tiplerinin listesi için, bkz. sayfa 91.

Ayarları kaydetmek için **Apply** (Uygula) öğesine ardından ana pencereye geri dönmek için **OK** (Tamam) öğesine tıklayın.

7. Canlı izlemeye geri dönmek için **Exit** (Çık) öğesine tıklayın.

# **Kısıtlı erişim kamerası**

Kısıtlı erişim kameraları, yalnızca belirli kullanıcılara görünen kameralardır.

Soyunma odasında bir kamera yerleştirilmesi durumunda olduğu gibi lokal bir monitördeki bir kamera görüntüsünü kimin görebileceğini kontrol etmek istediğiniz durumlar olabilir. Kayıt cihazı, kullanıcı oturum açmadığında ve kamera görüntülerini izleme izni olmadığında yerel monitörde hangi kameranın (veya kameraların) görüntülenmeyeceğini seçmenize olanak verir. Hiçbir kullanıcı oturum açmadığında kısıtlı kamera ekranda görüntülenmez. Bunun yerine ekranın önünden geçen kişi siyah bir ekran görür. Bkz. aşağıdaki Şekil 22.

#### **Şekil 22: Bir kısıtlı erişimli kamera görüntüsü örneği**

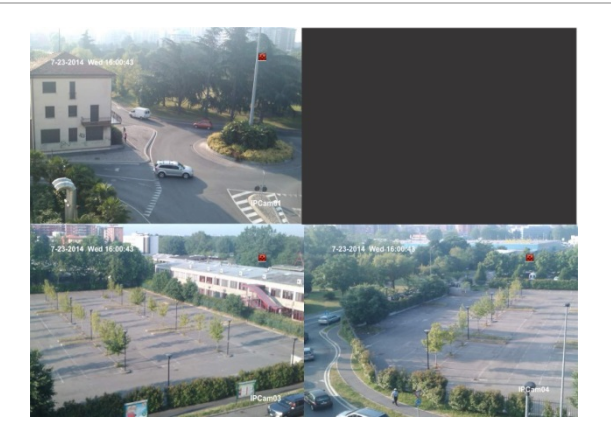

#### **Bir kamerayı kısıtlı erişim görünümüne ayarlamak için:**

- 1. Menü araç çubuğunda **Camera Setup** > **Restricted Access Camera** (Kamera Kurulumu > Kısıtlı Erişimli Kamera) öğesine tıklayın.
- 2. Kısıtlı erişime sahip olmasını istediğiniz IP kamerayı veya kameraları işaretleyin ve **Apply** (Uygula) öğesine tıklayın.
- 3. Canlı izlemeye geri dönmek için **Exit** (Çık) öğesine tıklayın.

## **VCA Kurulumu**

Bu özelliği destekleyen IP kameralardan işlemleri bir VCA alarma bağlayabilirsiniz.

#### **VCA alarmı işlemlerini ayarlamak için:**

- 1. Menü araç çubuğundan **Camera Setup** > **VCA** (Kamera Kurulumu > VCA) öğesine tıklayın.
- 2. VCA alarmını ayarlayacağınız kamerayı seçin.
- 3. Özelliği etkinleştirmek için **Enable VCA Alarm** (VCA Alarmını Etkinleştir) kutusunu işaretleyin.

4. Her bir kameradan VCA olaylarının gerekli olduğu işlemleri tanımlamak için Actions (İşlemler) düğmesine tıklayın.

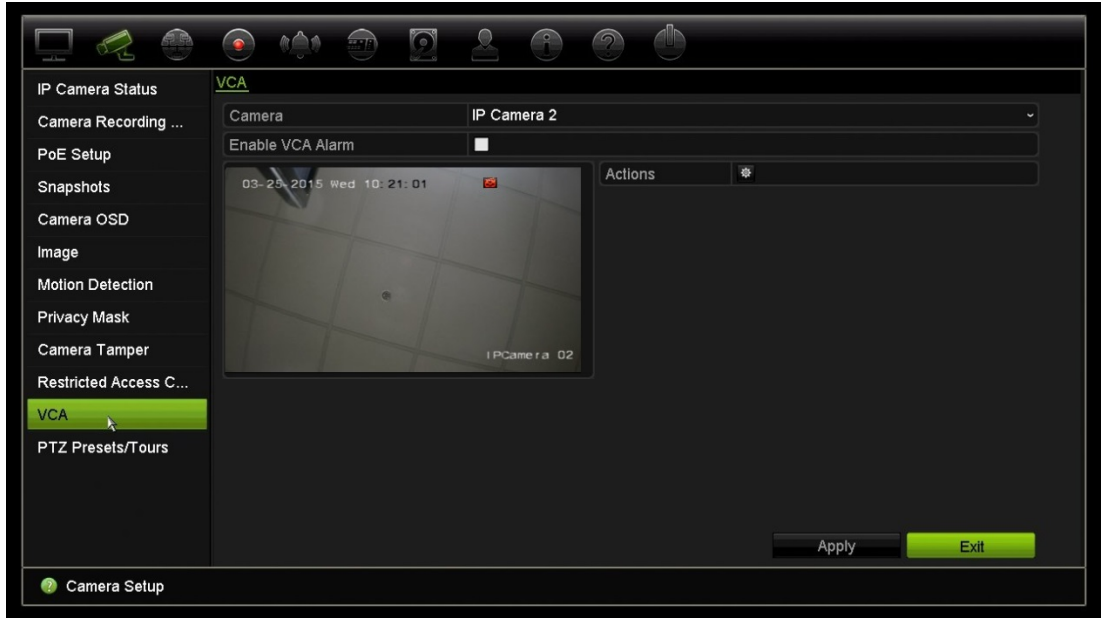

5. Ayarları kaydetmek için **Apply** (Uygula) öğesine tıklayın ve ardından canlı izleme moduna geri dönmek için **Exit** (Çıkış) öğesine tıklayın.

# **PTZ ayarlarını yapılandırma**

IP kameraları yapılandırmak için **PTZ Setup** (PTZ Kurulumu) menüsünü kullanın.

PTZ dome kameraların arka paneldeki RS-485 portuna doğru şekilde bağlandığından emin olun.

**Not:** Kayıt cihazını yapılandırıldıktan sonra kamera doğru şekilde çalışmazsa, girilen parametreleri kontrol edin.

### **PTZ dome kamera ayarlarının yapılandırması için:**

1. Canlı izleme araç çubuğunda, **PTZ Control** (PTZ Kontrol) simgesine tıklayın.

– Veya –

Menü araç çubuğundan **Camera Setup** > **PTZ Setup** (Kamera Kurulumu > PTZ Kurulumu) öğesine tıklayın.

2. Kamera için baud değerini, veri bitini, durdurma bitini, pariteyi, akış kontrolünü, PTZ protokolünü ve adresi seçin. Varsayılan değerler için bkz. Ek E "Varsayılan menü ayarları", sayfa 141.

**Not:** Ayarların, PTZ kamerada kullanılan ayarlarla eşleştiğinden emin olmanız önemlidir.

3. Gerekirse ayarları bir başka kameraya kopyalamak için **Copy** (Kopyala) öğesine tıklayın ve kameraları seçin.
4. Ayarları kaydetmek için **Apply** (Uygula) öğesine tıklayın ve ardından canlı izleme moduna geri dönmek için **Exit** (Çıkış) öğesine tıklayın.

### **PTZ ön ayarları ve turları**

Ön ayarlar, PTZ dome kameranın önceden tanımlanmış olan konumlarıdır. Bu, PTZ dome kameranın istenen bir konuma hızlı bir şekilde taşınmasını sağlar. Camera Setup > PTZ Presets/Tours (Kamera Kurulumu > PTZ Ön Ayarları/Turları) penceresinden yapılandırılır ve değiştirilirler (aşağıdaki Şekil 23 öğesine bakın).

Turlar, ön ayar serileridir. Gölge turları, bir PTZ kameranın manuel hareketini kaydetmenize ve aynı turu başka bir tarihte izlemenize olanak verir.

**Not:** Kullanılan PTZ dome kamera ön ayar komutunu destekleyebilmelidir.

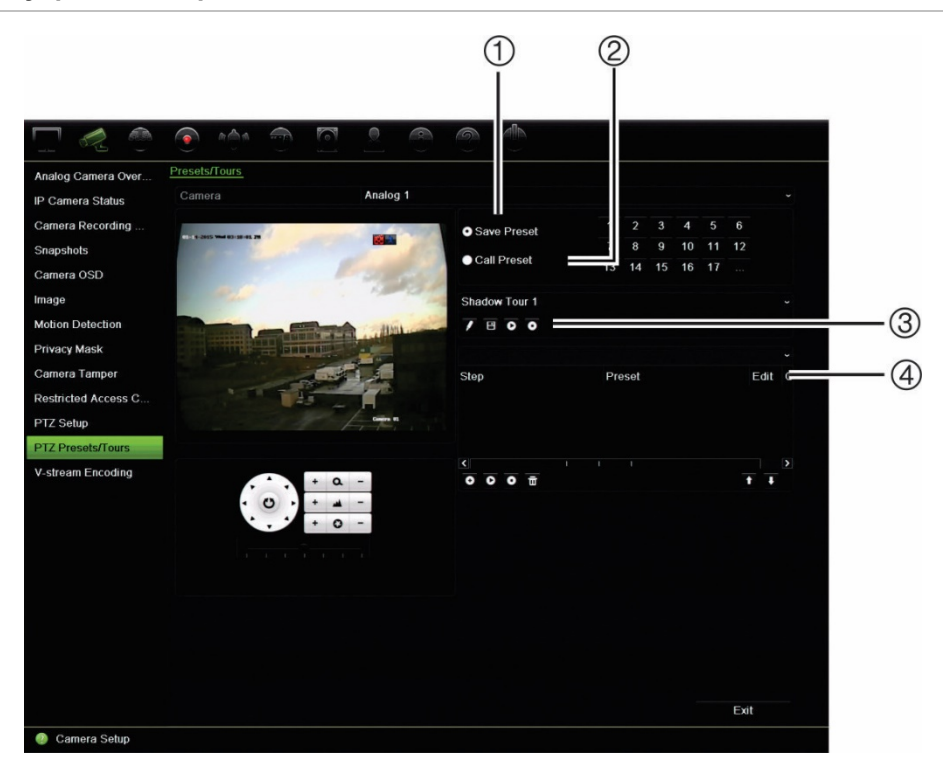

#### **Şekil 23: PTZ yapılandırma penceresi**

**Tablo 12: PTZ yapılandırma penceresinin açıklaması**

|    | <b>Adı</b>             | <b>Aciklama</b>                     |
|----|------------------------|-------------------------------------|
| 1. | Ön ayarı kaydet        | Ön ayarı kaydeder.                  |
| 2. | Ön ayarı çağır         | Önceden varolan ön ayarı çağırır.   |
| 3. | Gölge turu araç çubuğu | Gölge turunu kaydetmeye başlar.     |
|    |                        | e<br>Gölge turunu kaydeder.         |
|    |                        | Seçilen gölge turunu başlatır.<br>O |
|    |                        | Seçilen gölge turunu siler.         |

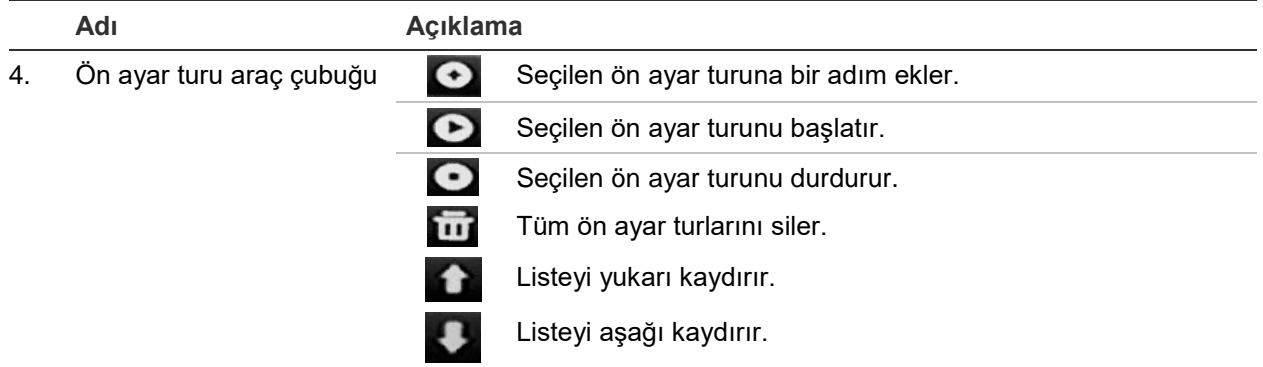

#### **Bir ön ayarı ayarlamak için:**

- 1. Menü araç çubuğundan **Camera Setup** > **PTZ Preset/Tours** (Kamera Kurulumu > PTZ Ön Ayarı/Turları).
- 2. Kamerayı istenen ön ayar konumuna getirmek için yön, zoom, odak, iris düğmelerini kullanın.
- 3. **Save Preset** (Ön Ayarı Kaydet) öğesini işaretleyin ve bir ön ayar numarası girin. Ön ayar etkinleştirilir ve kameraya kaydedilir.

İstenen ön ayar numarası listelenen 17 numaradan büyükse, **[…]** öğesine tıklayın. Ön ayar penceresi görünür. Açılır listeden bir ön ayar numarası seçin ve değişiklikleri kaydetmek için **OK** (Tamam) düğmesine tıklayın.

**Not**: Ön ayarların üzerine yazılamaz.

4. Canlı izlemeye geri dönmek için **Exit** (Çık) öğesine tıklayın.

#### **Bir ön ayar çağırmak için:**

- 1. Menü araç çubuğundan **Camera Setup** > **PTZ Preset/Tours** (Kamera Kurulumu > PTZ Ön Ayarı/Turları).
- 2. **Call Preset** (Ön Ayarı Çağır) seçeneğini işaretleyin ve çağrılacak ön ayar numarasını girin. Kamera bu ön ayar konumuna hemen hareket eder.
- 3. Canlı izlemeye geri dönmek için **Exit** (Çık) öğesine tıklayın.

#### **Bir ön ayarı silmek için:**

- 1. Menü araç çubuğundan **Camera Setup** > **PTZ Preset/Tours** (Kamera Kurulumu > PTZ Ön Ayarı/Turları).
- 2. Ön ayar listesinden, bir ön ayar numarası seçin ve seçili ön ayarı silmek için öğesini tıklayın.
- 3. Canlı izlemeye geri dönmek için **Exit** (Çık) öğesine tıklayın.

#### **Bir ön ayar turunu çağırmak için:**

- 1. Menü araç çubuğundan **Camera Setup** > **PTZ Preset/Tours** (Kamera Kurulumu > PTZ Ön Ayarı/Turları).
- 2. **Call Preset** (Ön Ayarı Çağır) seçeneğini işaretleyin ve çağrılacak ön ayar numarasını girin. Kamera bu ön ayar konumuna hemen hareket eder.
- 3. Canlı izlemeye geri dönmek için **Exit** (Çık) öğesine tıklayın.

#### **Bir kamera ayarlamak için:**

- 1. Menü araç çubuğundan **Camera Setup** > **PTZ Preset/Tours** (Kamera Kurulumu > PTZ Ön Ayarı/Turları).
- 2. Ön ayar turu numarasını seçin.
- 3. Ön ayar turu araç çubuğunda, ön ayar turuna bir adım eklemek için **O** öğesine tıklayın. Adım penceresi görünür. Ön ayar numarasını, atlama süresini ve adım hızını seçin. Ayarları kaydetmek için **Tamam**'ı tıklayın.

**Not**: Bir ön ayar turunun en az iki ön ayara sahip olması gerekir.

4. Ön ayar turundaki diğer adımlarının yapılandırması için adım 3'ü tekrar edin.

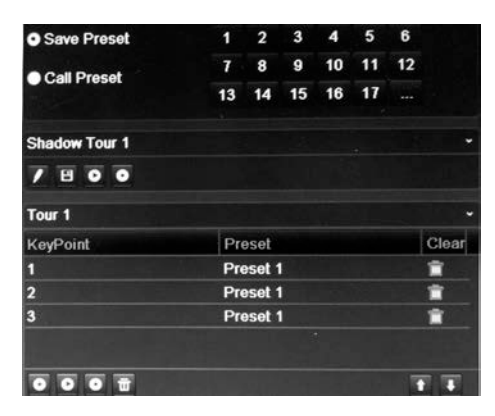

- 5. Ön ayar turu araç çubuğunda, ön ayar turunu çağırmak için  $\bullet$  öğesine tıklayın.
- 6. Canlı izlemeye geri dönmek için **Exit** (Çık) öğesine tıklayın.

#### **Bir ön ayar turunu çağırmak için:**

- 1. Menü araç çubuğundaki **PTZ Settings** (PTZ Ayarları) simgesine tıklayın ve **More Settings** (Diğer Ayarlar) öğesini seçin.
- 2. Listeden istenen ön ayar turunu seçin ve turu başlatmak için  $\bullet$  öğesine tıklayın. Ön ayar turunu durdurmak için @ öğesine tıklayın.
- 3. Canlı izlemeye geri dönmek için **Back** (Geri) öğesine tıklayın.

#### **Bir ön ayarlı turu silmek için:**

- 1. Menü araç çubuğundan **Camera Setup** > **PTZ Preset/Tours** (Kamera Kurulumu > PTZ Ön Ayarı/Turları).
- 2. Ön ayar turu listesinden, bir tur numarası seçin ve seçili ön ayar turunu silmek için **W** öğesini tıklayın.

– Veya –

Ön ayar turu araç çubuğunda, tüm ön ayar turlarını silmek için **öğesine tıklayın**.

3. Canlı izlemeye geri dönmek için **Exit** (Çık) öğesine tıklayın.

#### **Bir gölge turunu ayarlamak için:**

- 1. Menü araç çubuğundan **Camera Setup** > **PTZ Preset/Tours** (Kamera Kurulumu > PTZ Ön Ayarı/Turları).
- 2. Açılır listeden gölge turunu seçin.
- 3. Yeni bir gölge kaydetmek için **Z** öğesine tıklayın ve kamerayı istenen yolda hareket ettirmek için PTZ kontrol panelindeki yön düğmelerini kullanın.
- 4. Gölge turunu kaydetmek için **ö**ğesine tıklayın.

**Not**: Gölge turunun üzerine yazılabilir.

5. Canlı izlemeye geri dönmek için **Exit** (Çık) öğesine tıklayın.

#### **Bir gölge turunu çağırmak için:**

- 1. Menü araç çubuğundan **Camera Setup** > **PTZ Preset/Tours** (Kamera Kurulumu > PTZ Ön Ayarı/Turları).
- 2. Listeden gölge turunu seçin ve turu başlatmak için **Ö** öğesine tıklayın. Gölge turunu durdurmak için **ö** öğesine tıklayın.
- 3. Canlı izlemeye geri dönmek için **Exit** (Çık) öğesine tıklayın.

# Bölüm 11 Ağ ayarları

Ağ ayarları menüsü, genel ağ ayarları, DDNS, NTP senkronizasyonu, e-posta kurulumu ve FTP sunucu kurulumu dahil ağla ilgili tüm hususları yönetmenize olanak verir.

İlaveten, Ağ Tespiti ve Ağ istatistikleri menüleri size ağ üzerindeki kayıt cihazının davranışını analiz etmek için yararlı ve etkin bir araç sunar.

Ağ üzerinden kullanmadan önce kayıt cihazınızın ağ ayarlarını ağ üzerinden doğru biçimde yapılandırmanız gerekir:

- Kayıt cihazına IP kameralar bağlamak
- Kayıt cihazına LAN üzerinden bağlanmak
- Kayıt cihazını internet üzerinden bağlamak

Ağ ayarları yapılandırılırken kayıt cihazının internet erişimi olmalıdır.

### **Ağ ayarları**

**Not**: Her ağ yapılandırması farklı olabileceğinden kayıt cihazınızın özel IP adresleri veya port numaraları gerektirip gerektirmediğini görmek için lütfen Ağ Yöneticinizle veya ISP'nizle iletişim kurun.

#### **Genel ağ ayarlarının yapılandırması için:**

1. Menü araç çubuğundan **Network Settings** > **Network Settings** (Ağ Ayarları > Ağ Ayarları) öğesine tıklayın.

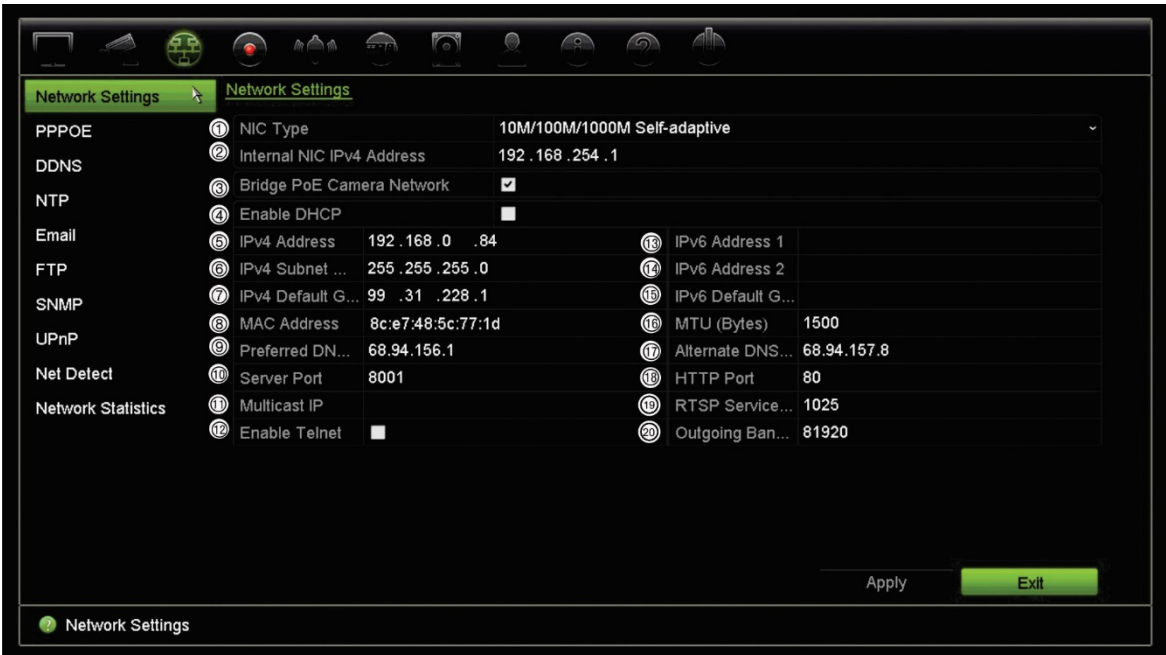

### 2. Gerekli ayarları girin:

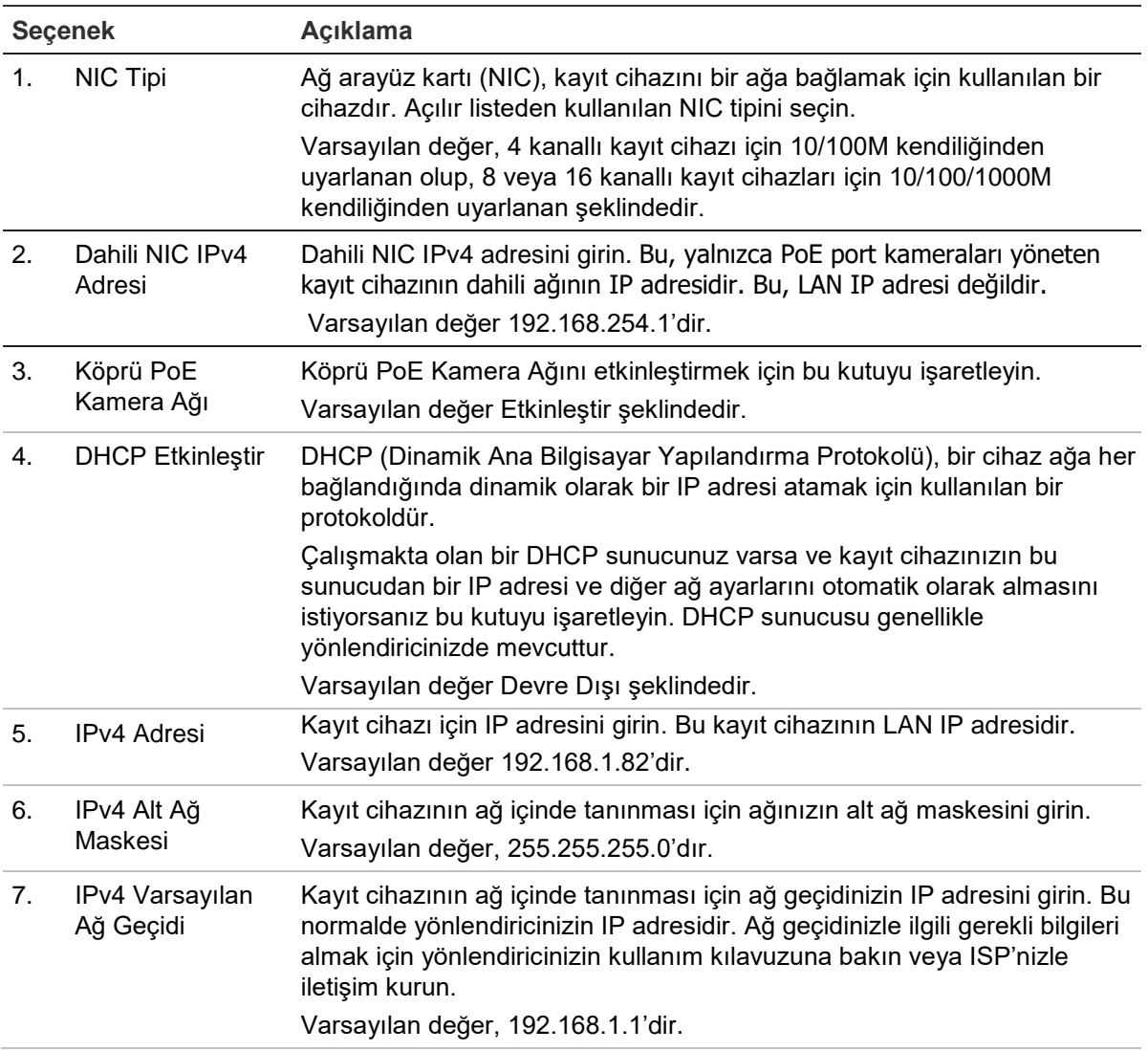

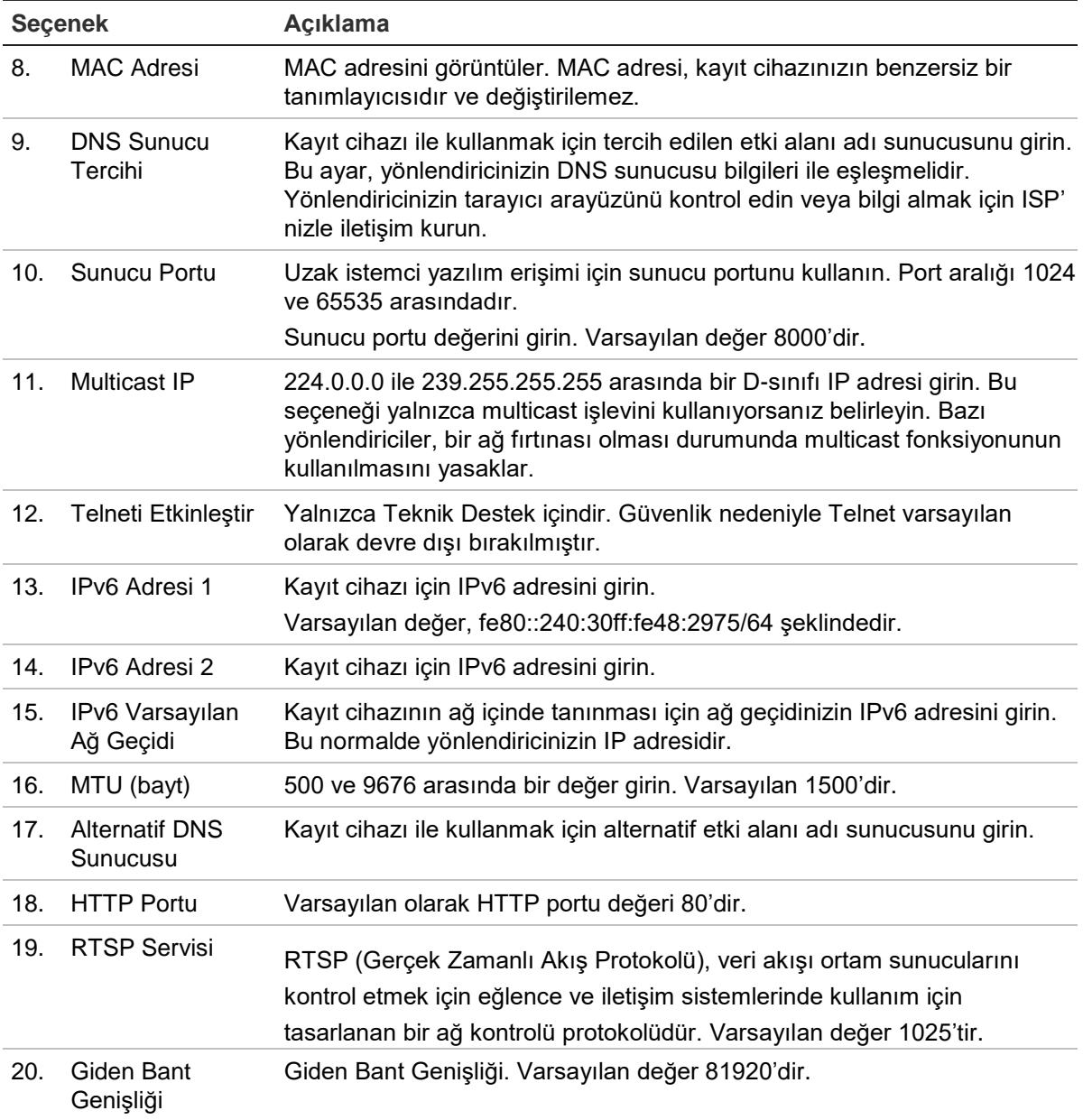

3. Ayarları kaydetmek için **Apply** (Uygula) öğesine tıklayın ve canlı izleme moduna geri dönmek için **Exit** (Çık) öğesine tıklayın.

### **PPPoE ayarları**

Genellikle kullanılmasa da, kayıt cihazını bir DSL modeme doğrudan bağlayabilirsiniz. Bunu yapmak için, ağ ayarlarındaki PPPoE tercihini seçmeniz gerekir. Kullanıcı adı ve şifreyi almak için ISP'niz ile iletişime geçin.

#### **PPPoE ayarlarını yapılandırmak için:**

- 1. Menü araç çubuğundan **Network Settings** > **PPPoE** (Ağ Ayarları > PPPoE) öğesine tıklayın.
- 2. Enable PPPoE (PPPoE Etkinleştir) kutusunu işaretleyin.
- 3. Kullanıcı adınızı ve şifrenizi girin ve şifreyi doğrulayın.
- 4. **Apply** (Uygula) öğesine tıklayın ve ayarları kaydetmek için kayıt cihazını yeniden başlatın.

# **DDNS ayarları**

DDNS sunucusu, kayıt cihazınıza sabit bir adres kullanarak bağlanmanıza olanak verir. Bu sabit adresin bir DNS sunucusu ile kaydedilmesi gerekir. DDNS kurumum menüsü, DDNS'yi etkinleştirmenize veya devre dışı bırakmanıza ve bunu ezDDNS, No-IP veya DynDNS kullanarak yapılandırmanıza olanak verir.

**Not**: Bazı hizmet sağlayıcıları, video aktarımı için kullanılan varsayılan RTSP aktarım portu 554'ü bloke ederler, bu nedenle video görüntülerini internet üzerinden almıyorsanız bunu başka bir değerle değiştirmeniz gerekebilir. Daha fazla bilgi için bkz. Ek C "Port yönlendirme bilgisi", sayfa 147. Daha fazla bilgi için, ek bölümündeki "Port yönlendirme bilgisi" kısmına bakın.

DDNS hesabı kurmak için üç yöntem vardır:

- **• ezDDNS:** Kayıt cihazınızda bulunan, ücretsiz ve kayıt cihazı arayüzünden tam olarak yönetilebilen bir hizmettir
- **• DynDNS:** Kullanıcıların Dyn.com web sitesinde bir DynDNS hesabına başvurması gereken bir üçüncü taraf hizmetidir.
- **• No-IP:** Kullanıcıların no-ip.com web sitesinde bir no-IP hesabına başvurması gereken bir üçüncü taraf hizmetidir.

**Şekil 24: ezDDNS kurulum penceresi**

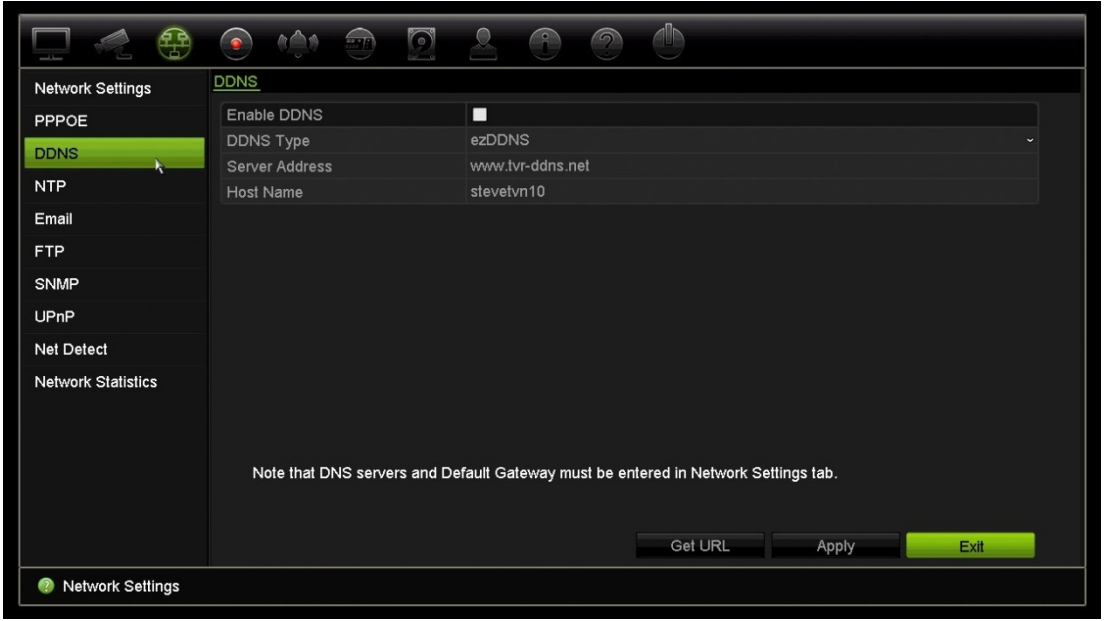

**Not**: Aynı ana bilgisayar adını taşıyan iki kayıt cihazınız olamaz.

**DDNS**'**i ayarlamak için:**

- 1. Menü araç çubuğundan **Network Settings** > **DDNS** (Ağ Ayarları > DDNS) öğesine tıklayın.
- 2. Bu özelliği etkinleştirmek için **Enable DDNS** (DDNS'yi Etkinleştir) öğesini işaretleyin.
- 3. Listelenen DDNS tiplerinden birini seçin:

**ezDDNS**: **Get URL** (URL'yi Al) öğesine tıklayın. Birime erişmek için URL adresi görüntülenir. Ana bilgisayar adı belirtilmemişse, DDNS otomatik olarak bir tanesini atar.

Ana bilgisayar adı alanının uzunluğu maksimum 64 karakterdir. tvn-ddns.net limite dahil değildir. Örneğin ana bilgisayar adı *max64chars.tvr-ddns.net* olabilir.

- Veya -

**DynDNS**: **DynDNS**'yi seçin ve DynDNS için sunucu adresini girin. Kayıt cihazı etki alanı adı bölümünde, DynDNS web sitesinden aldığınız etki alanını girin. Ardından DynDNS ağında kayıtlı olan kullanıcı adını ve şifreyi girin.

Örneğin:

Sunucu adresi: members.dyndns.org

Alan adı: mycompanydvr.dyndns.org

Kullanıcı adı: myname

Şifre: mypassword

- Veya -

**NO-IP:** Sunucu adresini girin (örneğin dynupdate.no-ip.com). Ana bilgisayar adı alanına, NO-IP web sitesinden aldığınız ana bilgisayar adını girin. Ardından No-IP ağında kayıtlı olan kullanıcı adını ve şifreyi girin.

4. DNS sunucunuzun adresini ISP hizmet sağlayıcınıza sorun veya yönlendiricinizin tarayıcı arayüzü ayarlarında arayın.

**Ağ Ayarları**'na gidin ve varsayılan ağ geçidi adresinin yanı sıra tercih edilen ve alternatif DNS sunucusu adreslerini girin.

5. Ayarları kaydetmek için **Apply** (Uygula) öğesine tıklayın ve canlı izleme moduna geri dönmek için **Exit** (Çık) öğesine tıklayın.

### **NTP sunucusu ayarları**

Kayıt cihazınızda, tarihi ve saati güncel ve doğru tutmak için bir Ağ Zaman Protokolü (NTP) sunucusu da yapılandırılabilir.

**Not**: Cihaz bir genel ağa bağlıysa, Ulusal Zaman Merkezi (IP Adresi: 210.72.145.44) veya europe.ntp.pool.org'daki sunucular gibi zaman senkronizasyonu özelliğine sahip bir NTP sunucusuna sahip olmalısınız. Cihaz, daha özel bir ağda ayarlanmışsa, NTP yazılımı zaman senkronizasyonu için kullanılan bir NTP sunucu kurmak için kullanılabilir.

#### **Bir NTP sunucusunu ayarlamak için:**

- 1. Menü araç çubuğundan **Network Settings** > **NTP** (Ağ Ayarları > NTP) öğesine tıklayın.
- 2. Özelliği etkinleştirmek için NTP kutusunu işaretleyin. Varsayılan olarak devre dışıdır.
- 3. NTP ayarlarını girin:
	- **• Aralık (dak):** NTP sunucusu ile senkronize etmek için dakika cinsinden zaman. Değer 1 ile 10080 dakika arasında olabilir. Varsayılan 60 dakikadır.
	- **• NTP Sunucusu:** NTP sunucusunun IP adresi.
	- **NTP Portu:** NTP sunucusunun portu.
- 4. Ayarları kaydetmek için **Apply** (Uygula) öğesine tıklayın ve canlı izleme moduna geri dönmek için **Exit** (Çık) öğesine tıklayın.

### **E-posta ayarları**

Kayıt cihazı, ağ üzerinden alarmların veya bildirimlerin e-posta bildirimlerini gönderebilir.

**Not:** DNS adresinin öncesinden doğru olarak ayarlandığından emin olun.

#### **E-posta ayarlarını yapılandırmak için:**

- 1. Menü araç çubuğundan **Network Settings** > **Email** (Ağ Ayarları > E-posta) öğesine tıklayın.
- 2. Gerekli ayarları girin:

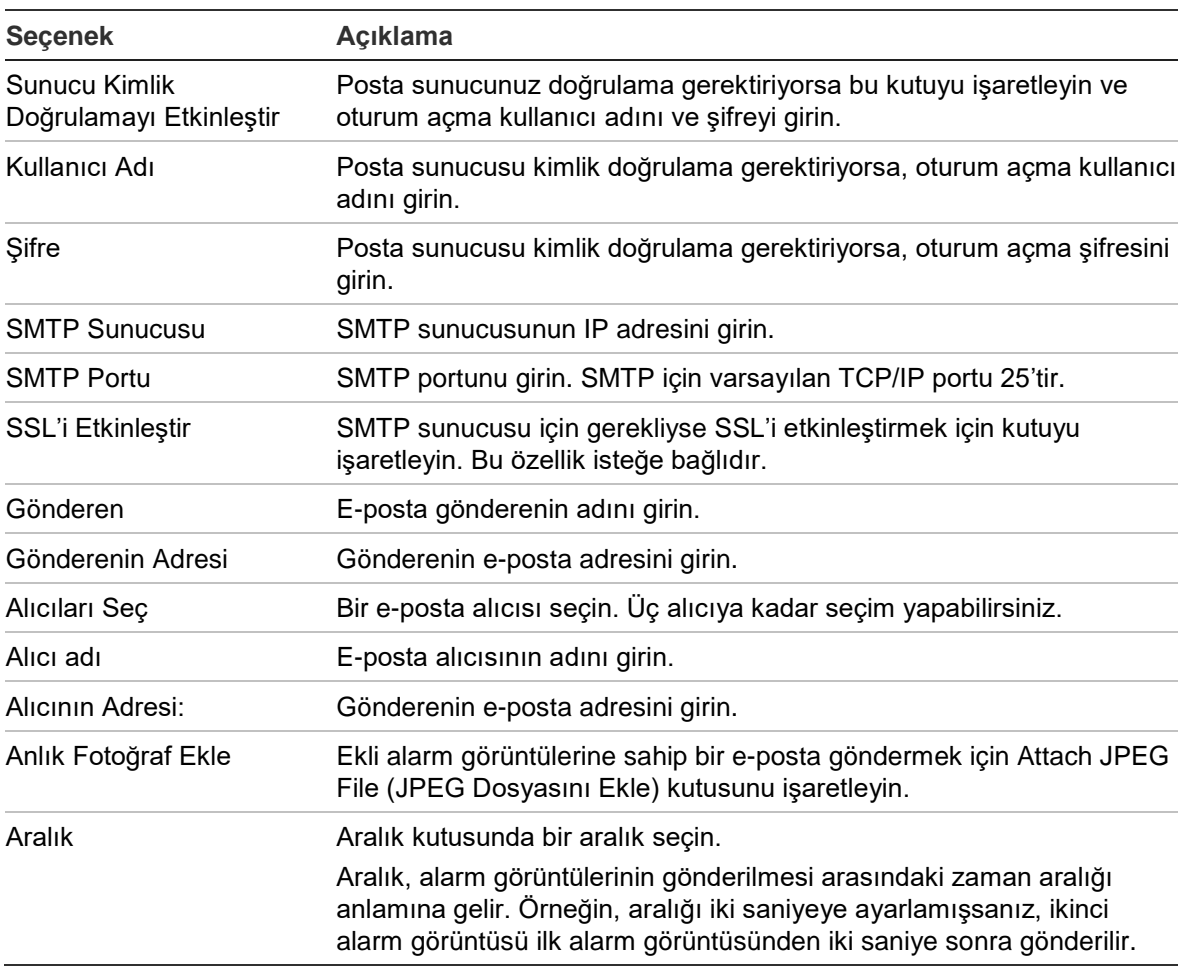

3. E-posta ayarlarını test etmek için **Test** öğesine tıklayın.

**Not:** E-posta ayarlarını, e-posta penceresinde değerleri girdikten sonra test etmenizi öneririz.

4. Ayarları kaydetmek için **Apply** (Uygula) öğesine tıklayın ve canlı izleme moduna geri dönmek için **Exit** (Çık) öğesine tıklayın.

**Not:** E-posta penceresine değerleri girdikten sonra e-posta ayarlarını test etmenizi öneririz.

### **Anlık fotoğrafları depolamak için bir FTP sunucusu yapılandırma**

Depolamak için anlık fotoğraflarınızı bir FTP sunucusuna yükleyebilirsiniz.

**Not**: Videoyu bir FTP sitesine aktarmak mümkün değildir.

#### **FTP sunucusu ayarlarını yapılandırmak için:**

- 1. Menü araç çubuğundan **Network Settings** > **FTP** (Ağ Ayarları > FTP) öğesine tıklayın.
- 2. **Enable FTP** (FTP'yi Etkinleştir) kutusunu işaretleyin.
- 3. FTP sunucusu bilgilerini girin.
- 4. Kullanılacak dizini seçin (kök, ana veya ikincil). Ana veya İkincil seçildiyse, bunlar için istenen seçenekleri seçin.
- 5. Ayarları kaydetmek için **Apply** (Uygula) öğesine tıklayın ve canlı izleme moduna geri dönmek için **Exit** (Çık) öğesine tıklayın.

### **SNMP ayarları**

SNMP ağlar üzerindeki cihazların yönetimi için kullanılan bir protokoldür. Menüde SNMP'yi etkinleştirdiğinizde ağ yönetim sistemleri SNMP aracılığıyla kayıt cihazı durum bilgilerini kayıt cihazından alabilir.

Kayıt cihazı menüsünde trap adresini ve trap portunu, ağ yönetim sisteminin IP adresine ve port numarasına ayarladığınızda ve ağ yönetim sistemini trap alıcısı olarak kurduğunuzda, trap bildirimleri (başlangıç gibi) kayıt cihazından ağ yönetim sistemine gönderilir.

Bu işlevi yapılandırmadan önce, ilk olarak SNMP yazılımını kurmanız gerekir.

#### **SNMP protokolü ayarlarını yapılandırmak için:**

- 1. Menü araç çubuğundan **Network Settings** > **SNMP** (Ağ Ayarları > SNMP) öğesine tıklayın.
- 2. **Enable SNMP** (SNMP'yi Etkinleştir) kutusunu işaretleyin.
- 3. Gerekli ayarları girin:
- 4. Ayarları kaydetmek için **Apply** (Uygula) öğesine tıklayın ve canlı izleme moduna geri dönmek için **Exit** (Çık) öğesine tıklayın.

# **UPnP ayarları**

Kayıt cihazı, UPnP'yi (Evrensel Tak ve Çalıştır) destekler. Bu özellik yönlendiricide de etkinleştirilmişse, kendi port iletmesini otomatik olarak yapılandırmaya olanak verir.

UPnP'yi ayarlamak için iki yöntemden birini seçebilirsiniz.

**Otomatik eşleştirilmiş tip**: Kayıt cihazı, Ağ Ayarları menüsünde ayarlanmış mevcut boş portları otomatik olarak kullanır.

**Manuel eşleştirilmiş tip**: İstenen yönlendiriciye bağlanması gerekli olan özel harici port ayarlarını ve IP adreslerini girin (aşağıdaki Şekil 25 öğesine bakın).

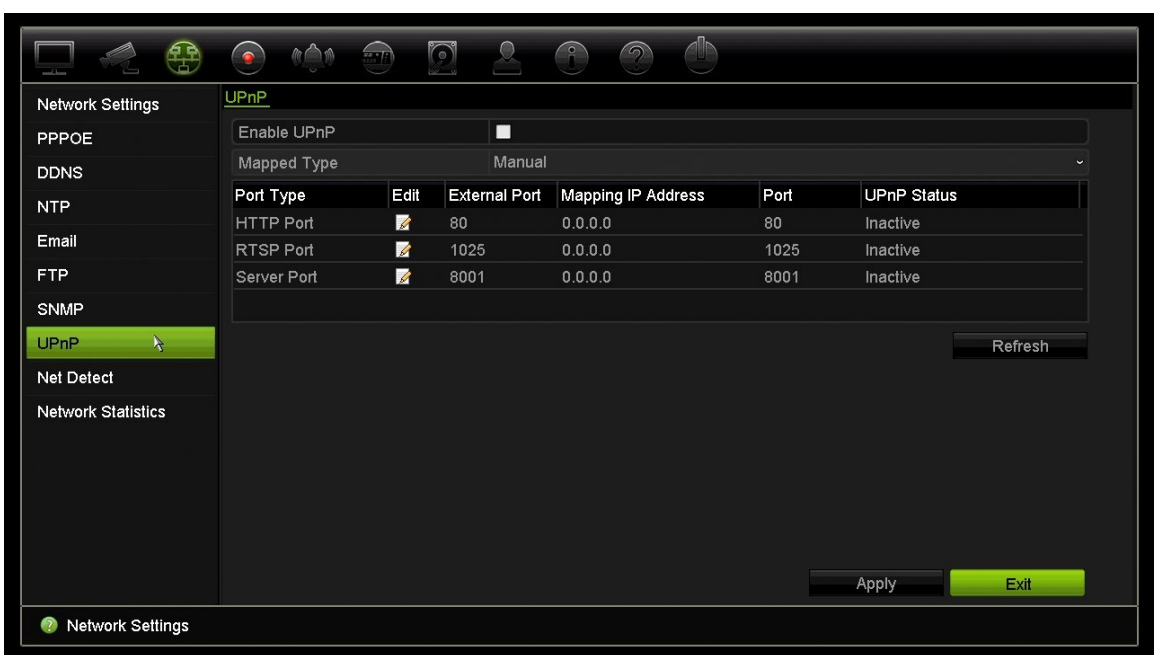

**Şekil 25: UPnP otomatik yapılandırma ekranı** 

**UPnP**'**yi etkinleştirmek için:**

1. Kayıt cihazını yönlendiriciye bağlayın.

**Not**: Yönlendiricinin, UPnP'yi desteklemesi gerekir ve bu seçeneğin etkinleştirilmesi gerekir.

- 2. Menü araç çubuğundan **Network Settings** > **UPnP** (Ağ Ayarları > UPnP) öğesine tıklayın.
- 3. **UPnP Etkinleştir** kutusunu işaretleyin.
- 4. **Mapped Type** (Eşleştirilmiş Tip) bölümünden Otomatik veya Manuel'i seçin.

**Manuel** (Manuel) seçilmişse, gerekli olan harici portları ve IP adreslerini girin. Değerlerini değiştirmek için Edit (Düzenle) simgesini **14** tıklayın.

5. Ayarları kaydetmek için **Apply** (Uygula) öğesine tıklayın ve canlı izleme moduna geri dönmek için **Exit** (Çık) öğesine tıklayın.

## **Ağ durumu**

Kayıt cihazı hakkında bağlanma durumu, MAC adresi, MTU, gönderme/alma hızı ve NIC tipi gibi bilgileri almak için ağ trafiğini kolayca kontrol edebilirsiniz.

Ağ Algılama penceresi; kayıt cihazı ve yerel ağınız arasındaki ağ trafiğini gösterir. Ancak tak ve çalıştır kameralar ve NVR 10 arasındaki trafik gösterilmez.

Gecikme ve paket kaybını test ederek de ağ bağlantısı durumunu kontrol edebilirsiniz.

**Ağ trafiğini kontrol etmek için:**

1. Menü araç çubuğundan **Network Settings** > **Net Detect** (Ağ Ayarları > Ağ Tespiti) öğesine tıklayın. Traffic (Trafik) penceresi görünür. Görüntülenen bilgiler saniyede bir yenilenir.

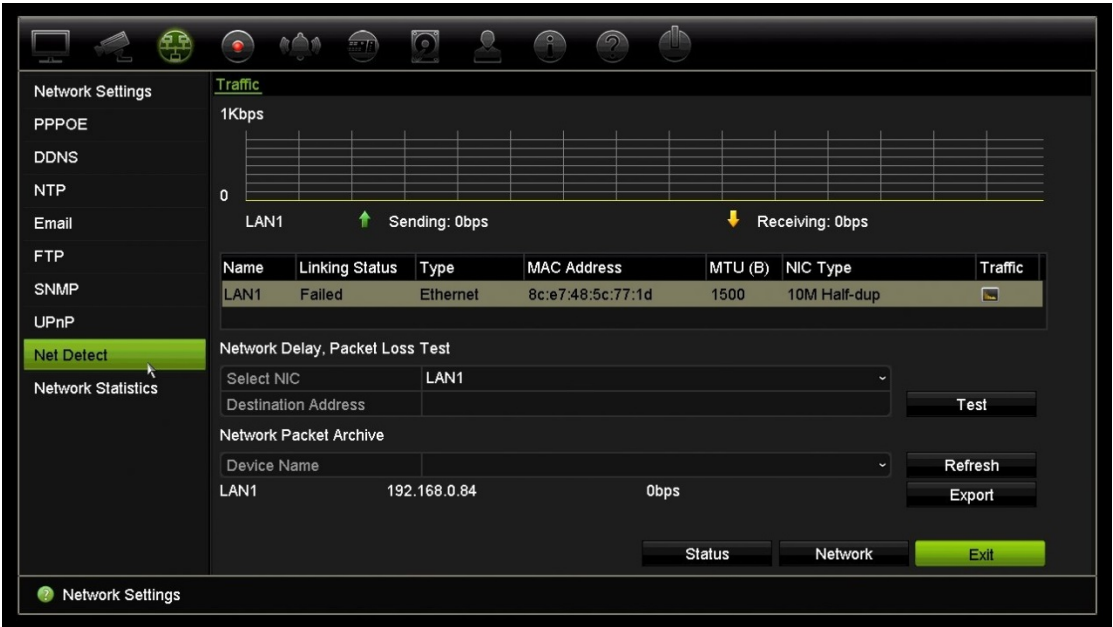

#### **Ağ gecikmesini ve paket kaybını kontrol etmek için:**

- 1. Menü araç çubuğundan **Network Settings** > **Net Detect** (Ağ Ayarları > Ağ Tespiti) öğesine tıklayın.
- 2. Hedef adresi kullanmak ve girmek için "Ağ Gecikmesi, Paket Kaybı Testi" bölümünden, NIC'i seçin. **Test**'i tıklayın.

Test sonuçları bir açılır ekranda görünür.

3. Mevcut ağ parametrelerini kontrol etmeniz gerekirse genel bilgi almak için **Network** (Ağ) düğmesine tıklayın. DNS sunucusunun ve kullanılıyorsa alternatif DNS sunucusunun yanı sıra NIC tipi, DHCP, IPv4 adresi, IPv4 alt ağ maskesi, IPv4 varsayılan ağ geçidi için mevcut değerler gösterilir.

**NIC Type** (NIC Tipi) ve **Enable DHCP** (DHCP'yi Etkinleştir) seçenekleri değiştirilebilir. Tüm ayarları kaydetmek için **Apply** (Uygula) öğesine ve ardından ana pencereye geri dönmek için **OK** (Tamam) öğesine tıklayın.

4. Canlı izlemeye geri dönmek için **Exit** (Çık) öğesine tıklayın.

#### **Ağ durumunu kontrol etmek için:**

1. Tüm ağ parametreleri ayarlanmışsa, tüm parametrelerin doğru biçimde çalıştığını doğrulamak için **Status** (Durum) düğmesine tıklayın.

# **Ağ paketi verilerini dışa aktarma**

Kayıt cihazı bir ağa bağlandığında, çekilen veri paketini USB-flash diske, SATA/eSATA CD-RW diskine ve diğer yerel yedekleme cihazlarına aktarabilirsiniz.

#### **Ağ paketi verilerini dışa aktarmak için:**

- 1. Menü araç çubuğundan **Network Settings** > **Net Detect** (Ağ Ayarları > Ağ Tespiti) öğesine tıklayın.
- 2. "Ağ paketi dışa aktarma" bölümü altında mevcut yerel yedekleme cihazlarının bir listesini almak için **Refresh** (Yenile) öğesine tıklayın. Listeden birini seçin.
- 3. **Export** (Dışa Aktar) öğesine tıklayın. Tek seferde 1MB'a kadar veri aktarımı yapılabilir.
- 4. Canlı izlemeye geri dönmek için **Exit** (Çık) öğesine tıklayın.

# **Ağ istatistikleri**

Uzaktan canlı izleme ve izleme için kullanılan bant genişliğini kolaylıkla kontrol edebilirsiniz.

#### **Ağ istatistiklerini kontrol etmek için:**

- 1. Menü araç çubuğundan **Network Settings** > **Net Statistics** (Ağ Ayarları > Ağ İstatistikleri) öğesine tıklayın.
- 2. Ağ Alımı Boşta ve Ağ Gönderim Boşta tarafından kullanılan bant genişliğinin yanı sıra uzaktan canlı izleme ve izleme tarafından kullanılan bant genişliği ile ilgili en son bilgiler görüntülenir. Bilgileri güncellemek için **Refresh** (Yenile) öğesine tıklayın.
- 3. Canlı izlemeye geri dönmek için **Exit** (Çık) öğesine tıklayın.

# Bölüm 12 Kayıt

Kamera kayıt programlarını tanımlamak, hemen izleme süresini değiştirmek ve manuel kayıt kameralarını seçmek için Kayıt menüsünü kullanın.

### **Kayıt programı**

Bir kayıt programını tanımlamak, kayıt cihazının ne zaman kayıt yapacağını ve hangi önceden tanımlanmış ayarların kullanılacağını belirlemenizi sağlar. Her kamera, kendi kayıt programı olacak şekilde yapılandırılabilir.

Programlar görsel olarak kolay başvurulabilmesi için bir harita üzerinde sunulmaktadırlar. Kayıt programı penceresinin açıklaması için aşağıdaki Şekil 26 öğesine bakın.

**Not:** Bir kameranın, kesintisiz kaydı için ayarlanması durumunda, hareket, VCA veya söz konusu kamera kanalı ile bağlantılı diğer olaylar varsa, hala olay kaydına ya da alarm kaydına geçecektir. Bu, gerekmesi durumunda her bir ayrı alarm için ayrı işlem ayarlarında kapatılabilir.

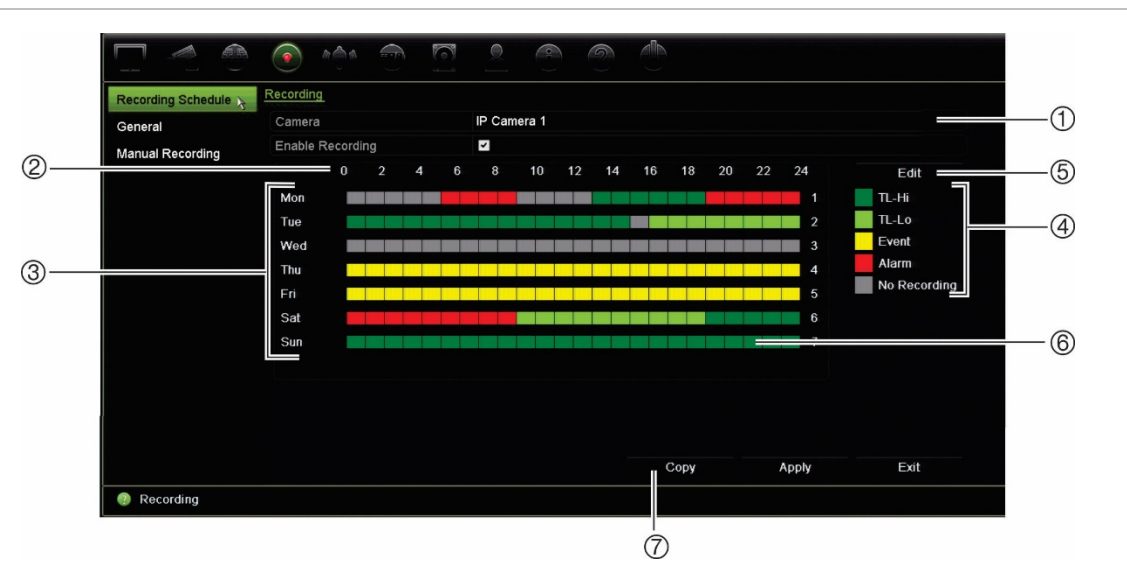

**Şekil 26: Kayıt programı penceresinin açıklaması**

- 1. **Kamera**. Bir kamera seçin.
- 2. **Program zamanı**. Bir programın seçildiği 24 saatlik döngü anlamına gelir.
- 3. **Program haritası**. Seçilecek sekiz gün vardır: Pazar (Paz), Pazartesi (Pzt), Salı (Sal), çarşamba (Çar), Perşembe (Per), Cuma (Cum), Cumartesi (Cts) ve Tatil (etkinleştirilmişse).
- 4. **Kayıt tipi.** Seçilecek renk kodlu beş kayıt tipi vardır:
	- TL Zaman kayması (Yeşil kareler): Belli bir gün kaydı. Zaman çizgisindeki her bir yeşil kare, 24 saatlik periyottaki bir saate karşılık gelir.
	- TL-Yü (Koyu yeşil): Yüksek kalite zaman kayması. Yüksek kaliteli video kaydeder.
	- TL-Dü (Açık yeşil): Düşük kalite zaman kayması. Düşük kaliteli video kaydeder. Bu örneğin birkaç olay veya alarm olması beklenen gece kayıtlarında kullanılabilir. Videoyu düşük kaliteli olarak kaydetme, kaynakların HDD'ye kaydedilmesini sağlar.
	- Olay (Sarı): Yalnızca hareket saptama ve POS/ATM metin yerleştirme gibi olayları kaydeder.
	- Alarm (Kırmızı): Yalnızca alarmları kaydeder.
	- Yok (Gri): Bu zaman aralığında kayıt yapılmamıştır.
- 5. **Düzenle düğmesi.** Programları değiştirmek ve programların haftanın diğer günlerine kopyalamak için tıklayın.
- 6. **Zaman çizgisi**. Her gün için 24 saatlik zaman çizgisi mevcuttur. 24 saatlik periyotta maksimum sekiz kaydetme periyodu programlanabilir.
- 7. **Kopyala düğmesi.** Kameralar arasındaki programları kopyalamak için tıklayın.

### **Kayıt programı penceresinden bir program tanımlama**

#### **Günlük kaydetme programı ayarlamak için:**

- 1. Bir kamera seçin.
- 2. Bu kameradan gelen videonun kaydedileceğini göstermek için **Enable Recording** (Kaydı Etkinleştir) kutusunu işaretleyin.
- 3. Söz konusu kayıt tipini etkinleştirmek için listeden bir kayıt tipini tıklayın. İmleç kalem olarak değişir.
- 4. Söz konusu süreleri belirli kayıt modu ile işaretlemek için, program genel görünümünde kalem imlecini istenen saatlere ve günlere sürükleyin. Alanları farklı kayıt tipiyle işaretlemek için, etkinleştirmek üzere farklı bir kayıt tipini tıklayın.

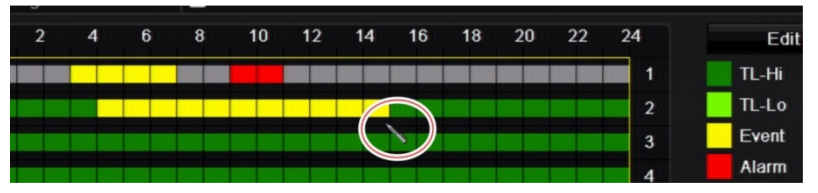

5. Ayarları kaydetmek için **Apply** (Uygula) öğesine tıklayın ve canlı izleme moduna geri dönmek için **Exit** (Çık) öğesine tıklayın.

### **Düzenle menüsünden bir program tanımlama**

#### **Günlük kaydetme programı ayarlamak için:**

- 1. Menü araç çubuğundan **Recording** > **Recording Schedule** (Kayıt > Kayıt Programı) öğesine tıklayın.
- 2. Bir kamera seçin.
- 3. **Enable Recording** (Kaydı Etkinleştir) kutusunu işaretleyin.
- 4. **Edit** (Düzenle) öğesine tıklayın. Aşağıdaki ekran görüntülenir:

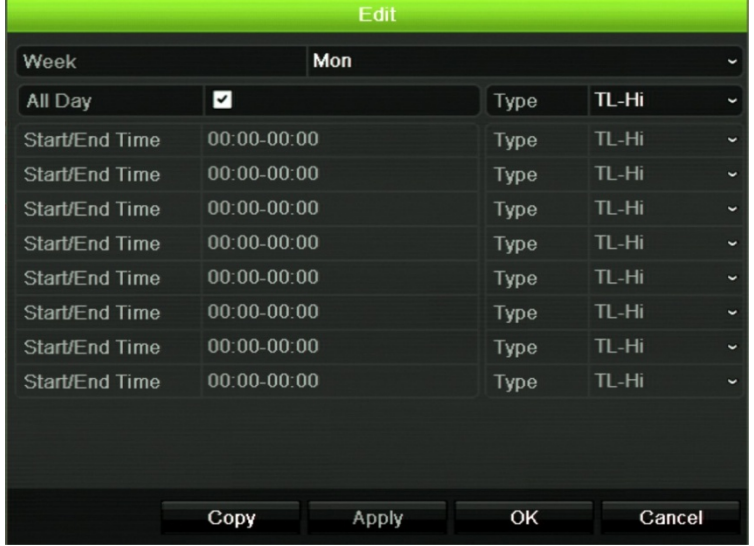

5. Programı ayarlamak istediğiniz haftanın gününü (1) seçin.

Haftanın her günü için bir program tanımlayabilirsiniz.

6. Kaydın başlama ve bitiş zamanını ayarlayın.

Başlangıç (sol sütun) ve bitiş (sağ sütun) zamanını girerek bir zaman periyodu tanımlayın. Sekiz periyoda kadar programlama yapabilirsiniz. Gün boyu kayıt yapmak için All Day (Tüm Gün) öğesine tıklayın.

**Not:** Tanımlanan zaman periyotları aşılamaz.

7. Bir kayıt tipi seçin.

Bu ayar, bir alarm tetiklendiğinde kayıt cihazına kayda başlama komutu verir. Kaydetme tipi, zamana bağlı olabilir ve hareket algılama ve/veya bir alarm tarafından başlatılabilir. TimeLapse (TL-Yü veya TL-Dü) olarak ayarlıysa, kayıt cihazı kesintisiz olarak kayıt yapar.

- 8. Ayarları kaydetmek için **Apply** (Uygula) öğesine tıklayın.
- 9. Haftanın diğer günleri için 4 ila 8 arasındaki adımları tekrarlayın veya program ayarlarını bir başka güne kopyalayın.

Mevcut program ayarlarını haftanın başka bir gününe kopyalamak için, **Kopyala**'yı tıklayın. Programın haftanın kaç gününe kopyalanacağını seçin. Değişiklikleri kaydetmek ve Düzenle penceresine geri dönmek için **OK** (Tamam) öğesine tıklayın.

- 10.Diğer kameralar için 4 ila 9 numaralı adımları tekrarlayın.
- 11.Ayarları kaydetmek için **Apply** (Uygula) öğesine ve program penceresine geri dönmek için **OK** (Tamam) öğesine tıklayın.

Kayıt programı penceresi seçilen programı göstererek görüntülenir (örnek için bkz. Şekil 26, sayfa 84).

## **Hızlı yeniden oynatma süresini değiştirme**

Canlı izleme modundaki canlı izleme araç çubuğu, kayıtlı videoyu önceden programlanmış bir zaman aralığında hızlı biçimde yeniden oynatmanıza olanak verir. Önceden programlanmış bu zaman aralığını kolayca değiştirebilirsiniz. Canlı izleme araç çubuğu ile ilgili daha fazla bilgi için bkz. sayfa 31.

Bu hızlı yeniden oynatmanın önceden programlanmış süresini değiştirmek için **Recording** > **General** (Kayıt > Genel) bölümüne gidin. Açılır listeden sürelerden birini (5, 10, 20 veya 30 dakika) seçin ve **Apply** (Uygula) öğesine tıklayın. Varsayılan 5 dakikadır.

### **Manuel kayıt**

Kayıt cihazı, canlı izleme sırasında manuel olarak video kaydetmenizi sağlar. Bu işlev, kayıt cihazının halihazırda kayıt yapmadığını bilmeniz ve kamera ekranında kaydedilmesi gereken ilgi çekici bir şey görmeniz durumunda faydalı olabilir.

Manuel bir kayıt başladığında, kaydetme işlemi manuel olarak durdurulmadan devam eder. Manuel kaydetme sırasında bir alarm ortaya çıkarsa, alarm kaydının manuel kayıt üzerinde önceliği vardır. Manuel kayıt başladığında programlanmış bir kayıt devam ediyorsa, kayıt programlandığı gibi devam eder.

Canlı izleme araç çubuğundaki simgeye bakarak kameranın manuel olarak kayıt yapıp yapmadığını kontrol edebilirsiniz. Manuel olarak kayıt yapılırken simge kırmızıdır. Varsayılan olarak kapalı.

Manuel kaydı başlatıp bitirmenin iki yöntemi mevcuttur:

#### **Canlı izleme araç çubuğunu kullanın**

Her bir kamera için manuel kaydı ayrı ayrı başlatabilir/durdurabilirsiniz. Canlı izleme araç çubuğunu görüntülemek için imleci kamera görüntüsünün üzerine getirin ve fareyi sol tıklayın. Manuel kaydı başlatmak veya durdurmak için manuel kayıt simgesine tıklayın. Kayıt sırasında simge kırmızıdır.

#### **Yapılandırma menüsünü kullanın**

Bu seçenek, tek seferde birden fazla kamera seçmenizi sağlar. Manuel kaydı başlatmak veya durdurmak üzere manuel kayıt menüsüne erişmek için **Recording** > **Manual Recording** (Kayıt > Manuel Kayıt) öğesine gidin.

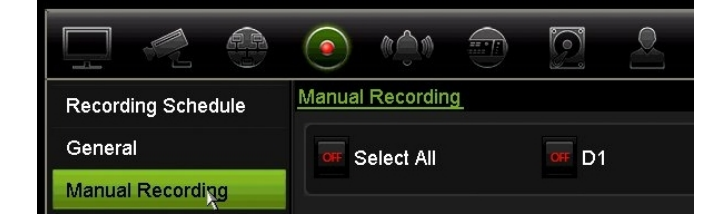

# Bölüm 13 Alarm ve olay kurulumu

Bu bölüm, alarm ve olay kurulum menüsünü açıklamaktadır ve farklı alarm tipleri ve bağlı yanıtlar hakkında daha fazla bilgi verir. Kamera görüntüleri ile ilgili bilgiler, tipik olarak bir olay olarak adlandırılır: Hareket algılama, VCA olayları, Metin yerleştirme. Alarmlar, kayıt cihazlarındaki ve kameralardaki fiziksel alarm girişleri ile ilgili ya da beklenen şekilde çalışmayan her türlü işlem ile ilgili tüm bildirimlerdir: cihaz hataları, ağ sorunları ve video kaybı.

### **Alarm girişlerini ayarlama**

Kayıt cihazı, harici bir alarm cihazı (örneğin PIR detektörü, kuru kontaklar...) tarafından bir alarm tetiklenmesi durumunda kayıt yapacak şekilde yapılandırılabilir. A girişleri, analog için A olarak işaretlenir ve kayıt cihazının fiziksel girişleridir. D girişleri, dijital için D olarak işaretlenir ve IP kameralardaki fiziksel girişlerdir.

#### **Harici alarmları ayarlamak için:**

1. Menü araç çubuğundan **Alarm & Event Setup** > **Alarm Input** (Alam ve Olay Kurulumu > Alarm Girişi) öğesine tıklayın.

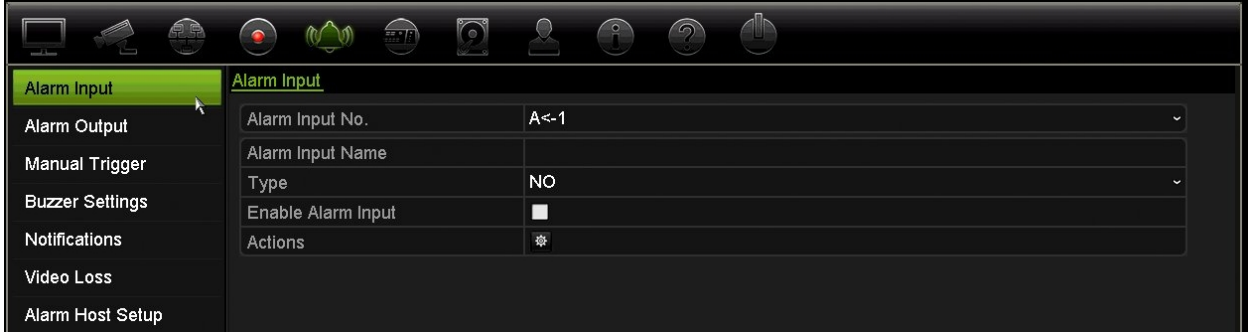

- 2. Kayıt cihazının arka panelindeki konektöre karşılık gelen bir kameranın alarm giriş numarasını seçin ve gerekiyorsa girişin adını girin.
- 3. Alarm girişi tipini seçin, NA (normalde açık) veya NK (normalde kapalı). Varsayılan ayar NA şeklindedir.
- 4. Tetiklenecek kameraya ait kuralları, alarm programlarını, alarm bildirim yöntemini ve PTZ bağlantı işlevini ayarlamak için **Enable Alarm Input** (Alarm Girişini Etkinleştir) kutusunu işaretleyin ve **Actions** (İşlemler) öğesine tıklayın.
- 5. Harici bir alarm algılandığında tetiklenecek olan kameraları seçin.

Eylemler penceresinde, **Trigger Channel** (Tetikleme Kanalı) öğesine tıklayıp bir alarm algılandığında kayıt için tetiklenecek kameraları seçin. Ayarları kaydetmek için **Apply** (Uygula) öğesine tıklayın.

6. Harici alarm için kaydetme programlarını seçin.

Eylemler penceresinde, **Arming Schedule** (Kurma Programı) sekmesine tıklayın ve gün içinde hareketin kaydedilebileceği zaman aralıklarını seçin. Bir gün içinde sekize kadar zaman aralığı programlayabilirsiniz. Varsayılan 24 saattir.

Ayarları kaydetmek için **Apply** (Uygula) öğesine tıklayın. Bu ayarları haftanın diğer günlerine kopyalamak için **Copy** (Kopyala) öğesine tıklayın.

**Not:** Tanımlanan zaman periyotları bir biriyle çakışmazlar.

7. Harici bir alarm için yanıt yöntemini seçin.

Kayıt cihazının sizi alarm konusunda uyarmasını istediğiniz yöntemi tanımlamak için, Eylemler penceresinde **Actions** (İşlemler) sekmesine tıklayın. Altı bildirim tipinden bir veya birden fazlasını seçin. Bu alarm bildirimi yöntemlerinin açıklaması için bkz. "Alarm bildirim tipleri", sayfa 91.

Ayarları kaydetmek için **Apply** (Uygula) öğesine tıklayın**.**

8. Harici bir alarma yanıt olarak gereken PTZ kamera işlevini seçin.

Eylemler penceresinde, **PTZ Linking** (PTZ Bağlanıyor) sekmesini tıklayın. Alarm algılandığında tetiklenecek PTZ kamerayı seçin ve ön ayarı, ön ayar turunu veya gölge turunu seçin.

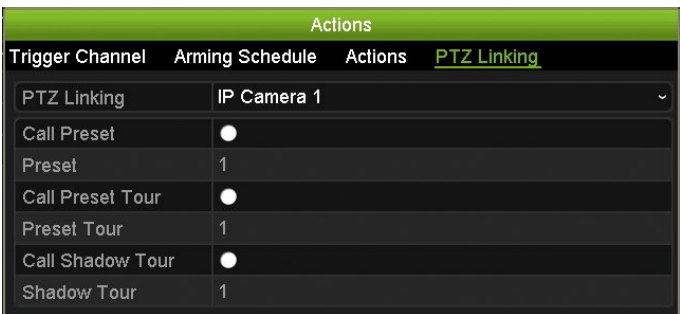

Ayarları kaydetmek için **Apply** (Uygula) öğesine tıklayın.

- 9. Alarm girişi ekranına geri dönmek için **OK** (Tamam) öğesine tıklayın.
- 10.Canlı izlemeye geri dönmek için **Exit** (Çık) öğesine tıklayın.

### **Alarm çıkışlarını ayarlama**

Kayıt cihazını, bir alarm tetiklendiğinde etkinleştirilecek siren veya yetkisiz giriş sistemi gibi bir alarm sistemine bağlayabilirsiniz. Alarm çıkışlarının tetiklenebileceği zamanı

programlamanın yanı sıra alarm sinyalinin ne kadar süre aktif kalacağını da seçebilirsiniz. A çıkışları, analog için A olarak işaretlenir ve kayıt cihazının fiziksel çıkışlarıdır. D çıkışları, dijital için D olarak işaretlenir ve IP kameralardaki fiziksel çıkışlarıdır.

#### **Bir alarm çıkışını ayarlamak için:**

- 1. Menü araç çubuğundan **Alarm & Event Setup** > **Alarm Output** (Alarm ve Olay Kurulumu > Alarm Çıkışı) öğesine tıklayın.
- 2. Alarm çıkışı seçin.
- 3. 5 ve 600 saniye arasında bir zaman aşımı süresi seçin veya "Manually Clear" (Manuel Temizle) öğesini seçin.

Zaman aşımı ayarı, alarm sonlandıktan sonra bir alarm sinyalinin ne kadar süreceğini tanımlamanızı sağlar. **Manually Clear** (Manuel Temizle) öğesini seçerseniz, alarm sinyali ön paneldeki veya uzaktan kumandadaki alarm düğmesine basarak manuel olarak onaylanana kadar aktif kalır (aşağıdaki "Manuel tetikleme" öğesine bakın).

4. Alarm çıkışı için kaydetme programlarını seçin.

**Actions** (İşlemler) düğmesine tıklayın ve gün içinde hareketin kaydedilebileceği haftanın gününü ve zaman aralığını seçin. Bir gün içinde sekize kadar zaman aralığı programlayabilirsiniz. Varsayılan 24 saattir.

Ayarları kaydetmek için **Apply** (Uygula) öğesine tıklayın. Ayarları haftanın diğer günlerine ve tatil periyoduna kopyalamak için **Copy** (Kopyala) öğesine tıklayın.

**Not:** Tanımlanan zaman periyotları bir biriyle çakışmazlar.

- 5. Alarm çıkışı penceresine geri dönmek için **OK** (Tamam) öğesine tıklayın.
- 6. Bu ayarları diğer kameralara kopyalamak için **Copy** (Kopyala) öğesine tıklayıp değişiklikleri kaydetmek için **Apply** (Uygula) öğesine tıklayın.
- 7. Canlı izlemeye geri dönmek için **Exit** (Çık) öğesine tıklayın

### **Manuel tetikleme**

Manuel tetikleme menüsü, kayıt cihazının çıkışlarını manuel olarak tetiklemenize olanak verir.

#### **Alarm çıkışlarını manuel olarak tetiklemek veya silmek için:**

- 1. Menü araç çubuğundan **Alarm & Event Setup** > **Manual Trigger** (Alarm ve Olay Kurulumu > Manuel Tetikleme) öğesine tıklayın.
- 2. İstenen alarm çıkışını seçin ve aşağıdaki düğmeleri tıklayın:

**Tetikle/Temizle**: Bir alarm çıkışını tetikler veya alarm çıkışını durdurur. Mevcut yalnızca bir alarm çıkışı olduğu için "Trigger All" (Tümünü Tetikle) düğmesi yalnızca bir çıkışı tetikler.

**Tümünü Temizle**: Tüm alarm çıkışlarını tek seferde durdurur.

3. Canlı izlemeye geri dönmek için **Exit** (Çık) öğesine tıklayın. Alarm sessiz hale getirilir.

- Veya -

Ön paneldeki veya uzaktan kumandadaki **Alarm** düğmesine basın. Alarm sessiz hale getirilir.

## **Siren ayarları**

Sistem veya kamera tarafından bir alarm tetiklendiğinde kayıt cihazı, bir uyarı sireni ile yanıt verecek biçimde ayarlanabilir. Siren süresi, kayıt cihazının kesintisiz bir alarm verildiğinde sirenin zaman aşımına uğrayacağı süredir. Örneğin, fiziksel bir alarm girişi kesintisiz olarak tetiklendiğinde siren, belirtilen süre sonrasında zaman aşımına uğrayacaktır. **Alarm & Event Setup > Buzzer Settings** (Alarm ve Olay Kurulumu > Siren Ayarları) öğesini seçin, sistem ve kamera alarmları için bir uyarı sireni süre sınırı seçin. Sustur, 5 sn, 10 sn, 20 sn, 30 sn, 60 sn, 120 sn, 240 sn veya Sabit seçeneklerinden birini belirleyin. Varsayılan ayar sustur şeklindedir.

### **Alarm bildirim tipleri**

Alarm algılama kurallarını ayarlarken, kayıt cihazının bir alarm veya olay konusunda sizi nasıl bilgilendireceğini belirleyebilirsiniz. Birden fazla bildirim tipi seçebilirsiniz.

Tüm bildirim tipleri için tüm alarm tipleri mevcut değildir.

Sistem durumunu, ön paneldeki durum LED'lerine bakarak hızlı bir şekilde kontrol edebilirsiniz.

Alarm bildirimi tipleri sunlardır:

- **• Olay Simgesini Görüntüle**: Sistemde bir alarm tetiklendiğinde ekranda sizi uyarmak için bir simge görünür. Daha fazla bilgi için bkz. "Durum bilgileri", sayfa 28.
- **• Bildirim Tipi**: HDD Dolu, HDD Hatası, Ağ Bağlantısı Kesik, Aynı IP Adresi Bulundu, Yasa Dışı Oturum Açma, Anormal Kayıt ve PoE Gücü Aşırı Yükü öğesini seçin.
- **• Alarm Sesini Etkinleştir**: Sistem veya kamera tarafından bir olay veya alarm algılandığında işitilebilir bir *bip* sesini tetikler.
- **• Alarm Ana Bilgisayarına Bildir:** Bir alarm veya bildirim belirlendiğinde TruVision Navigator ya da diğer yazılım uygulamalarına bir sinyal gönderir
- **• E-posta gönder:** Bir alarm veya bir bildirim algılandığında bir e-posta gönderir. Kayıt cihazının bir e-posta göndermesi için nasıl yapılandırıldığına dair bilgi için bkz. "E-posta ayarları", sayfa 78.
- **• Alarm Çıkışını Tetikle:** Harici bir alarm için bir bildirim algılandığında, bir veya birden fazla alarm çıkışını tetikler. Bir alarm çıkışının yapılandırılmasına dair bilgi için bkz. "Sistem alarmı bildirim tipleri", sayfa 92.

#### **Sistem bildirimlerini ayarlamak için:**

- 1. Menü araç çubuğundan **Alarm & Event Setup** > **Notification** (Alarm ve Olay Kurulumu > Bildirim) öğesine tıklayın.
- 2. Sistem alarmı bildirim tipini seçin.
- 3. Bir ya da birden fazla yanıt yöntemini işaretleyin: Olay simgesini etkinleştir, bildirim tipi, alarm sesini etkinleştir, alarm ana bilgisayarına bildir, e-posta gönder ve alarm çıkışını tetikle.

**Not**: Mevcut seçenek listesi, seçilen sistem alarmına bağlıdır.

- 4. Diğer sistem bildirimi tipleri için 2 ve 3 adımlarını tekrarlayın.
- 5. Ayarları kaydetmek için **Apply** (Uygula) öğesine tıklayın.
- 6. Canlı izlemeye geri dönmek için **Exit** (Çık) öğesine tıklayın.

### **Sistem alarmı bildirim tipleri**

Sistem alarmı bildirimlerinin farklı tipleri şunlardır:

- **• HDD Dolu:** Kurulum tüm HDD'ler doludur ve başka video kaydetmeyecektir.
- **• HDD Hatası:** Dosyalar HDD'ye yazılırken hatalar oluştu, kurulu HDD yok veya HDD başlatılamamış.
- **• Ağ Bağlantısı Kesik:** Bağlantısı kesik ağ kablosu.
- **• Çakışan IP Adresi Bulundu:** Ağdaki başka sistemle bir IP adresi çakışması vardır.
- **Yasa Dışı Oturum Açma**: Yanlış kullanıcı kimliği veya şifre kullanımı.
- **• Giriş/Çıkış Video Standardı Eşleşmiyor:** Kamera ayarları ve kamera yetkinlikleri arasında bir çakışmayı gösterir. Örneğin, kayıt cihazı bu çözünürlüğü desteklemezken kamera kanalının 1080p'ye ayarlanması.
- **• Anormal Kayıt:** HDD başka dosya kaydedemiyor. Bu, üzerine yazma seçeneğinin devre dışı bırakılmış olmasından kaynaklanabilir bu nedenle kayıtlı dosyalar kilitlenir ve silinemez.
- **• PoE Gücü Aşırı Yükü:** PoE gücü aşırı yükü tespit edildi.

## **Video kaybını algılama**

Kamerada bir hata, bağlantı kesilmesi veya hasar oluşursa video kaybolabilir. Kayıt cihazını, video kaybını algılayacak ve bir sistem bildirimini tetikleyecek biçimde ayarlayabilirsiniz.

#### **Video kaybı algılamasını ayarlamak için:**

- 1. Menü araç çubuğundan **Alarm & Event Setup** > **Video Loss** (Alarm ve Olay Kurulumu > Video Kaybı) öğesine tıklayın.
- 2. Video kaybı algılaması için yapılandırma yapmak üzere bir kamera seçin.
- 3. Özelliği etkinleştirmek için **Enable Video Loss Alarm** (Video Kaybı Alarmını Etkinleştir) kutusunu işaretleyin.
- 4. Eylemler penceresine girmek için **Actions** (İşlemler) düğmesine tıklayın.
- 5. Video kaybını algılamak için kurma programını ayarlayın.

**Actions** (İşlemler) sekmesine tıklayın ve video kaybı algılamasının ne zaman etkinleştirilmesini istediğinizi seçin. Program, günde 8'e kadar zaman aralığı olacak şekilde tüm hafta veya haftanın herhangi bir günü için ayarlanabilir. Ayarları kaydetmek için **Apply** (Uygula) öğesine tıklayın.

6. Alarm yanıt yöntemini seçin.

**Arming Schedule** (Kurma Programı) sekmesine tıklayın ve kayıt cihazının video kaybına dair sizi nasıl uyarmasını istediğinizi seçin. Şunlar arasından seçim yapın: tam ekran izleme, alarm ana bilgisayarını etkinleştir ve alarm ana bilgisayarını tetikle. Açıklamalar için bkz. "Sistem alarmı bildirim tipleri", sayfa 92. Ayarları kaydetmek için **Apply** (Uygula) öğesine tıklayın.

- 7. Ana pencereye geri dönmek için **OK** (Tamam) öğesine tıklayın.
- 8. Bu ayarları diğer kameralara kopyalamak için **Copy** (Kopyala) öğesine tıklayıp değişiklikleri kaydetmek için **Apply** (Uygula) öğesine tıklayın.
- 9. Canlı izlemeye geri dönmek için **Exit** (Çık) öğesine tıklayın.

### **Alarm ana bilgisayarı kurulumu**

Bir alarm ana bilgisayarı kuruluysa, bir alarm tetiklendiğinde kayıt cihazı, ana bilgisayara bir sinyal gönderir. Alarm ana bilgisayarının örneği, TruVision Navigator sunucusudur. Alarm ana bilgisayarı uygulamalarının, kayıt cihazından bildirimleri başarılı bir şekilde almaları için kurulu bir TruVision kayıt cihazı SDK'sına sahip olmaları gerektiğini unutmayın.

**Bir alarm ana bilgisayarını kurmak için:**

- 1. Menü araç çubuğundan **Alarm & Event Setup** > **Alarm Host Setup** (Alarm ve Olay Kurulumu > Alarm Ana Bilgisayarı Kurulumu) öğesine tıklayın.
- 2. Alarm Ana Bilgisayarı IP'sini ve Alarm Ana Bilgisayarı Portu değerlerini girin.

Alarm ana bilgisayarı IP'si, Network Video Surveillance yazılımının kurulu olduğu

uzak PC'nin IP'si anlamına gelir. Alarm ana bilgisayarı port değerinin yazılımın alarm monitör portununkiyle aynı olması gerekir. Üç adede kadar alarm ana bilgisayarları ayarlanabilir. Her alarm ana bilgisayarı için, varsayılan bağlantı noktası 5001, 5002 ve 5003'tür.

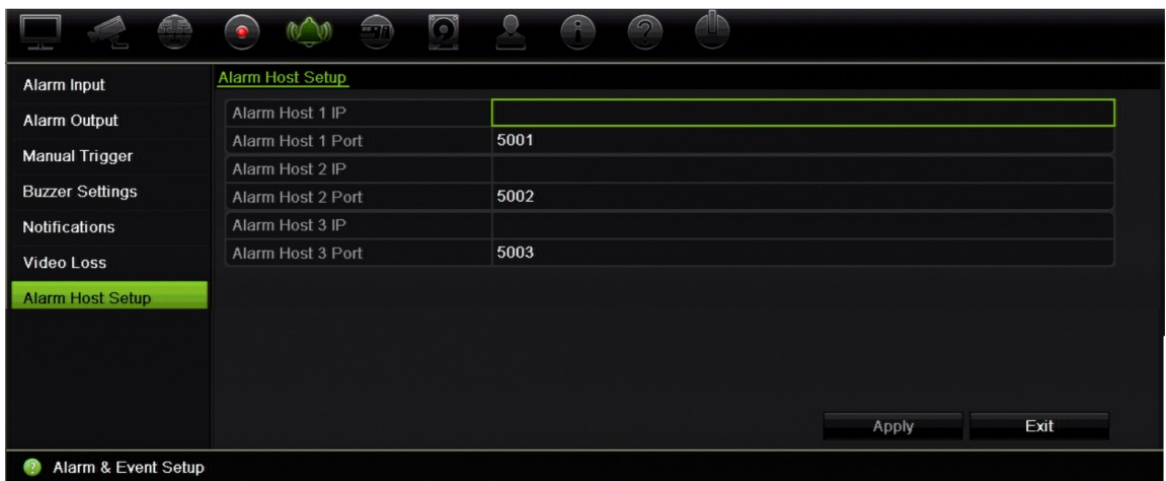

- 3. Ayarları kaydetmek için **Apply** (Uygula) öğesine tıklayın.
- 4. Canlı izlemeye geri dönmek için **Exit** (Çık) öğesine tıklayın

### **TVRMobile anlık bildirimleri**

TVRMobile 3.0 (ve üstü), olayları bir kayıt cihazından alabilir.

"Anlık bildirimler" özelliği, kullanıcı TVRMobile'ı aktif olarak kullanmadığında TVRMobile'ın kullanıcıyı yeni iletiler veya olaylar hakkında bilgilendirmesine olanak tanır.

TVRMobile'da, olaylar kayıt cihazından alınabilir ve bu olaylar kullanıcıya anlık bildirim olarak gösterilebilir.

Anlık bildirimleri kullanabilmek için kayıt cihazının internete bağlanması gerekir. Telefon veya tablet aynı LAN üzerinde Wi-Fi üzerinden kayıt cihazı olarak kullanılsa dahi internet bağlantısı gerekir.

#### **Anlık bildirimleri destekleyen kaydediciler**

- TVN 10 (FW 2.1)
- TVN 21 (FW 3.1)
- TVR 12HD (FW 1.2)
- TVR 15HD (FW 1.0)
- TVR 44HD (FW 1.2)
- TVR 45HD (FW 1.0)
- TVN 11 (FW 1.0)
- TVN 22 (FW 1.0)
- TVN 71 (FW 1.0e)

### **Kayıt cihazında ve yerel ağda hangi ağ ayarları gereklidir?**

Kayıt cihazında bir kullanıcının ağ geçidi adresini ve DNS adresini ayarlaması gerekir.

Varsayılan ağ geçidi adresi, yönlendiricinin IP adresi olabilir.

DNS adresi, ISP'nin DNS'si olabilir veya Google DNS adresini (8.8.8.8) de kullanabilirsiniz.

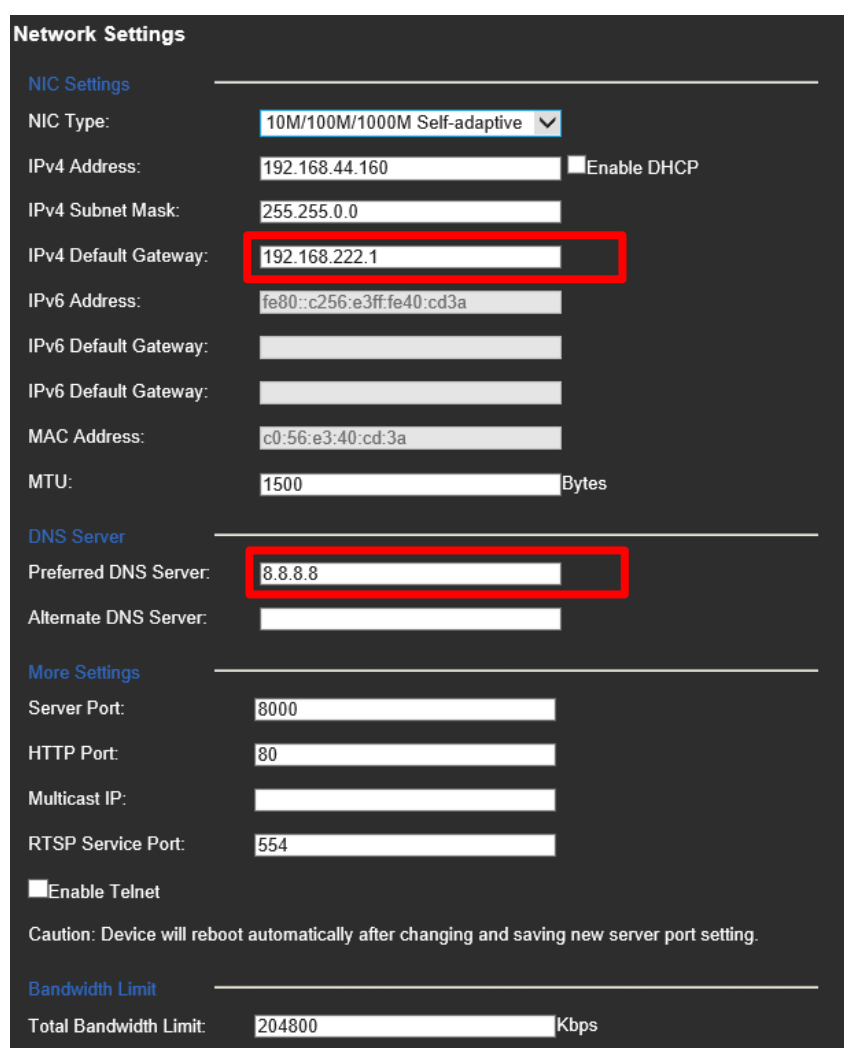

DNS ve varsayılan ağ geçidi ayarlarının yanı sıra kullanıcının ayrıca aşağıdaki portlar için port yönlendirmeyi de ayarlaması gerekecektir:

- HTTP portu (varsayılan: 80) (\*)
- RTSP portu (varsayılan: 554) $(*)$
- Sunucu portu (varsayılan: 8000)

(\*) Bazı ISP'ler, port 80 ve/veya 554'ün kullanılmasını engeller. Bu portlar engellendiğinde, 1024'ten daha büyük bir port numarası kullanın.

### **Kayıt cihazında anlık bildirimler nasıl ayarlanır?**

Bir örnek olarak hareket algılama için anlık bildirimleri ayarlayacağız.

#### İzlenecek adımlar:

1. Bir kamera için hareket algılamanın ayarlanması

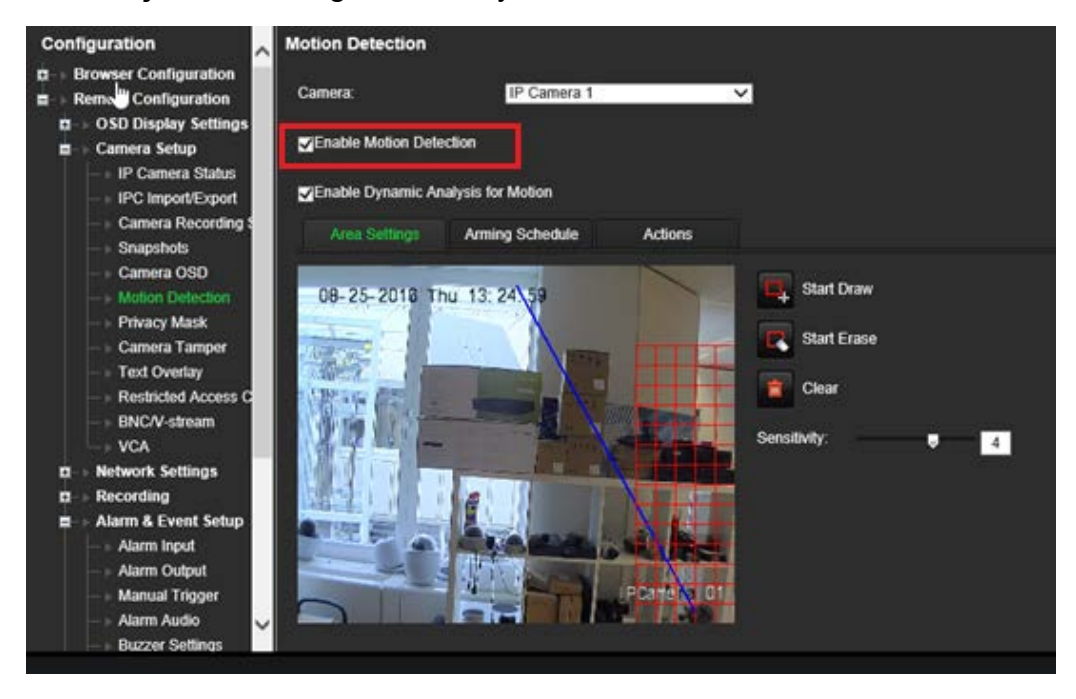

2. Hareket algılama için bir eylem olarak **Notify Alarm Host** (Alarm Ana Bilgisayarına Bildir) öğesini seçin.

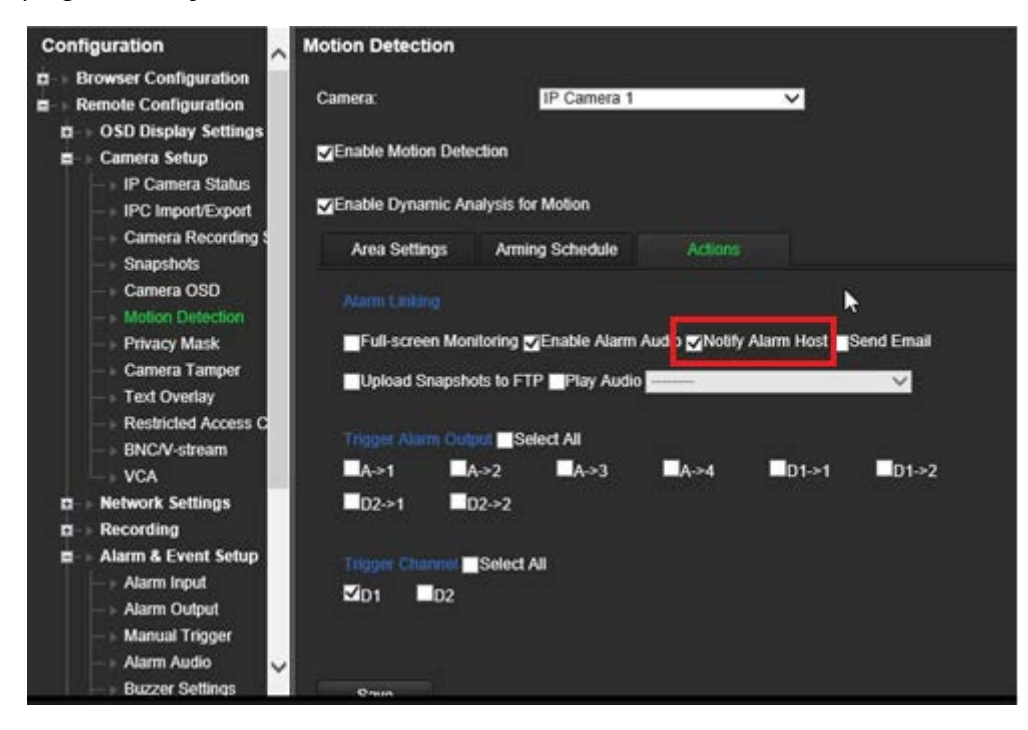

3. Kullanıcının *Alarm Host* (Alarm Ana Bilgisayarı) kurulum penceresinde bir varış adresi girmesi gerekmez.

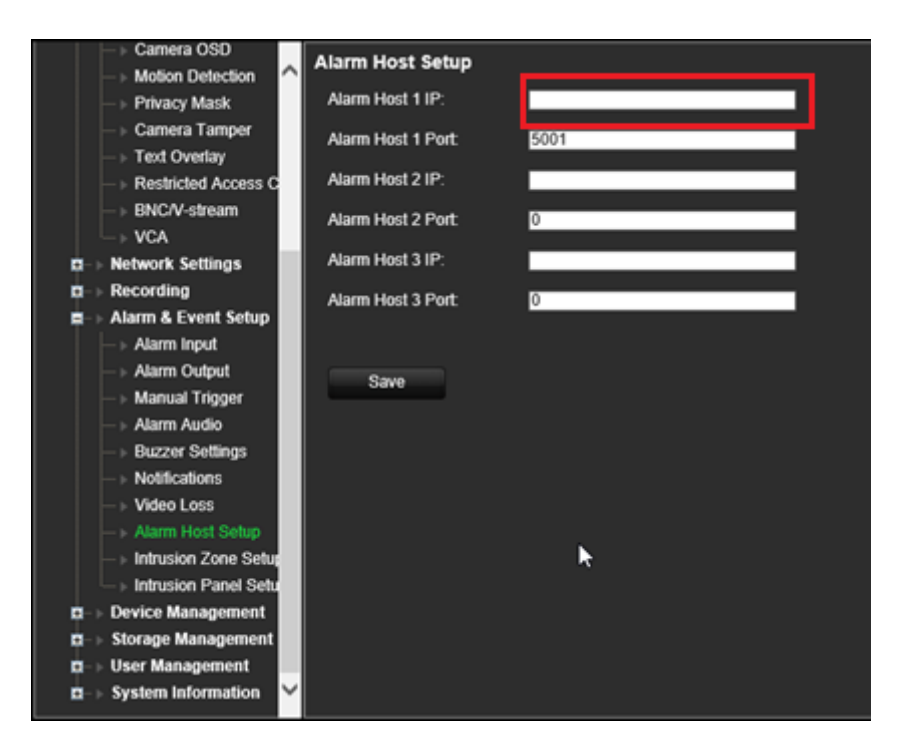

**Not**: TVRMobile'ın kurulumu ve uygulama üzerinden bilgileri görüntüleme hakkında bilgi için lütfen TVRMobile kullanıcı kılavuzuna bakın.

# Bölüm 14 Cihaz yönetimi

Bu bölümde aşağıdaki işlemlerin nasıl yapılacağı açıklanmıştır:

- Kayıt cihazının saatini ve tarihini ayarlama
- Kayıt cihazının dilini seçme ve cihaz adını, menü zaman aşımı süresini ayarlama ve şifre gereksinimlerini etkinleştirme/devre dışı bırakma
- Yapılandırma dosyalarını içe/dışa aktarma
- Firmware güncelleme
- Tatil sürelerini ayarlama
- Metin yerleştirmeyi etkinleştirme
- RS-232 ayarlarını yapılandırma

### **Saat ve tarih ayarları**

Ekranda ve zaman mühürlü kayıtlarda görünecek olan tarih ve saati ayarlayabilirsiniz. Yıl içinde gün ışığı tasarrufunun (YSU) başlangıç ve bitiş zamanı da ayarlanabilir. DST ayarı devre dışıdır. Time Settings (Zaman Ayarları) ekranı için bkz. Şekil 27, sayfa 99.

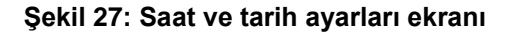

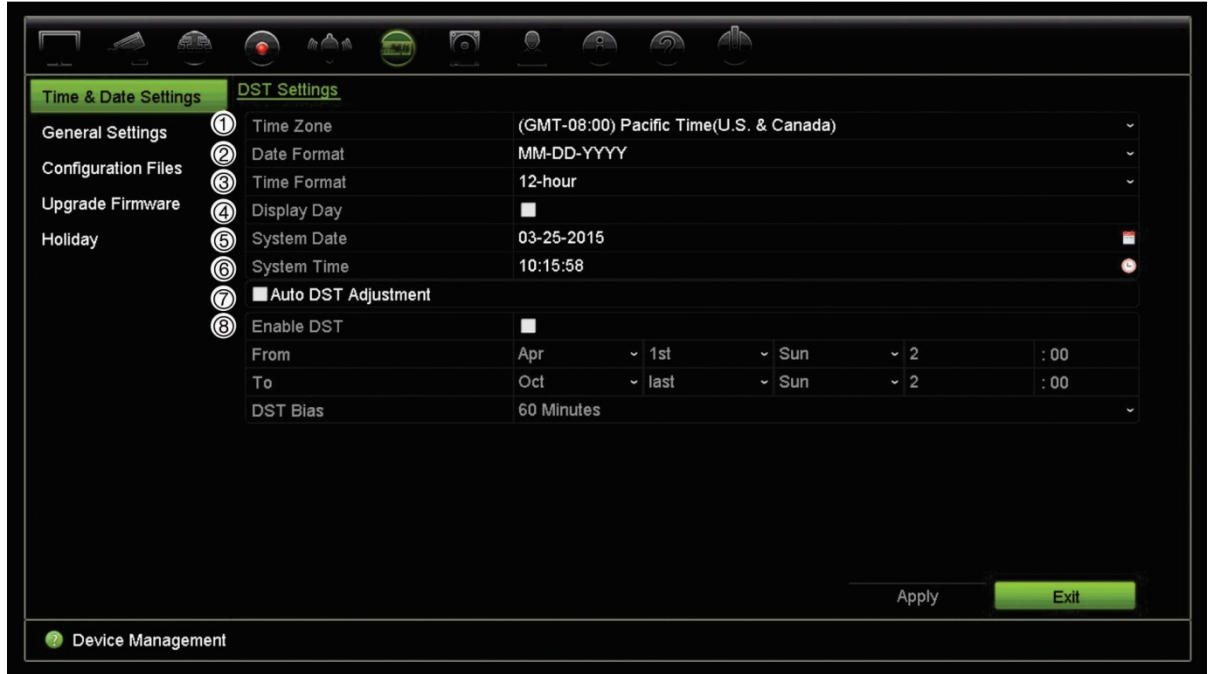

**Tablo 13: Saat ve Tarih ayarları penceresinin açıklaması**

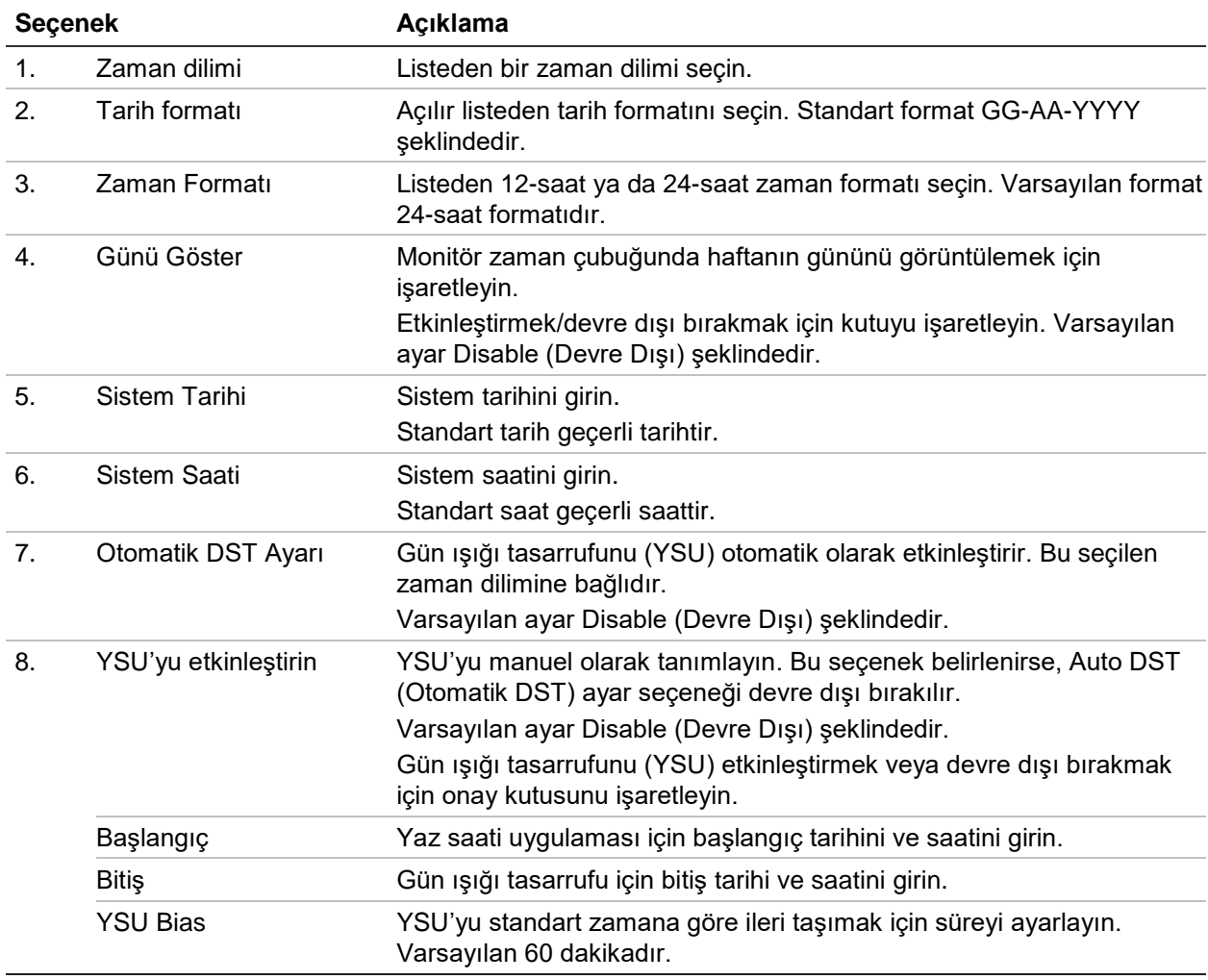

### **Genel kayıt cihazı ayarları**

Genel kayıt cihazı seçeneklerini yapılandırmak için, Cihaz Yönetimi bölümünün Genel Ayarlar menüsünü kullanın.

Kullanılabilen genel seçenekler için bkz. Şekil 28 ve Tablo 14, sayfa 100. Ayarları kaydetmek için Apply (Uygula) öğesine tıklandığında değişiklikler hemen uygulanır.

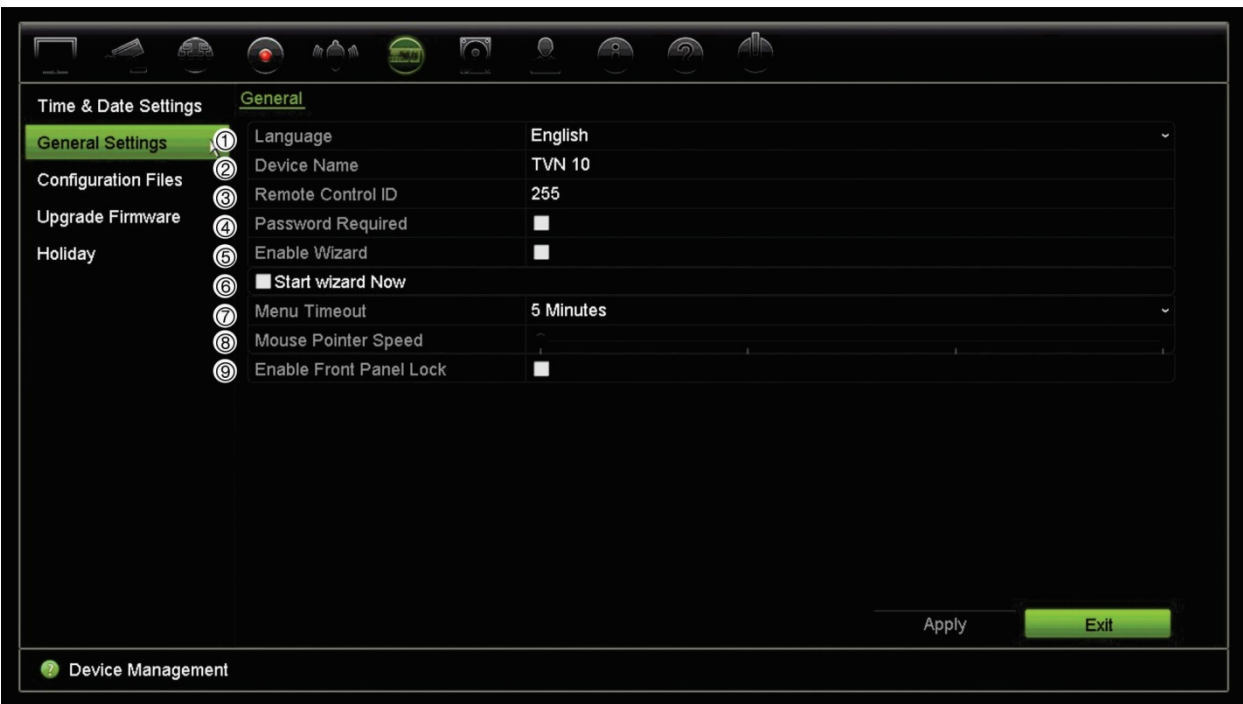

**Şekil 28: Kayıt cihazının genel ayarları**

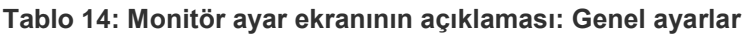

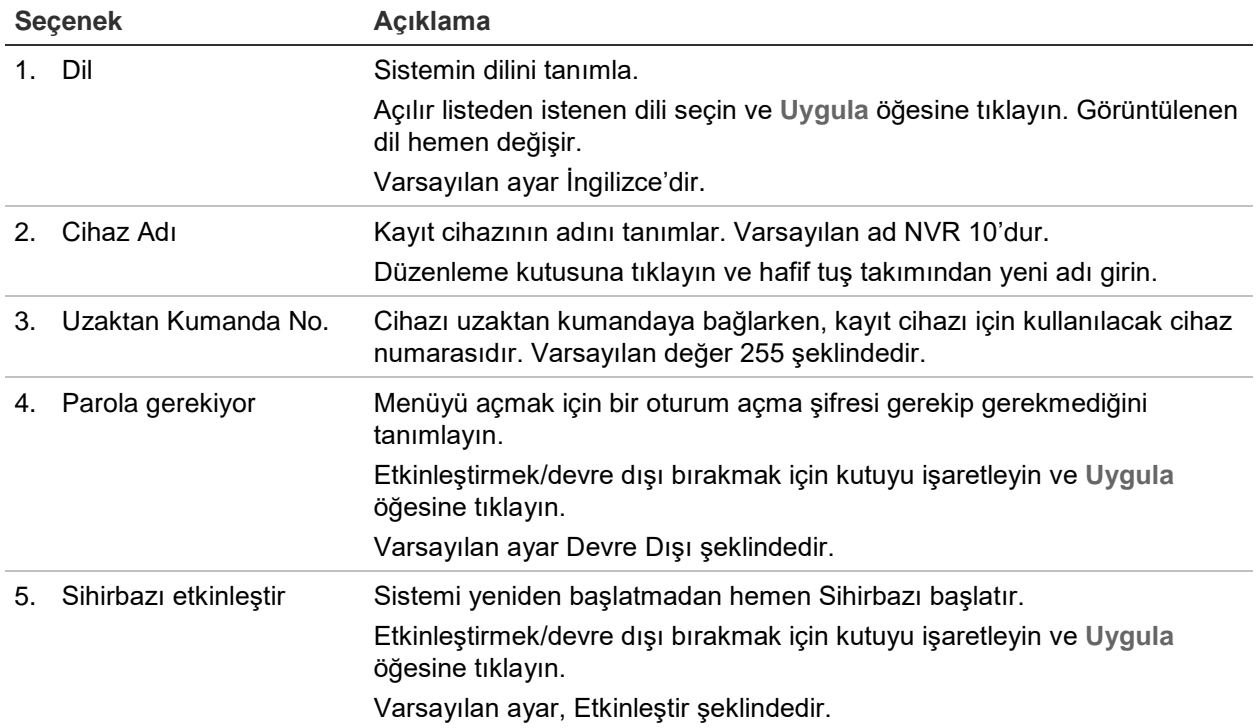

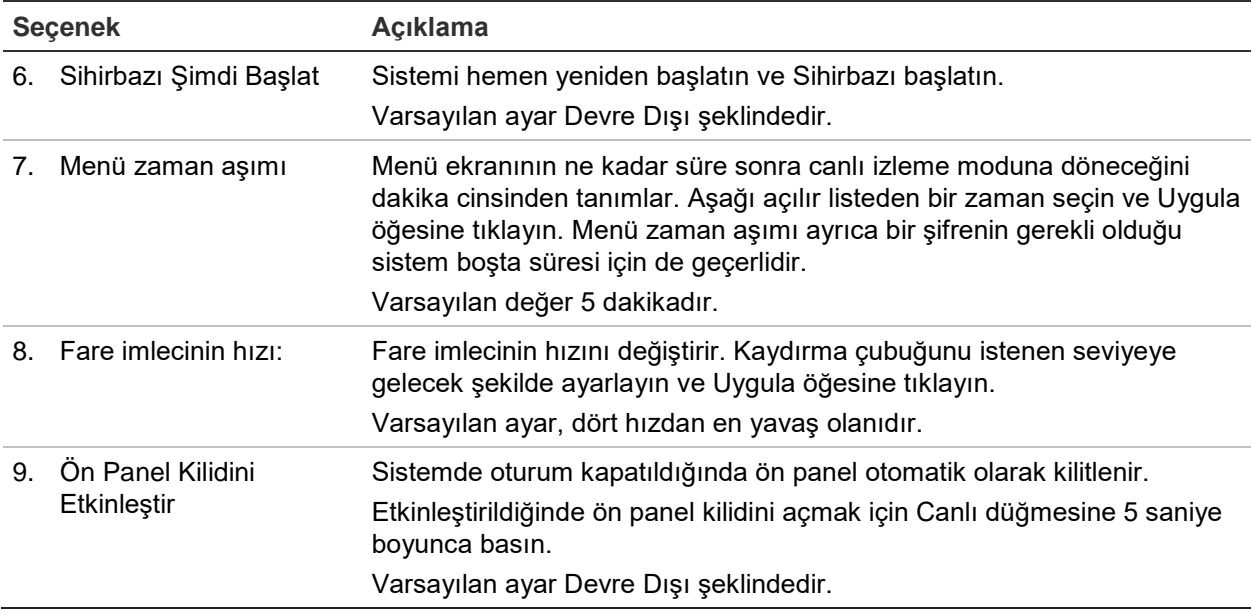

### **Yapılandırma dosyaları**

Yapılandırma ayarlarını kayıt cihazından dışa ve içe aktarabilirsiniz. Yapılandırma ayarlarını başka kayıt cihazına kopyalamak veya ayarları yedeklemek istemeniz durumunda bu işlev faydalı olabilir.

### **Dosyaları içe ve dışa aktarma**

Kayıt cihazına harici bir depolama cihazı takın. Yapılandırma ayarlarını içe veya dışa aktarmak için **Device Management** > **Configuration Files** (Cihaz Yönetimi > Yapılandırma Dosyaları) bölümüne gidin. Kayıt cihazının yapılandırma ayarlarını harici bir depolama cihazına dışa aktarmak için **Export** (Dışa Aktar) öğesine tıklayın veya harici depolama cihazından bir yapılandırma dosyasını seçtikten sonra yapılandırma ayarlarını içe aktarmak için **Import** (İçe Aktar) öğesine tıklayın.

### **Varsayılan ayarları geri yükleme**

Yönetici, kayıt cihazını varsayılan fabrika ayarlarına sıfırlayabilir. IP adresi, alt ağ maskesi, ağ geçidi, MTU, NIC çalışma modu, sunucu portu ve varsayılan rota gibi ağ bilgileri, fabrika varsayılan ayarlarına geri yüklenmez.

#### **Parametreleri varsayılan fabrika ayarlarına geri yüklemek için:**

1. Menü araç çubuğundan **Device Management** > **Configuration Files** (Cihaz Yönetimi > Yapılandırma Dosyaları) öğesine tıklayın.

**Not**: Yalnızca yönetici varsayılan ayarları geri yükleyebilir.

2. Tüm parametreleri varsayılan fabrika ayarlarına geri yüklemek için:

**Default** (Varsayılan) düğmesine tıklayın. Yönetici şifrenizi girin, **OK** (Tamam) öğesine tıklayın ve sonra tüm parametreleri varsayılan olarak geri yüklemek istediğinizi onaylamak için **Yes** (Evet) öğesine tıklayın.

 $-$  veya $-$ 

Ağ ayarları dışında tüm parametreleri varsayılan fabrika ayarlarına geri döndürmek için:

**Restore** (Geri Yükle) düğmesini tıklayın. Yönetici şifrenizi girin, **OK** (Tamam) öğesine tıklayın ve sonra ağ ayarı hariç tüm parametreleri varsayılan olarak geri yüklemek istediğinizi onaylamak için **Yes** (Evet) öğesine tıklayın.

3. Geri yüklemek istediğiniz varsayılan ayarları onaylamak için **OK** (Tamam) öğesine tıklayın.

### **Sistem firmware**'**ini güncelleme**

Kayıt cihazındaki firmware dört yöntem kullanılarak güncellenebilir:

- Bir USB cihazı ile
- Kayıt cihazının web tarayıcısı ile
- TruVision Navigator kullanılarak. Daha fazla bilgi için, TruVision Navigator kullanıcı kılavuzuna bakın.

Firmware yükseltme dosyası şu şekilde etiketlenmiştir: *TVN10.dav*.

#### **Bir USB cihaz kullanarak firmware**'**i güncellemek için:**

1. Şu adresteki web sitemizden en son firmware'i indirin:

www.interlogix.com

- Veya -

www.utcfssecurityproductspages.eu/videoupgrades

- 2. Kayıt cihazına USB cihazını bağlayın.
- 3. Menü araç çubuğundan **Device Management** > **Upgrade Firmware** (Cihaz Yönetimi > Firmware'i Yükselt) öğesine tıklayın.

USB'deki dosyaların listesi görüntülenir.

- 4. Firmware dosyasını seçin ve **Upgrade** (Yükselt) öğesine tıklayın. Güncelleme işlemine başlamak için **Yes** (Evet) öğesine tıklayın.
- 5. Yükseltme işlemi tamamlandığında kayıt cihazını yeniden başlatın. Kayıt cihazı otomatik olarak yeniden başlamaz.

# **Tatil programları**

Ayrı bir kayıt programı oluşturabileceğiniz tatiller belirtmeniz mümkündür. Bir veya birden fazla tatil oluşturulduğunda kayıt programına tatil için ayrı bir girdi giriş eklenir (kılavuzun "Kayıt programı", 84 bölümüne bakın)

#### **Tatil kaydetme programını ayarlamak için:**

- 1. Menü araç çubuğundan **Device Management** > **Holiday** (Cihaz Yönetimi > Tatil) öğesine tıklayın.
- 2. Listeden bir tatil dönemi seçin ve ayarları değiştirmek için ona ait **Edit** (Düzenle) düğmesine tıklayın. Düzenle penceresi görünür.
- 3. Tatil periyotunun adını girin ve **Enable** (Etkinleştir) öğesine tıklayın.
- 4. Tatil periyotunun tarihe göre mi yoksa haftaya veya aya göre mi sınıflandırılacağını seçip başlangıç ve bitiş tarihlerini girin.
- 5. Ayarları kaydetmek için **Apply** (Uygula) öğesine ve Edit (Düzenle) penceresine geri dönmek için **OK** (Tamam) öğesine tıklayın.
- 6. Diğer tatil periyotları için 2 ila 5 numaralı adımları tekrarlayın.
- 7. Canlı izleme moduna geri dönmek için, **Exit** (Çık) öğesine tıklayın.

# Bölüm 15 Depolama yönetimi

Bu bölümde, Depolama Alanı Yönetimi menüsünün içeriği açıklanmaktadır. Bunlar arasında Bozuk sektör algılamanın yanı sıra HDD bilgileri, Depolama Modu, S.M.A.R.T. ayarları bulunur.

## **HDD bilgisi**

Kayıt cihazınızda kurulu HDD'lerden herhangi birinin durumunu istediğiniz zaman kontrol edebilirsiniz.

**Bir HDD**'**nin durumunu kontrol etmek için:**

- 1. Menü araç çubuğundan **Storage Management** > **HDD Information** (Depolama Alanı Yönetimi > HDD Bilgisi) öğesine tıklayın.
- 2. HDD'lerin durumunun Status (Durum) sütununun altında listelendiğini unutmayın.

Durum Normal veya Sleeping (Uyku) olarak listelenmişse, HDD çalışma düzenindedir. Abnormal (Anormal) olarak listelenmişse ve çoktan başlatılmışsa, HDD'nin değiştirilmesi gerekir. HDD Başlatılmamışsa, kayıt cihazında kullanılabilmesi için önce bunu başlatmanız gerekir. Daha fazla bilgi için aşağıdaki "HDD'yi başlatma" bölümüne bakın.

**Not**: Durum bilgileri ayrıca **System Information** > **HDD** (Sistem Bilgileri > HDD) penceresinde de gösterilir.

### **HDD**'**yi başlatma**

Dahili HDD'nin kullanılmadan önce başlatılması gerekmez. HDD'yi yeniden de başlatabilirsiniz. Yine de, HDD'de bulunan tüm veriler zarar görecektir.

#### **Bir HDD**'**yi başlatmak için:**

- 1. Menü araç çubuğundan, **Storage Management** > **HDD Information** (Depolama Alanı Yönetimi > HDD Bilgisi) öğesini tıklayın.
- 2. HDD Bilgileri sekmesi altında başlatılacak HDD'yi seçin.
3. Başlatma işlemini başlatmak için **Initialize** (Başlat) düğmesine tıklayın.

HDD başlatıldıktan sonra, HDD'nin durumu Anormalden Normale geçer.

### **HDD**'**nin üzerine yazma**

HDD'ler dolup yeni veri kaydetmek için yeterli yer kalmadığında, kayıt cihazının nasıl tepki vereceğini ayarlayabilirsiniz. Üzerine yazma varsayılan olarak seçilmiştir.

#### **HDD**'**ler dolu olduğunda üzerine yazma özelliğini etkinleştirmek için:**

- 1. Menü araç çubuğundan, **Storage Management** > **HDD Information** (Depolama Alanı Yönetimi > HDD Bilgisi) öğesini tıklayın.
- 2. **Overwrite** (Üzerine Yaz) işlevini etkinleştirin.

**Dikkat**: Üzerine yazma seçeneği devre dışı bırakılırsa ve bir kanal için kota yönetim kapasitesi sıfır olarak ayarlanırsa, söz konusu kameraya yapılan kayıtlar yine de üzerine yazılabilir. Bunun olmasını önlemek için, kanal için bir kota seviyesi ayarlayın veya grup yönetimi modunu kullanın.

- 3. Ayarları kaydetmek için **Apply** (Uygula) öğesine tıklayın.
- 4. Kayıt cihazını yapılandırmaya devam edin veya canlı izlemeye geri dönmek için **Exit**  (Çık) öğesine tıklayın.

## **Depolama Modu**

HDD'lerdeki mevcut depolama alanını verimli biçimde kullanmak için, ayrı bir kameranın depolama kapasitesini HDD kota yönetimi'ni kullanarak kontrol edebilirsiniz. Bu işlev her kameraya, hem kayıt hem de anlık fotoğraflar için farklı depolama alanı kapasiteleri atamanıza olanak verir.

**Not**: Üzerine yazma işlevi etkinleştirilirse, hem kayıtlar hem de anlık fotoğraflar için maksimum kapasite varsayılan olarak sıfır şeklinde ayarlanır.

#### **Kameranın HDD kotasını ayarlamak için:**

1. Menü araç çubuğundan **Storage Management** > **Storage Mode** (Depolama Yönetimi > Depolama Modu) öğesine tıklayın.

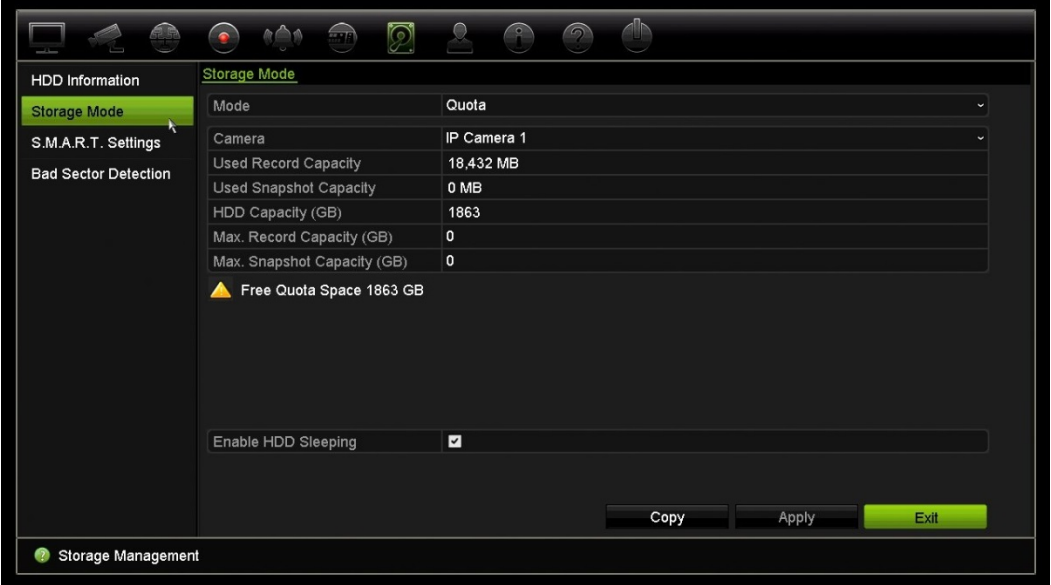

- 2. Mode (Mod) seçeneği altında **Quota** (Kota) öğesini seçin.
- 3. Depolama kapasitesini değiştirmek istediğiniz kamerayı seçin ve maksimum kayıt kapasitesi ve anlık fotoğraf kapasitesi için GB cinsinden değerleri girin. Kullanılabilen kota alanı ekranda görüntülenir.
- 4. Ayarları kaydetmek için **Apply** (Uygula) öğesine tıklayın.
- 5. Bu değerleri diğer kameralara kopyalamak istiyorsanız, **Copy** (Kopyala) öğesine tıklayın ve her kamerayı ayrı ayrı seçin. **OK** (Tamam) düğmesine tıklayın. Ayarları kaydetmek için **Apply** (Uygula) öğesine tıklayın.

### **HDD**'**leri gruplandırma**

Kayıt cihazınız, birden fazla HDD'yi gruplar içinde düzenleyebilir. Belirli kanallardan olan videolar, belli bir HDD grubuna kaydedilecek şekilde ayarlanabilir. Örneğin, birkaç yüksek öncelikli kameradan kayıtları HDD'ye kaydedebilir ve tüm diğer kameralardan olan kayıtları başka bir HDD'ye kaydedebilirsiniz.

**Bir HDD grubunu ayarlamak için:**

- 1. Menü araç çubuğundan **Storage Management** > **Storage Mode** (Depolama Yönetimi > Depolama Modu) öğesine tıklayın.
- 2. **Mode** (Mod) öğesi altında **Group** (Grup) öğesini seçin.
- 3. **Record on HDD Group** (HDD Grubunda Kayıt) bölümünden HDD grubu için bir sayı seçin.
- 4. Bu gruba eklenecek kanalları işaretleyin.

**Not:** Varsayılan olarak tüm kanallar HDD grup 1'e aittir.

- 5. Ayarları kaydetmek için **Apply** (Uygula) öğesine tıklayın.
- 6. Kayıt cihazını yapılandırmaya devam edin veya canlı izlemeye geri dönmek için **Exit**  (Çık) öğesine tıklayın.

## **HDD grupları oluşturma**

Kurulu birden fazla HDD'niz varsa, özelliğini değiştirerek bir HDD'nin davranışını değiştirebilirsiniz. Salt okunur ya da okuma/yazma (R/W) olarak ayarlanabilir. HDD özelliğini ayarlamadan önce depolama modu *Group* (Grup) şeklinde ayarlanmalıdır.

HDD dolduğunda önemli kayıt dosyalarının üzerine yazılmasını önlemek için, HDD salt okunur olarak ayarlanabilir.

#### **HDD durum özelliğini değiştirmek için:**

- 1. Menü araç çubuğundan **Storage Management** > **HDD Information** (Depolama Yönetimi > HDD Bilgileri) öğesine tıklayın.
- 2. Özelliklerini değiştirmek istediğiniz HDD'yi seçin.
- 3. Edit (Düzenle) simgesine **1 tıklayın. Local HDD Settings** (Lokal HDD Ayarları) penceresi görüntülenir.

**Not**: Düzenle simgesi, yalnızca kurulu en az iki HDD olması durumunda kullanılabilir.

- 4. Seçilen HDD için istenen HDD özelliğini tıklayın: O/Y veya Salt Okunur.
- 5. Bu HDD için grup numarasına tıklayın.
- 6. Kaydetmek ve pencereden çıkmak için **Apply** (Uygula) öğesine tıklayın.

**Not**: Salt okunur özelliğine ayarlandığında HDD yeniden oku/yaz (O/Y) özelliğine ayarlanana kadar kayıtlı dosyaları kaydetmek için kullanılamaz. Halihazırda yazılıyor olan HDD salt okunur olarak ayarlanmışsa, veriler bir sonraki HDD'ye kaydedilir. Yalnızca tek bir HDD varsa, bunu salt okunur olarak ayarlamak, kayıt cihazının kayıt yapamayacağı anlamına gelir.

### **HDD uyku modunu ayarlama**

HDD'yi belirli bir süre aktif olmadığında bekleme moduna veya uyku moduna girecek biçimde ayarlayabilirsiniz. Uyku modu bir HDD'nin güç tüketimini azaltır.

#### **HDD uyku modunu etkinleştirmek için:**

- 1. Menü araç çubuğundan **Storage Management** > **Storage Mode** (Depolama Yönetimi > Depolama Modu) öğesine tıklayın.
- 2. Uyku modunu etkinleştirmek için **Enable HDD Sleeping** (HDD Uykusunu Etkinleştir) öğesini işaretleyin. Varsayılan ayar, Enable (Etkinleştir) şeklindedir.
- 3. Ayarları kaydetmek için **Apply** (Uygula) öğesine tıklayın.
- 4. Kayıt cihazını yapılandırmaya devam edin veya canlı izlemeye geri dönmek için **Exit**  (Çık) öğesine tıklayın.

# **S.M.A.R.T. ayarları**

S.M.A.R.T. (Kendi Kendini İzleme, Çözümleme ve Raporlama Teknolojisi), birçok sabit sürücü özelliğine dair rapor verir. Sabit sürücüde kayıtlı olan videoyu korurken HDD'nin her zaman için düzgün şekilde çalışmasına yardımcı olur.

#### **HDD**'**nin S.M.A.R.T. bilgilerini görüntülemek için:**

- 1. Menü araç çubuğundan **Storage Management** > **S.M.A.R.T. Settings** (Depolama Alanı Yönetimi > S.M.A.R.T. Ayarları) öğesine **tıklayın.**
- 2. Verilerini görüntülemek istediğiniz HDD'yi seçin. Detaylı bir S.M.A.R.T. bilgileri listesi görüntülenir.

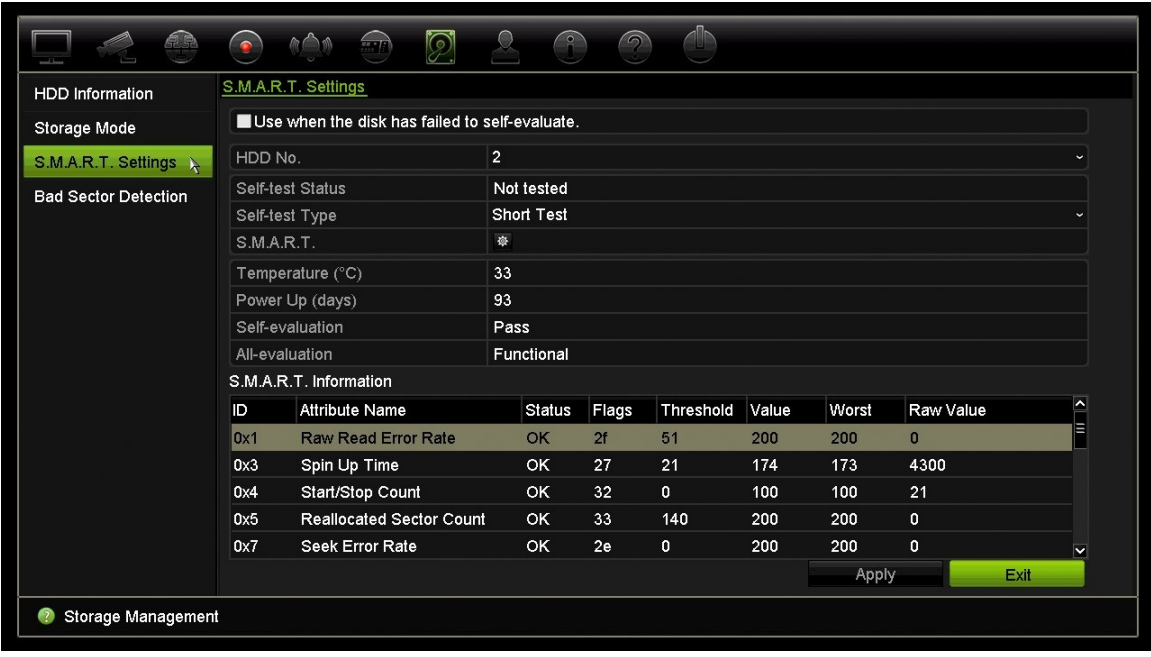

- 3. S.M.A.R.T. testi başarısız olduğunda HDD'yi kullanmaya devam etmek istiyorsanız, **Use when the disk has failed to self-evaluate** (Disk özdeğerlendirmesi başarısız olduğunda kullanın) kutusunu işaretleyin. Ayarları kaydetmek için **Apply** (Uygula) öğesine tıklayın.
- 4. Canlı izleme moduna geri dönmek için **Exit** (Çık) öğesine tıklayın.

## **Bozuk kısım algılama**

HDD'lerinizde hiçbir bozuk kısım olmamasını sağlayarak performanslarını artırabilirsiniz. Örneğin veri okurken veya yazarken kötü sektörler bir HDD'yi yavaşlatabilirler.

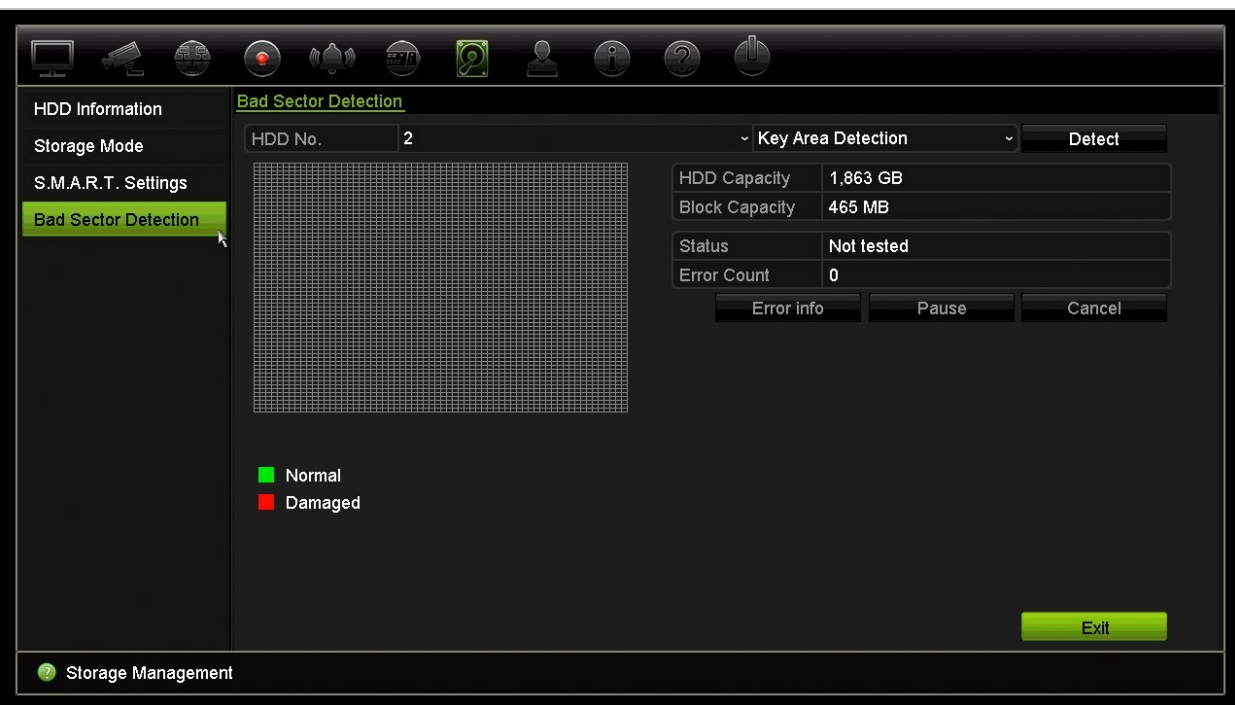

#### **Şekil 29: Bozuk kısım tespit penceresi**

**Bozuk kısımları tespit etmek için:**

- 1. Menü araç çubuğundan **Storage Management** > **Bad Sector Detection** (Depolama Alanı Yönetimi > Bozuk Kısım Tespiti) öğesine tıklayın.
- 2. Test etmek istediğiniz HDD'yi seçin.
- 3. Bir anahtar alanı algılaması mı yoksa tam algılama mı yapmak istediğinizi seçin ve **Detect** (Algıla) öğesine tıklayın.
- 4. Sistem HDD'yi kontrol eder. Renk kodlu sonuç ekranda görüntülenir. Bulunan bozuk kısımlar varsa, bulunan hataların listesini görmek için **Error Info** (Hata Bilgisi) öğesine tıklayın.
- 5. Gerekirse, testi duraklatmak için **Pause** (Duraklat) ve testi iptal etmek için **Cancel** (İptal) öğesine tıklayın.
- 6. Canlı izlemeye geri dönmek için **Exit** (Çık) öğesine tıklayın.

# Bölüm 16 Kullanıcı yönetimi

## **Yeni kullanıcı ekleme**

Yalnızca bir sistem yöneticisi bir kullanıcı oluşturabilir. 16'ya kadar yeni kullanıcı ekleyebilirsiniz.

#### **Yeni kullanıcılar eklemek için:**

- 1. Menü araç çubuğundan **User Management** (Kullanıcı Yönetimi) öğesine tıklayın.
- 2. Add User (Kullanıcı Ekle) penceresine girmek için **Add** (Ekle) öğesine tıklayın.
- 3. Yeni kullanıcı adını ve şifreyi girin. Hem kullanıcı adı hem de şifre maksimum 16 alfa nümerik karakter içerebilir.
- 4. Yeni kullanıcının erişim seviyesini seçin: Operatör veya Misafir. Varsayılan ayar Misafir'dir.

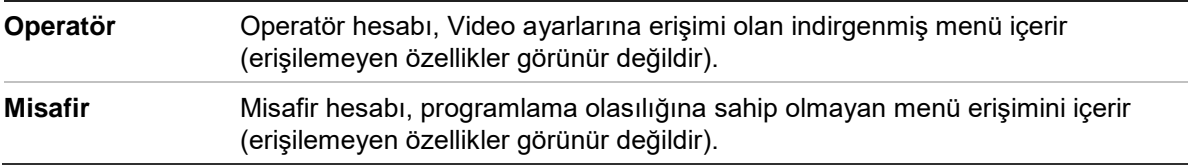

- 5. Kullanıcının bu MAC adresi ile uzak bir bilgisayardan kayıt cihazına erişmesini sağlamak için kullanıcının MAC adresini girin.
- 6. Ayarları kaydetmek ve bir önceki pencereye geri dönmek için **OK** (Tamam) öğesine tıklayın.
- 7. Kullanıcı izinlerini tanımlayın.

Yeni kullanıcının **Permission** (İzin) düğmesine **türklayın. İzinler açılır ekranında** lokal, uzak ve kamera yapılandırması için istenen erişim ayrıcalıklarını işaretleyin. Her bir gruba ait izin açıklamaları için bkz. "Bir kullanıcının erişim ayrıcalıklarını özelleştirme".

Ayarları kaydetmek için **Apply** (Uygula) öğesine ve bir önceki ekrana geri dönmek için **OK** (Tamam) öğesine tıklayın.

8. Canlı izleme moduna geri dönmek için **Exit** (Çık) öğesine tıklayın.

## **Bir kullanıcının erişim ayrıcalıklarını özelleştirme**

Yalnızca bir yönetici, Operatör ve Misafir kullanıcıları için erişim ayrıcalığı atayabilir. Erişim ayrıcalıkları, her bir kullanıcının ihtiyaçları için özelleştirilebilir. Yöneticinin erişim ayrıcalıkları değiştirilemez.

Üç ayrıcalık ayarı türü mevcuttur: Lokal Yapılandırma, Uzak Yapılandırma ve Kamera Yapılandırması.

**Not**: Yalnızca yönetici fabrika varsayılan ayarlarını geri yükleyebilir.

## **Lokal yapılandırma ayarları**

Varsayılan olarak hem operatörler hem de misafirler için yalnızca lokal bilgi (kayıt) yönetimi ayarı etkinleştirilir.

- **• Lokal Bilgi (Kayıt) Yönetimi:** Kayıt cihazının kayıtlarını yerel olarak arayın görüntüleyin ve sistem bilgilerini görüntüleyin.
- **• Lokal Parametre Ayarları:** Parametreleri ayarların ve yapılandırmayı kayıt cihazından içe aktarın.
- **• Lokal Kamera Yönetimi:** IP kameralarını yerel olarak ekler, siler ve düzenler.
- **• Lokal Gelişmiş İşlem:** HDD yönetimine erişim sağlar (disk özelliklerinin başlatılması ve değiştirilmesi dahil). Sistem yazılımını günceller ve G/Ç alarm çıkışlarını durdurur.
- **• Lokal Kapatma/Yeniden Başlatma:** Kayıt cihazını kapatır veya yeniden başlatır.

## **Uzak yapılandırma ayarları**

Varsayılan olarak operatörler için yalnızca uzak kayıt arama ve çift yön ses etkinleştirilmiştir ve misafirler için yalnızca uzak kayıt arama etkindir.

- **• Uzak Kayıt Arama:** Kayıt cihazına kaydedilmiş kayıtları uzaktan görüntüler.
- **• Uzak Parametre Ayarları:** Parametreleri uzaktan yapılandırın ve yapılandırmayı içe aktarın.
- **• Uzak Kamera Yönetimi:** Kameraları uzaktan etkinleştirir ve devre dışı bırakır.
- **• Uzak Video Çıkışı Kontrolü:** Gelecekte kullanım içindir.
- **• Çift Yön Ses:** Uzak istemci ve kayıt cihazı arasında çift yön sesi kullanır.
- **• Uzak Alarm Kontrolü:** Kayıt cihazının röle çıkışını uzaktan bildirir veya kontrol eder. Ana bilgisayara yüklemek için alarm ve bildirim ayarları düzgün biçimde yapılandırılmış olmalıdır.
- **• Uzaktan Gelişmiş Çalışma:** HDD'leri uzaktan yönetir (HDD'ler için özelliklerin başlatılması ve ayarlanması), bunun yanı sıra sistem yazılımı güncellemesi ve G/Ç alarm çıkışının temizlenmesi işlemlerini uzaktan yapar.

**• Uzak Kapatma/Yeniden Başlatma:** Kayıt cihazını uzaktan kapatır veya yeniden başlatır.

## **Kamera yapılandırma ayarları**

Varsayılan olarak tüm IP kameralar, operatörler için bu ayarların her biri için etkinleştirilir. IP kameralar, misafirler için varsayılan olarak yalnızca lokal izleme ve uzaktan izleme için etkinleştirilmiştir.

- **Yerel Canlı Görünüm:** Canlı videoyu yerel olarak seçin ve izleyin.
- **• Lokal İzleme:** Kayıt cihazında kayıtlı dosyaları lokal olarak oynatır.
- **• Lokal Manuel Çalışma:** Kanallar, anlık fotoğraflar ve video kliplerden herhangi birindeki manuel kaydı lokal olarak başlatır/durdurur.
- **• Yerel PTZ Denetimi:** PTZ dome kameralarını yerel olarak kontrol et.
- **• Lokal Video Dışa Aktarımı:** Herhangi bir kanaldaki kayıtlı dosyaları lokal olarak yedekler.
- **• Uzak Canlı İzleme:** Canlı videoyu ağ üzerinden seç ve görüntüle.
- **• Uzak İzleme:** Kayıt cihazında kayıtlı dosyaları uzaktan oynatır ve indirir.
- **• Uzaktan Manuel Çalışma:** Herhangi bir kanaldaki manuel kaydı uzaktan başlatır/durdurur.
- **• Uzak PTZ Kontrolü:** PTZ dome kameraları uzaktan kontrol eder.
- **• Uzak Video Dışa Aktarımı:** Herhangi bir kanaldan kaydedilen dosyaları uzaktan yedekle.

#### **Bir kullanıcının erişim ayrıcalıklarını özelleştirmek için:**

- 1. Ekranını görüntülemek için menü çubuğundaki **User Management** (Kullanıcı Yönetimi) simgesine tıklayın.
- 2. Erişim ayrıcalıklarının değiştirilmesi gereken kullanıcı için Permission (İzin) düğmesine tıklayın. İzinler açılır ekranı görünür.
- 3. Ayarları kaydetmek için **Apply** (Uygula) öğesine tıklayın**.**
- 4. Bir önceki ekrana geri dönmek için **OK** (Tamam) düğmesine tıklayın.
- 5. Canlı izlemeye geri dönmek için **Exit** (Çık) öğesine tıklayın.

## **Bir kullanıcıyı silme**

Yalnızca bir sistem yöneticisi bir kullanıcıyı silebilir.

#### **Kayıt cihazından bir kullanıcıyı silmek için:**

- 1. Ekranını görüntülemek için menü çubuğundaki **User Management** (Kullanıcı Yönetimi) simgesine tıklayın.
- 2. Silinecek olan kullanıcı için Delete (Sil) düğmesine **tüklayın.**
- 3. Silme işlemini onaylamak için açılır pencerede **Yes** (Tamam) öğesine tıklayın. Kullanıcı hemen silinir.
- 4. Canlı izlemeye geri dönmek için **Exit** (Çık) öğesine tıklayın.

## **Bir kullanıcıyı değiştirme**

Bir kullanıcının adı, şifresi, erişim seviyesi ve MAC adresi değiştirilebilir. Yalnızca bir sistem yöneticisi bir kullanıcıyı değiştirebilir.

#### **Bir kullanıcı değiştirmek için:**

- 1. Ekranını görüntülemek için menü çubuğundaki **User Management** (Kullanıcı Yönetimi) simgesine tıklayın.
- 2. Ayrıntılarının değiştirilmesi gereken kullanıcının Edit (Düzenle) düğmesine tıklayın. Edit User (Kullanıcıyı Düzenle) açılır penceresi görünür.
- 3. Ayarları kaydetmek ve bir önceki pencereye geri dönmek için **OK** (Tamam) düğmesine tıklayın.
- 4. Canlı izlemeye geri dönmek için **Exit** (Çık) öğesine tıklayın.

## **Yönetici şifresini değiştirme**

Yöneticinin şifresi, **User Management** (Kullanıcı Yönetimi) menüsünde değiştirilebilir.

#### **Yönetici şifresini değiştirmek için:**

- 1. Ekranını görüntülemek için menü çubuğundaki **User Management** (Kullanıcı Yönetimi) simgesine tıklayın.
- 2. Yöneticinin Edit (Düzenle) düğmesine **tüle**tiklayın. Edit User (Kullanıcıyı Düzenle) açılır penceresi görünür.
- 3. Mevcut yönetici şifresini düzenleyin ve **Change Password** (Şifreyi Değiştir) kutusunu işaretleyin.
- 4. Yeni yönetici şifresini girin ve onaylayın. Gerekiyorsa yönetici MAC adresini değiştirin. Ayarları kaydetmek için **OK** (Tamam) düğmesine tıklayın ve önceki pencereye geri dönün.
- 5. Canlı izlemeye geri dönmek için **Exit** (Çık) öğesine tıklayın.

# Bölüm 17 Sistem bilgisi

## **Sistem bilgilerini görüntüleme**

#### **Sistem bilgilerini görüntülemek için:**

- 1. Menü araç çubuğundan **System Information** (Sistem Bilgileri) öğesine tıklayın.
- 2. Cihaz bilgilerini görüntülemek için **Device Info** (Cihaz Bilgisi) öğesine tıklayın.

Cihaz adını, modelini, seri numarasını, sistem yazılım sürümünü ve kodlama versiyonunu görebilirsiniz.

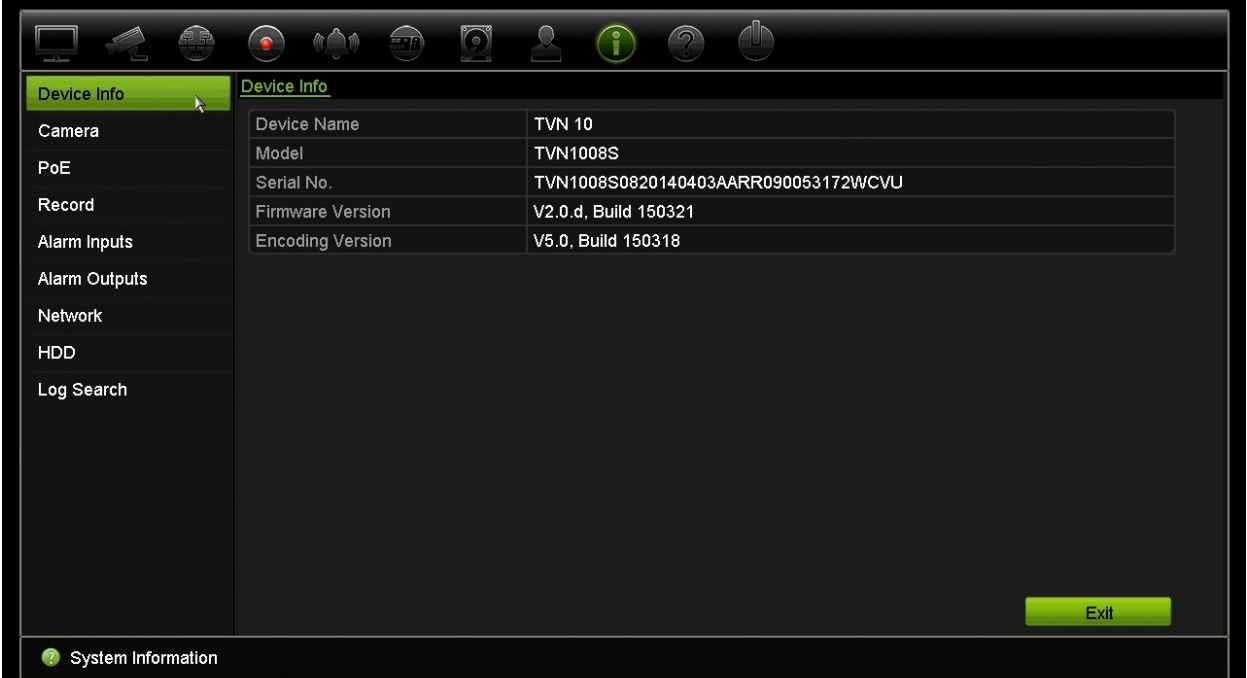

3. Kamera bilgilerini görüntülemek için, **Camera** (Kamera) öğesine tıklayın.

Her kameradaki bilgileri görüntüleyebilirsiniz: kamera numarası, kamera adı, durum, hareket algılama, kurcalama koruması, video kaybı, önizleme bağlantısı toplamı ve önizleme bağlantısı bilgileri. Önizleme bağlantısı toplamı, bu video kanalından video akarımı yapan uzak uygulamaların miktarını gösterir. Önizleme bağlantısı bilgileri size şu anda bu kanala bağlı olan IP adreslerini gösterir.

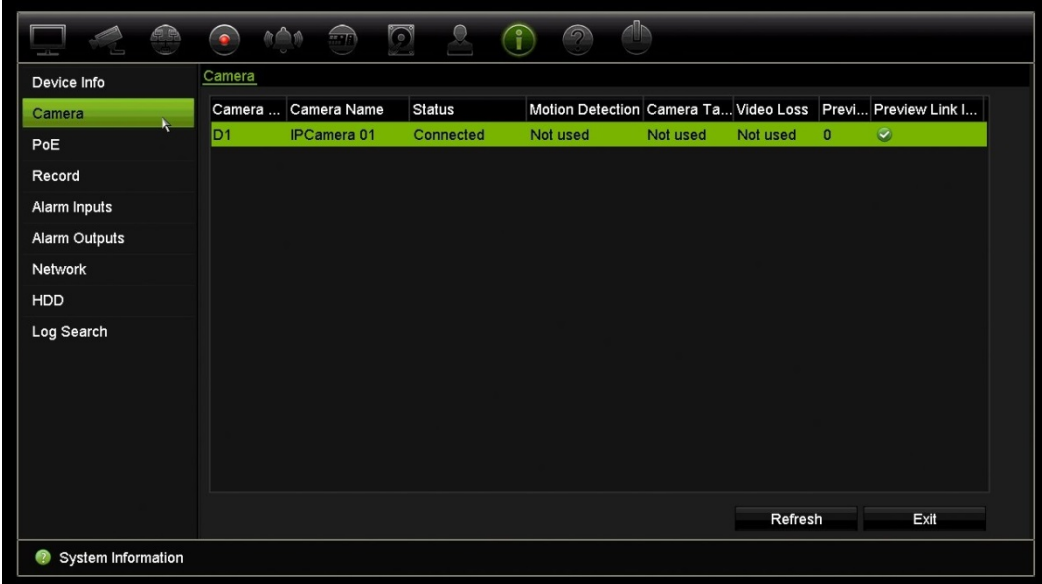

4. Kayıt bilgilerini görüntülemek için **Record** (Kayıt) öğesine tıklayın.

Kamera numarası, kayıt durumu, aktarım türü, aktif kare hızı, aktif bit değerine karşılık ayrılmış bir değeri (Kbps), aktif çözünürlük, aktif kayıt türü ve aktif şifreleme parametreleri öğelerini görüntüleyebilirsiniz.

"Preview Link Sum" (Önizleme Bağlantı Toplamı), kayıt cihazı tarafından görüntülenen aktarım sayısını gösterir. "Bağlantı Bilgilerini Önizle" seçeneği, kayıt cihazı tarafından izlenen aktarımların tüm IP adreslerini listeler.

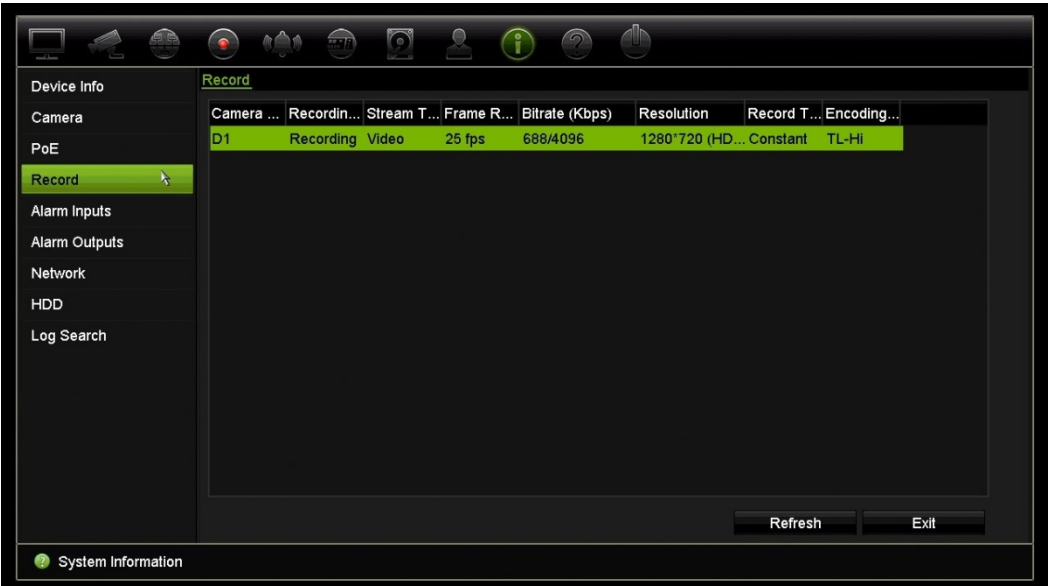

5. Alarm giriş bilgilerini görüntülemek için, **Alarm Inputs** (Alarm Girişleri) öğesine tıklayın.

Alarm giriş sayısını, alarm ismini, alarm tipini, alarm durumunu ve tetiklenen kamerayı görebilirsiniz.

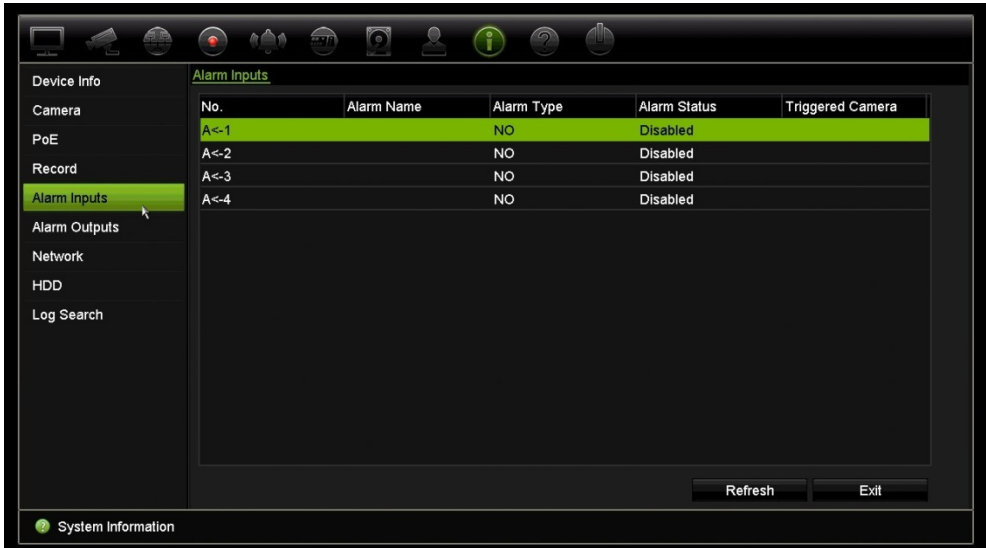

6. Alarm çıkış bilgilerini görüntülemek için, **Alarm Outputs** (Alarm Çıkışları) öğesine tıklayın.

Alarm çıkış sayısını, alarm adını ve alarm durumunu görüntüleyebilirsiniz.

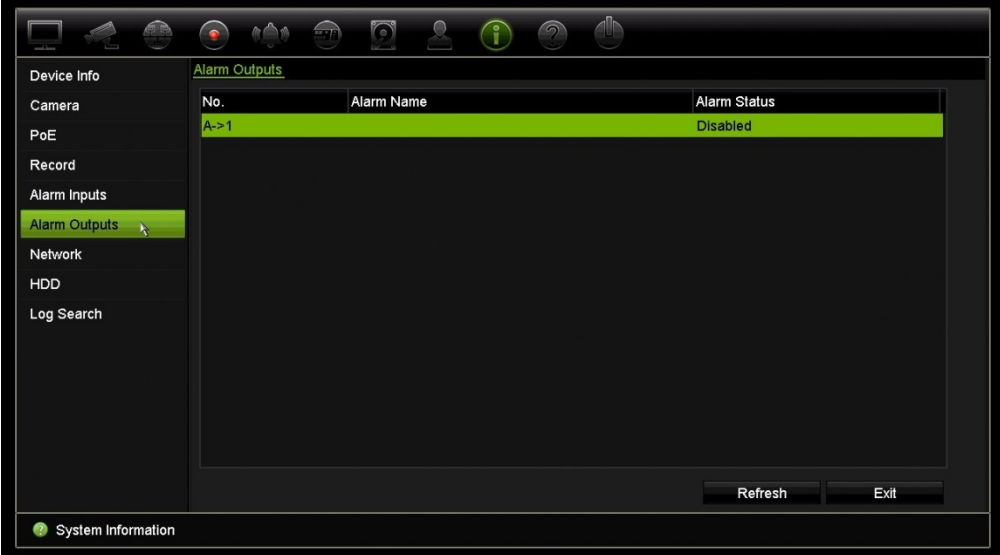

7. Ağ bilgilerini görüntülemek için, **Network** (Ağ) öğesine tıklayın.

Şunları görüntüleyebilirsiniz: IPv4 adresi, IPv4 alt ağ maskesi, IPv4 varsayılan ağ geçidi, IPv6 adresi 1, IPv6 adresi 2, IPv6 varsayılan ağ geçidi, tercih edilen DNS sunucusu, alternatif DNS sunucusu, DHCP etkinleştirme, PPPoE etkinleştirme, PPPoE adresi, PPPoE alt ağ maskesi, PPPoE varsayılan ağ geçidi, MAC adresi, sunucu portu, Telneti etkinleştir ve toplam bant genişliği sınırı (Kbps).

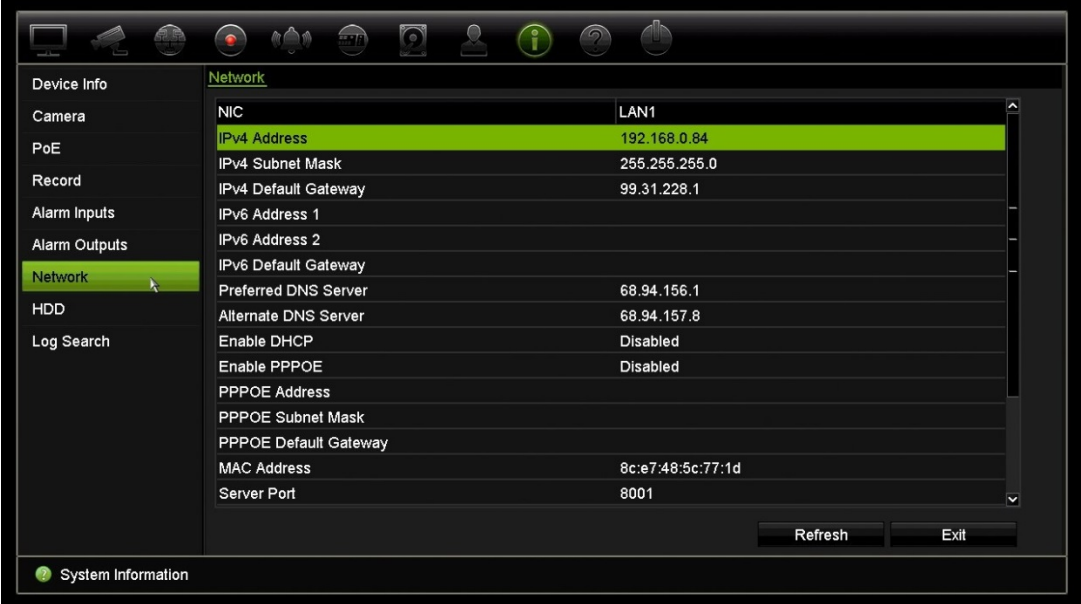

8. HDD bilgilerini görüntülemek için **HDD** öğesine tıklayın.

HDD etiketi, durum, kapasite, boş alan, mülkiyet, tür ve grup bilgilerini görüntüleyebilirsiniz.

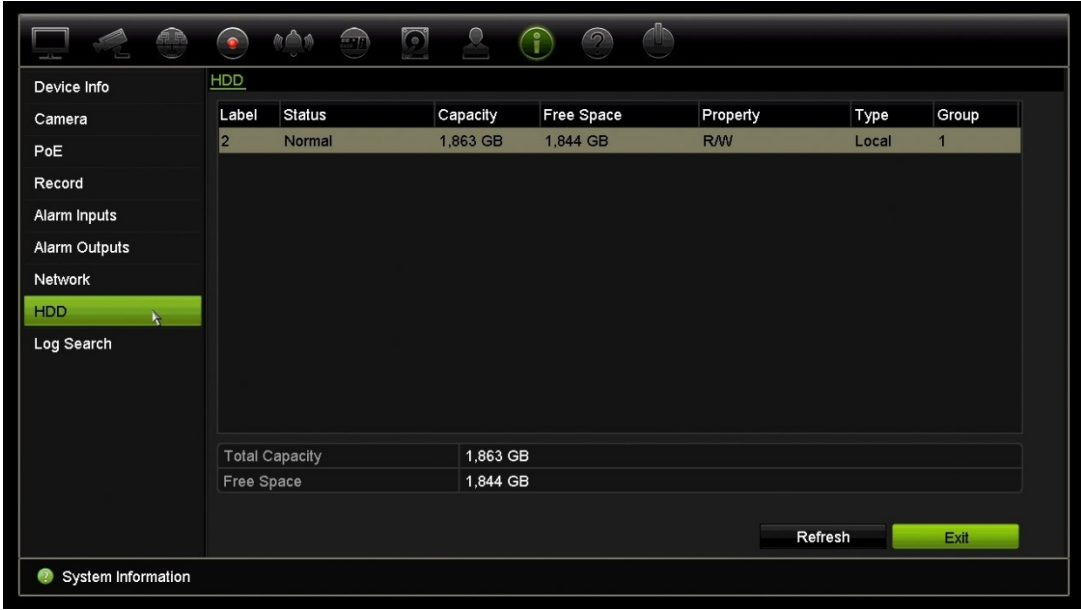

9. Canlı izlemeye geri dönmek için **Exit** (Çık) öğesine tıklayın.

## **Sistem kaydını arama**

Kayıt cihazının çalışma, alarm ve bildirim gibi birçok olayı sistem kayıtlarına kaydedilir. İstendiği zaman görüntülenebilir ve dışa aktarılabilirler.

Tek seferde 2000'e kadar kayıt dosyası görüntülenebilir.

Kayıt dosyaları ayrıca bir USB cihazına da dışa aktarılabilir. Dışa aktarılan dosya, aktarıldığı zamana göre adlandırılır. Örneğin: 20140729124841logBack.txt.

**Not**: Kayıt aramasını başlatmadan önce, USB flash sürücü gibi bir yedekleme cihazını kayıt cihazına bağlayın.

#### **Sistem kaydından video aramak için:**

- 1. Menü araç çubuğundan **System Information** > **Log Search** (Sistem Bilgileri > Kayıt Araması) öğesine tıklayın.
- 2. Arama başlangıç ve bitiş tarihini ve saatlerini seçin.
- 3. **Event** (Olay) bölümünde açılır listeden bir seçeneği tercih edin: Tümü, Alarm, Bildirim, Çalışma ve Bilgi.
- 4. **Type** (Tip) listesinden seçeneklerden birini tercih edin:

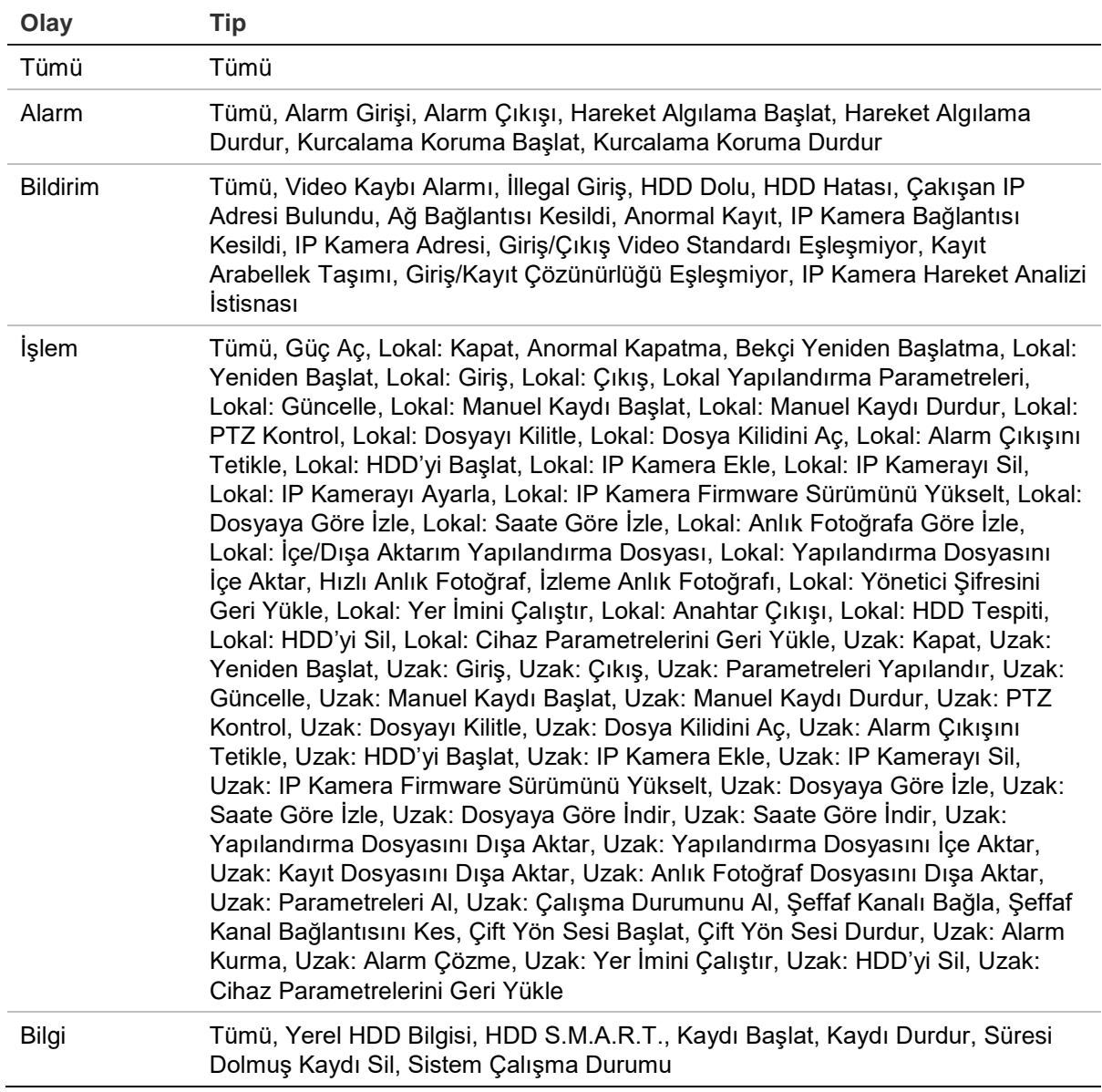

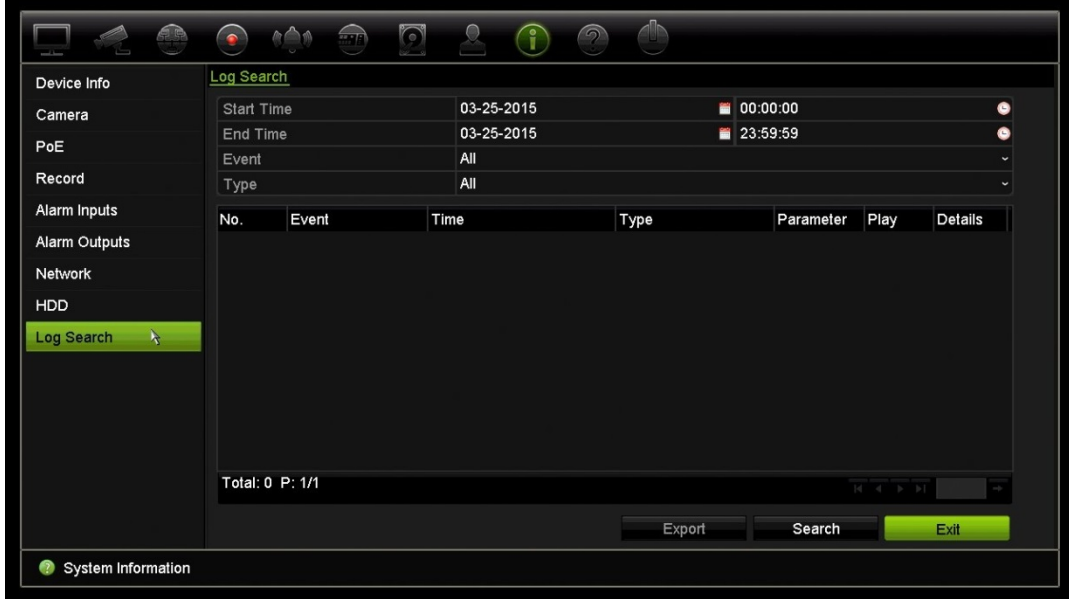

5. **Search** (Arama) düğmesine tıklayın. Sonuçlar listesi görünür.

6. Bir dosya seçin ve tıklayın:

- **Ayrıntılar:** Kayıttaki bilgileri görüntüler. Bir kayıt için, başlama zamanı, olay tipi, lokal kullanıcı, ana bilgisayar IP adresi, parametre tipi, kamera numarası gibi bilgileri listeler ve kaydedilen olay tiplerine ve kayıt süresinin ne zaman durulduğuna dair açıklama sunar.

- **Oynat**: Seçili kaydın izlemesini başlatmak için tıklayın.

- **Dışa Aktar**: Seçili dosyayı bir USB cihaza arşivlemek için tıklayın. Aktarma penceresi görünür.

7. Canlı izlemeye geri dönmek için **Exit** (Çık) öğesine tıklayın.

# Bölüm 18 Web tarayıcısını kullanma

Bu bölüm, cihazın yapılandırması, kaydedilen videoyu izlemek, olay günlüklerini aramak ve PTZ kamerayı kontrol etmek için web tarayıcısı arayüzünü nasıl kullanabileceğinizi açıklamaktadır. Ayrıca düşük veya sınırlı bant genişliği ortamında çalıştırıldığında video izleme ve kayıt performansını en iyi hale getirmek için web tarayıcısı arayüzünde ayarları belirtebilirsiniz. Tarayıcı yapılandırmalarının çoğu yerel olarak yapılanlara benzer.

## **Internet Explorer kullanıcıları**

Windows işletim sistemleri için Internet Explorer, bilgisayarınızı herhangi bir zararlı yazılımın yüklenmesinden korumak için güvenlik önlemlerini artırdı. Kayıt cihazı web tarayıcı arayüzü kullanıldığında Internet Explorer'ı kullanarak bağlanmak ve video görüntülemek için ActiveX denetimlerini yükleyebilirsiniz.

Internet Explorer ile web tarayıcı arayüzünün ve kayıt cihazı oynatıcısının tüm işlevlerine sahip olmak için aşağıdakileri yapın:

- Tarayıcı arayüzünü ve kayıt cihazı oynatıcı uygulamasını iş istasyonunuzda yönetici olarak çalıştırın
- Tarayıcınızın güvenilir siteler listesine kayıt cihazının IP adresini ekleyin

#### **Internet Explorer**'**ın güvenilir siteler listesine kayıt cihazının IP adresini eklemek için:**

- 1. Internet Explorer'ı açın.
- 2. **Tools** (Araçlar) ve ardından **Internet Options** (Internet Seçenekleri) öğesine tıklayın.
- 3. Security (Güvenlik) sekmesine tıklayın ve sonra Trusted Sites (Güvenilir Siteler) simgesini seçin.
- 4. **Sites** (Siteler) öğesine tıklayın.
- 5. "Require server verification (https:) for all sites in this zone" (Bu bölgedeki tüm sunucular (https:) için onay iste) kutusunu temizleyin.
- 6. "Add this website to the zone" (Bu Web sitesini alana ekle) alanında IP adresini veya DDNS adını girin.
- 7. **Add** (Ekle) ve ardından **Close** (Kapat) ögesine tıklayın.
- 8. Internet Seçenekleri iletişim kutusu ekranında **OK** (Tamam) öğesine tıklayın.
- 9. Tam tarayıcı işlevselliği için kayıt cihazına bağlanın.

## **Web tarayıcısına erişme**

Kayıt cihazına erişmek için Microsoft Internet Explorer web tarayıcısını açın ve kayıt cihazına atanmış IP adresini bir web adresi gibi girin. Oturum açma penceresinde kullanıcı kimliğini ve şifreyi girin.

**Not:** Tarayıcı başına yalnızca bir kayıt cihazı görüntülenebilir.

Kaydedicinin ağ ayarları için varsayılan değerler şunlardır:

- IP adresi 192.168.1.82
- Alt ağ maskesi 255.255.255.0
- Ağ geçidi adresi 192.168.1.1
- Servis portu: 8000
- Portlar:

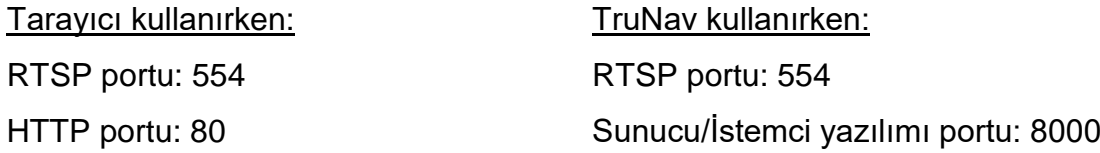

Port yönlendirme hakkında daha fazla bilgi için, bkz. Ek C "Port yönlendirme bilgisi" sayfa 137.

## **Mac Safari Tarayıcısı kullanıcıları**

Mac Safari tarayıcılarında TruVision kayıt cihazı tarayıcı işlevselliği için bir eklentinin kurulu olması gerekir.

### **Sistem gereksinimleri**

- Mac OS > 10.7
- Safari > 8.0.5

### **Desteklenen Kayıt Cihazları**

- TVR12HD
- TVR 15HD
- TVR 44HD
- TVR 45HD
- TVN 10
- TVN 70
- TVN 21
- TVN 22

# **Eklenti kurulumu**

1. TruVision Mac Safari Browser Plug-In v1.0 dosyasını Interlogix web sayfasından indirin. *Video*'ya, ardından da *Recorders* /Kayıt Cihazları) öğesine tıklayarak ana sayfadan ilerleyin. Kayıt cihazınızı seçin, *Downloads* (İndirmeler) bağlantısına tıklayın. Yazılıma gidin. İndirme bağlantısına tıklayın.

#### Yalnızca EMEA için:

Firesecurityproducts.com web sitesine gidin. Giriş sayfasından (Video & Transmission (Video ve İletim) bölümündeki) **Products** (Ürünler) > **Recorders**  (Kayıt Cihazları) öğelerine tıklayarak ilerleyin. Kayıt cihazınızı seçin ve kayıt cihazının web sayfasındaki **Downloads** (İndirmeler) bağlantısına tıklayın. Burada Mac Safari eklentisini bulacaksınız. İndirmek için tıklayın.

2.. Mac Eklentimiz, Apple App Store'dan indirilmediğinden Mac'inizin güvenlik ayarlarının kuruluma izin verdiğinden emin olmanız gerekir.

**System Preferences** (Sistem Tercihleri) bölümüne gidin ve **Security & Privacy**  (Güvenlik ve Gizlilik) bağlantısına tıklayın.

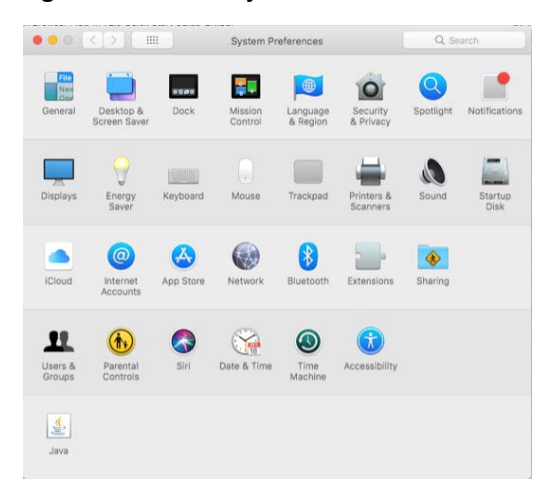

Mac'in App Store'dan ve tanımlı geliştiricilerden uygulama indirmesine izin veren seçeneği belirleyin.

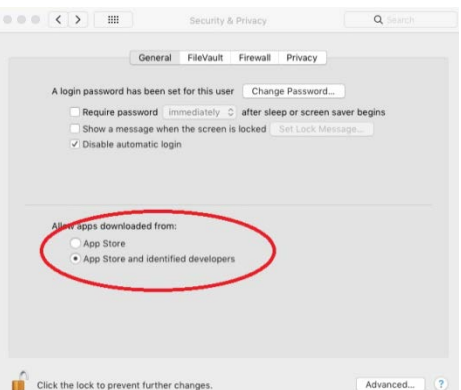

3. *UTCWebVideoPlugin.zip* dosyasını çıkarın ve pkg dosyasını masaüstünüze çıkarın.

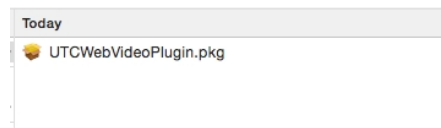

- 4. Open (Aç) öğesine tıklayarak dosyayı açın.
- 5. Kurulum talimatlarını uygulayın.

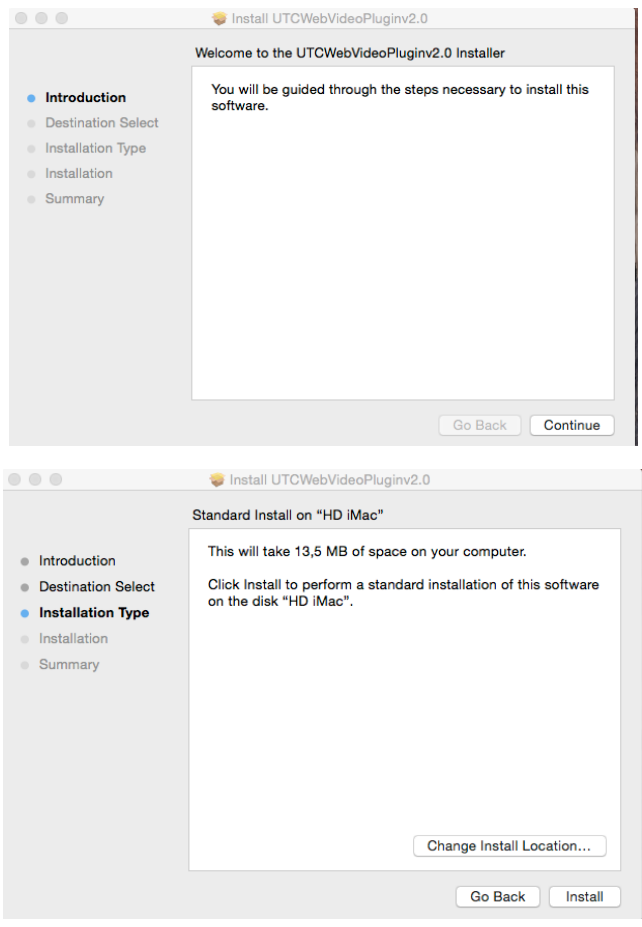

6. Kayıt cihazlarının Kullanıcı adını ve Şifresini istendiğinde girin.

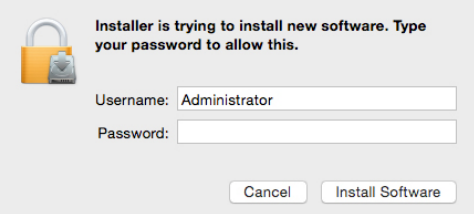

7. Başarılı bir kurulumun ardından kurulum iletişim kutusu penceresini kapatın.

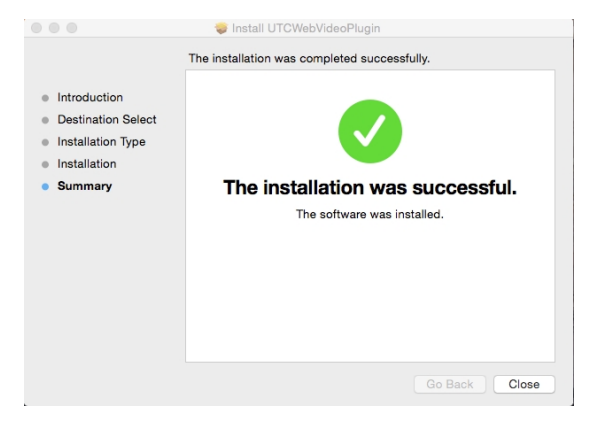

8. **Safari**'yi açın ve desteklenen herhangi bir cihaza bağlayın.

Eklentiye güvenilmesini sağlamak için '**Trust'** (Güven) öğesine tıklayın.

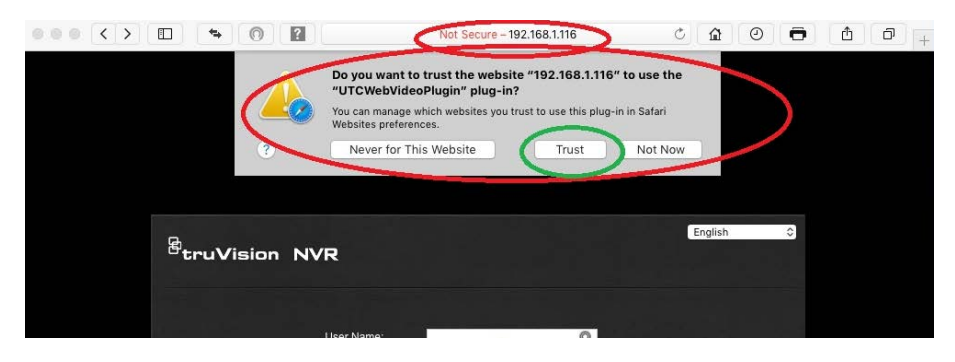

## **Bilinen kısıtlamalar**

- *Metin Girişi* bu sürümde desteklenmemektedir.
- Player indirmesi Mac'te çalışmamaktadır. Player'ın, bir USB çubuğu kullanılarak doğrudan kayıt cihazından indirilmesi gerekir.

## **Web tarayıcısıyla canlı izleme**

Kayıt cihazının web tarayıcısı videoları görüntülemenize, kaydetmenize ve izlemenin yanı sıra kayıt cihazı ile ilgili her şeyi İnternet erişimi olan herhangi bir bilgisayar üzerinden yönetmenize de olanak verir. Tarayıcının kullanımı kolay kontrolleri, tüm kayıt cihazı işlevlerini canlı izlemenize olanak verir. Bkz Şekil 30 sayfa 125.

#### **Şekil 30: Web tarayıcısı arayüzünde canlı izleme**

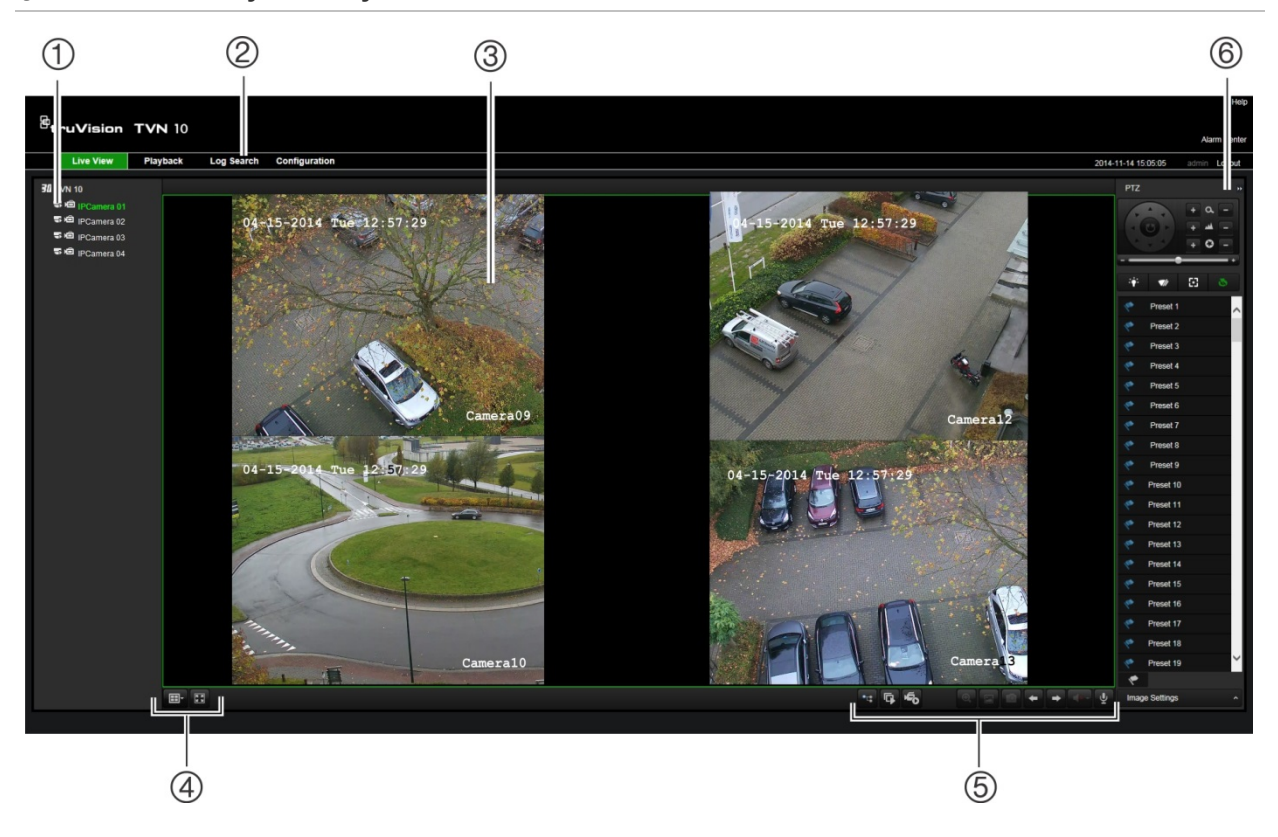

#### **Tablo 15: Web tarayıcısındaki canlı izlemenin açıklaması**

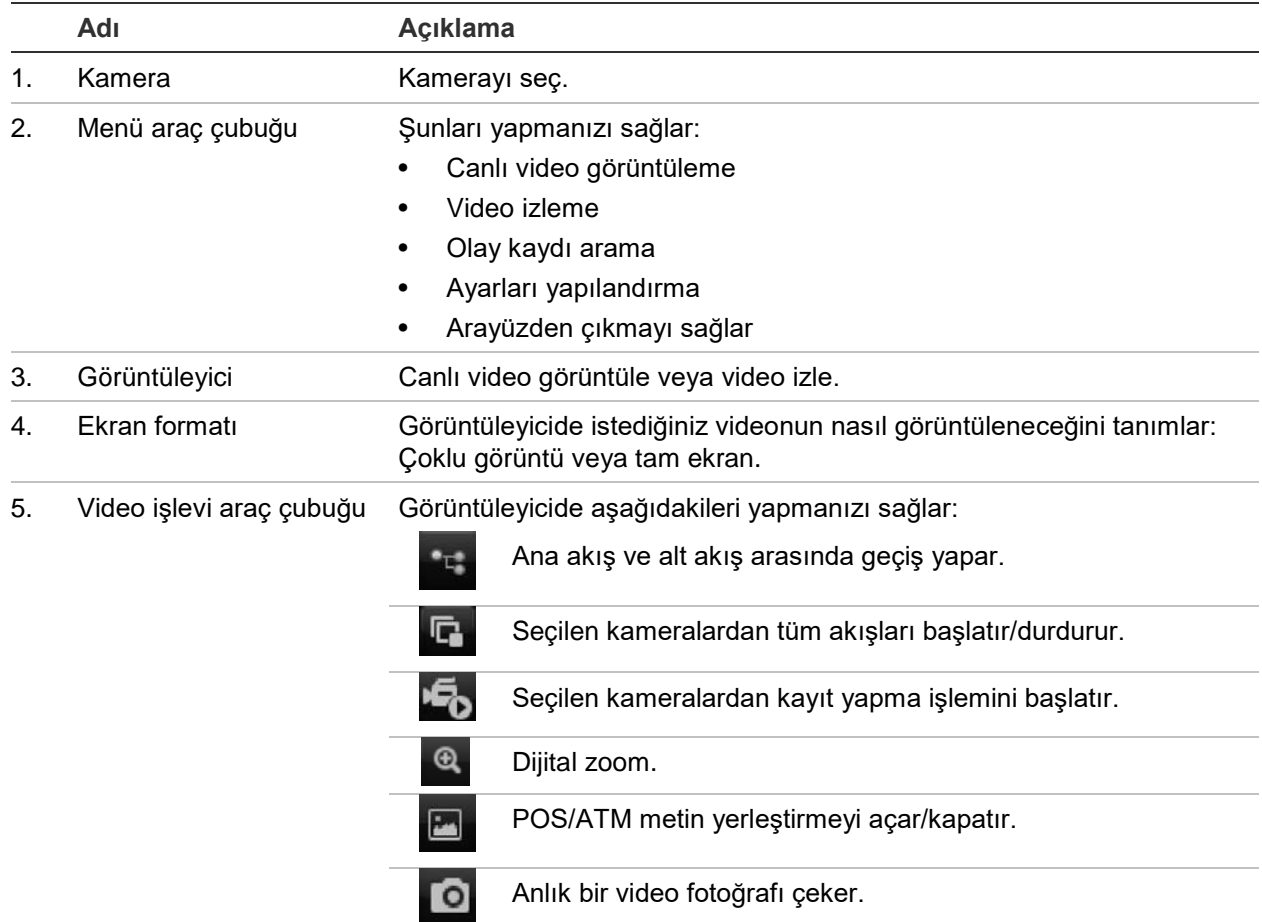

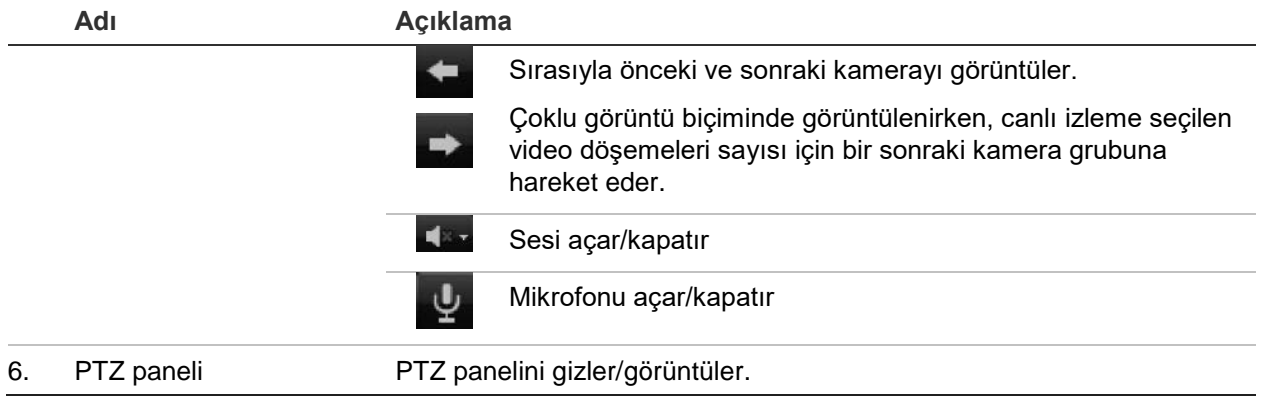

## **Web tarayıcısı ile bir PTZ dome kamerayı kontrol etme**

Web tarayıcısı arayüzü, dome kameranın PTZ işlevlerini kontrol etmenizi sağlar. Bir PTZ dome kameraya tıklayın ve PTZ işlevlerini kontrol etmek için arayüzdeki PTZ kontrollerini kullanın.

**Şekil 31: PTZ denetimleri**

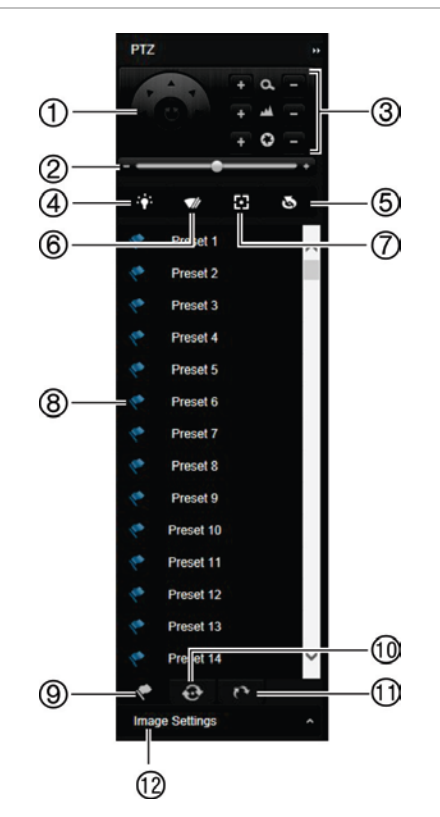

- 1. Yön pedi/otomatik tarama düğmeleri: PTZ'nin hareketlerini ve yönlerini kontrol eder. Orta düğme, PTZ dome kamera tarafından otomatik pan'ın başlatılması için kullanılır.
- 2. PTZ dome kameranın hızını ayarlar.
- 3. Zoom, odak ve iris'i ayarlar.
- 4. (Kamerada varsa) kamera ışığını açıp kapayın.
- 5. Lens Başlatma: Örn. PTZ veya IP kameralar gibi bir motorlu lensli kameranın objektifini başlat. Bu fonksiyon, uzun süreler boyunca lens fokusunu tam odakta tutmak için yardımcı olur.
- 6. (Kamerada varsa) kamera sileceğini açıp kapayın.
- 7. Yardımcı fokus: Kamera lensini otomatik olarak en net resim için odaklar.
- 8. Seçili ön ayar/tur/gölge tur başlatın (seçilen işleve bağlı olarak).
- 9. Mevcut ön ayarları listele.
- 10. Mevcut ön ayarlı turları listele.
- 11. Mevcut gölge turları listele.
- 12. Parlaklık, kontrast, canlılık ve renk tonu değerlerini değiştirin.

## **Kayıtlı videoyu izleme**

Kayıtlı videoyu aramak ve izlemek için, aşağıdaki Şekil 32 alanında gösterilen Playback (İzleme) sayfasını görüntülemek için menü çubuğundaki Playback (İzleme) öğesine tıklayın.

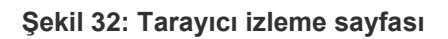

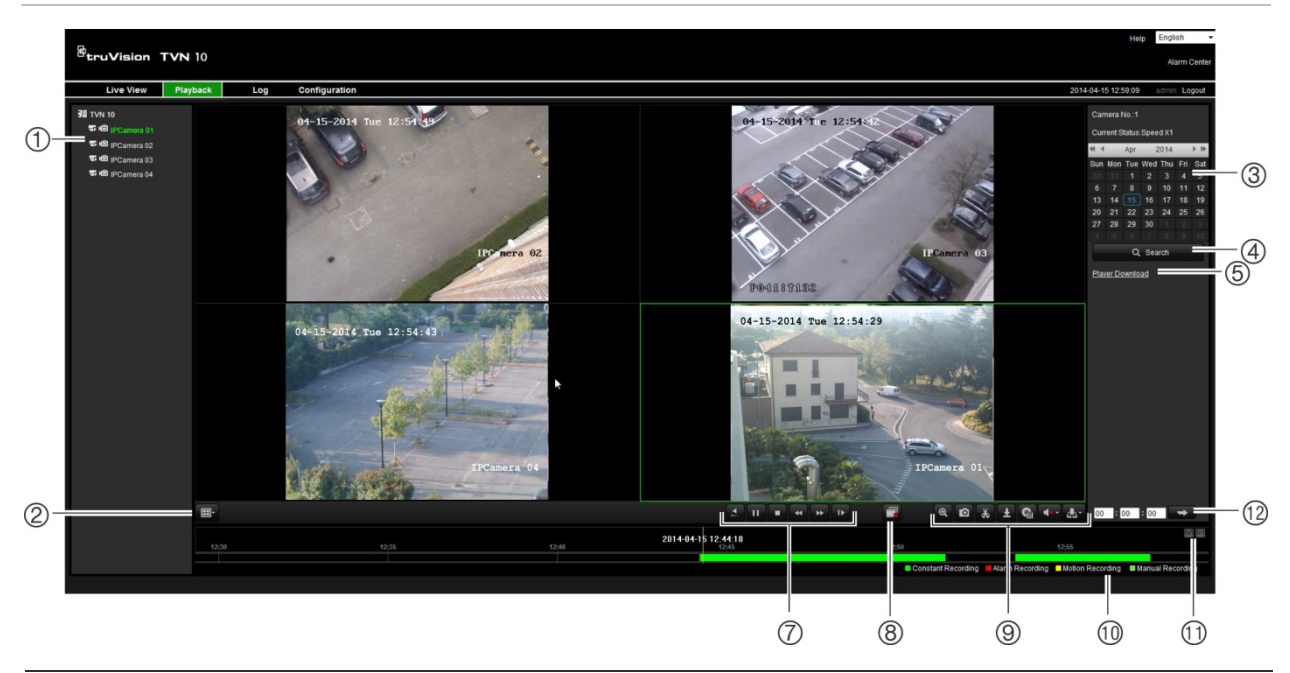

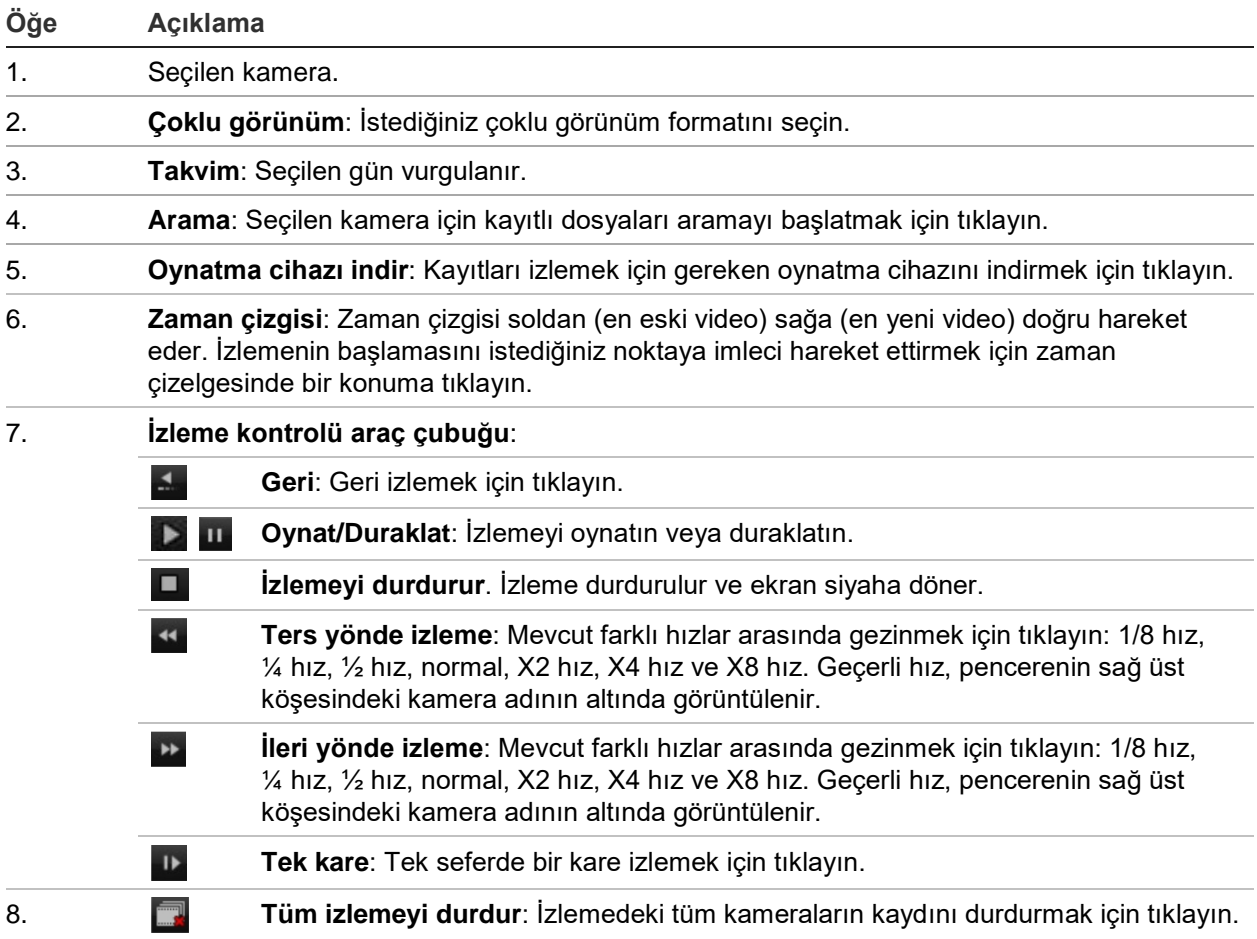

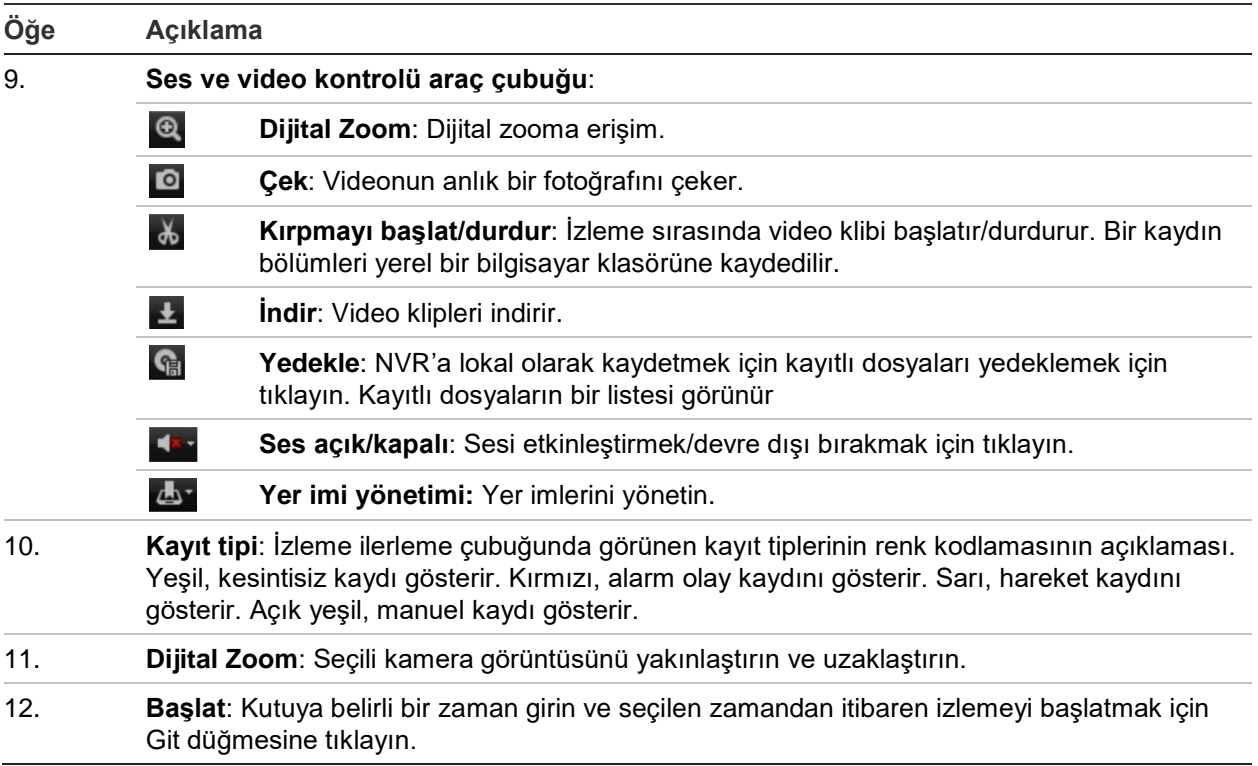

Görüntülenen takvimden arama yapmak için bir kamera ve gün seçin ve ardından Search (Ara) öğesine tıklayın. Sayfanın alt kısmındaki zaman çizgisi, belirlenen gün için kaydedilen videoyu gösterir. Zaman çizgisi ayrıca her bir tip ile kaydedilen tipi rengine göre sınıflandırır.

Zaman çizgisi üzerinde video izlemenin başlamasını istediğiniz yerde işaretleyiciye tıklayın ve sürükleyin, ardından izleme kontrolü araç çubuğunda Play (Oynat) öğesine tıklayın. Bir video görüntüsünün anlık fotoğrafını çekebilirsiniz, video izlemeyi kaydedebilirsiniz veya kayıtlı videoyu karşıdan yükleyebilirsiniz.

## **Olay kaydı arama**

Kayıt cihazı; video kaydının başlangıcı ve bitişi, kayıt cihazı bildirimleri ve alarmlar gibi olayların bir kaydını derler. Böylece bunlar arasından kolayca arama yapabilirsiniz. Kayıtlar aşağıdaki tiplerde sınıflandırılır:

- **• Alarm:** Hareket algılama, kurcalama algılaması, video kurcalaması ve diğer alarm olaylarını içerir.
- **• Bildirimler:** Video kaybı, HDD arızaları ve sistemle ilişkili diğer olayları gibi sistem bildirimlerini içerir.
- **• İşlemler:** Web arayüzlerine ve diğer işlemsel olaylara kullanıcı erişimini içerir.
- **• Bilgi:** Video kaydının başlangıcı ve bitişi, vb. gibi kayıt cihazı işlemleri ile ilgili genel bilgileri içerir.

Kayıtları aramak için, menü çubuğundaki Log (Kayıt) öğesine tıklayın, bir tarih ve zaman aralığı belirleyin ve ardından Search (Ara) öğesine tıklayın. Bir kayıt arama

sonucu örneği için bkz. Şekil 33, sayfa 129. Kayıtları arama ve görüntüleme hakkında daha fazla bilgi için "Sistem kaydını arama", sayfa 117 bölümüne gidin.

| 2014-11-14 15:01:30<br><b>ASTITUTE LOOKIE</b> |                    |                   |                          |                             | Configuration      | <b>Log Search</b> | Playback            | <b>Live View</b> |
|-----------------------------------------------|--------------------|-------------------|--------------------------|-----------------------------|--------------------|-------------------|---------------------|------------------|
|                                               | Remote Host IP     | Local/Remote User | Camera/Alarm/HDD No.     | Туре                        | Evert.             |                   | Log Time            | No.              |
| Log Search                                    | 192 168 222 101    | admin             |                          | Remote Logout               | Operation          |                   | 2014-11-14 14:54:50 | $\mathcal{L}$    |
|                                               | 192.168.222.101    | admin             |                          | Remote: Oet Parameters      | <b>Coeration</b>   |                   | 2014-11-14 14:54:50 | $\mathbb{Z}$     |
| <b>Event</b>                                  | 192,168,222,101    | admin             |                          | Remote: Login               | Operation          |                   | 2014-11-14 14 54 50 | ×                |
| All Types                                     | 192.168.222.101    | admin             |                          | Remote: Logout              | Operation          |                   | 2014-11-14 14:54:20 | $\Delta$         |
| Type:                                         | 192.168.222.101    | admin             |                          | Remote: Get Parameters      | Operation          |                   | 2014-11-14 14:54:20 | ×                |
|                                               | 192.108.222.101    | admin.            |                          | Remote: Login               | Operation          |                   | 2014-11-14 14:54:20 | $\sigma$         |
| All Types                                     | 0000               |                   |                          | Eystem Running State        | teltormation       |                   | 2014-11-14 14:48:45 | $\tau$           |
| <b>Start Time:</b>                            | 0.0.0.0            |                   |                          | System Running State        | <b>Information</b> |                   | 2014-11-14 14:48:35 | 8                |
| 2014-11-14 00:00:00                           | 192, 158, 222, 114 | admin             |                          | Remote: Get Parameters      | Operation          |                   | 2014-11-14 14:40:59 | $\circ$          |
|                                               | 192.168.222.114    | admin             |                          | Remote: Get Parameters      | Operation          |                   | 2014-11-14 14:40:58 | 10               |
| <b>End Time:</b>                              | 192.168.222.101    | admin             |                          | Hemote: Logout              | Operation.         |                   | 2014-11-14 14:40:20 | 11.              |
| 2014-11-14 23:59:59                           | 192.168.222.101    | admin             |                          | Remote: Get Parameters      | Operation          |                   | 2014-11-14 14:40:20 | 12.              |
|                                               | 192.168.222.101    | admin             |                          | Renote Login                | <b>Coeration</b>   |                   | 2014-11-14 14:40:20 | 13 <sup>2</sup>  |
| Q Search                                      | 0000               |                   |                          | System Running State        | Information        |                   | 2014-11-14 14:20:35 | 14               |
|                                               | 0.000              |                   |                          | System Running State        | Information        |                   | 2014-11-14 14:28:25 | $+5.$            |
|                                               | 0000               |                   | э                        | HOD S.M.A.R.T.              | Information        |                   | 2014-11-14 14:27:21 | 16               |
|                                               | 0.0.0.0            |                   |                          | System Running State        | Information        |                   | 2014-11-14 14:08:24 | 17               |
| $\frac{1}{20}$ - Save Log                     | 0.0.0.0            |                   |                          | System Running State        | Information        |                   | 2014-11-14 14:00:14 | 18               |
|                                               | 0000               |                   |                          | System Running State        | Information        |                   | 2014-11-14 13:48:15 | 19               |
|                                               | 0000               |                   |                          | System Running State        | Information        |                   | 2014-11-14 13:48:05 | 20 <sub>1</sub>  |
|                                               | 0000               |                   |                          | System Running State        | <i>information</i> |                   | 2014-11-14 13:28:04 | 21               |
|                                               | 0000               |                   |                          | System Running State        | Information        |                   | 2014-11-14 13:27:54 | 22               |
|                                               | 0.000              |                   | з                        | HODEMART                    | Information        |                   | 2014-11-18 13:27 17 | 23               |
|                                               | 0.000              |                   |                          | System Running State        | Information        |                   | 2014-11-14 13:07:54 | 24.              |
|                                               | 0000               |                   |                          | System Running State        | Information        |                   | 2014-11-14 13:07:44 | 25.              |
|                                               | 192.168.222.102    | admin             |                          | Remote: Logout              | Operation          |                   | 2014-11-14 13:02:41 | 26               |
|                                               | 192.168.222.102    | admin             |                          | Remote: Oet Parameters      | Operation          |                   | 2014-11-14 13:02:41 | 27               |
|                                               | 192.160.222.102    | admin             |                          | Renote Logn                 | Operation          |                   | 2014-11-14 13:02:41 | 28               |
|                                               | 0000               |                   |                          | Bystem Running State        | <b>Information</b> |                   | 2014-11-14 12:47:45 | 29 <sup>°</sup>  |
|                                               | 0.0.0.0            |                   |                          | System Running State        | Information        |                   | 2014-11-14 12:47:35 | 30 <sub>1</sub>  |
|                                               | 0000               |                   |                          | <b>Bystem Running State</b> | <b>Information</b> |                   | 2014-11-14 12:27:34 | 21.              |
|                                               | 0000               |                   |                          | System Running State        | Information        |                   | 2014-11-14 12:27:24 | 32               |
|                                               | 0000               |                   |                          | HOD B.M.A.R.T.              | <b>Information</b> |                   | 2014-11-14 12:27:15 | 33.              |
|                                               | 0000               |                   |                          | System Running State        | Information        |                   | 2014-11-14 12:07:24 | 34               |
|                                               | 0000               |                   |                          | System Running State        | Information        |                   | 2014-11-14 12:07:14 | $35 -$           |
|                                               | 0.000              |                   |                          | System Running State        | <b>Information</b> |                   | 2014-11-14 11:47:14 | 36               |
|                                               | 0.0.0.0            |                   |                          | <b>Bystem Running State</b> | <b>Information</b> |                   | 2014-11-14 11:47:04 | 3f               |
|                                               | 192.168.222.104    | admin             | AB                       | Remote: Playback by Time    | Operation          |                   | 2014-11-14 11:28:01 | 38               |
|                                               | 0000               |                   | $\overline{\mathcal{I}}$ | HODSMART                    | information.       |                   | 2014-11-14 11:27:13 | 39 <sup>°</sup>  |

**Şekil 33: Kayıt arama sonuçları**

## **Kayıt cihazını tarayıcı ile yapılandırma**

Yapılandırma penceresini görüntülemek için menü araç çubuğundaki **Configuration** (Yapılandırma) öğesine tıklayın. Kayıt cihazını yapılandırmak için iki yöntem vardır: Lokal ve Uzaktan.

### **Kamera yönetimi**

Lokal yapılandırma; protokol tipi, maksimum dosya boyutu, aktarım tipi ve ağ iletim ayarları gibi iletişim ve ağ parametrelerini tanımlamanızı sağlar. Kayıtlı ve izleme videolarını, çekilen görüntüleri ve karşıdaki yüklenen dosyaları kaydetmek için dizin konumlarını da belirleyebilirsiniz.

### **Uzak yapılandırma**

Yapılandırma ekranının bir örneği için bkz. Şekil 34, sayfa 130. Farklı tarayıcı menüsü işlevleriyle ilgili genel bilgiler için bkz. Tablo 16, sayfa 130. Bu işlevleri yapılandırmaya ilişkin daha fazla bilgi için lütfen OSD menü işlevlerindeki belli bölümlere bakın.

Tarayıcı parametrelerini ayarlamak için, **Browser Configuration** (Tarayıcı Yapılandırması) bölümüne gidin. Daha fazla bilgi için bkz. "Web tarayıcısına erişme", sayfa 121.

**Not:** Uzaktan tanımlanan yapılandırma ayarları, lokal olarak tanımlananlardan farklıdır.

#### **Şekil 34: Uzaktan tarayıcı yapılandırma penceresi (Sistem Bilgileri penceresi görünür)**

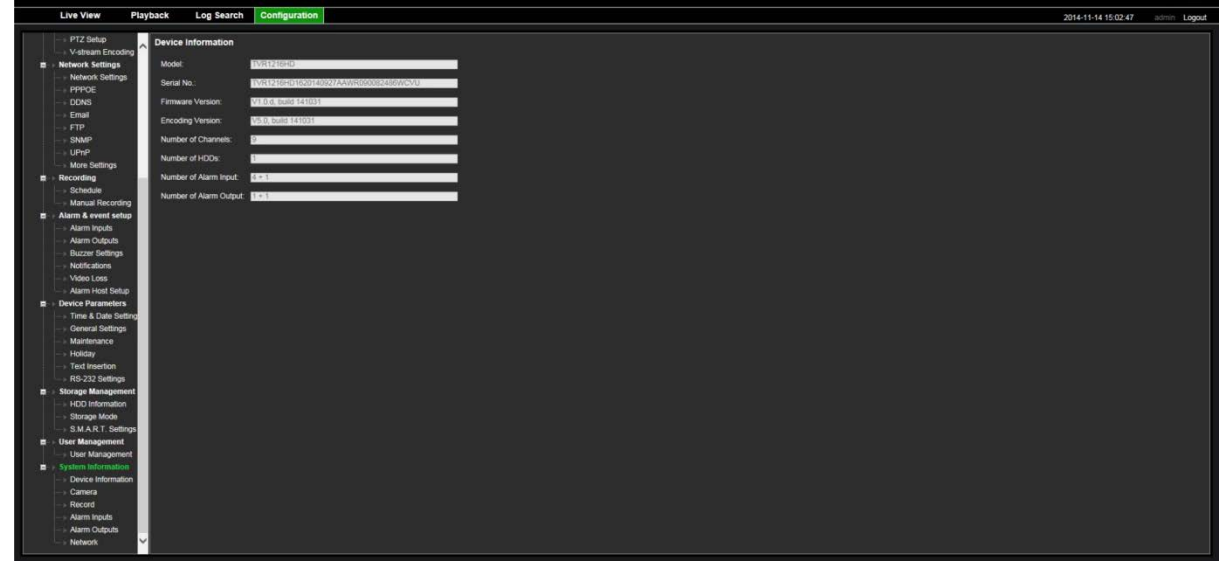

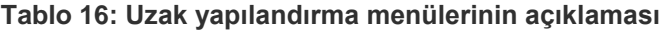

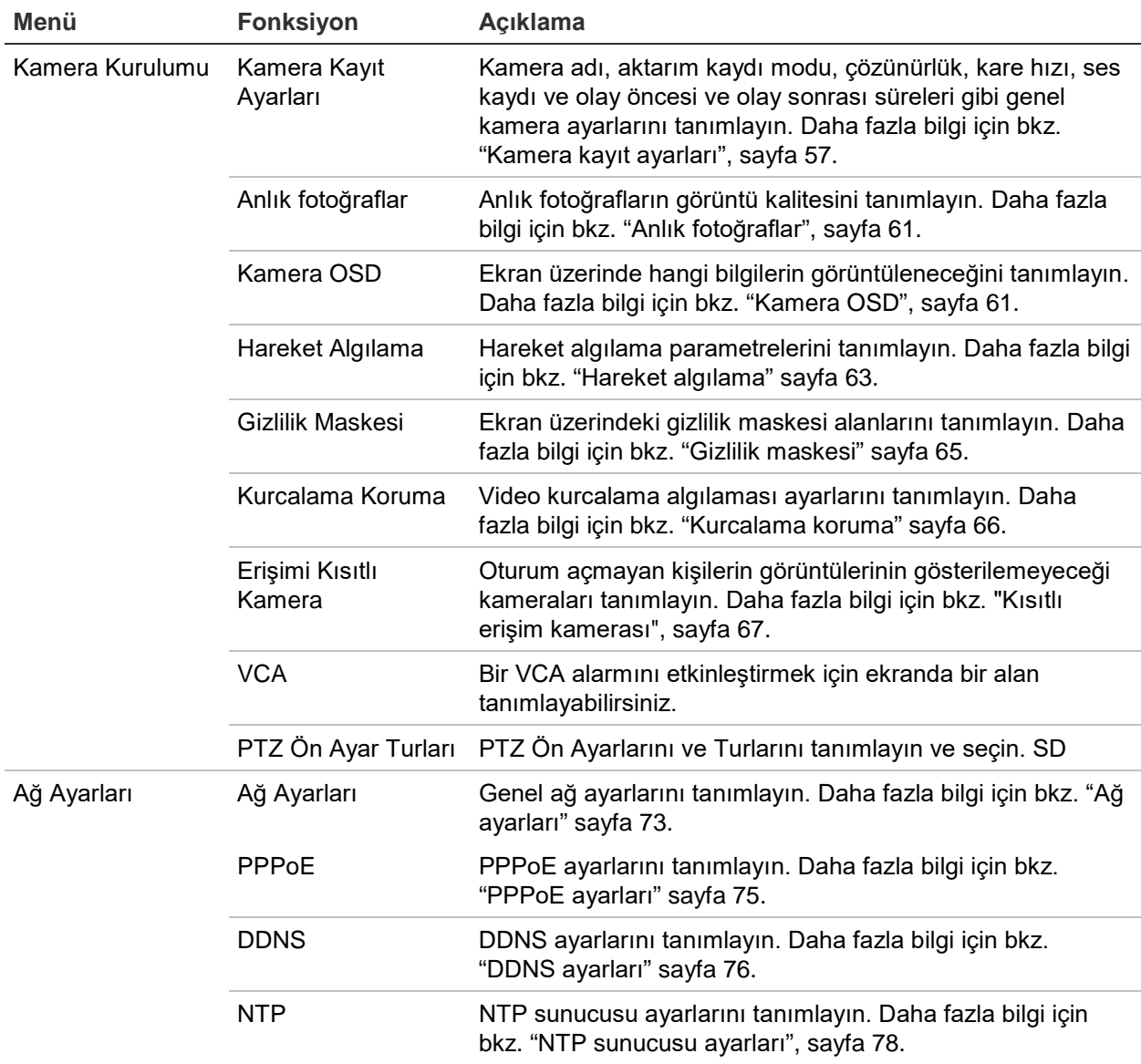

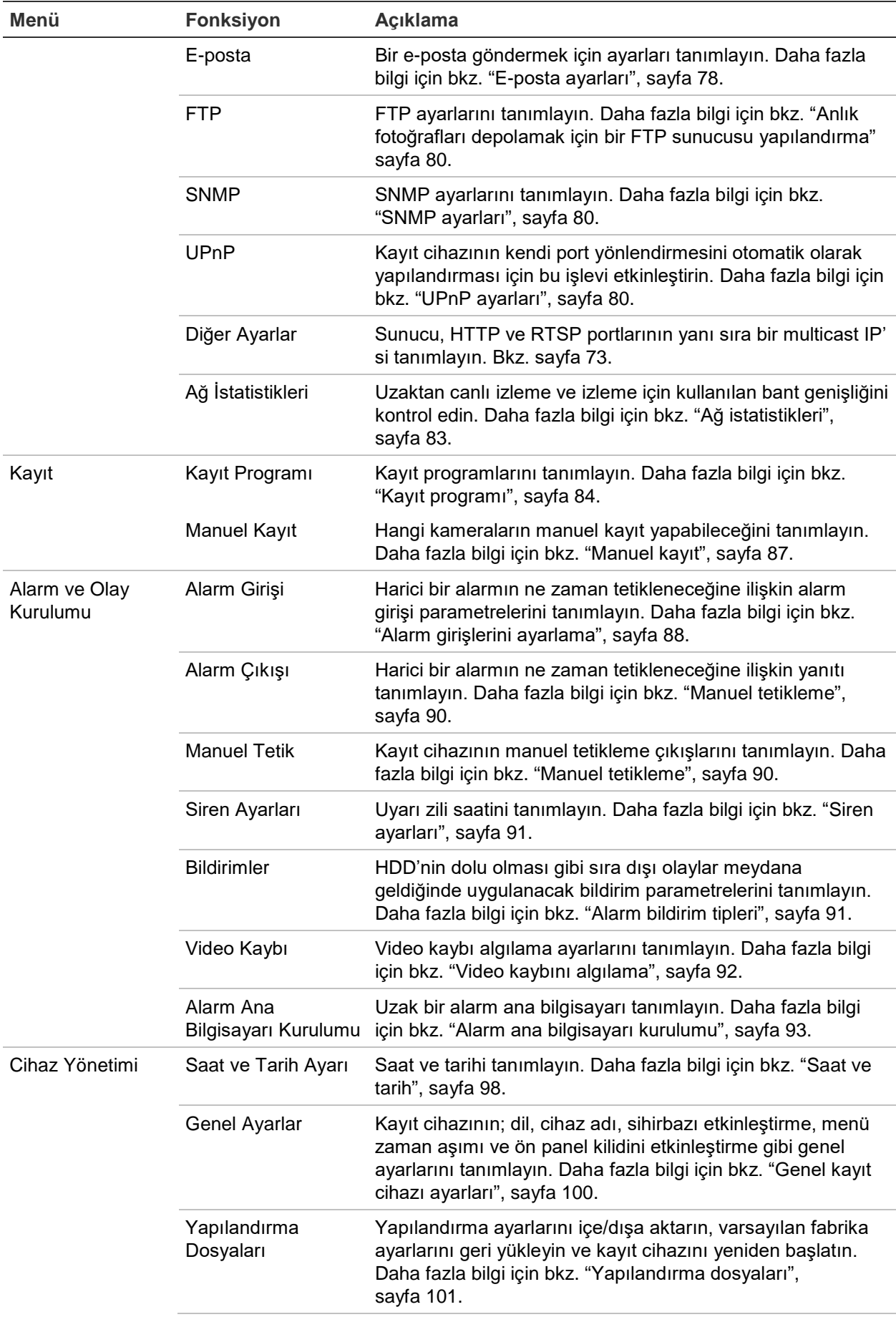

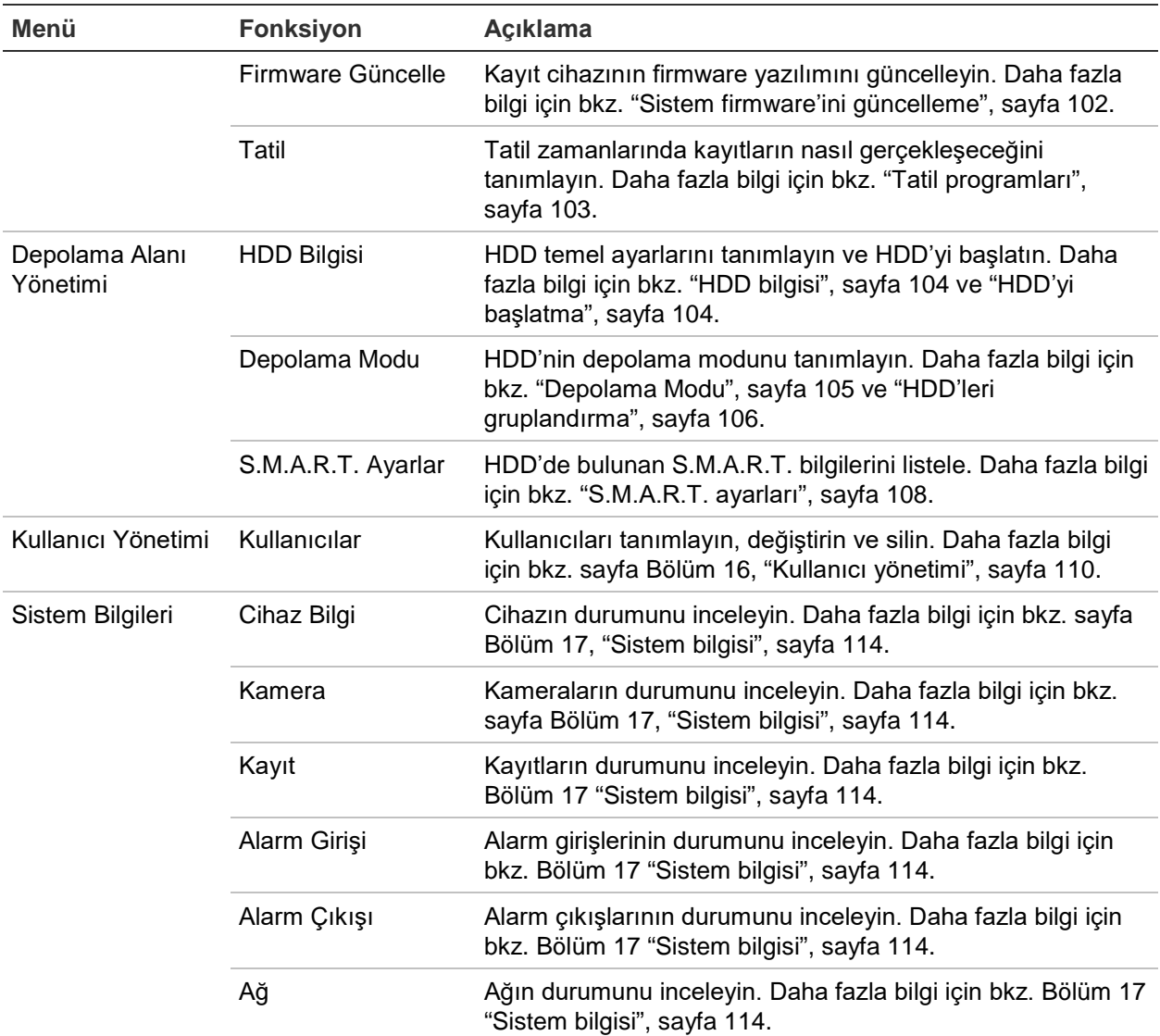

# Ek A **Ozellikler**

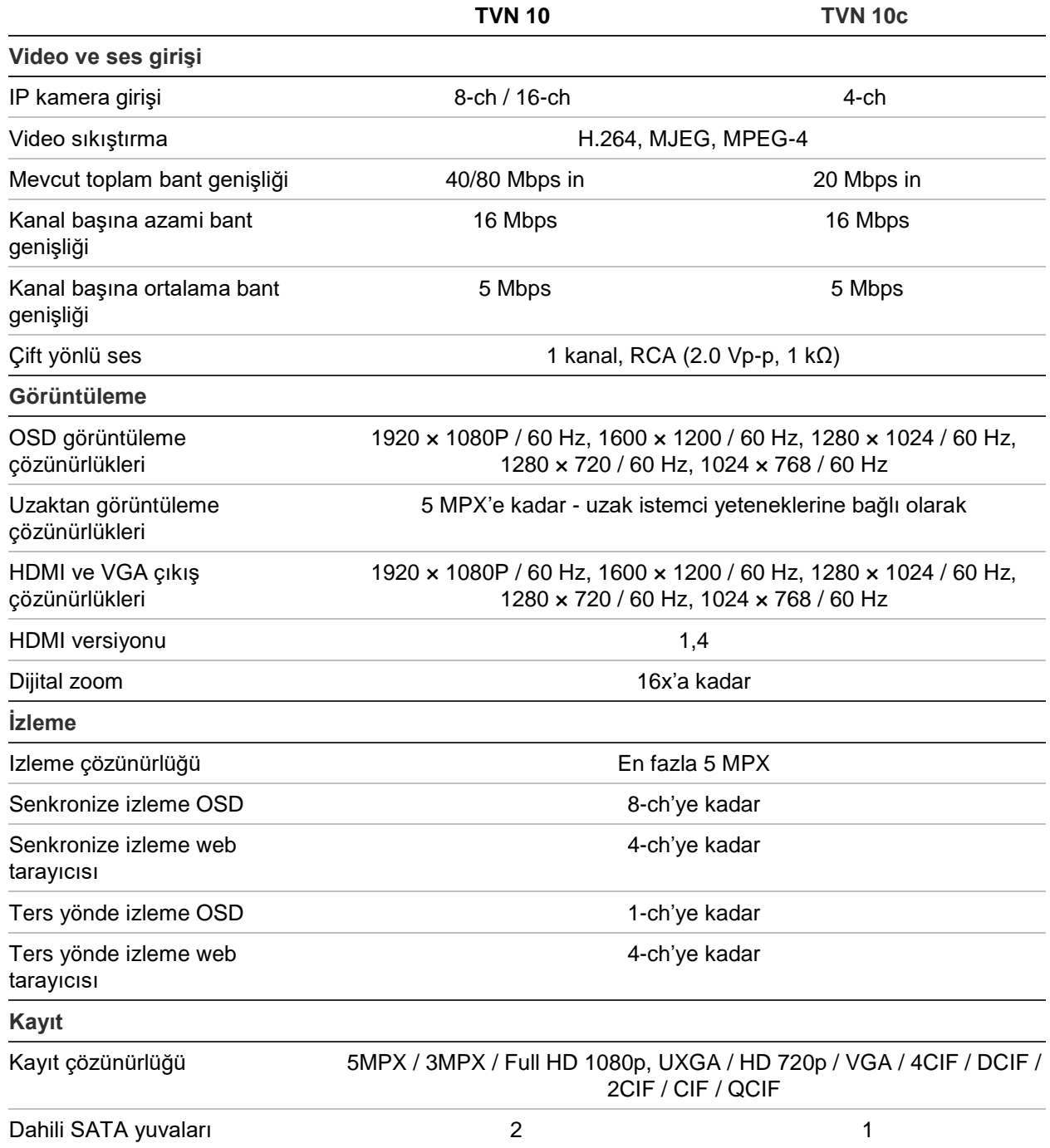

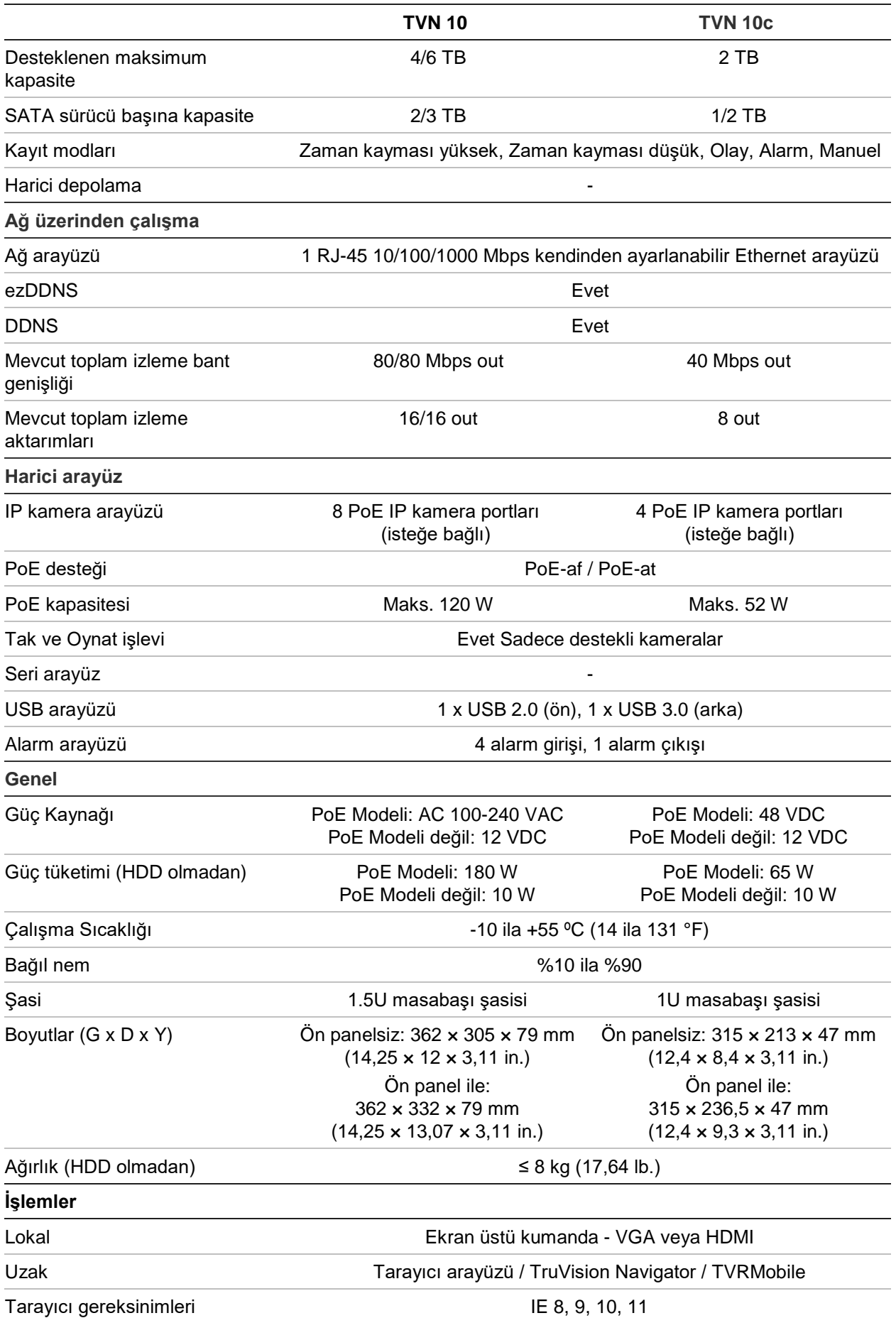

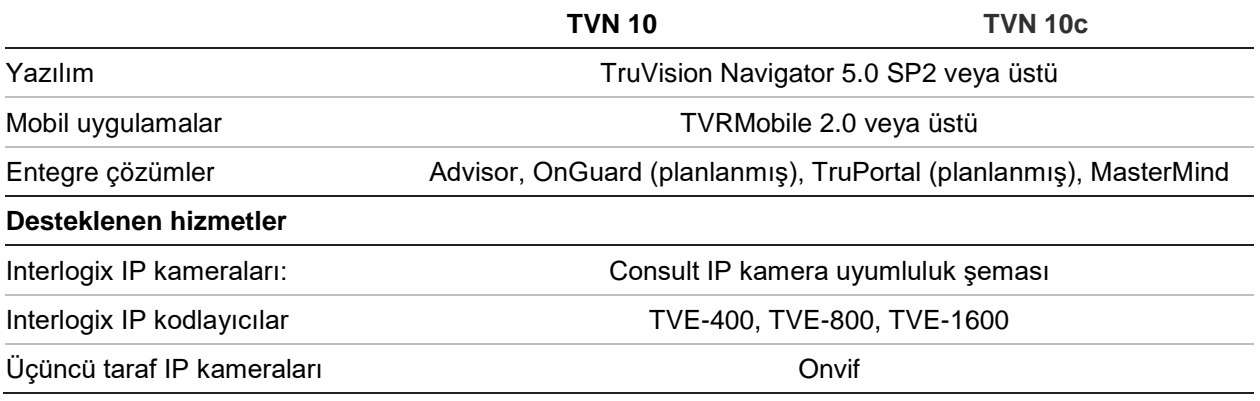

# Ek B Ürün Kodları

Bu, aşağıdaki modeller için TruVision NVR 10 (TVN 10) Kullanıcı Kılavuzu'dur:

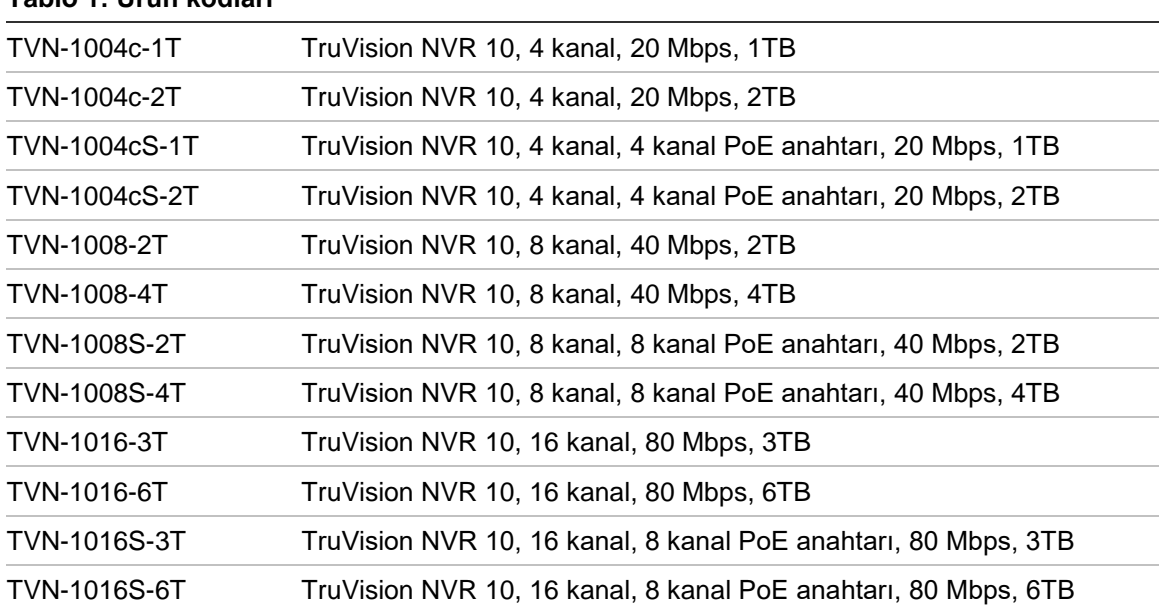

**Tablo 1: Ürün kodları**

# Ek C Port yönlendirme bilgisi

Yönlendirici birden çok bilgisayar arasında internet bağlantısı paylaşmanızı sağlayan bir cihazdır. Çoğu yönlendirici eğer bu aygıt için gerekli bağlantı noktalarına iletmek için yapılandırmamışsanız cihaza gelen trafiğe izin vermez. Yazılımımız ve cihazlarımız varsayılan olarak aşağıdaki portların iletilmesini gerektirir:

Not: Port yönlendirme, ağınızdaki bilgisayarların güvenlik düzeyini azaltabilir. Daha fazla bilgi için ağ yöneticiniz veya yetkili ağ teknisyeni ile irtibata geçin.

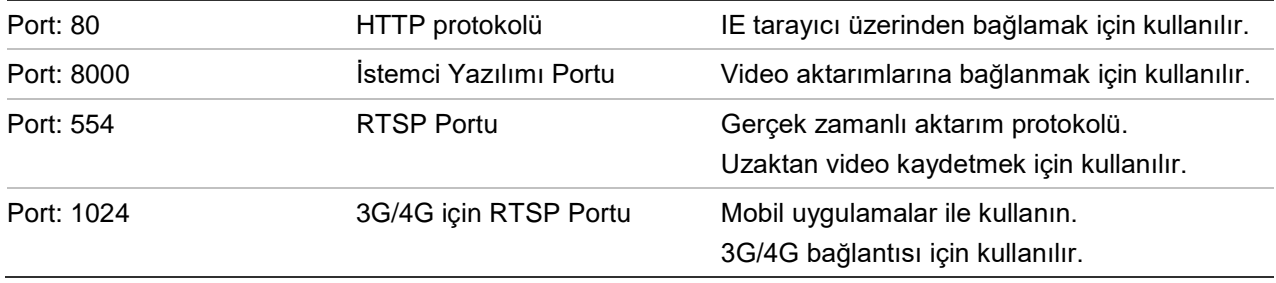

**Not**: RTSP port 1024 kullanılması sadece 3G/4G bağlantısı üzerinden bağlantı sorunları yaşanırsa tavsiye edilir.

## **Daha fazla yardım alma**

Popüler yönlendiricilerin yapılandırılmasıyla ilgili olarak üçüncü taraflardan yardım aşağıdaki sitelerden alınabilir:

http://www.portforward.com/

http://canyouseeme.org/

http://yougetsignal.com

Not: Bu bağlantılar ne Interlogix teknik desteği ile desteklenir ne de bununla ilişkilidir.

Birçok yönlendirici üreticileri aynı zamanda web sitelerinde ürün ile ilgili belgeleri içeren kılavuzları da sunmaktadır.

Birçok yönlendiricinin marka ve model numarasını cihazın altındaki seri numarası etiketinin üzerinde veya yanında yer almaktadır.

Size özel yönlendirici için herhangi bir bilgi bulamazsanız, daha fazla yardım için lütfen yönlendiricinin üreticisi veya internet servis sağlayıcınız ile iletişime geçin.

# Ek D Maksimum ön kayıt süreleri

Seçilebilecek olan maksimum kayıt öncesi süre bit hızına bağlıdır. Kare hızı, çözünürlük ve görüntü kalitesi süreyi etkilemez.

**Not**: Yalnızca bit hızı Constant (Sabit) seçeneğine ayarlandığında bilgiler geçerlidir (daha fazla bilgi için bkz. "Kamera kayıt ayarları", sayfa 57).

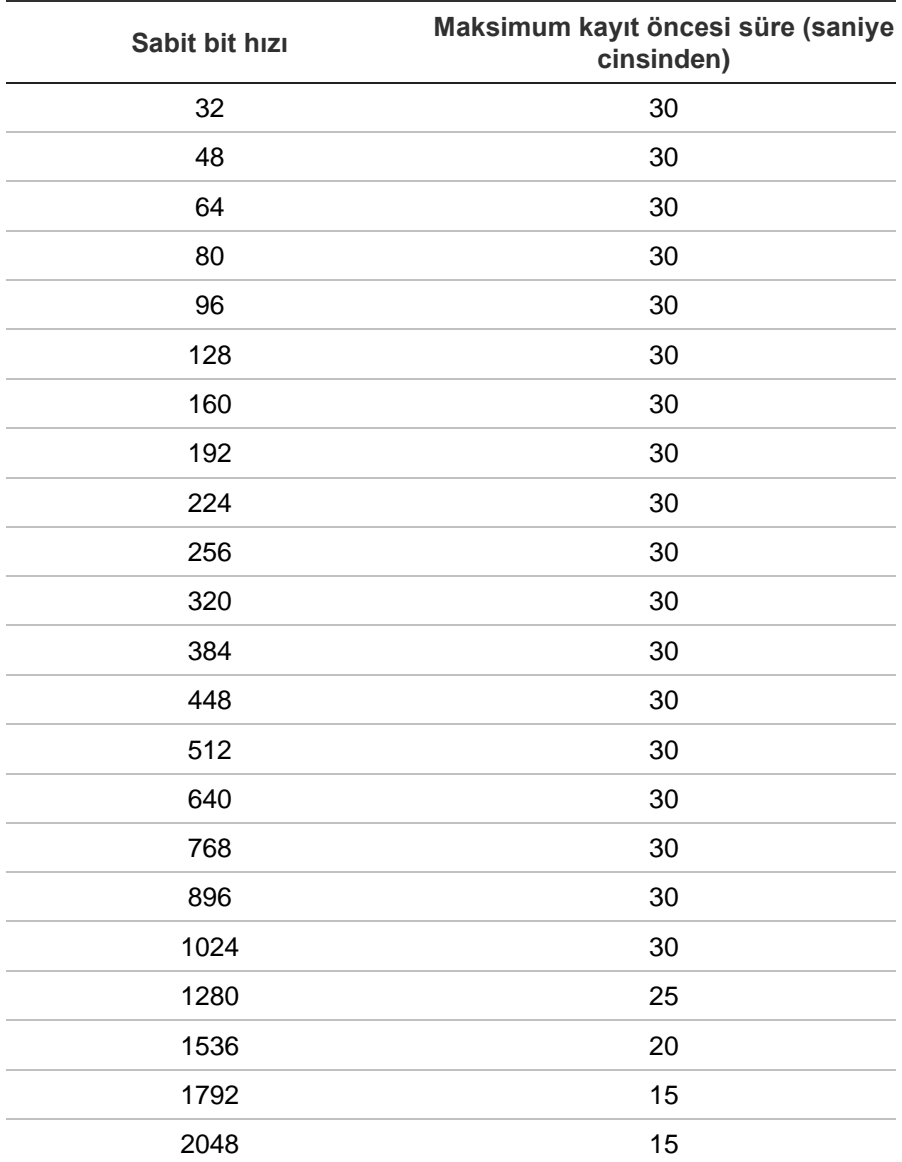

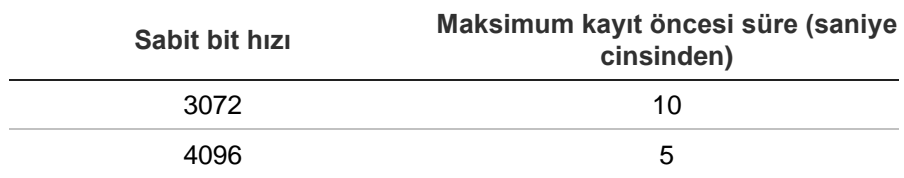
# Ek E Varsayılan menü ayarları

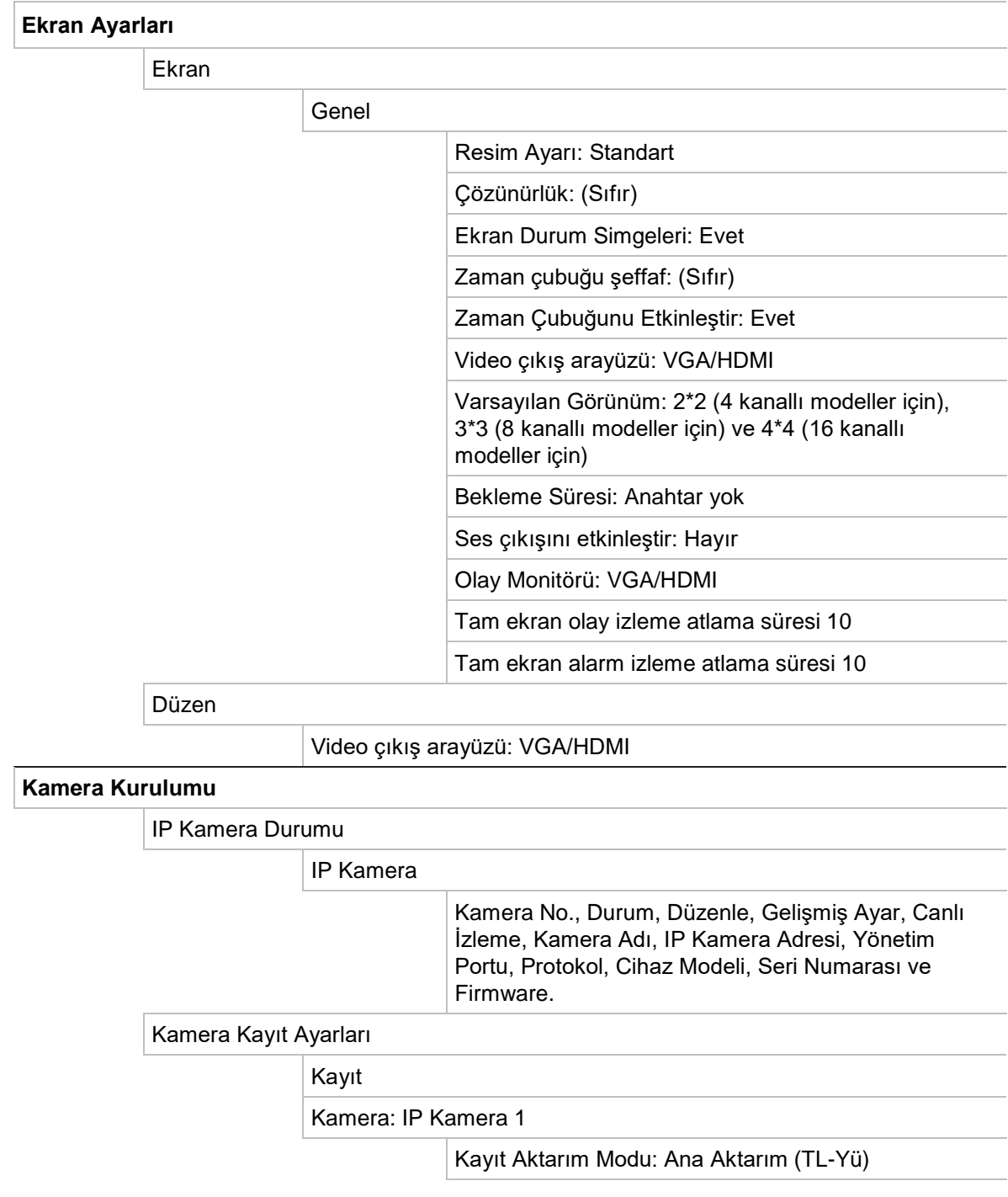

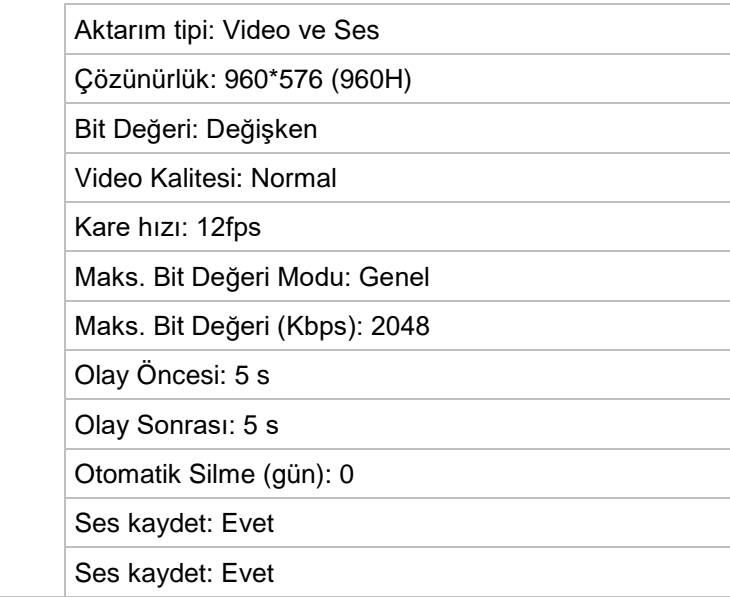

## PoE Ayarı

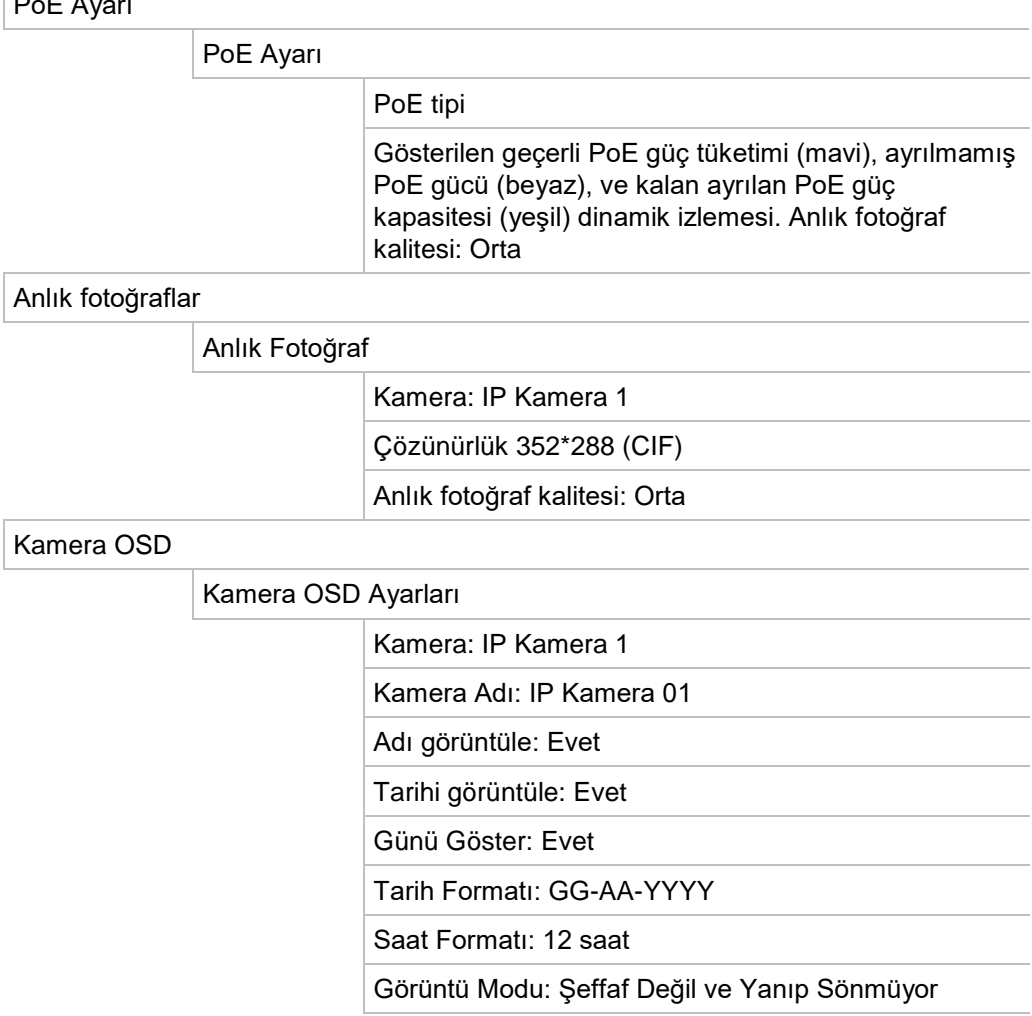

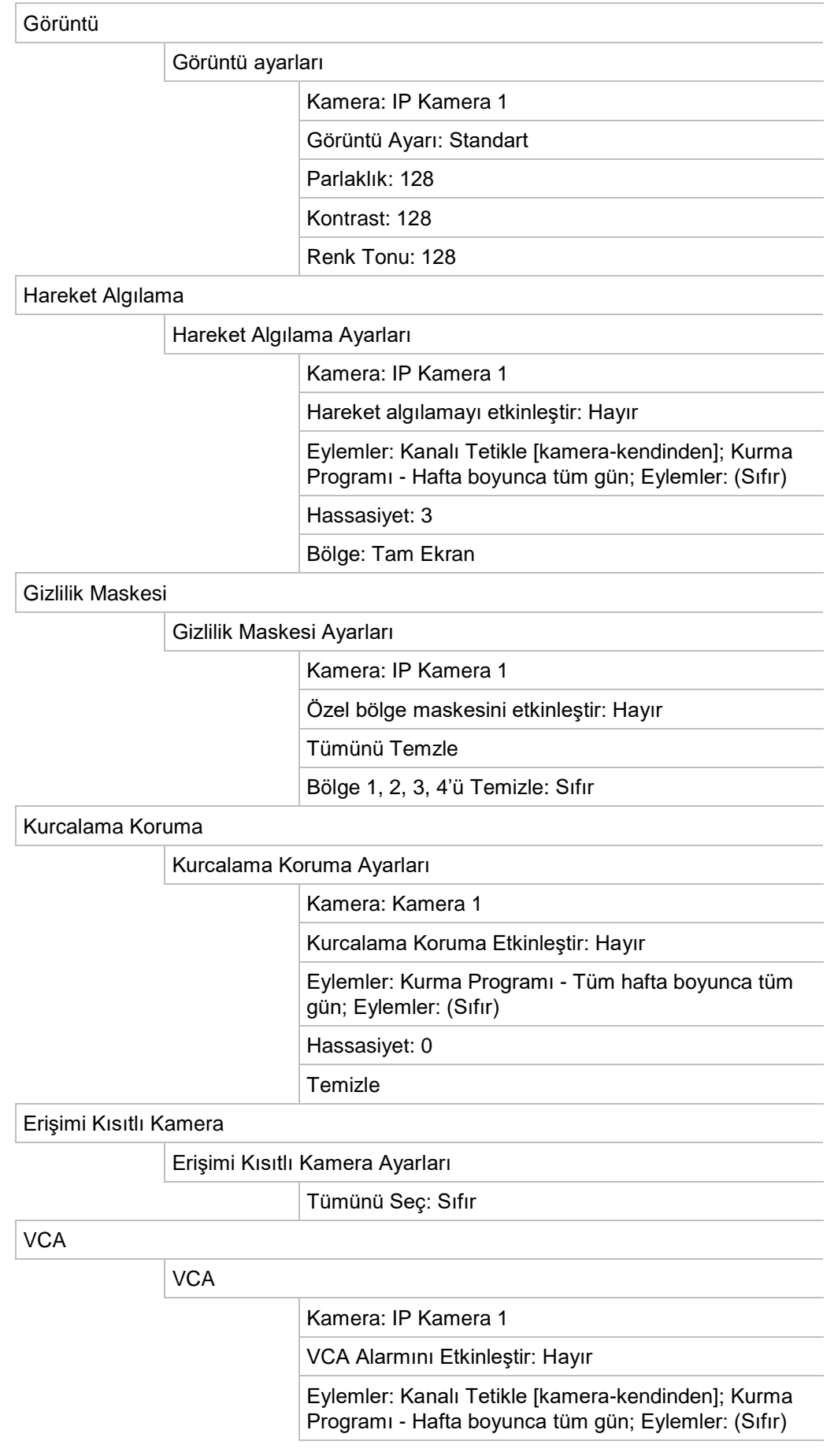

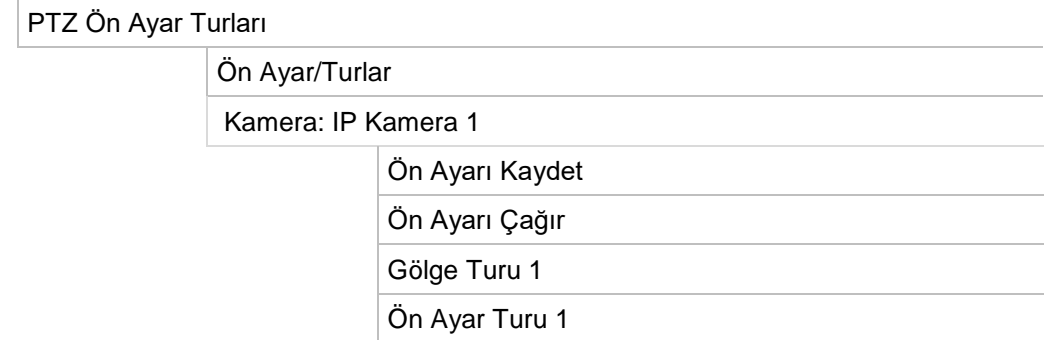

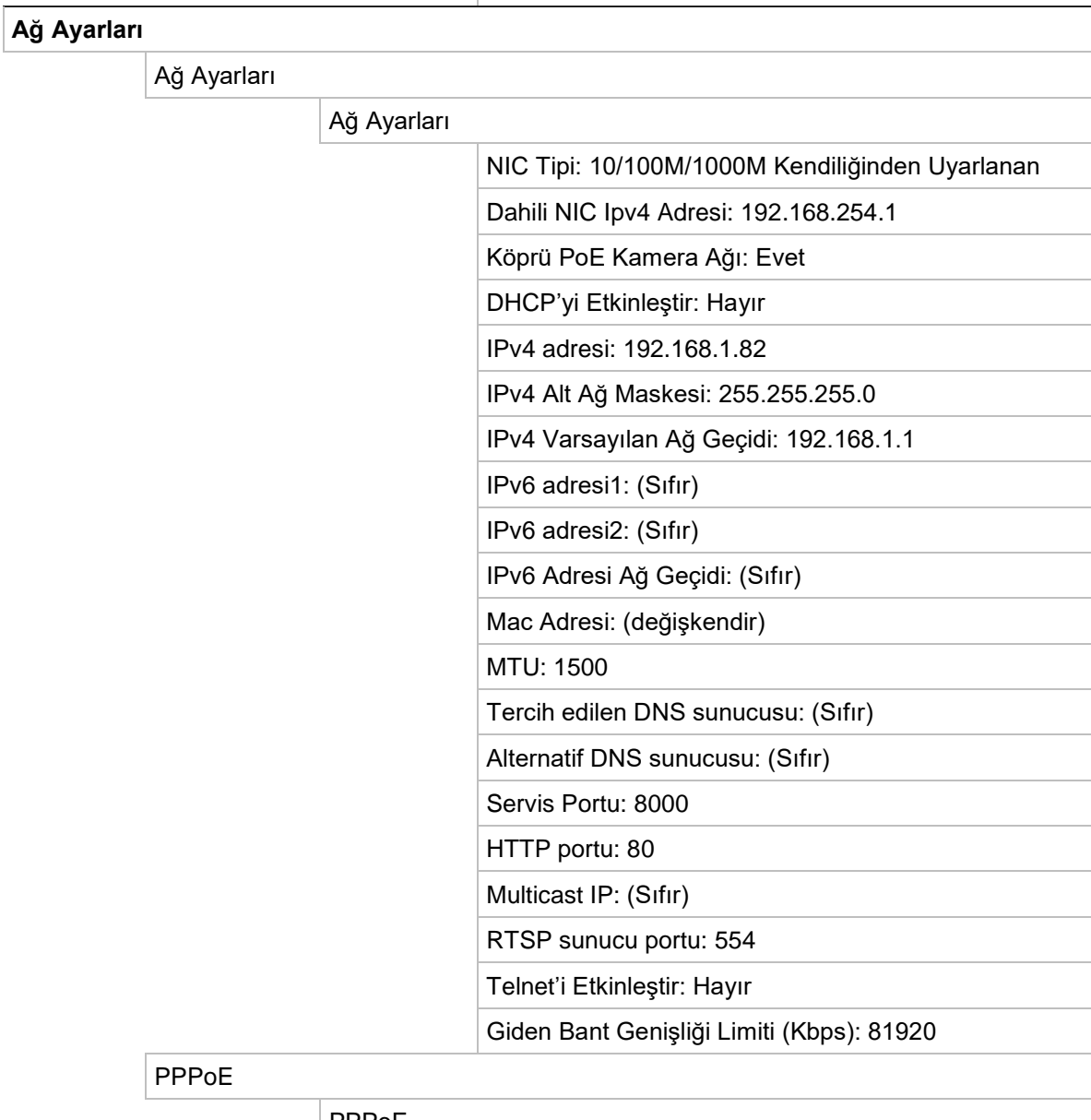

#### $\mid$  PPPoE

PPPOE'yi Etkinleştir: (Sıfır)

Kullanıcı Adı: (Sıfır)

Şifre: (Sıfır)

Onayla: (Sıfır)

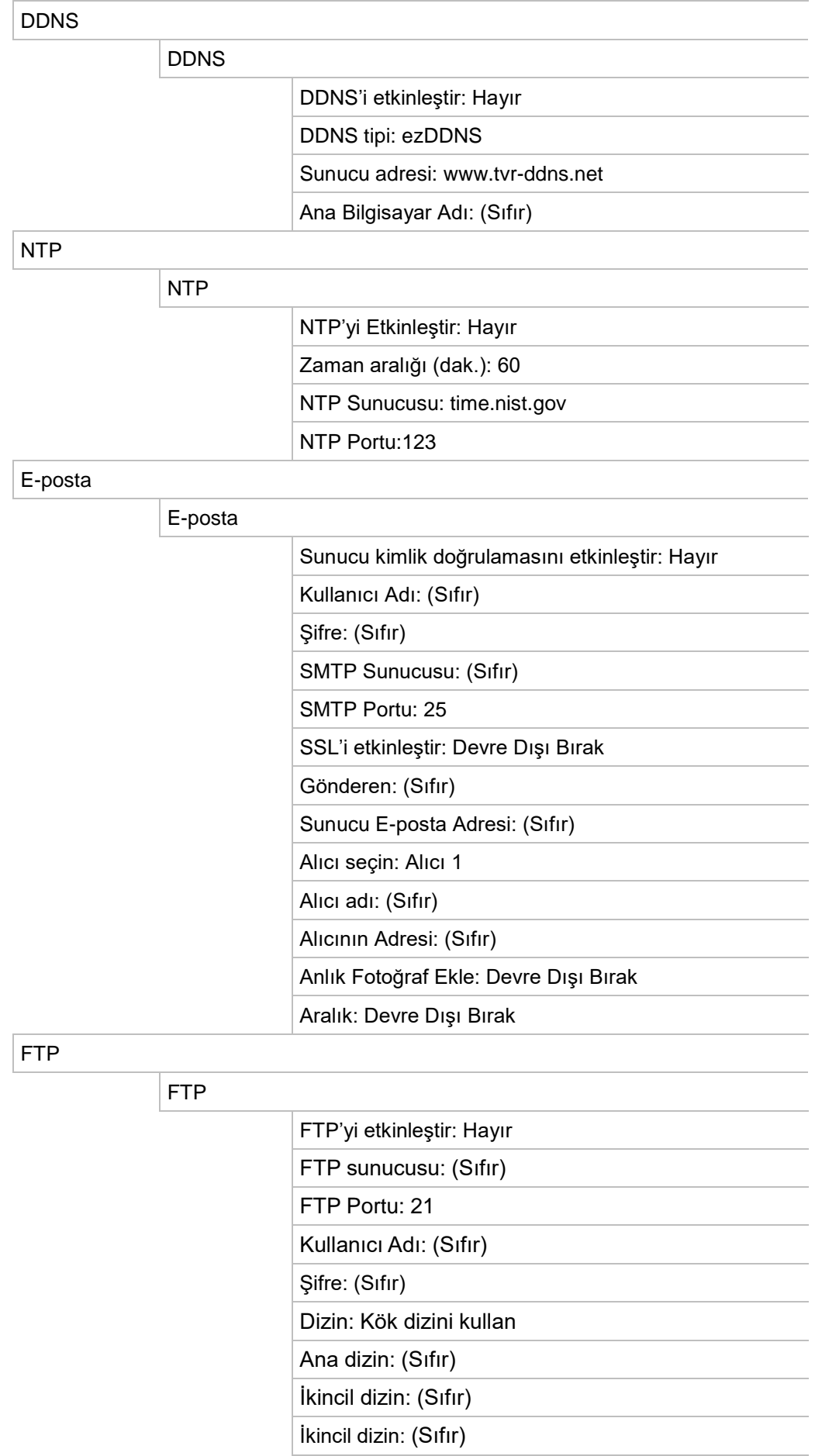

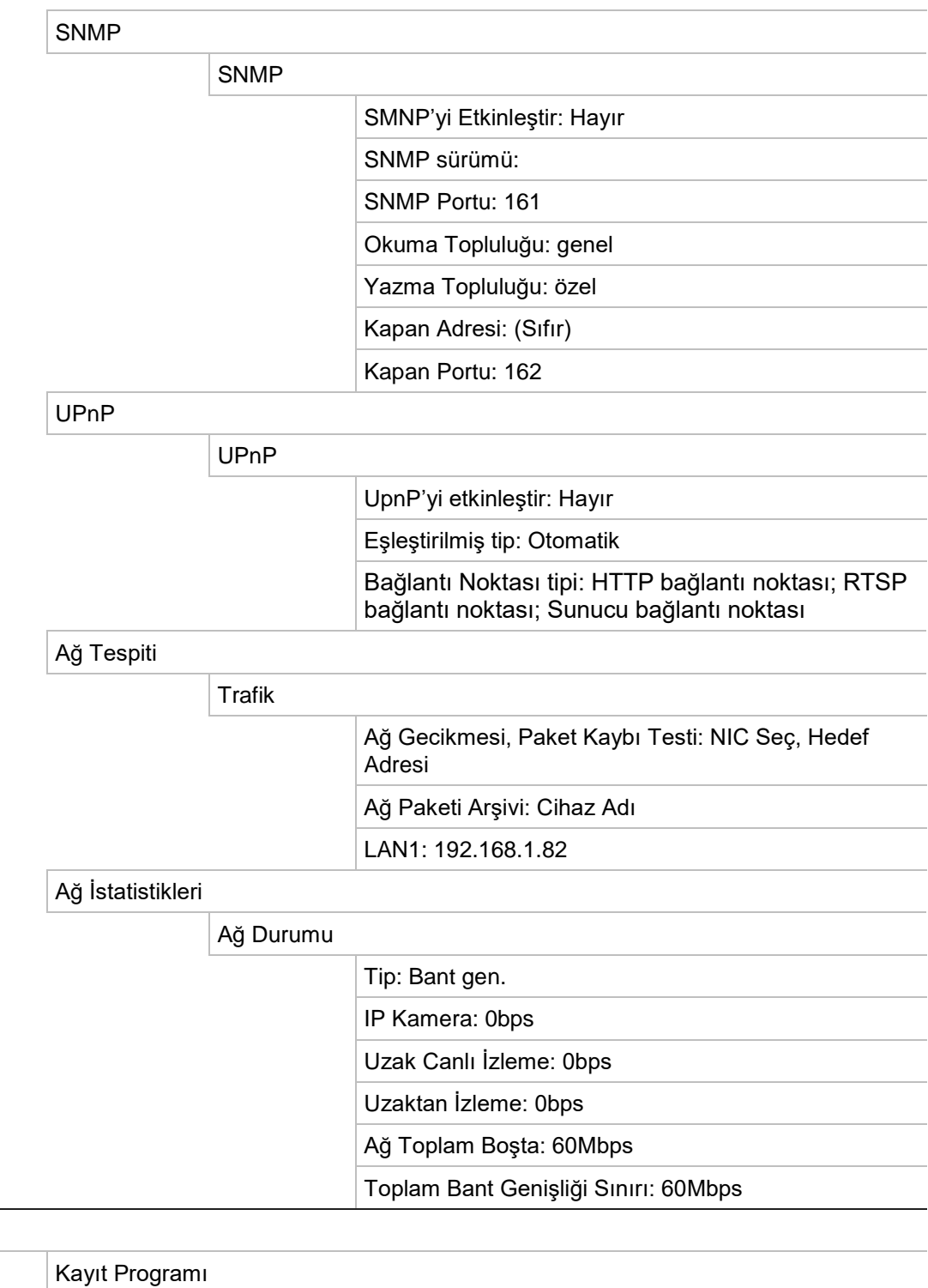

Kayıt

Kamera: IP Kamera 1 Kaydı Etkinleştir: Etkin Program: Tüm hafta boyunca tüm gün TL-Hi

**Kayıt** 

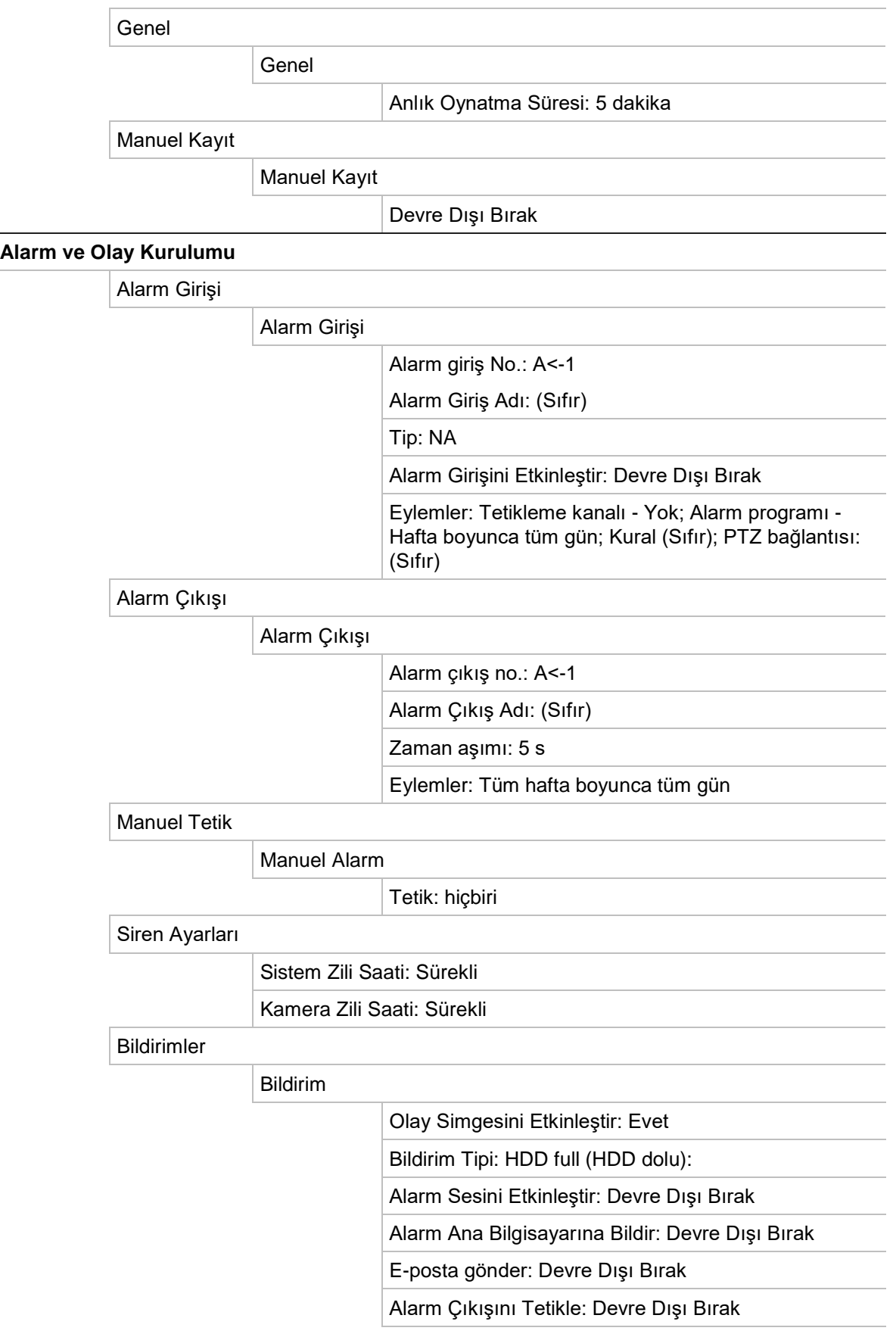

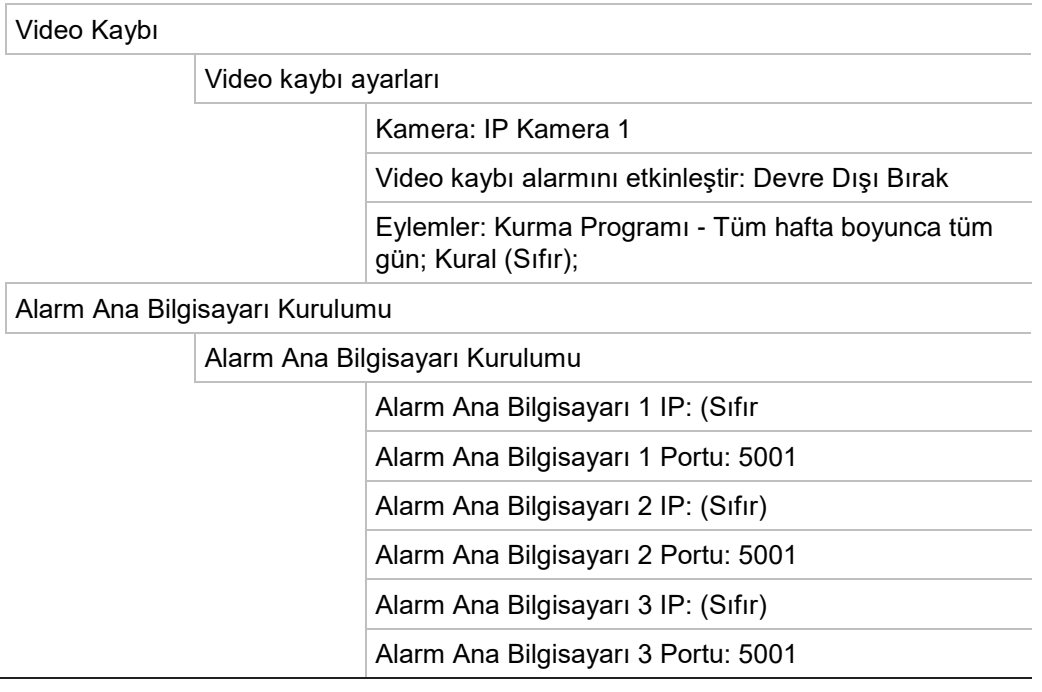

#### **Cihaz Yönetimi**

Saat ve Tarih Ayarları

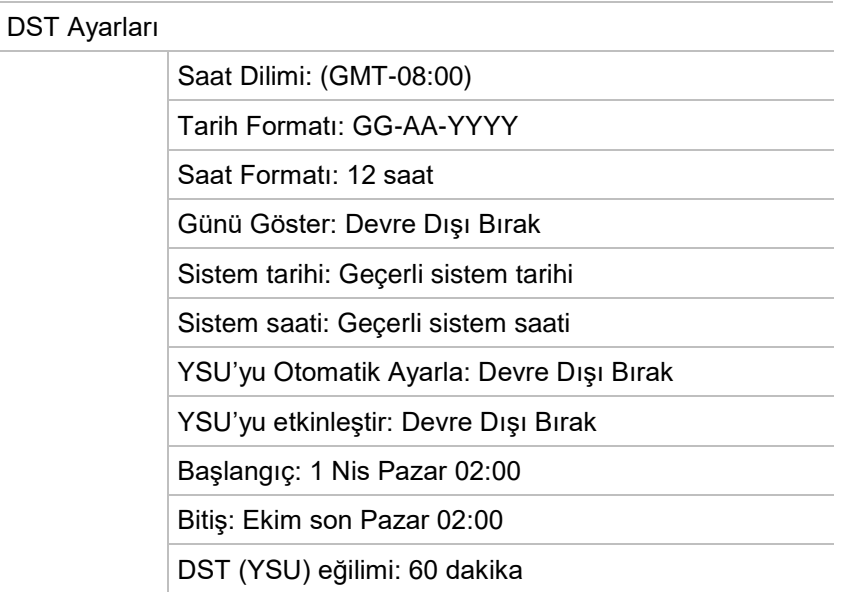

#### Genel Ayarlar

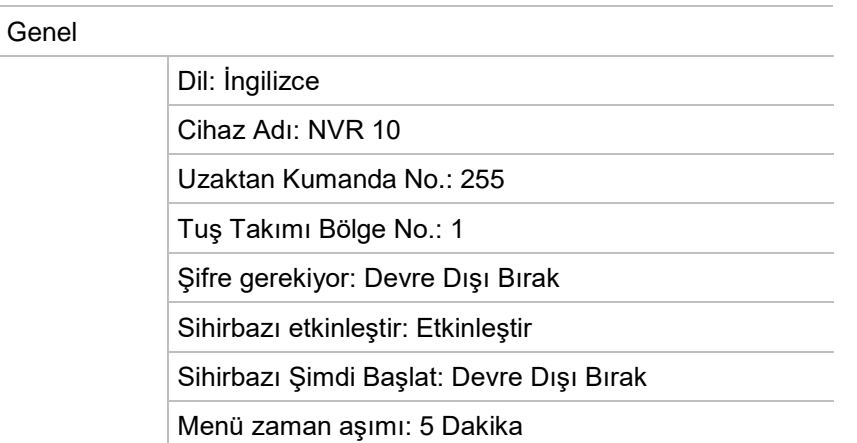

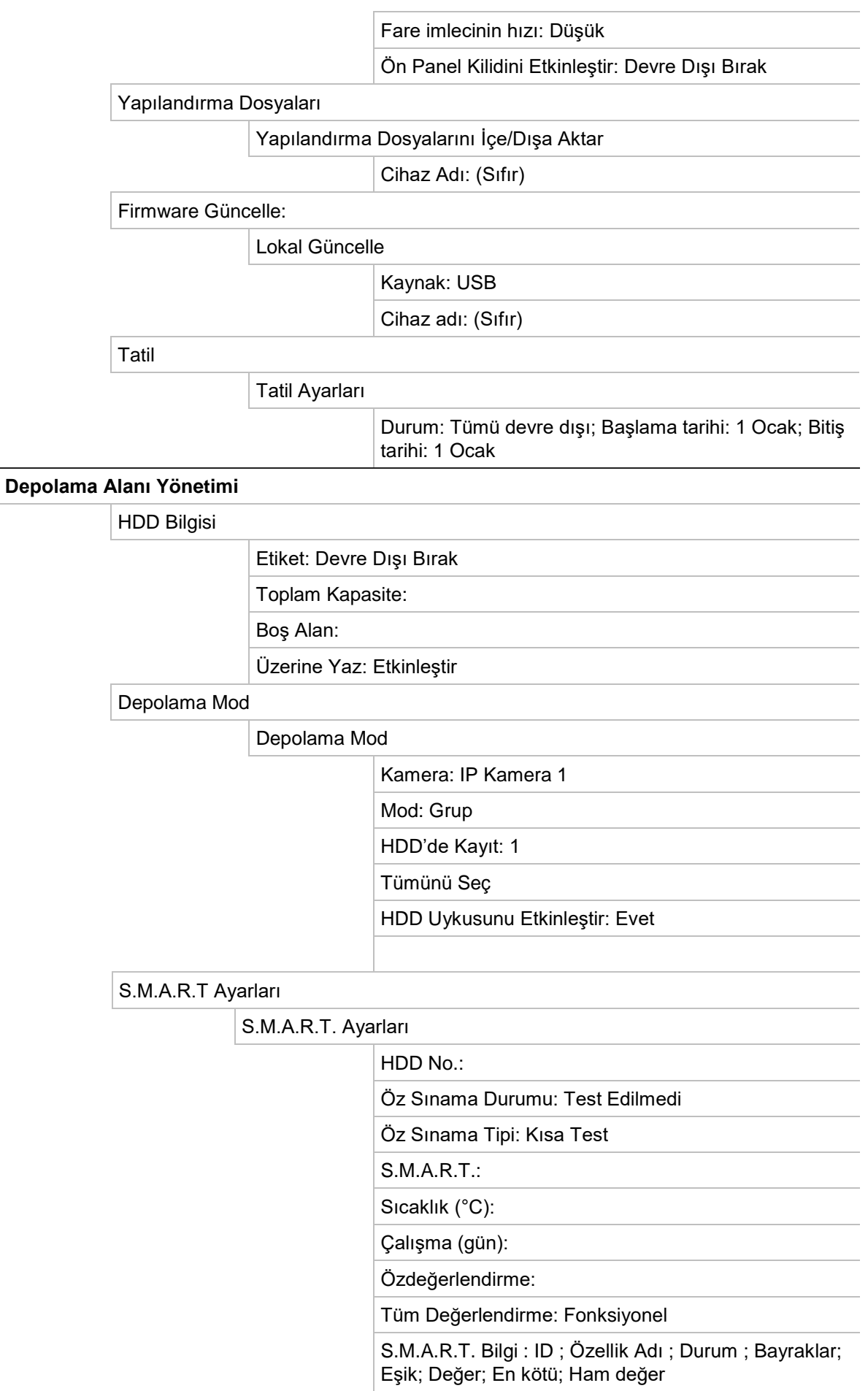

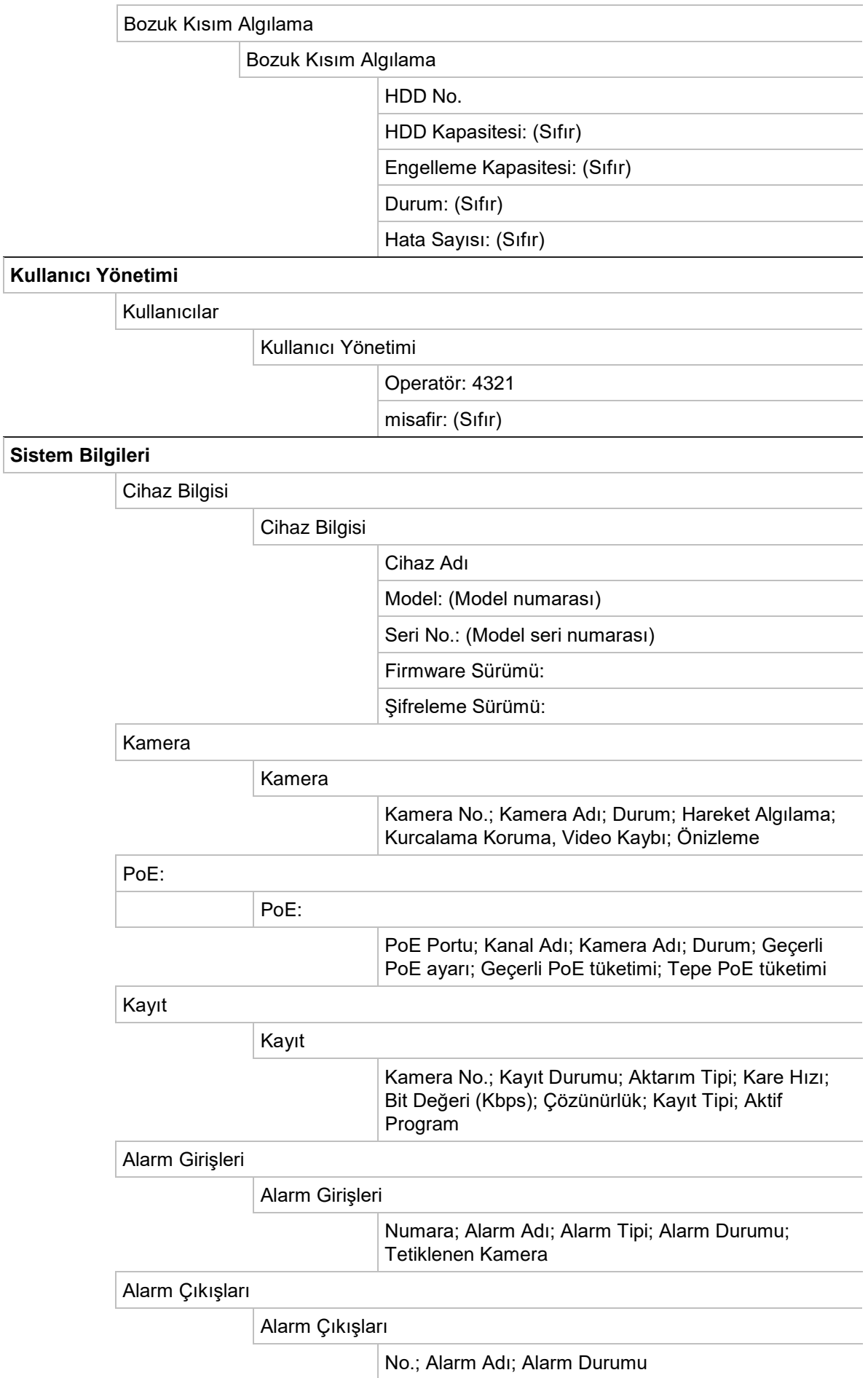

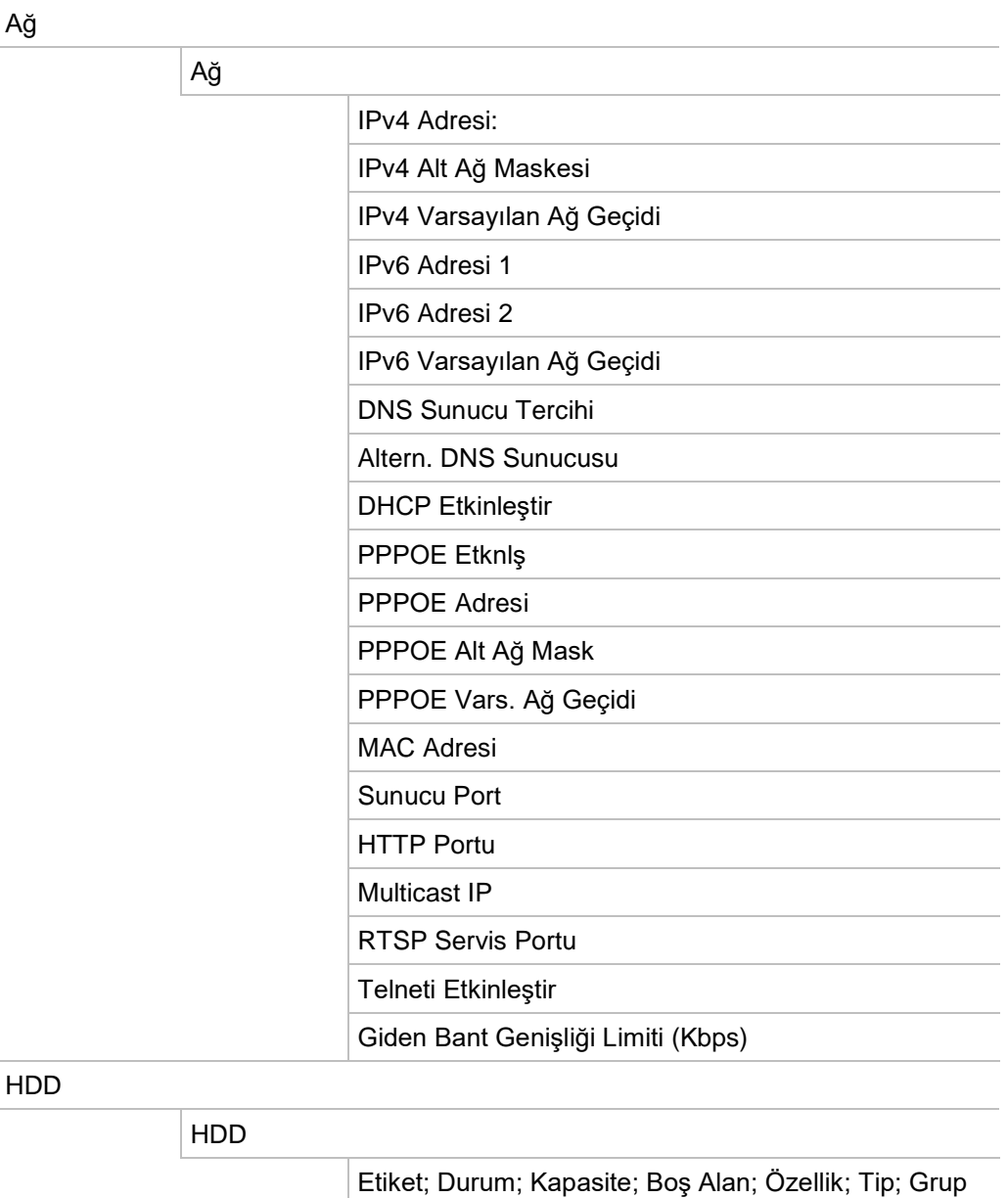

#### Kayıt arama

#### Kayıt arama

#### Başlangıç Saati:

Bitiş Saati: Olay: Tümü Tip: Tümü

# Ek F TruVision Kayıt Cihazı Arşivleme Talimatları

## **Kaydedilmiş videoyu arama ve izleme**

1. Canlı izlemede ön paneldeki **Search** (Arama) düğmesine basın.

– Veya –

Canlı izlemede, fare menüsünü çağırmak için fareye sağ tıklayın. **Search Video** (Video Ara) öğesine tıklayın.

**Not**: Kayıt cihazında zaten oturum açmadıysanız, kullanıcı adınızı ve şifrenizi girmeniz gerekecektir.

2. Arama penceresi görünür. İstenen kameraları, kayıt tipini, dosya tipini ve aynı zamanda da kaydın başlangıç ve bitiş zamanını seçin. Maksimum sekiz kamera seçilebilir.

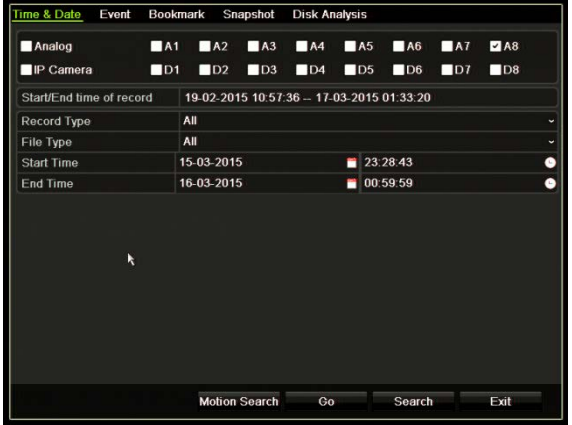

- 3. **Go** (Git) düğmesine tıklayın.
- 4. İzleme penceresi görünür. İzlemenin hızını ve yönünü değiştirmek için:

**Ön panel**: İzlemeyi hızlandırmak ve yavaşlatmak için ön paneldeki sol ve sağ oklara basın. İzlemeyi geri sarmak için **Playback** (İzleme) düğmesine basın.

**Fare:** Pencerenin alt kısmında izleme araç çubuğundaki **ki ve De** düğmelerine, izlemeyi hızlandırmak ve yavaşlatmak için basın. ZZamanda hızlı ileri veya geri sarma için zaman çizgisine tıklayın.

# **Video kayıtlarını dışa aktarma**

Kaydedilen (A) tüm süreyi kapsayan komple bir arşiv dosyasını dışa aktarabilir veya dosyada ilgilendiğiniz bir veya daha fazla bölümü kesip sadece klipleri (B) dışa aktarabilirsiniz.

### **A. Tüm bir video dosyasını arşivleme**

- 1. İstenen kaydedilmiş dosyayı arayın. Bkz. "Kaydedilmiş videoyu arama ve izleme", sayfa 152.
- 2. Kayıt cihazına bir CD/DVD veya USB cihazı takın.
- 3. **Ön panel**: İzleme sırasında ön paneldeki **Archive** (Arşiv) düğmesine basın.

**Fare:** İzleme penceresindeki Archive (Arşiv) **d**üğmesine tıklayın.

- 4. Arşiv penceresi görünür. **Device Name** (Cihaz Adı) altından arşivleme için kullanılan depolama ortamını seçin.
- 5. Player aracını arşivlenen dosyalarla eklemek için **Include Player** (Player'ı Ekle) (veya kayıt cihazı modeline bağlı olarak **Player Backup** (Player Yedeklemesi)) öğesine tıklayın.
- 6. Şu anda seçilen video dosyasını dışa aktarmak için **Archive** (Arşiv) öğesine tıklayın.

**Not**: Bu, şu anda kullanılmakta olan kayıt dosyasını arşivleyecektir.

## **B. Kesilen video dosyalarını arşivleme**

Birçok kayıt dosyasına ve/veya güne yayılan videoyu dışa aktarabilirsiniz. Sistem, dışa aktarılan video dosyalarını gece yarısı otomatik olarak keser. Kayıtlı bir dosya gece yarısını aşarsa, gece yarısından önce ve sonra olmak üzere iki dosyaya ayrılacaktır. Kesilen video, kayıt dosyaları olarak dışarı aktarılabilir.

İlginizi çeken bir video dosyasının bölümlerini kesbilir ve bunları dışa aktarabilirsiniz.

Dışa aktarılan video dosyaları TruVision Player'da birleştirilebilir (bkz. "TruVision Player' ı kullanma", sayfa 155).

#### **Ön paneli kullanma:**

- 1. İzleme işlemini kullanarak gece yarısından **önce** gerekli olan görüntüyü bulun (başlangıç ve bitiş saatlerinin gece yarısını geçmemesi gerekir).
- 2. Kayıt cihazına bir CD/DVD veya USB cihazı takın.
- 3. **Ön panel**: İzleme sırasında ön paneldeki **Archive** (Arşiv) düğmesine basın.

**Fare**: İzleme penceresindeki Archive (Arşiv) **Q** düğmesine tıklayın.

4. Arşiv penceresi görünür. **Device Name** (Cihaz Adı) altından arşivleme için kullanılan depolama ortamını seçin.

- 5. Player aracını arşivlenen dosyalarla eklemek için **Include Player** (Player'ı Ekle) (veya kayıt cihazı modeline bağlı olarak **Player Backup** (Player Yedeklemesi)) öğesine tıklayın.
- 6. Şu anda seçilen video dosyasını dışa aktarmak için **Archive** (Arşiv) öğesine tıklayın.

**Not**: Bu, şu anda kullanılmakta olan kayıt dosyasını arşivleyecektir.

- 7. Gece yarısından **sonra** gerekli olan görüntüyü bulun (başlangıç ve bitiş saatlerinin gece yarısı ile çakışmaması gerekir).
- 8. Kayıt cihazına bir CD/DVD veya USB cihazı takın ve menüden kullanılan depolama ortamını seçin.
- 9. Şu anda seçilen video dosyasını dışa aktarmak için **Archive** (Arşiv) öğesine tıklayın.

**Not**: Bu, şu anda kullanılmakta olan kayıt dosyasını arşivleyecektir.

#### **Fareyi kullanma:**

- 1. İzleme sırasında istenen görüntünün yerini belirleyin (başlangıç ve bitiş saatlerinin gece yarısı ile çakışmaması gerekir).
- 2. Kesmek istediğiniz saatin başlangıcında **Start Clipping** (Kesmeye Başla) düğmesine  $\frac{d}{dx}$  tıklayın.
- 3. Hızlı ileri sarın veya zaman çubuğunu izlemenin sonuna sürükleyin.
- 4. Stop Clipping (Kesmeyi Durdur) düğmesine **\*\*** tıklayın.
- 5. Kayıt cihazına bir CD/DVD veya USB cihazı takın.
- 6. **Archive** (Arşiv) düğmesine tıklayın. Video klipleri kaydetmek isteyip istemediğinizi soran bir açılır kutu görünür. **Yes** (Evet) öğesine tıklayın.
- 7. Klipler Arşivi penceresi, kaydedilen tüm video klipleri listeleyerek görünür. İstenen klipleri seçin ve **Archive** (Arşiv) öğesine tıklayın.
- 8. Arşiv penceresi görünür. **Device Name** (Cihaz Adı) altından arşivleme için kullanılan depolama ortamını seçin.
- 9. Player aracını arşivlenen dosyalarla eklemek için **Include Player** (Player'ı Ekle) (veya kayıt cihazı modeline bağlı olarak **Player Backup** (Player Yedeklemesi)) öğesine tıklayın.
- 10.Şu anda seçilen video dosyasını dışa aktarmak için **Archive** (Arşiv) öğesine tıklayın.

**Not**: Bu, şu anda kullanılmakta olan kayıt dosyasını arşivleyecektir.

# **Video kayıtlarını TruVision Navigator aracılığıyla dışa aktarma**

TruVision Navigator, kamera başına tek bir kayıt dosyasını dışa aktarmanıza olanak tanır. TruVision Navigator'dan dışa aktarılan video dosyalarının, TruVision dosya dışa aktarma aracı kullanılarak görüntülenmeleri gerekir.

1. İzleme penceresinde Kontrolör zaman çizgisindeki mavi arama üçgenini, video bölümünün istenen saat karesinin yerini belirlemek için sürükleyin.

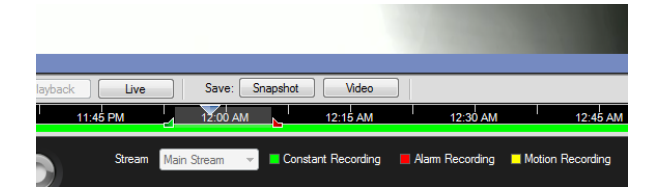

2. İstendiği şekilde bölümün saat karesini ayarlamak için video bölümünün yeşil ve kırmızı işaretçilerini kaydırın.

**Not**: Seçilen saat karesi, birden fazla kameraya uygulanabilir.

- 3. Seçilen video bölümünü Toplayıcıya taşımak için **Video** düğmesine tıklayın.
- 4. Toplayıcıda dışa aktarmak için istenen video küçük resimlerini seçin.
- 5. **Browse** (Gözat) öğesine tıklayın ve dışa aktarma dosyasının hedefini seçin.

Seçilen tüm video küçük resimleri, tek bir dosya olarak dışa aktarılacaktır.

6. **Export Now** (Şimdi Dışa Aktar) düğmesine tıklayın.

# **TruVision Player**'**ı kullanma**

### **Videoyu TruVision Player**'**ı kullanarak izleme**

TruVision Player oynatma listesine birden fazla dosya ekleyebilirsiniz. Listeden istenen video dosyasına çift tıklayın ve **Start** (Başlat) düğmesine tıklayın. İlk dosya bittiğinde sonraki dosya otomatik olarak başlayacaktır.

## **Video dosyalarını TruVision Player**'**da birleştirme**

- 1. Dışa aktarılan video dosyalarını TruVision Player'a ekleyin,
- 2. Menü simgesine tıklayın ve **Tool** > **Merge** (Araç > Birleştir) öğesini seçin.
- 3. Birleştirme penceresi görünür. Birleştirmek istediğiniz dosyaları seçilen bir video dosyasına eklemek için **Add File** (Dosya Ekle) öğesine tıklayın. **Output Setting** (Çıkış Ayarları) altında dosyaları eklemek istediğiniz video dosyasını seçin.

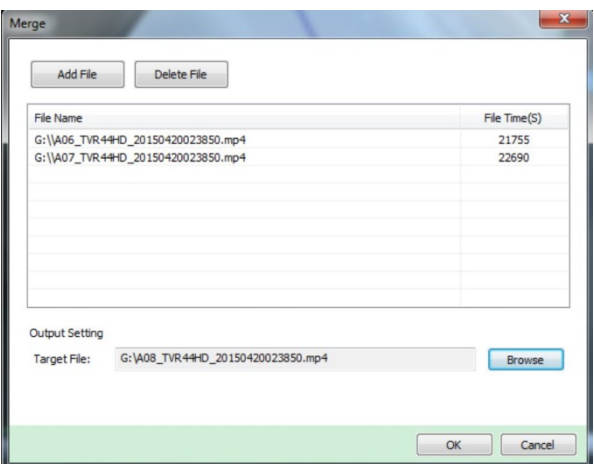

4. **OK** (Tamam) düğmesine tıklayın.

# Dizin

#### **A**

Ağ ayarları genel ayar, 73 Ağ durumu, 81 Ağ paketi verileri dışa aktarma, 83 Ağ trafiği kontrol etme, 81 Alarm ana bilgisayarı kurulum, 93 Alarm bildirimleri tipler, 91 video kurcalama, 66 Alarm çıkışları manuel olarak kabul et, 90 Ana menü açıklama, 25 erişim, 25 simge açıklamaları, 25 Anlık fotoğraflar ayarları yapılandırma, 61 FTP sunucusuna yükleme, 80 izleme, 38 uzaktan çekme, 127 Arama anlık fotoğraflar, 38 olaya göre arama, 37 yer imleri, 47 Arka panel açıklaması, 10 Arşivleme dosyaları bir yedekleme cihazına aktarma, 49 hızlı arsiv, 48 video klipler, 50 Atlama süresi hızlı erişim, 43 izleme, 45

#### **B**

Bildirimler alarm tipleri, 91 harici alarmlar, 88 Bozuk kısım algılama, 108

#### **C**

Canlı izleme araç çubuğu, 31 Canlı izleme fare menüsü, 29

#### **Ç**

Çok görünümlü ekran modu, 30 Çözünürlük monitör çözünürlük ayarını değiştirin, 100

#### **D**

DDNS ayarları, 76 Dijital zoom açıklama, 32 izleme, 41, 46 izleme, 43 Dil GUI dilini değiştirin, 100 Doygunluk değiştir, 63 Durum simgeleri ekranı etkinleştirin/devre dışı bırakın, 100

#### **E**

E-posta bildirimleri, 78

#### **F**

Fabrika varsayılan ayarları geri yükleme, 101 Fare imlecinin hızı değiştirin, 100 Firmware güncelle, 102 FTP sunucusu ayarları, 80

#### **G**

Giriş şifresi, 100 Gizlilik maskesi, 65 Gölge turları kurulum, 72 Gölge turu çağırma, 34, 72 Günlük programlar

kaydetme, 85

#### **H**

Hafif tuş takımı, 27 Hareket algılama, 63 Harici alarm kurulum, 88 HDD başlatma, 104 durumu kontrol etme, 104 grup, 106 özellikler, 107 HDD'deki S.M.A.R.T. bilgileri, 108 Hemen izleme, 43

#### **I**

IP kameralar desteklenen, 55 durum, 55 manuel olarak ekle, 57 İzleme 24 saat izleme, 44 anlık fotoğraflar, 38 arşivlenen dosyaları izle, 51 atlama süresi, 45 hemen izleme, 43 izleme hızını değiştirme, 46 olaya göre arama, 37 video tipine göre arama, 37 web tarayıcısı, 127 zaman göre arama, 37 İzleme kontrol paneli açıklama, 41 İzleme kontrolü araç çubuğu hızlı erişim, 43

#### **K**

Kameralar düzen, 53 Kameraları sıralama, 30 Kare kare izleme, 46 Kaydetme programları günlük, 85 tanımlama, 84 Kayıt cihazı adı değiştir, 100 Kayıt cihazı adresi değiştir, 100 Kısıtlı erişim, 67 Kontrast değiştir, 63 Kullanıcı ayrıcalıkları kamera yapılandırması, 112 lokal yapılandırma, 111 uzak yapılandırma, 111 Kullanıcılar bir kullanıcıyı silme, 112

kullanıcı ayrıcalıklarını özelleştirme, 111 kullanıcı bilgilerini değiştirme, 113 yeni bir kullanıcı, 110 Kurcalama video kurcalamayı algılama, 66 Kurulum sihirbazı, 14

#### **M**

MacSafari tarayıcısı, 121 Manuel kayıt, 87 Menü zaman aşımı zamanı değiştirin, 100 Monitörler bağlama, 12 çıkış modunu değiştirin, 100

#### **N**

NTP sunucusu ayarları, 78

#### **O**

Olay kayıtları uzaktan arama, 128

#### **Ö**

Ön ayar çağırma, 34 kurulum, 70 Ön ayar turları kurulum, 71 Ön ayar turu çağırma, 34, 71 Ön ayarlar çağırma, 70 seçme, ayarlama ve silme, 69 Ön panel göreve göre düğme fonksiyonları, 20 Ön panel açıklaması, 19 Ön panel kilidi, 101

#### **O**

OSD ayarları, 62 **Oynatici** izleme için kullanma, 51

#### **P**

Parlaklık değiştir, 63 PoE güç kapasitesi bilgileri, 59 PPPoE ayarları, 75 PTZ ayarları, 68 PTZ dome kameralar uzaktan kontrol etme, 126 PTZ kontrol paneli açıklama, 33

#### **S**

Saat yapılandır, 98 Şifre giriş şifresini etkinleştirin/devre dışı bırakın, 100 kullanıcı şifresi değiştirme, 113 yönetici şifresini değiştirme, 113 yöneticiyi şifresini etkinleştirme, 7 Sihirbazı etkinleştirin/devre dışı bırakın, 100 Sistem sistem kayıtları, 117 Sistem bilgileri görüntüleme, 114 Sistem kayıtları arama, 117 izleme, 117 SNMP protokol ayarları, 80

#### **T**

Tarayıcı için ağ ayarları, 121 Tarih yapılandır, 98 Tatil programları kayıt, 103 Tek görünümlü ekran modu, 30 **TVRMobile** anlık bildirimleri, 94

#### **U**

UPnP ayarları, 80 Uyarı zili değiştir, 91 Uzaktan kumanda açıklama, 22

kayıt cihazına bağlayın, 24

#### **V**

Varsayılan ayarlar geri yükleme, 101 VCA kurulumu, 67 Video arama menüsü, 35 Video çıkışı manüel olarak değiştirin, 100 Video formatı PAL/NTSC, 13 Video kaybı kurulum algılama, 92

#### **W**

Web tarayıcısı anlık video fotoğrafı, 127 kamera yönetimi, 129 kaydedilmiş videoyu arama ve izleme, 127 kayıt cihazının uzak yapılandırması, 129 olay kayıtlarını arama, 128 PTZ dome kamerayı kontrol etme, 126 Web tarayıcısına erişme, 121

#### **Y**

Yapılandırma ayarlarını dışa aktar, 101 Yapılandırma ayarlarını içe aktar, 101 Yer imleri izleme, 47 kaydediliyor, 47 oluştur, 47 tipler, 47 YSU, 98